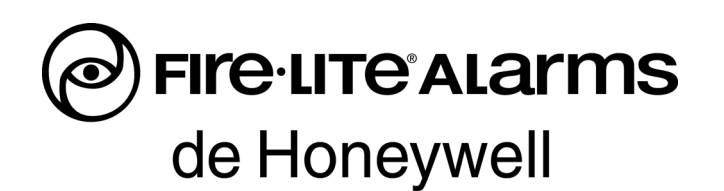

# Manual del panel de control de alarma contra incendios direccionable de MS-9600LS/MS-9600LSE MS-9600UDLS/MS-9600UDLSE MS-9600LSC

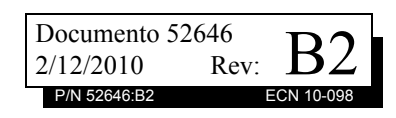

### **Limitaciones del sistema de alarmas contra incendios**

*El sistema de alarma contra incendios posiblemente reduzca la cuota del seguro; sin embargo, ¡no reemplaza al seguro contra incendios!*

**El sistema automático de alarmas contra incendio**—detectores de calor, dispositivos manuales, dispositivos de advertencia audibles y un panel de control de alarma contra incendios con capacidad de notificación remota que—pueden advertir de manera temprana el desarrollo de un incendio. Sin embargo, dicho sistema no garantiza protección contra daños a la propiedad o muertes derivadas de un incendio.

El fabricante recomienda que los detectores de calor o de humo se ubiquen en toda la extensión de las instalaciones a proteger y que se sigan las recomendaciones de la Norma 72 de la Asociación Nacional de Protección contra el Fuego (NFPA 72), las recomendaciones del fabricante, los códigos estatales y locales y las recomendaciones contenidas en las Guías del uso adecuado de sistemas detectores de humo, que se proveen sin cargo a todos los instaladores.Podrá encontrar estos documentos en http:// www.systemsensor.com/html/applicat.html. Un estudio realizado por la Agencia Federal para Manejo de Emergencias (*Federal Emergency Management Agency*, organismo perteneciente al gobierno de los Estados Unidos) reveló que los detectores de humo no se activan en el 35% de la totalidad de los incendios. Si bien los sistemas de alarmas han sido diseñados para proporcionar una advertencia temprana frente a un incendio, no garantizan que podrán advertir ni proteger contra incendios. Es posible que el sistema de alarma no proporcione una advertencia oportuna o adecuada o simplemente no funcione debido a diversos motivos:

Es posible que los **detectores de humo** no detecten el fuego cuando el humo no puede alcanzar los detectores, por ejemplo, en chimeneas, o detrás de paredes, sobre los techos o del otro lado de una puerta cerrada. Asimismo, es posible que los detectores de humo no detecten un incendio en otro nivel o piso de un edificio. Por ejemplo, es posible que un detector ubicado en el segundo piso no detecte un incendio que ocurre en el primer piso o en el sótano.

Es posible que las **partículas de combustión** o el "**humo**" provenientes de un incendio en desarrollo no lleguen a las cámaras de detección alojadas en los detectores de humo porque:

- Puede haber obstrucciones, por ejemplo, puertas cerradas o parcialmente cerradas, paredes o chimeneas que inhiban la propagación de partículas o del flujo de humo.
- Es posible que las partículas de humo se "enfríen", se estratifiquen y no lleguen al cielorraso o a la parte superior de las paredes en donde se ubican los detectores.
- Es posible que las salidas de aire alejen las partículas de humo de los detectores.
- Es posible que las partículas de humo se desvíen hacia el retorno de aire antes de llegar al detector.

Es posible que la cantidad de "humo" presente no sea suficiente para accionar los detectores de humo. Los detectores de humo han sido diseñados para advertir en diversos niveles de densidad de humo. Si estos niveles no son originados por un incendio en desarrollo en el lugar de los detectores, estos no se activarán.

Aun en correcto funcionamiento, los detectores de humo tienen limitaciones de detección. Los detectores que tienen cámaras de detección fotoeléctricas tienden a detectar incendios que arden lentamente mucho mejor que los incendios con llamas prominentes que tienen humo menos visible. Los detectores con cámaras de detección ionizante tienden a detectar incendios que arden rápidamente mucho mejor que aquellos que arden lentamente. Debido a la variedad de desarrollo de incendios y la frecuente impredecibilidad de su crecimiento, ningún tipo de detector es necesariamente el mejor y es posible que los tipos específicos de detector no proporcionen una advertencia adecuada de incendio.

No se puede esperar que los detectores de humo proporcionen una advertencia adecuada de incendios provocados, como por ejemplo, a consecuencia de niños que juegan con fósforos (especialmente en habitaciones), fumar en la cama y explosiones violentas (ocasionadas por pérdidas de gas, almacenamiento inadecuado de materiales inflamables, etc.).

Los **detectores de calor** no detectan partículas de combustión y se encienden sólo cuando aumenta el calor en los detectores en una tasa predeterminada o cuando alcanzan un nivel predeterminado. Es posible que los detectores de calor que funcionan con tasas de aumento pierdan sensibilidad con el tiempo. Por este motivo, la función de tasa de aumento de cada detector deberá ser probada al menos una vez por año por un especialista calificado en protección de incendios. Los detectores de calor han sido diseñados para proteger los bienes, no la vida.

**¡IMPORTANTE!** Los **detectores de humo** se deben instalar en la misma habitación que el panel de control y en las habitaciones que utiliza el sistema a fin de realizar la conexión del cableado eléctrico de transmisión de alarma, comunicaciones, señalización o energía eléctrica. Si los detectores no se ubican de este modo, es posible que un incendio en desarrollo ocasione daños al sistema de alarmas y que afecte su capacidad de informar un incendio.

Los **dispositivos de advertencia audibles**, por ejemplo, campanas, posiblemente no alerten a las personas si los dispositivos se ubican del otro lado de puertas cerradas o parcialmente abiertas o si se ubican en otro piso del edificio. Es posible que cualquier dispositivo de advertencia no logre alertar a las personas que padecen una discapacidad o que recientemente hayan consumido drogas, alcohol, o se encuentren bajo los efectos de medicamentos. Tenga en cuenta:

- En algunos casos, las señales estroboscópicas pueden ocasionar ataques a personas que padezcan afecciones como epilepsia.
- Los estudios han demostrado que ciertas personas, incluso cuando escuchan una señal de alarma contra incendios, no responden o no comprenden el significado de esa señal. El dueño de la propiedad es responsable de realizar evacuaciones en caso de incendio y brindar otro tipo de ejercicios de capacitación a fin de concientizar a las personas acerca de las señales de alarmas contra incendios y deberá instruirlos acerca de la reacción adecuada frente a dichas señales de alarma.
- Es muy poco frecuente que el sonido de un dispositivo de advertencia provoque pérdida de audición temporal o permanente.

El **sistema de alarmas contra incendios** no funcionará sin energía eléctrica. Si se produce una falla en la energía CA, el sistema funcionará con baterías de reserva sólo durante un período de tiempo específico y sólo si las baterías se han mantenido y cambiado con regularidad y de manera adecuada.

Es posible que el **equipo que se utiliza en el sistema** no sea técnicamente compatible con el panel de control. Es de vital importancia utilizar solo el equipo incluido en el panel de control adecuado para el servicio.

Es posible que las **líneas telefónicas** necesarias para transmitir señales de alarmas de las instalaciones hacia la estación de monitoreo central se encuentren fuera de servicio o temporalmente desactivadas. A fin de obtener protección adicional en caso de error de las líneas telefónicas, se recomienda instalar un sistema de transmisión de radio de respaldo.

El mantenimiento inadecuado es la **causa más común** de funcionamiento incorrecto de alarmas contra incendios. A fin de mantener el sistema de alarmas contra incendios en excelente funcionamiento, es necesario realizar mantenimiento continuo según las recomendaciones del fabricante y las normas UL y NFPA. Se deberán cumplir como mínimo los requisitos estipulados en la NFPA 72. Aquellos entornos que contienen grandes cantidades de polvo, suciedad o alta velocidad del aire requieren mantenimiento más frecuente. Se debe suscribir un contrato de mantenimiento por intermedio del representante del fabricante local. El mantenimiento se debe programar mensualmente o según lo requieran los códigos de incendios locales o nacionales y deberán ser llevados a cabo sólo por instaladores de alarmas contra incendios profesionales y matriculados. Se deben guardar los registros escritos adecuados de todas las inspecciones.

Limit-C1-2-2007

### **Precauciones de instalación**

#### *El cumplimiento de las siguientes pautas contribuirá a realizar una instalación sin problemas y le otorgará confiabilidad a largo plazo:*

**ADVERTENCIA: Existen diferentes fuentes de energía que se pueden conectar al panel de control de la alarma contra incendios**. Desconecte todas las fuentes de energía antes de comenzar a trabajar. Es posible que la unidad de control y el equipo asociado se dañen al quitar o insertar tarjetas, módulos o cables de interconexión al activar la unidad. No intente instalar, realizar mantenimiento ni operar la unidad hasta haber leído y comprendido los manuales.

**PRECAUCIÓN - Prueba de reaceptación del sistema después de realizar cambios de software:** A fin de garantizar la operación adecuada del sistema, se deberá probar el producto conforme a la NFPA 72 después de realizar operaciones de programación o cambios en el software específico del sitio. Las pruebas de reaceptación se deberán realizar después de cualquier cambio, agregado o eliminación de componentes del sistema o después de cualquier modificación, reparación o ajuste al cableado eléctrico o hardware del sistema. Se deberán probar al 100% todos los componentes, circuitos, operaciones del sistema o funciones de software afectadas por un cambio. Asimismo, a fin de garantizar que no se afecten otras operaciones involuntariamente, se deberán probar al menos el 10% de los dispositivos de inicio que no fueran afectados directamente por el cambio, hasta un máximo de 50 dispositivos, y se deberá verificar el funcionamiento adecuado del sistema.

**Este sistema** cumple con los requisitos de la NFPA para funcionar a 0-49º C/32-120º F con una humedad relativa de 93% ± 2% HR (sin condensación) a 32°C ± 2°C (90°F ± 3°F). Sin embargo, es posible que la amplitud térmica extrema y la humedad afecten de manera adversa la vida útil de las baterías de reserva del sistema y los componentes eléctricos. Por consiguiente, se recomienda que el sistema y sus componentes periféricos se instalen en un entorno con temperatura ambiente normal de 15-27 ºC/60-80 ºF.

**Verifique que el tamaño de los cables sea adecuado** para todos los lazos indicadores y activadores del dispositivo. La mayoría de los dispositivos no pueden tolerar caídas IR mayores al 10% de la tensión del dispositivo especificado.

**Al igual que todos los dispositivos eléctricos de estado** 

**sólido**, este sistema puede operar erráticamente o puede sufrir daños al exponerlo a potencia transitoria inducida por descarga eléctrica. Aunque ningún sistema está completamente inmune de interferencias de potencia transitoria producida por descarga eléctrica, la conexión a tierra adecuada reducirá la susceptibilidad. No se recomienda utilizar cableado eléctrico aéreo o externo debido a la mayor susceptibilidad ante el impacto de rayos. Si tiene problemas o cree que pueda tenerlos en el futuro, consulte al Departamento de Servicio Técnico.

**Desconecte las baterías y la energía CA** antes de quitar o insertar las placas de circuitos. De lo contrario, es posible que se dañen los circuitos.

**Quite todas las instalaciones eléctricas** antes de perforar, rellenar, escariar o agujerear el recinto. Dentro de lo posible, realice todas las entradas de cables desde los lados o desde la parte posterior. Antes de realizar modificaciones, verifique que no interfieran con la ubicación de la batería, el transformador o la placa de circuitos impresa.

No ajuste el borne roscado más de 9 pulg./lb. El ajuste en exceso podría dañar las roscas, lo que puede provocar presión de contacto reducida de los terminales y dificultad para quitar los terminales roscados.

**Este sistema contiene componentes sensibles a la estática**. Asegúrese siempre de aislarse con una pulsera antiestática antes de entrar en contacto con los circuitos a fin de quitar la carga estática del cuerpo. Utilice el embalaje supresor estático para proteger los montajes eléctricos que se quitaron de la unidad.

**Siga las instrucciones** incluidas en los manuales de instalación, operación y programación. Se recomienda seguir estas instrucciones a fin de evitar dañar el panel de control y el equipo asociado. La confiabilidad y la operación del FACP dependen de una adecuada instalación.

Precau-D1-9-2005

### **Advertencias de la Comisión Federal de Comunicaciones (FCC)**

**ADVERTENCIA:** Este equipo genera, utiliza y puede irradiar energía de radiofrecuencia; si no se lo instala y utiliza de acuerdo con el manual de instrucciones, puede ocasionar interferencia en las comunicaciones de radio. El equipo ha sido probado y se ha determinado que cumple con los límites de dispositivos de informática de clase A conforme al apartado B del título 15 de las Normas de la FCC, diseñadas para proporcionar protección adecuada frente a dicha interferencia cuando se operan equipos en un entorno comercial. La operación de este equipo en zonas residenciales probablemente ocasione interferencia; en ese caso, se solicitará al usuario corregir la interferencia a su cargo.

#### **Requisitos canadienses**

Este aparato digital no supera los límites de la Clase A impuestos en caso de emisiones sonoras de radiación provenientes de aparatos digitales según las Disposiciones de interferencia de radio del Departamento canadiense de comunicaciones.

Le present appareil numerique n'emet pas de bruits radioelectriques depassant les limites applicables aux appareils numeriques de la classe A prescrites dans le Reglement sur le brouillage radioelectrique edicte par le ministere des Communications du Canada.

**LiteSpeed®** es una marca registrada; y **alarmas FireLite® Alarms** es una marca registrada de Honeywell International Inc. **Microsoft®** y **Windows®** son marcas registradas de Microsoft Corporation.

**©2011 de Honeywell International Inc. Todos los derechos reservados. Se prohíbe la utilización no autorizada de este documento.**

## **Descargas de software**

A fin de proporcionar las características y las funciones más avanzadas de la tecnología de seguridad personal y alarmas contra incendios para nuestros clientes, realizamos actualizaciones frecuentes al software incorporado en nuestros productos. A fin de garantizar la instalación y la programación de las funciones más recientes, le recomendamos especialmente que descargue la versión más actualizada del software de cada producto antes de poner en marcha el sistema. Si tiene dudas relacionadas con el software y la versión adecuada de una aplicación específica, comuníquese con el soporte técnico.

## **Comentarios acerca de la documentación**

Sus comentarios nos ayudan a mantener nuestra documentación precisa y actualizada. Envíenos un mensaje por correo electrónico si tiene comentarios o sugerencias acerca de nuestra ayuda en Internet o nuestros manuales impresos.

Incluya la siguiente información:

- •Nombre del producto y número de versión (si corresponde).
- •Ayuda en Internet o manual impreso.
- •Título del tema (en caso de ayuda en Internet).
- •Número de página (en caso de manual impreso).
- •Breve descripción del contenido que considera que se debe mejorar o corregir.
- •Su sugerencia acerca de cómo corregir o mejorar la documentación.

Envíe sus mensajes por correo electrónico a:

#### **FireSystems.TechPubs@honeywell.com**

Recuerde que esta dirección de correo electrónico sólo corresponde a comentarios relacionados con la documentación. Si tiene problemas técnicos, comuníquese con el servicio técnico.

## **Tabla de Contenidos**

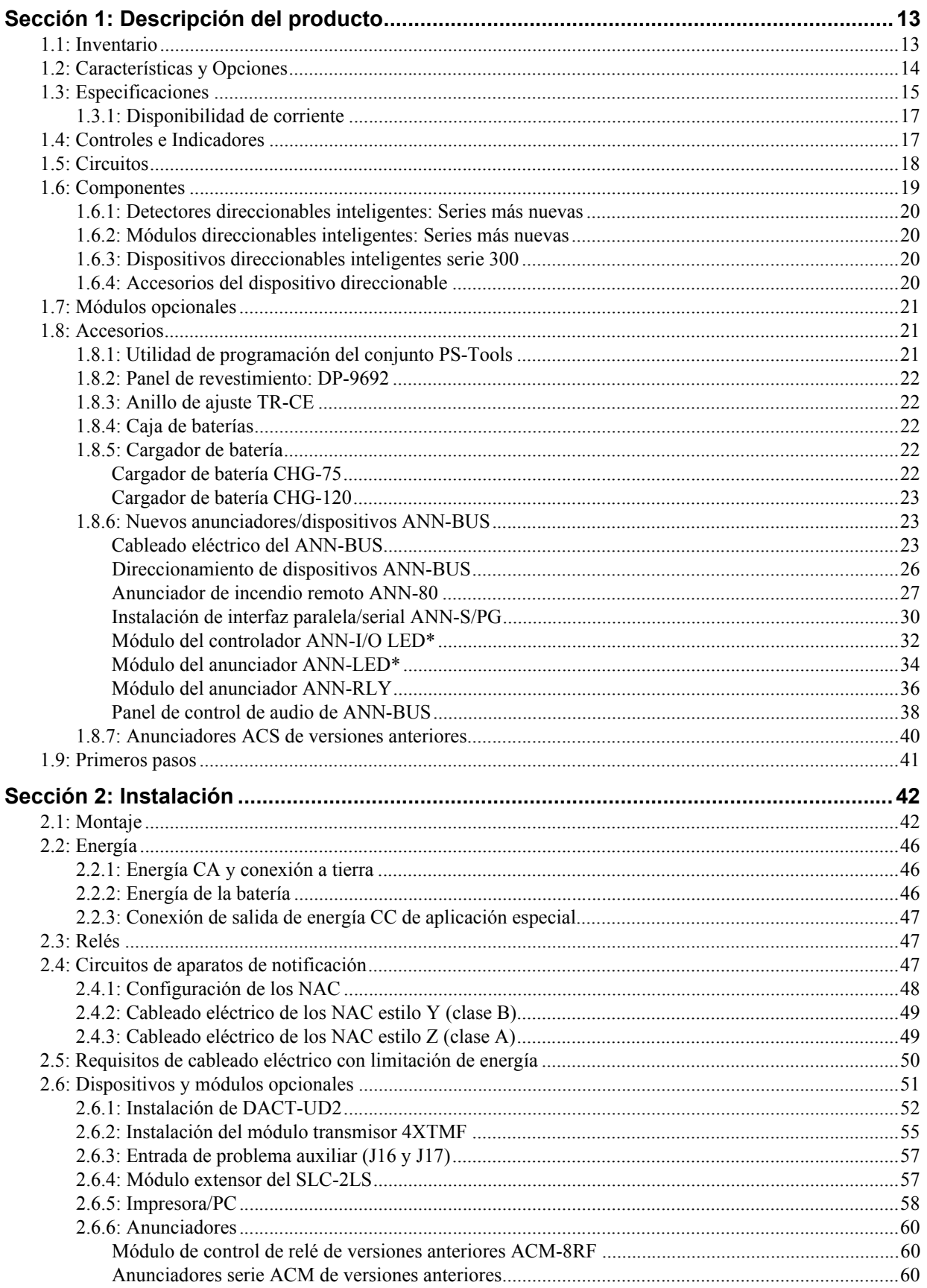

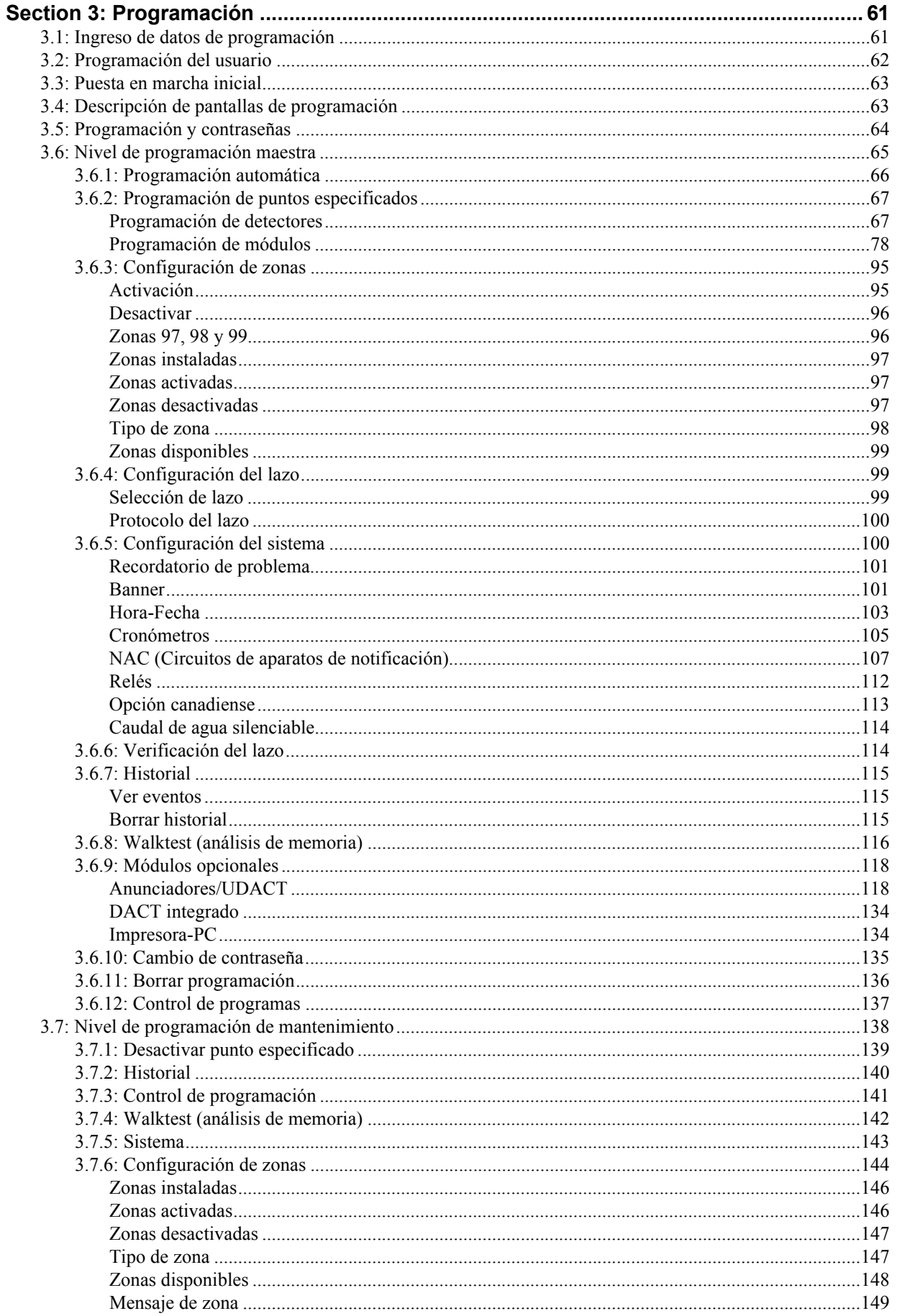

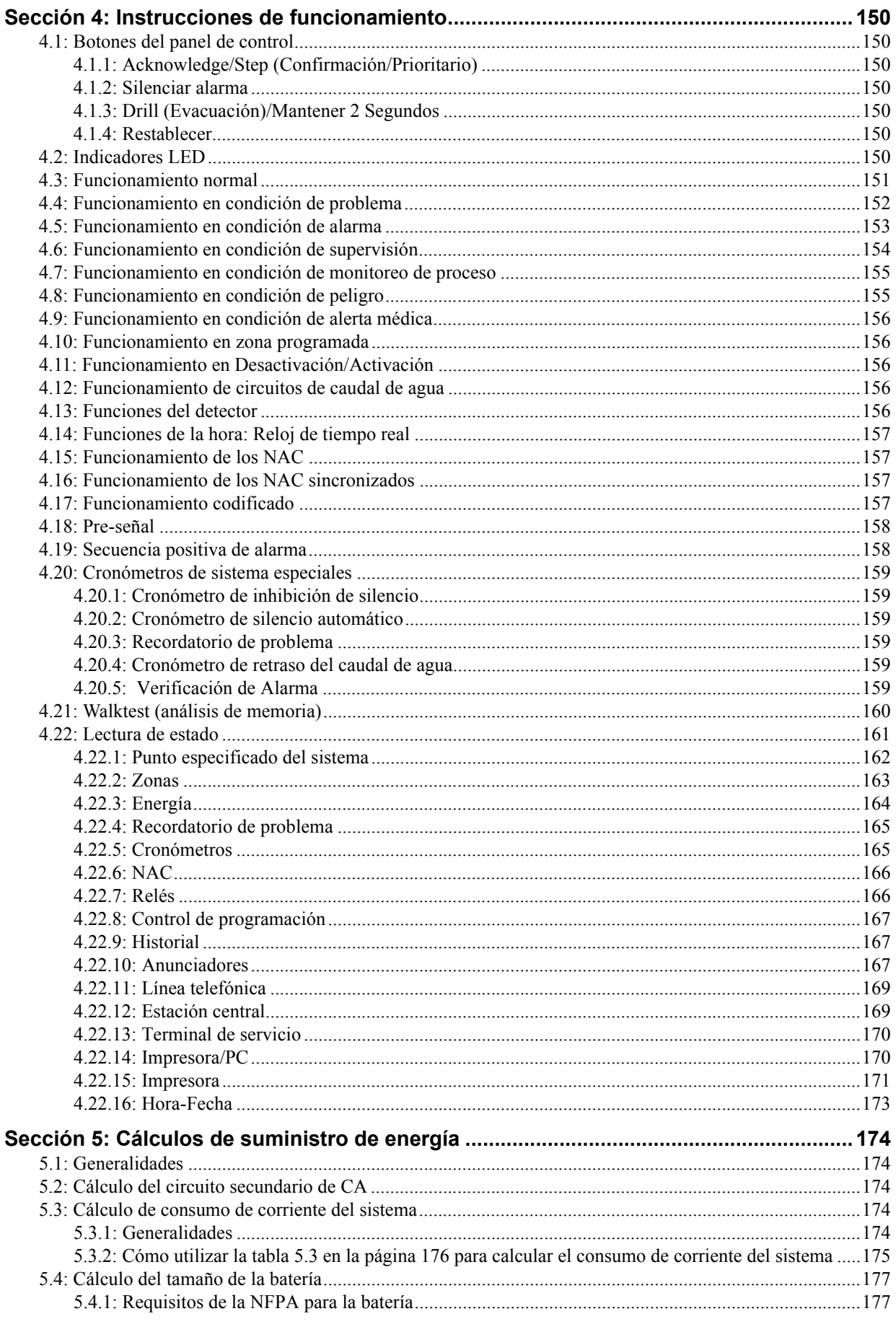

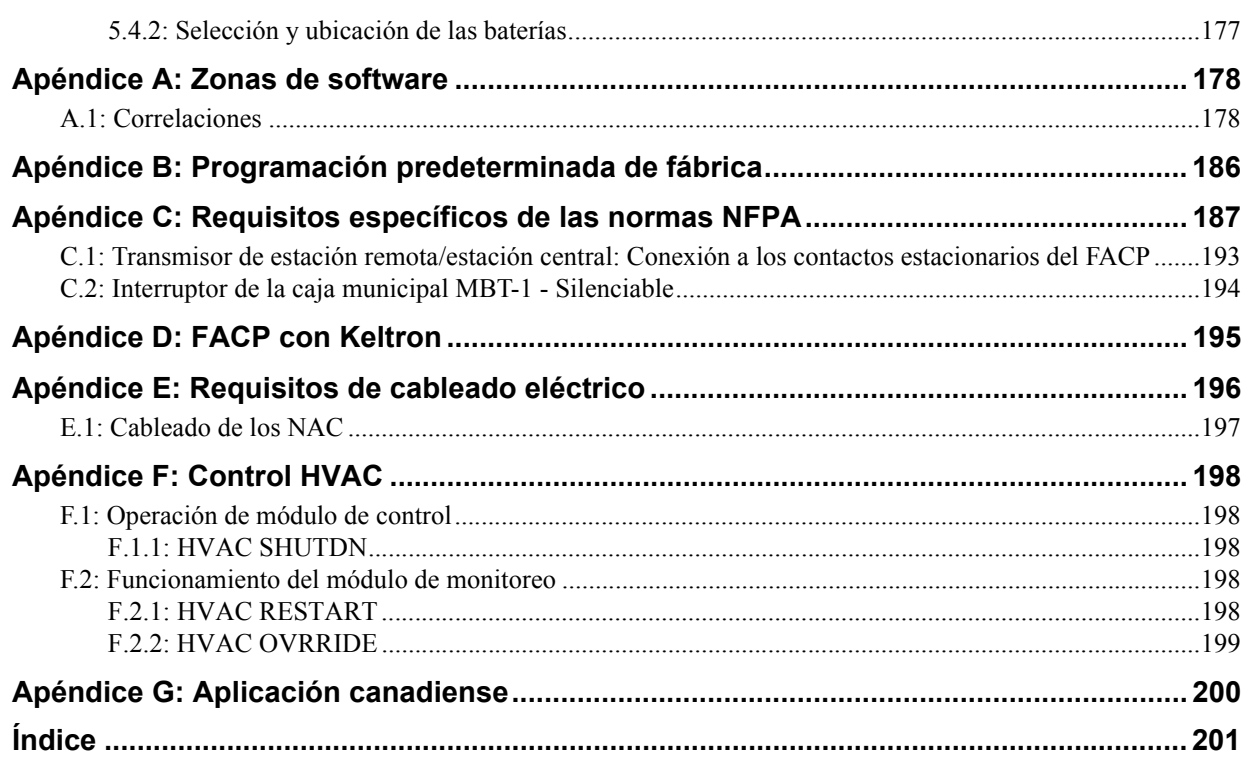

Es absolutamente necesario que el instalador comprenda los requisitos de la autoridad competente y que esté familiarizado con las normas dispuestas por los siguientes organismos de regulación:

- Normas de Underwriters Laboratories
- NFPA 72. Código Nacional de Alarmas contra Incendios
- CAN/ULC S527-99 Normas de unidades de control de sistemas de alarmas contra incendios

#### **Antes de continuar, el instalador deberá estar familiarizado con los siguientes documentos.**

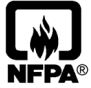

### **Normas NFPA**

NFPA 72. Código Nacional de Alarmas contra Incendios.

NFPA 70. Código Nacional de Electricidad.

#### **Documentos de Underwriters Laboratories:**

- UL 38. Cajas de señalización de operación manual.
- UL 217. Detectores de humo, estaciones simples y múltiples.
- UL 228. Cierres de puertas Soportes para sistemas de señalización de protección de incendios.
- UL 268. Detectores de humo para sistemas de señalización de protección de incendios.
- UL 268A. Detectores de humo para aplicaciones de ductos.
- UL 346. Indicadores de caudal de agua para sistemas de señalización de protección de incendios.
- UL 464. Aparatos de señalización audibles.
- UL 521. Detectores de calor para sistemas de señalización de protección de incendios.
- ANSI/UL 864. Unidades de control y accesorios de sistemas de alarmas contra incendios.
- UL 1481. Suministro eléctrico para sistemas de señalización de protección de incendios.
- UL 1610. Unidades de alarmas contra robo de estación central.
- UL 1638. Aparatos de señalización visuales.
- UL 1971. Dispositivos de señalización para personas con discapacidades auditivas.
- UL 2017. Sistemas y dispositivos de señalización de uso general.
- CAN/ULC S524-01. Normas de instalación para los sistemas de alarmas contra incendios.
- CAN/ULC S527-99. Normas de unidades de control de sistemas de alarmas contra incendios.
- CAN\ULC S559-04. Equipamiento para sistemas y centros receptores de señales de incendios.

CAN\ULC - S561-03. Instalación y servicios de sistemas y centros receptores de señales de incendios. Observaciones: MS-9600LSE/MS-9600UDLSE no se encuentra listado en ULC para aplicaciones canadienses.

Este aparato digital case (A) cumple con las normas canadienses ICES-003.

Cet appareil numérique de la classe (A) est conforme à la norme NMB-003 du Canada.

#### **FM Aprobado para ANSI/UL 864**

#### **Otras:**

EIA-232E. Norma de interfaz serial. EIA-485. Norma de interfaz serial. NEC Sección 250. Conexión a tierra. NEC Sección 300. Métodos de cableado eléctrico. NEC Sección 760. Sistemas de señalización de protección de incendios. Códigos aplicables de construcción estatales y locales. Requisitos de la autoridad local competente.

#### **Documentos Fire-Lite:**

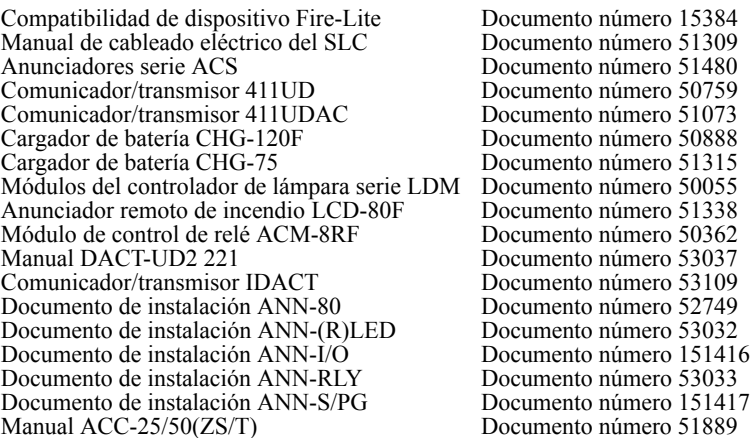

Se certifica que este producto cumple con los requisitos estipulados en las normas de unidades de control y accesorios de sistemas de alarmas contra incendios, UL 864, novena edición. No se ha evaluado el funcionamiento de este producto con productos no aprobados conforme a la norma UL 864, novena edición. Dicha operación requiere de la aprobación de la autoridad local competente.

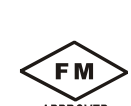

*Manual serie MS-9600LS —* P/N 52646:B2 2/12/2010 9

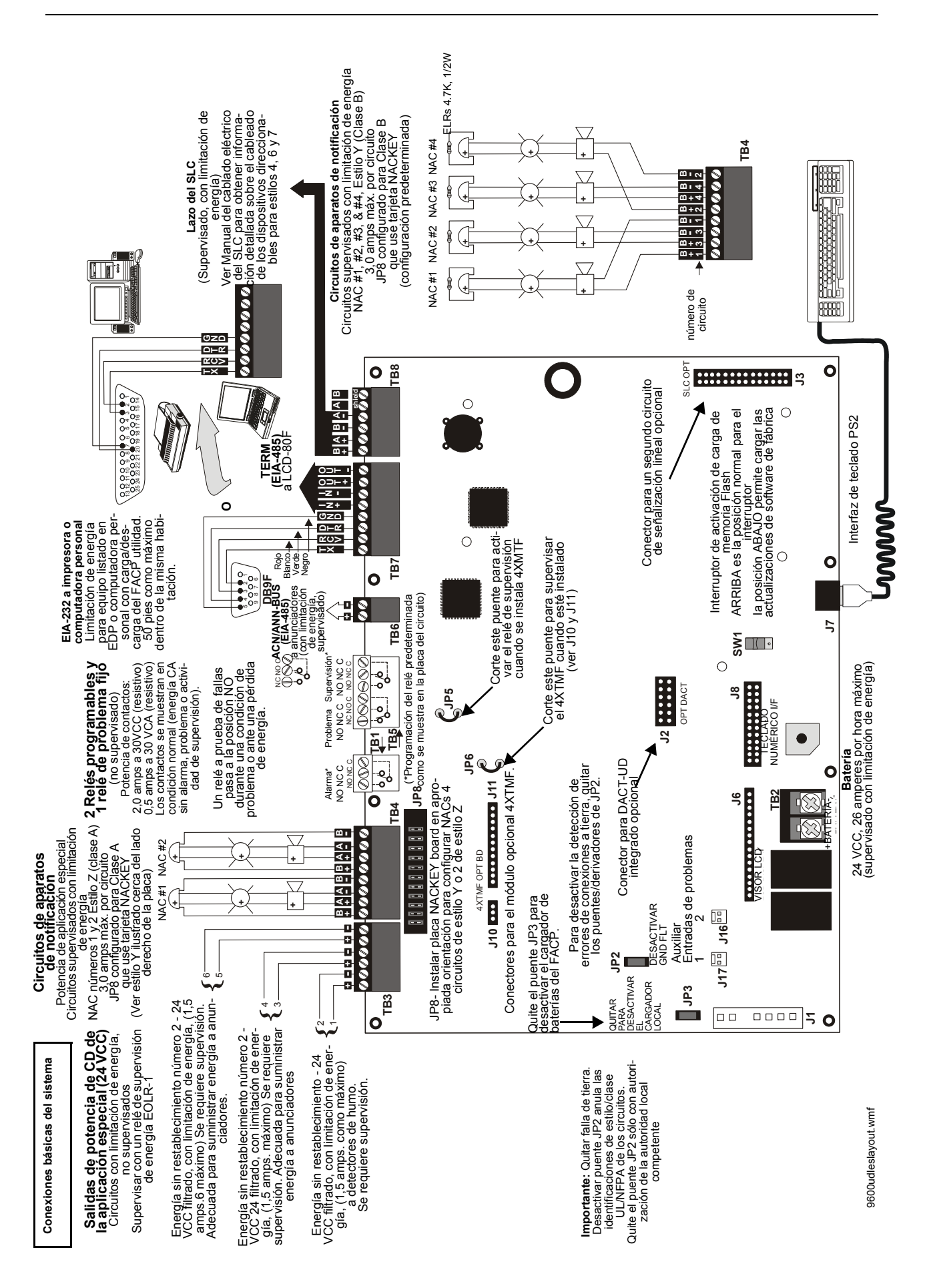

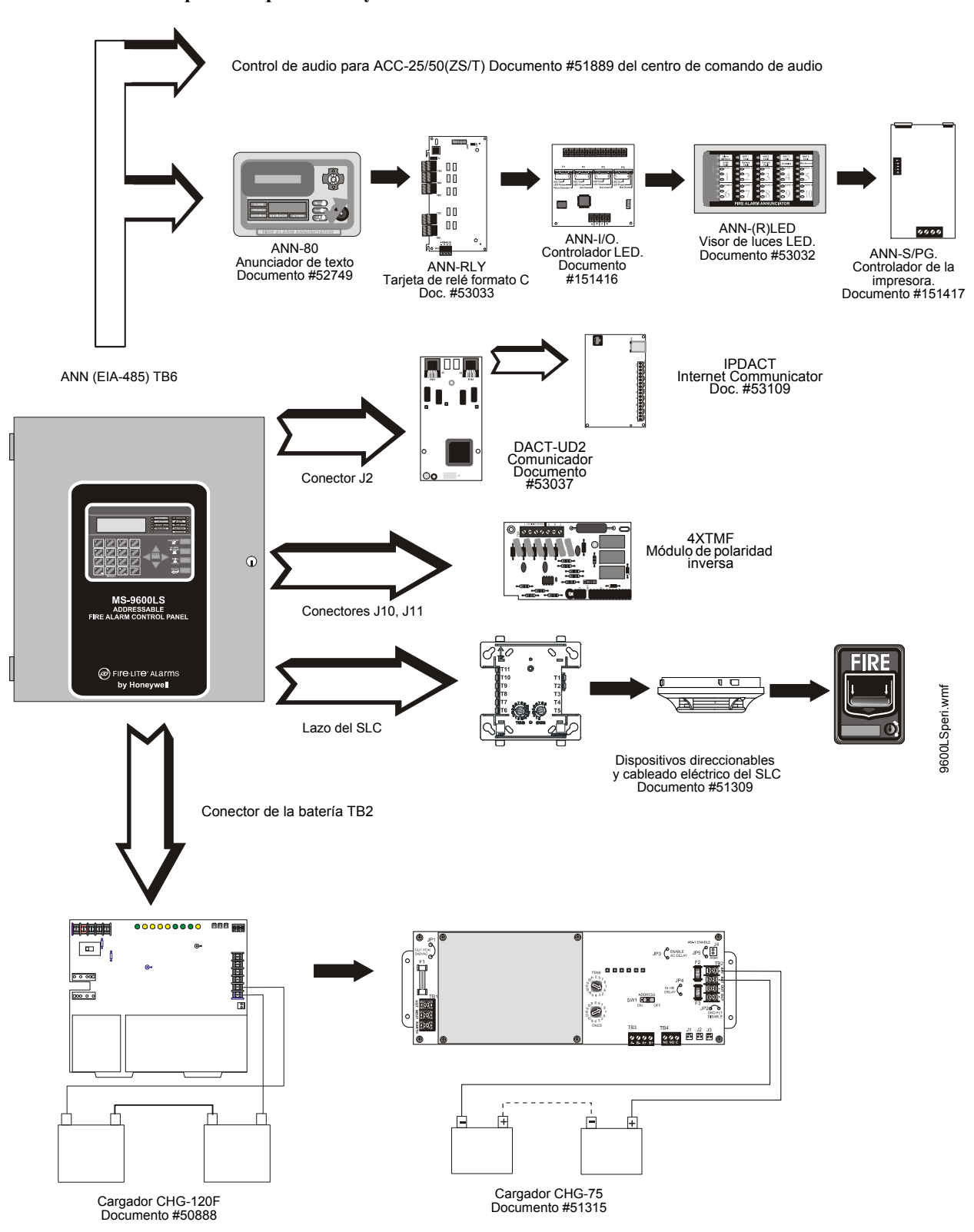

#### **Dispositivos periféricos y sus documentos:**

### **Observaciones:**

## <span id="page-12-0"></span>**Sección 1: Descripción del producto**

MS-9600LS y MS-9600UDLS son unidades de FACP (panel de control de alarma contra incendios) compactas y costo-eficientes, y tienen una gran cantidad de funciones importantes. La combinación de los dispositivos de la serie más nueva de Fire•Lite y los dispositivos de las versiones anteriores serie 300, junto con el FACP del MS-9200UDLS, ofrecen la última tecnología en protección contra incendios. El suministro de energía FLPS-7 es una placa independiente, mientras que todos los otros elementos electrónicos están contenidos en una sola placa de circuitos principal. Ambas placas están montadas en un chasis y alojadas en un gabinete de metal, lo que proporciona un sistema integral de control de incendios para la mayoría de las aplicaciones. Los módulos opcionales, que se enchufan en la placa de circuitos principal, están disponibles para funciones específicas. Los accesorios disponibles incluyen anunciadores LED, gráficos y LCD, el transmisor de caja municipal o de polaridad inversa, el transmisor/comunicador de alarma digital, el módulo de expansión SLC, el software de carga y descarga local y remota, y expansión de energía remota.

MS-9600UDLS incluye un transmisor/comunicador de alarma digital DACT-UD2 instalado de fábrica. Consulte la sección ["Instalación de DACT-UD2" en la página 52](#page-51-1) y el Manual DACT-UD2 Documento número 53037, que se suministra con el FACP, para el cableado DACT e información de la programación. El DACT transmite el estado del sistema (alarmas, problemas, pérdida de CA, etc.) a una estación central mediante la red telefónica pública conmutada. Asimismo, permite la consulta o la programación remota del panel de control mediante la función de carga y descarga del conjunto PS-Tools de la red telefónica pública conmutada. La consulta y la programación local también son posibles para el MS-9600UDLS mediante el conjunto PS-Tools y el puerto USB del J4 en el DACT-UD2. El MS-9600LS se puede programar y consultar localmente mediante el puerto serial en TB7. Se puede utilizar como terminal de servicios cualquier computadora personal con Windows® XP o posterior y un módem compatible con una velocidad de 2400 baudios o mayor, y el software del conjunto PS-Tools. Esto permite la carga y la descarga de toda la programación, el archivo del historial, los datos del *walktest* (análisis de memoria), el estado actual y los voltajes del sistema.

El MS-9600LSC es una versión canadiense del FACP aprobada por ULC que ofrece las mismas características que el MS-9600LS, pero que provee un panel de revestimiento estándar DP-9692. Consulte ["Opción canadiense" en la página 113](#page-112-1) para una descripción completa.

El MS-9600LSE y el MS-9600UDLSE ofrecen las mismas características que el MS-9600LS y el MS-9600UDLS, pero permiten conexión a entradas 220/240 VCA.

**OBSERVACIONES:** A menos que se especifique lo contrario, los términos FACP, MS-9600LS y MS-9600UDLS se utilizarán en este manual para referirse a todas las versiones de las unidades FACP.

### <span id="page-12-1"></span>**1.1 Inventario**

Cuando reciba el pedido del FACP, verifique el contenido a fin de asegurarse de que se han enviado todas las piezas. El envío del FACP debe tener un artículo de cada una de las siguientes piezas:

- Placa de circuitos principal con pantalla
- Suministro de energía FLPS-7
- Chasis (con placa de circuitos principal y suministro de energía montados)
- Caja de conexiones con puerta y panel de revestimiento
- Bolsa de plástico con tornillos, cables, llave, etc.
- Manual

### <span id="page-13-0"></span>**1.2 Características y opciones**

- Nuevo protocolo de sondeo LiteSpeed™ para lograr un tiempo de respuesta del SLC (Circuito de Señalización Lineal) más rápido
- El SLC funciona a hasta 10.000 pies (3000 metros) de distancia en modo LiteSpeed con cable trenzado sin blindar o a hasta 3000 pies (900 metros) de distancia con cable sin trenzar ni blindar
- Lazo del SLC direccionable simple estándar que cumple con los requisitos de estilos 4, 6 y 7 de la NFPA
- Módulo opcional para agregar un segundo lazo del SLC que cumple con los requisitos de estilos 4, 6 y 7 de la NFPA
- Capacidad para 318 dispositivos direccionables para cada lazo SLC (159 detectores y 159 módulos de control/monitoreo)
- 99 zonas de software
- Hasta cuatro NACs (circuitos de aparatos de notificación) integrados: cuatro de estilo Y (Clase B) o dos estilo Z (Clase A)
- Capacidad adicional para NAC mediante módulos de control
- 7.0 amperes de energía total para NAC y salidas de energía auxiliar 24 VCC en alarma
- Dos salidas de relé programable y un relé de problema fijo
- Interfaz de PC/Impresora EIA-232 (velocidad de transmisión variable)
- Pantalla LCD de 80 caracteres (retroiluminada)
- Calendario y reloj en tiempo real con control de horario de verano
- Archivo historial con capacidad para 1000 eventos
- Características avanzadas de tecnología contra incendios:
	- Compensación automática de deriva
	- Alerta de mantenimiento
	- Capacidad para prueba de sensibilidad de detectores (conforme a la NFPA 72)
	- Verificación automática de codificación de tipo de dispositivo
	- Identificación de problemas en puntos especificados
- Selección de caudal de agua por punto especificado del módulo
- Selección de verificación de alarmas por punto especificado en detectores
- Walktest (análisis de memoria), silencioso o audible
- PAS (Secuencia positiva de alarma) y Pre-señal por punto especificado (conforme a la NFPA 72)
- Nuevos anunciadores/módulos ANN-BUS (no se pueden utilizar anunciadores ACS cuandolos anunciadores/módulos ANN-BUS están conectados)
	- Anunciador de punto especificado de pantalla de cristal líquido ANN-80
	- Módulo del controlador ANN-I/O LED
	- Anunciador de alarma ANN-LED, problema, supervisión (se requiere como mínimo unoen aplicaciones canadienses)
	- Anunciador de alarma ANN-RLED
	- Módulo de impresora paralela/serial ANN-S/PG
	- Módulo del relé de formato C de ANN-RLY
	- Activación automatizada del centro de comando de audio ACC-25/50(ZS/T)
- Anunciadores ACS/TERM de versiones anteriores: (los anunciadores/módulos ANN-BUS no se pueden usar cuando los anunciadores ACS/Term están conectados)
	- Anunciadores de zona LED serie ACS
	- Serie LDM de anunciadores gráficos
- Anunciador de punto especificado de pantalla de cristal líquido LCD-80F (LCD-80FC para aplicaciones canadienses)
- Módulo del relé ACM-8RF
- Cronómetro de inhibición de silencio para cada uno de los NAC
- Opción de cronómetro con silencio automático para cada uno de los NAC
- Tiempo de marcha, continuo, temporal o código de California para los NAC de la placa de circuitos principal con capacidad para operación de dos etapas
- Sincronización estroboscópica seleccionable para cada uno de los NAC
- Confirmación remota, silenciar alarma, restablecimiento y evacuación mediante módulos direccionables, anunciadores ACS de versiones anteriores o anunciador remoto ANN-80
- La programación automática (modo de aprendizaje) reduce el tiempo de instalación. Informa si dos dispositivos están configurados con la misma dirección
- Contraseña y memoria no volátil protegida por clave
- Contraseña programable por el usuario
- Completamente programable desde el teclado numérico o desde una PC local
- Compatible con los dispositivos direccionables de la serie más nueva de Fire•Lite (en modo LiteSpeed y CLIP) - para obtener una lista de dispositivos direccionables compatibles, consultar el manual de cableado eléctrico del SLC)
- Compatible con los dispositivos de la serie 300 de Fire-Lite (en modo CLIP solamente) para obtener una lista de dispositivos direccionables compatibles, consultar el manual de cableado eléctrico del SLC)
- Módulo 4XTMF opcional (transmisor de caja municipal o de polaridad inversa convencional)
- El transmisor/comunicador de alarma digital DACT-UD2 opcional informa de hasta 99 zonas ó 636 puntos (todos dispositivos) a una estación central conforme a las disposiciones de UL. El DACT-UD2 está provisto con el MS-9600UDLS/E
- PK-CD opcional (contiene funcionalidades para el conjunto PS-Tools) para carga y descarga local y remota de programación y datos.
- Panel de revestimiento DP-9692 opcional (para aplicaciones canadienses)

### <span id="page-14-0"></span>**1.3 Especificaciones**

#### **Energía CA - TB1 de placa de suministro de energía**

MS-9600LS(C) y MS-9600UDLS: 120 VCA, 50/60 Hz, 3.0 amperios (L1=Caliente, L2=Neutro) MS-9600LSE y MS-9600UDLSE: 240 VCA, 50 Hz, 1.5 amperios (L1=Leg caliente 1, L2=Leg caliente 2) Tamaño del cable: 14 AWG mínimo (2,00 mm2) con 600 V de aislamiento.

#### **Batería (sellada de plomo ácido únicamente) - TB2**

Circuito de carga máxima: Carga plana normal - 27,6 VCC a 1,00 amperios

Tamaño máximo de la batería: 26 amperes por hora

Tamaño mínimo de la batería: 12 amperios por hora

(El gabinete del FACP soporta como máximo dos baterías de 18 amperios por hora. En el caso de baterías de más de 18 amperios y hasta 26 amperios por hora, utilice la caja de baterías BB26) En el caso de baterías de más de 26 amperes y hasta 75 amperes por hora, utilice el cargador de baterías CHG-75 y el BB26 o la caja de baterías BB-55F. En el caso de baterías de más de 75 amperios/hora y hasta 120 amperios/hora, utilice el cargador de baterías CHG-120F y la caja de baterías BB-55F.

*Cuando se utiliza el CHG-75 o el CHG-120F, se debe quitar el jumper JP3 de la placa de circuitos principal del FACP a fin de desactivar el cargador de baterías del FACP.*

#### **Lazo de comunicación - (Estándar) TB8 y (módulo extensor del SLC opcional) J3**

24 VCC nominal, 27,6 VCC máximo Longitud máxima - consultar ["Requisitos de cableado eléctrico" en la página 196](#page-195-1) La corriente máxima del lazo es de 400 mA (cortocircuito) o 100 mA (normal) La resistencia máxima del lazo es de 40 ohms Supervisado y con limitación de energía Para obtener información acerca del cableado eléctrico, consultar el manual del cableado del SLC

**OBSERVACIONES:** Cuando realiza el cableado SLC en un conducto, cada lazo debe instalarse en un conducto por separado.

#### **Circuitos de aparatos de notificación - TB4**

Potencia de aplicación especial

Circuitos con limitación de energía supervisados

Para obtener información acerca de los requisitos de cableado de los NAC, consultar la sección ["Cableado de los NAC" en la página 197](#page-196-1)

Voltaje operativo nominal: 24 VCC

Límite de corriente: circuito con limitación de energía, electrónico, sin fusibles

Corriente de señalización máxima por circuito: 3,00 amperes (ver la [Figura 1.1 en la página 17\)](#page-16-2) Resistencia del fin de línea:  $4.7 \text{ k}\Omega$ ,  $\frac{1}{2}$  vatio (N/P 71252 listado en UL) para NAC Consultar el Documento de Compatibilidad de Dispositivos para obtener el listado de dispositivos compatibles

#### **Dos relés programables y uno de salida fija - TB1 y TB5**

Potencia nominal de contactos: 2,0 amps a 30 VCC (resistivo), 0,5 amps a 30 VCA (resistivo) Relés de formato C.

Para obtener información acerca del cableado eléctrico de circuitos de relé con limitación de energía, consultar la [figura 2.5 en la página 47](#page-46-3)

#### **Energía de aplicación especial con restablecimiento de detector de humo de cuatro cables (24 VCC nominal) - TB3, Terminales 1 (+) y 2 (-)**

Voltaje ondulatorio máximo: 10 mV<sub>RMS</sub>

Se dispone de hasta 1,5 amperes para aprovisionar de energía a detectores de humo de 4 cables (ver [Figura 1.1](#page-16-2))

Circuito no supervisado con limitación de energía

Consultar el Documento de Compatibilidad de Dispositivos para obtener el listado de dispositivos compatibles

#### **Energía de aplicación especial sin restablecimiento #1 (24 VCC Nominal) - TB3, Terminales 3 (+) y 4 (-)**

Voltaje ondulatorio máximo: 10mV<sub>RMS</sub> El total de corriente CC disponible de cada salida es de hasta 1,5 amperes (ver la [Figura 1.1](#page-16-2)) Circuito no supervisado con limitación de energía

#### **Energía de aplicación especial sin restablecimiento #2 (24 VCC Nominal) - TB3, Terminales 5 (+) y 6 (-)**

Voltaje ondulatorio máximo:  $10mV<sub>RMS</sub>$ El total de corriente CC disponible de cada salida es de hasta 1,5 amperes (ver la [Figura 1.1](#page-16-2)) Circuito no supervisado con limitación de energía

#### **EIA-485 (ACS/ANN-BUS) - TB6**

Conector del anunciador ACS/ANN, terminal 1 (+) y terminal 2 (-)

#### **EIA-485 (TERM) - TB7**

Conector del anunciador Modo terminal, Terminal 5 (Entrada +), 6 (Entrada -), 7 (Salida +), 8 (Salida -) Supervisado, con limitación de energía.

#### **Serial EIA-232 - TB7**

Conector serial local de PC/impresora, Terminal 1 (Transmitir), 2 (Recibir), 3 (DTR), 4 (Tierra) No supervisado, con limitación de energía.

### <span id="page-16-0"></span>**1.3.1 Disponibilidad de corriente**

La siguiente figura muestra la corriente máxima posible para cada circuito del panel principal y la corriente total disponible del suministro de energía del FACP.

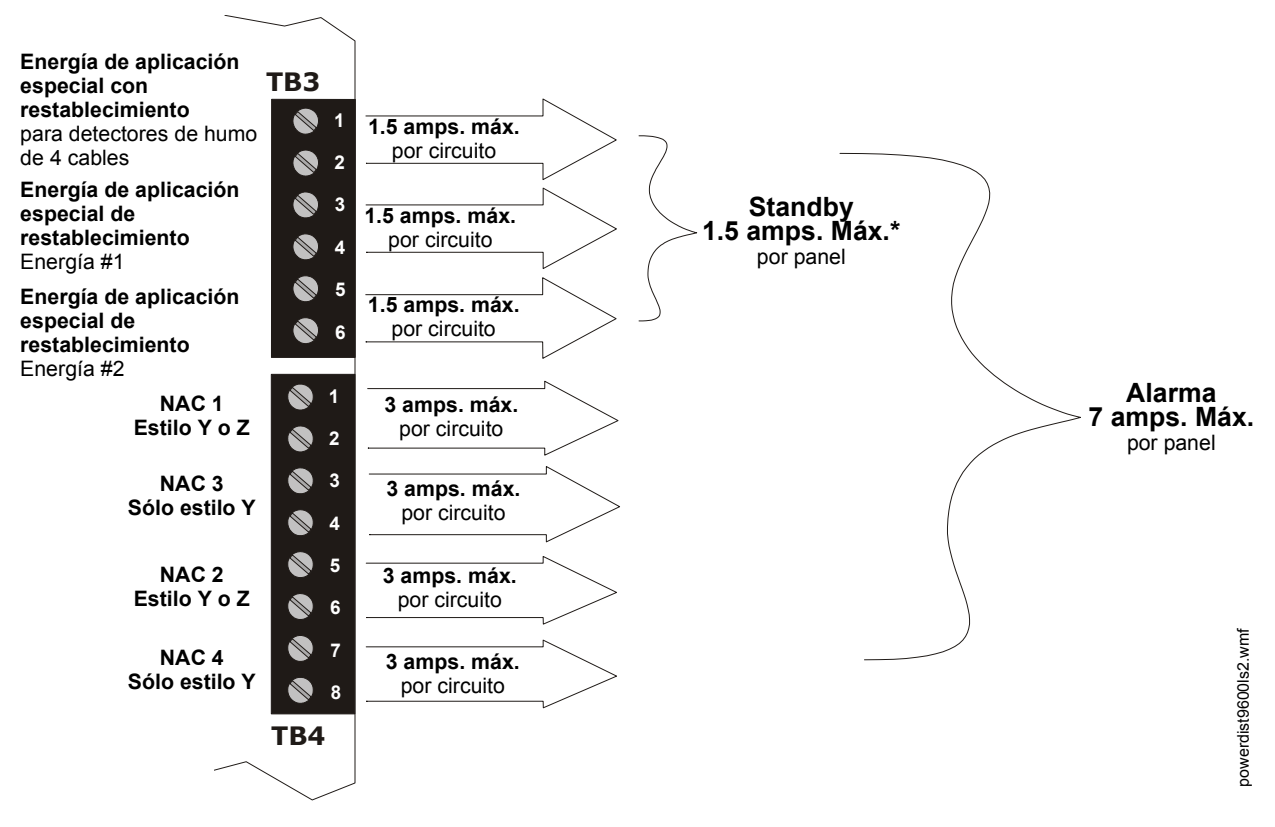

\*La corriente de salida combinada de todos los circuitos de energía de aplicación especial no puede exceder 1,5 amps en standby. Cada circuito es capaz de proporcionar los 1,5 amps de manera individual.

<span id="page-16-2"></span>Para obtener más información, consultar la sección de cálculos para la batería.

#### **Figura 1.1 Disponibilidad de corriente**

### <span id="page-16-1"></span>**1.4 Controles e Indicadores**

#### **Pantalla LCD**

El FACP utiliza una pantalla LCD con ángulo de visión elevado de 80 caracteres (4 líneas con 20 caracteres). La pantalla cuenta con retroiluminación LED de larga duración que permanece iluminada. Si se pierde energía CA y el sistema no está en modo alarma, la retroiluminación LED se apagará para conservar las baterías.

 **HONEYWELL LIFE SAFETY SYSTEM ALL NORMAL 10:00A 020102**

#### **Indicadores LED**

Los indicadores LED deben anunciar las siguientes condiciones:

- Energía CA (verde)
- Alarma contra incendios (rojo)
- Supervisión (amarillo)
- Problema (amarillo)
- Mantenimiento/pre-señal (amarillo)
- Señales silenciadas de alarmas (amarillo)
- Desactivado (amarillo)
- Falla de batería (amarillo)
- Falla de conexión a tierra (amarillo)

#### **Panel de teclas**

El panel de teclas está montado en la placa de circuitos principal y tiene una ventana para la pantalla LCD e indicadores de luces LED, tal como se ha indicado más arriba. El panel de teclas se puede visualizar con la puerta del gabinete cerrada y tiene 25 teclas, incluido un teclado alfanumérico de 16 teclas, similar al de un teléfono.

#### **Teclas de funciones:**

- *Acknowledge/Step* (Confirmación/Prioritario)
- *Alarm Silence* (Silenciar alarma)
- *Drill* (Evacuación)
- *Reset* (restablecer) (prueba de lámpara)

#### **Teclas de servicio/programación:**

- Teclas numeradas de 1 a 9
- Tecla \*
- Tecla #
- Tecla 0 (repetición)
- Tecla del 1er evento
- Tecla *Clear* (borrar)
- Tecla *Escape* (salir)
- Tecla *Mode* (modo)
- Cuatro teclas cursoras (arriba, abajo, izquierda, derecha)
- Tecla *Enter* (aceptar)

#### **Sirena piezo local**

La sirena piezo proporciona tasas de pulsos separadas y diferentes para condiciones de supervisión, problema o alarma.

### **1.5 Circuitos**

#### **Lazo de comunicación del SLC**

Se proporciona un lazo SLC en la placa de circuitos principal del FACP. Está disponible un segundo lazo del SLC si se conecta el módulo SLC opcional al conector J3 en la placa de circuitos principal. Los lazos del SLC, configurables para estilos 4, 6 ó 7 de la NFPA proveen comunicación a los detectores direccionables, al módulo de monitoreo (dispositivo de iniciación) y al de control (dispositivo de salida). Para obtener información acerca de dispositivos de cableado consultar el manual de cableado del SLC.

#### **Circuitos de salida**

Los siguientes circuitos de salida están disponibles en el FACP:

Potencia de aplicación especial

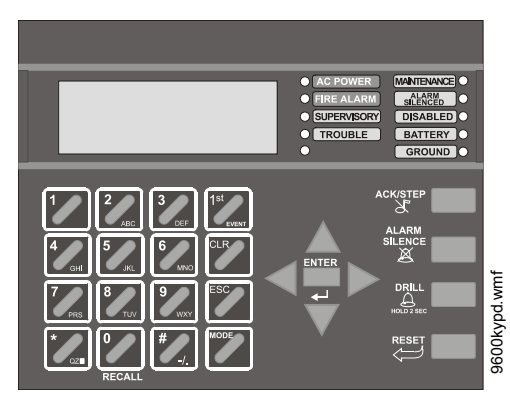

**Figura 1.2 Panel de visualización/membrana**

- Salida 24 VCC con restablecimiento (energía de detector de humo) 1,5 amps máximo
- Salida de energía sin restablecimiento 24 VCC #1 1,5 amps máximo
- Salida de energía sin restablecimiento 24 VCC #2 1,5 amps máximo
- Cargador de baterías 24 VCC (baterías de hasta 26 AH)

#### **NAC (Circuitos de aparatos de notificación)**

Se proveen hasta cuatro NAC con varias características programables:

- cuatro NAC estilo Y (Clase B) **O**
- dos NAC estilo Z (Clase A)

#### **Relés**

Se proveen un relé fijo y dos de formato C completamente programables de contacto estacionario. El relé fijo a prueba de fallas monitorea los problemas del sistema y los dos relés programables están programados de fábrica para alarma de sistema y supervisión de sistema. Los contactos tienen una potencia de 2,0 amperes a 30 VCC (resistivo) y 0,5 amperes a 30 VCA (resistivo). Los relés programables se pueden programar para las siguientes operaciones:

- alarma contra incendios
- problemas
- supervisión
- supervisión automática
- falla de comunicación DACT
- monitoreo de proceso
- monitoreo de proceso con restablecimiento automático
- alerta de peligro
- alerta médica
- pérdida de CA

#### **Entradas auxiliares de problema**

Las entradas de problema auxiliares se pueden conectar con salidas bus de problema por medio de un equipo auxiliar, tal como suministros eléctricos o contactos estacionarios normalmente abiertos de un relé de problema para permitir el monitoreo del FACP.

### <span id="page-18-0"></span>**1.6 Componentes**

#### **Placa de circuitos principal**

La placa de circuitos principal contiene el CPU del sistema y otros componentes primarios y conectores de interfaz de cableado. Los módulos opcionales se enchufan y montan a la placa de circuitos principal. La placa de circuitos principal se monta a un chasis, que a su vez debe montarse a la caja de conexiones. Consulte la ilustración de la placa de circuitos principal en la página 10.

#### **Suministro de energía FLPS-7**

El suministro FLPS-7 se provee como un módulo por separado, que se monta a un chasis, que a su vez debe montarse a la caja de conexiones y a la placa de circuitos principal.

#### **Gabinete**

El gabinete del FACP es rojo con una placa superpuesta frontal en color azul marino.

La caja de conexiones tiene espacio para dos baterías (hasta 18 amperes por hora). Se proveen aberturas prepunzonadas amplias para el cableado eléctrico del sistema. También cuenta con un panel de revestimiento opcional (DP-9692) que se puede montar en la parte interior del gabinete (requerido por ULC para aplicaciones canadienses).

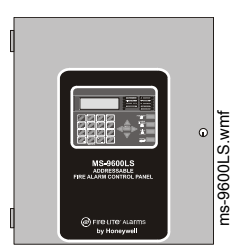

#### **Baterías**

Las baterías deben ser del tipo selladas de plomo ácido. El FACP tiene espacio para dos baterías (hasta 18 amperes por hora). En el caso de baterías de más de 18 amperes y hasta 26 amperes por hora se requiere usar el gabinete de baterías BB-26 u otro similar listado en UL. El CHG-75 se puede usar para cargar baterías de 26 hasta 75 AH y el BB-26 se puede usar para alojar las baterías. El CHG-120 se puede usar para cargar baterías de 26 hasta 120 AH y el BB-55F se puede usar para alojar las baterías. Las baterías se deben ordenar por separado.

### <span id="page-19-0"></span>**1.6.1 Detectores direccionables inteligentes: Series más nuevas**

Los detectores direccionables inteligentes brindan información al panel de control en un circuito de señalización lineal SLC (para obtener más información sobre instalación de dispositivos, cableado eléctrico y funcionamiento, consultar el manual de cableado eléctrico del SLC). De este modo, el panel de control puede procesar continuamente la información a fin de determinar el estado (alarma, problema, mantenimiento o normal) de cada detector. Cada detector responde a una dirección en el SLC configurada en la cabeza del detector con interruptores decimales rotativos incorporados con la posibilidad de seleccionar hasta 159 direcciones. Recuerde que el LED parpadeante en un detector inteligente indica que existe comunicación entre el detector y el panel de control.

Estos dispositivos (serie 350 o más nuevas) pueden operar en modo CLIP (Protocolo clásico de interfaz de lazo) o modo LiteSpeed para brindar una respuesta más rápida. También son compatibles con dispositivos serie 300 anteriores. Si se instala una mezcla de dispositivos de series nuevas y versiones anteriores en el mismo lazo, ese lazo debe estar programado para operar en modo CLIP. Para obtener una lista de detectores direccionables compatibles, consultar el manual de cableado eléctrico del SLC.

### <span id="page-19-1"></span>**1.6.2 Módulos direccionables inteligentes: Series más nuevas**

Las series más nuevas de módulos de control y módulos de monitoreo ofrecen una interfaz entre el panel de control, notificación convencional y los dispositivos de inicio. Se puede configurar cada uno de los módulos para que respondan a una dirección con interruptores rotativos incorporados, con la posibilidad de seleccionar hasta 159 direcciones (debe cortarse una brida en la dirección del interruptor para utilizar direcciones desde el 100 hasta el 159). Una luz parpadeante en un módulo de monitoreo indica que existe comunicación entre el módulo y el panel de control.

Estos dispositivos (serie 350 o más nueva) pueden operar en modo CLIP (Protocolo clásico de interfaz de lazo) o modo LiteSpeed para brindar una respuesta más rápida. También son compatibles con dispositivos serie 300 anteriores. Si se instala una mezcla de dispositivos de series nuevas y versiones anteriores en el mismo lazo, el lazo debe estar programado para operar en modo CLIP. Para obtener una lista de detectores direccionables compatibles, consultar el manual de cableado eléctrico del SLC. *Consultar el documento de compatibilidad de dispositivos para obtener un listado de los dispositivos de inicio y notificación aprobados.*

### <span id="page-19-2"></span>**1.6.3 Dispositivos direccionables inteligentes serie 300**

Los dispositivos direccionables inteligentes serie 300 de Fire•Lite son completamente compatibles con el FACP del MS-9600LS El FACP debe estar programado para operar en modo CLIP si se instala el panel de control en un sistema existente con dispositivos serie 300. La dirección de los dispositivos serie 300 no puede ser mayor a 99. *Para obtener una lista de dispositivos direccionables compatibles, consultar el manual de cableado eléctrico del SLC.*

### <span id="page-19-3"></span>**1.6.4 Accesorios del dispositivo direccionable**

#### **Montaje de la resistencia de fin de línea P/N R-47K**

El montaje de la resistencia de fin de línea 47 K $\Omega$  (P/N: R-47K) se utiliza para supervisar los circuitos de módulos MMF-300, MDF-300, MMF-301 y CMF-300. El montaje de la resistencia de fin de línea 3.9 K $\Omega$  se utiliza para supervisar el circuito de módulo MMF-300. Los resistores están incluidos con cada módulo.

#### **Relé de supervisión de energía**

El relé de supervisión de energía de fin de línea listado en UL (P/N: EOLR-1) se utiliza para supervisar la energía de los detectores de humo de 4 cables y los aparatos de notificación.

#### **Placa de montaje N-ELR**

La N-ELR es una placa de resistor de fin de línea cuyo uso se requiere en Canadá. La resistencia de fin de línea (ELR), suministrada con cada módulo y panel de control de alarmas contra incendios, está montada a la placa de la ELR. Las resistencias montadas a la placa se pueden utilizar para realizar la supervisión del circuito de módulos de control y monitoreo.

### <span id="page-20-0"></span>**1.7 Módulos opcionales**

La placa de circuitos principal del FACP incluye conectores de módulos opcionales para los siguientes módulos:

#### **Módulo transmisor 4XTMF**

El 4XTMF proporciona una salida supervisada para el transmisor de la caja municipal de energía local, alarma y polaridad inversa de problemas. Incluye un interruptor de desactivación y una luz LED de problema de desactivación. Un jumper en el módulo se utiliza para seleccionar una opción que permite la apertura del circuito de polaridad inversa con una condición de problema del sistema si no existen condiciones de alarma. El módulo se enchufa en los conectores J10 y J11 que se ubican cerca del lado izquierdo de la placa de circuitos principal. Cuando se instala el módulo 4XTMF, se debe cortar el jumper JP6 en la placa de circuitos principal a fin de permitir la supervisión del módulo.

#### **Módulo extensor SLC-2LS**

El módulo extensor SLC-2LS permite extender el FACP desde un circuito SLC a dos circuitos SLC. El módulo se enchufa en el conector J3 que se ubica en la esquina del lado derecho inferior de la placa de circuitos principal. El cableado del segundo SLC se conecta a terminales ubicados en el módulo extensor.

#### **Comunicador/Transmisor de alarma digital DACT-UD2**

El DACT-UD2 se usa para comunicar el estado del sistema a los receptores de la estación central por medio de la red telefónica conmutada. Todos los circuitos y conectores están contenidos en un módulo compacto que se enchufa al conector J2, ubicado en la parte central inferior de la placa de circuitos principal.

Se provee el MS-9600UDLS/E con un DACT-UD2 instalado de fábrica. Consultar ["Instalación de](#page-51-1)  [DACT-UD2" en la página 52](#page-51-1) del manual del DACT-UD2, que está incluido en el FACP, para información sobre el cableado y la programación del DACT-UD2.

#### **Protocolo de Internet DACT-IPDACT**

El IPDACT es un comunicador/transmisor compacto de alarma digital con protocolo de Internet diseñado para permitir la comunicación del estado del FACP hacia una estación central vía Internet. No se necesitan líneas telefónicas cuando se utiliza el IPDACT. Cuando se utiliza el protocolo Contact ID del FACP, el IPDACT convierte la comunicación telefónica DACT estándar en un protocolo que se puede transmitir y recibir vía Internet. Asimismo, verifica la conectividad entre el FACP y la estación central. Para obtener más información, consultar el Documento P/N 53109 de Instalación del Producto IPDACT.

### <span id="page-20-2"></span><span id="page-20-1"></span>**1.8 Accesorios**

### **1.8.1 Utilidad de programación del conjunto PS-Tools**

La utilidad de programación del conjunto PS-Tools se puede utilizar para programar el FACP a nivel local o remoto directamente desde la mayoría de las computadoras (PC) compatibles con IBM, que se ejecuten con Windows™ XP (o superior). Además, se pueden crear archivos de programas FACP y almacenarlos en la PC, y luego descargarlos al panel de control. El P/N: PK-CD

Kit incluye el software de utilidad de programación del FACP basado en Windows en CD-ROM con un archivo de ayuda online. El MS-9600UDLS requiere un cable USB estándar con conectores macho A a macho B, que se debe comprar por separado, para la conexión local de la PC al puerto USB J4 en el DACT-UD2. El MS-9600LS requiere la conexión al puerto serial en el conector TB7 del FACP. Es necesario que la PC tenga un módem de 2400 baudios, o más veloz, para realizar programación remota.

**Importante:** A fin de realizar la modificación remota de la programación del FACP, es necesario que el panel esté activado para la descarga remota (consultar el manual del DACT-UD2). La consulta remota de la programación del panel, registros del historial, estado del detector, etc. son posibles sin activar la opción de descarga remota.

### <span id="page-21-0"></span>**1.8.2 Panel de revestimiento: DP-9692**

Hay un panel de revestimiento DP-9692 para el FACP (para instalaciones canadienses). El panel de revestimiento restringe el acceso al cableado eléctrico del sistema y al mismo tiempo permite el acceso al panel de teclas.

*El MS-9600LSC ha obtenido la aprobación de ULC. La aprobación de ULC depende de la correcta instalación del panel de revestimiento que se provee junto con el FACP.*

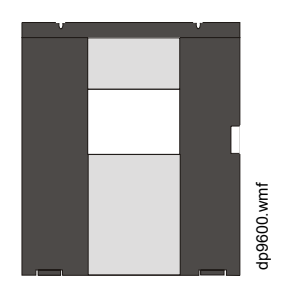

### <span id="page-21-1"></span>**1.8.3 Anillo de ajuste TR-CE**

Se provee un anillo de ajuste TR-CE opcional para el montaje semi empotrado de la caja de conexiones del FACP.

### <span id="page-21-2"></span>**1.8.4 Caja de baterías**

#### **BB-26**

La caja de baterías BB-26 se puede utilizar para alojar hasta dos baterías de 26 AH y el cargador de la batería CHG-75. La caja de baterías es roja y se provee con aberturas prepunzonadas.

#### **BB-55F**

La caja de baterías BB-55F se puede utilizar para alojar dos baterías de 26 AH, dos baterías de 60 AH o una batería de 100 AH. Cuando el CHG-120 se monta al BB-55F, también se pueden alojar dos baterías de 26 AH o una batería de 60 AH en la caja de baterías.

### <span id="page-21-3"></span>**1.8.5 Cargador de batería**

### <span id="page-21-4"></span>**Cargador de batería CHG-75**

El CHG-75 puede cargar baterías de plomo ácido de hasta 75 HA con el FACP del MS-9600LS. Se debe desactivar el cargador de baterías del FACP cuando se utilice el CHG-75. El cargador y baterías de hasta 26 AH se podrán alojar en la caja de baterías BB-26. Las baterías más grandes y el cargador se podrán alojar en la caja de baterías BB-55F, que se puede montar hasta a 20 pies (6 metros) de distancia del panel de control. Para obtener más información, consultar el *Manual del cargador CHG-75*.

#### <span id="page-22-0"></span>**Cargador de batería CHG-120**

El CHG-120 puede cargar baterías de plomo ácido de hasta 120 AH con el FACP. Se debe desactivar el cargador de baterías del FACP cuando se utilice el CHG-120. El cargador y las baterías se podrán alojar en la caja de baterías BB-55F que se puede montar a hasta 20 pies (6 metros) de distancia del panel de control. Recuerde que cuando utilice el BB-55F para alojar un cargador y baterías de más de 26AH, necesitará múltiples BB-55F. Para obtener más información, consultar el *Manual del cargador CHG-120.*

### <span id="page-22-1"></span>**1.8.6 Nuevos anunciadores/dispositivos ANN-BUS**

**OBSERVACIONES:** Consulte ["Aplicación canadiense" en la página 200](#page-199-1) para requisitos específicos para Canadá.

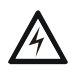

## **! ADVERTENCIA: RIESGO DE DESCARGA ELÉCTRICA Y DAÑOS AL EQUIPO** DESCONECTE TODAS LAS FUENTES DE ENERGÍA (CA Y CC) ANTES DE INSTALAR O

QUITAR MÓDULOS O CABLEADO ELÉCTRICO.

Los anunciadores ACS de versiones anteriores **no** se pueden usar si se utilizan anunciadores ANN-BUS nuevos debido a protocolos de comunicación serial no compatibles.

Se pueden conectar una variedad de dispositivos opcionales al circuito de comunicación EIA-485 ANN-BUS del FACP. Entre los dispositivos compatibles se encuentran:

- Anunciador ANN-80 LCD
- Módulo de interfaz de impresora paralela/serial ANN-S/PG
- Módulo del controlador ANN-I/O LED
- Módulo del anunciador ANN-LED (luces LED de supervisión, problemas, alarma)
- Módulo del anunciador ANN-RLED (sólo para luces LED rojas de alarma)
- Módulo del relé ANN-RLY

#### <span id="page-22-2"></span>**Cableado eléctrico del ANN-BUS**

Esta sección incluye información acerca del cálculo de distancia de cables ANN-BUS y los tipos de configuraciones de cableado eléctrico (clase B).

#### **Cálculo de distancia del cableado eléctrico para módulos ANN-BUS**

Las siguientes instrucciones guiarán al instalador a determinar el tipo de cable y la distancia máxima de cableado eléctrico que se puede utilizar con los módulos ANN-BUS accesorios del FACP.

Para calcular el diámetro del cable que se debe utilizar para conectar los módulos ANN-BUS al FACP, será necesario calcular el total de consumo de corriente pico para todos los módulos en un único bus de 4 conductores. El total de consumo de corriente pico se calcula al sumar las corrientes pico individuales de cada módulo. La siguiente tabla muestra los valores pico individuales:

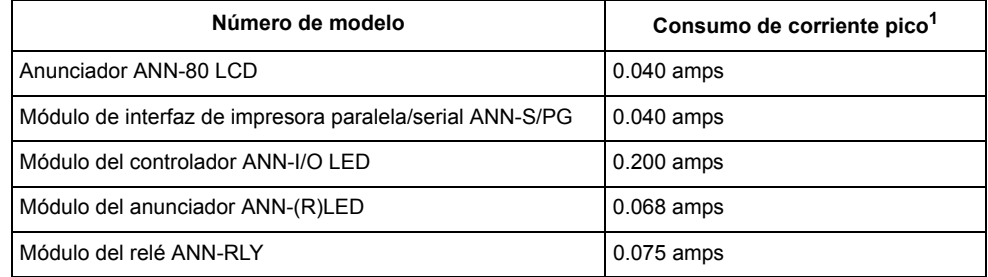

*1 El total de consumo de corriente pico de un solo ANN-BUS no puede exceder los 0,5 amp. Si el total de consumo de corriente pico excede los 0,5 amps consulte ["Suministro de energía a dispositivos ANN-BUS desde suministro de energía](#page-25-1)  [auxiliar" en la página 26.](#page-25-1)*

Después de calcular el total de consumo de corriente pico, la [tabla 1.1](#page-23-0) especifica la distancia máxima desde el FACP a la que se pueden ubicar los módulos en una única longitud de cable. La tabla garantiza 6,0 voltios de caída de línea como máximo. En general, la longitud del cable se limita por resistencia; sin embargo, en mayores diámetros de cables, la capacidad es el factor limitante. Estos casos se marcan en el cuadro con un asterisco (\*). La longitud máxima nunca puede superar los 6000 pies (1800 m), independientemente del diámetro utilizado. La fórmula utilizada para generar este cuadro se muestra en las observaciones a continuación.

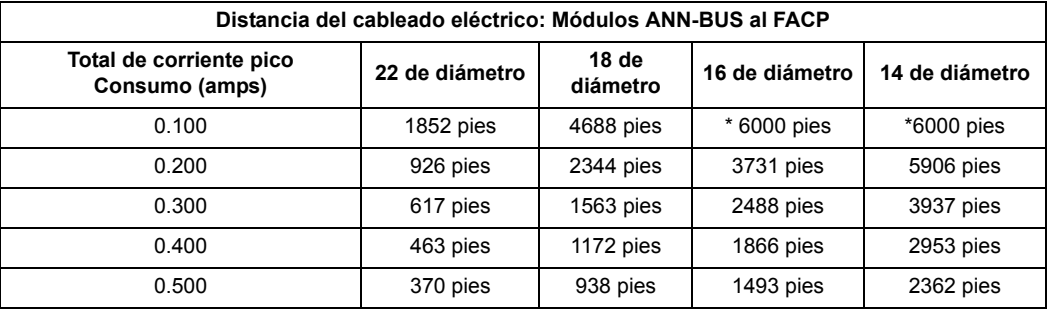

#### **Tabla 1.1 Distancias de cableado**

<span id="page-23-0"></span>Un pie equivale a 0,30 metros. Se utilizaron las siguientes fórmulas para generar el cuadro de distancia de cables:

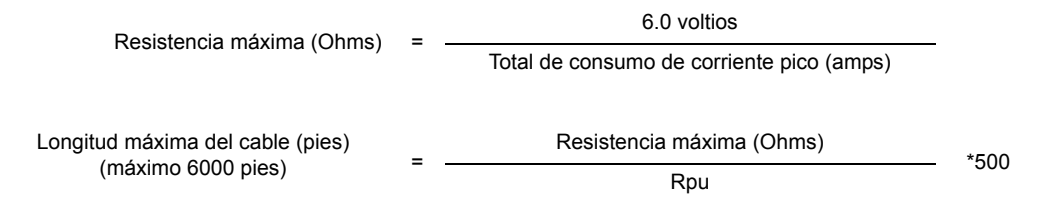

donde: Rpu = Ohms por cada 1000 pies (300 m) para diversos diámetros de cables (ver tabla a continuación)

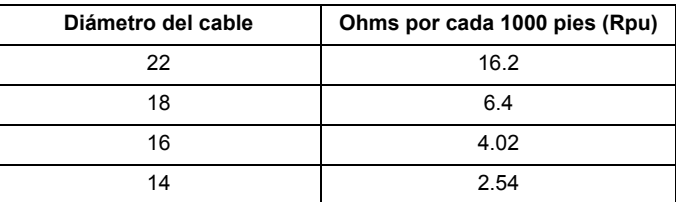

**Excepción:** Cuando se utiliza el módulo ANN-RLY, el instalador debe asegurarse de que la caída de línea de energía de 24VCC máxima no exceda los 0,3 voltios. Como resultado, se obtienen las siguientes limitaciones de cableado eléctrico:

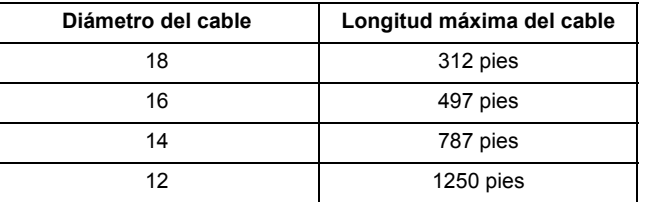

#### **Ejemplo del cálculo de distancia del cableado eléctrico:**

Supongamos que el sistema está configurado con los siguientes módulos ANN-BUS:

- 3 anunciadores remotos de incendio ANN-80
- 1 módulo de interfaz de impresora paralela/serial ANN-S/PG
- 1 Módulo del controlador ANN-I/O LED

El total de corriente pico se calcula de la siguiente manera:

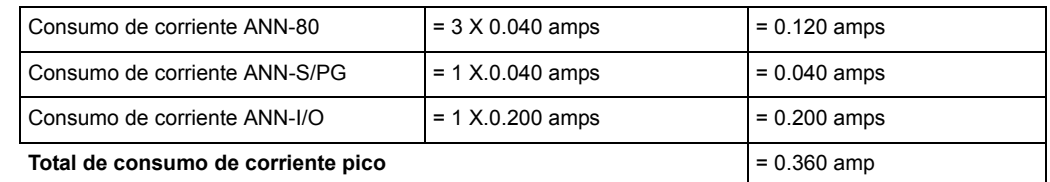

Se infiere que las opciones disponibles calculadas en base a este valor y a la referencia de la [tabla](#page-23-0)  [1.1](#page-23-0), de distancia de cableado eléctrico de la página 24, son las siguientes:

- 463 pies (141 metros) máximo con un cable de diámetro 22
- 1172 pies (357 metros) máximo con un cable de diámetro 18
- 1866 pies (568 metros) máximo con un cable de diámetro 16
- 2953 pies (900 metros) máximo con un cable de diámetro 14

#### **Configuración de cableado eléctrico**

La [figura 1.3](#page-24-0) muestra el cableado eléctrico entre el FACP y los dispositivos ANN-BUS.

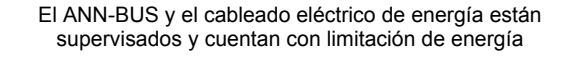

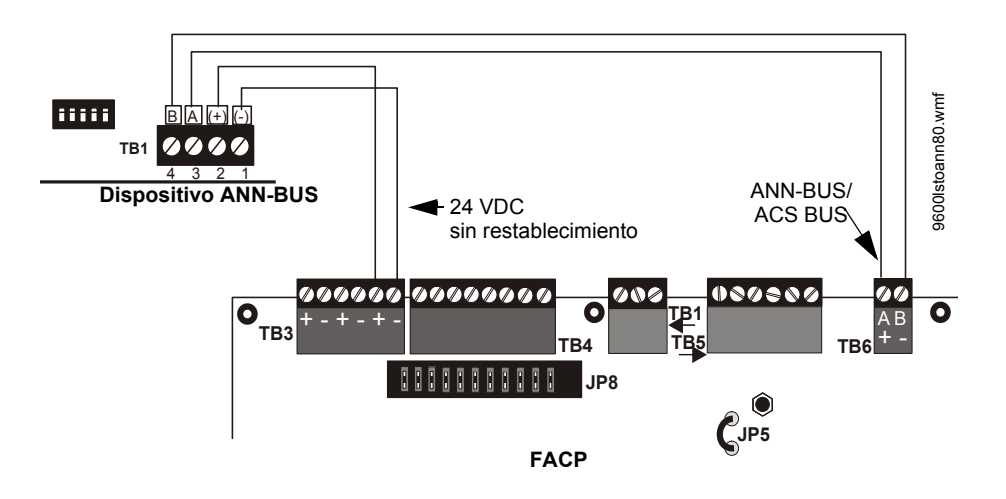

<span id="page-24-0"></span>**Figura 1.3 Cableado eléctrico del FACP a un dispositivo ANN-BUS**

#### <span id="page-25-1"></span>**Suministro de energía a dispositivos ANN-BUS desde suministro de energía auxiliar**

La [figura 1.4](#page-25-2) muestra el suministro de energía de los dispositivos ANN-BUS desde un suministro de energía auxiliar como el FCPS-24FS6/8, cuando el total de requisitos de energía ANN-BUS excede la capacidad de salida de energía CC del circuito de salida del FACP.

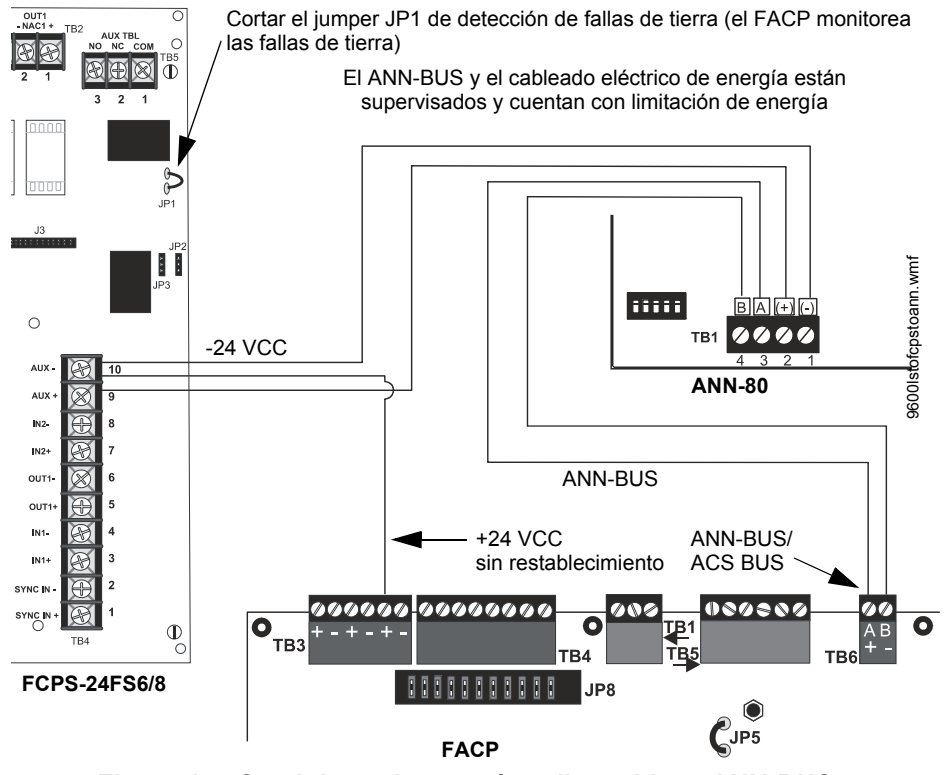

<span id="page-25-2"></span>**Figura 1.4 Suministro de energía a dispositivos ANN-BUS desde FCPS-24FS6/8**

#### <span id="page-25-0"></span>**Direccionamiento de dispositivos ANN-BUS**

Cada dispositivo ANN-BUS requiere una dirección única (Número de ID) para poder comunicarse con el FACP. Para configurar esta dirección se utiliza el interruptor DIP de 5 posiciones en cada dispositivo. La dirección configurada para estos dispositivos además se debe reprogramar en el FACP con el dispositivo específico (consultar la sección de programación titulada ["Opciones de](#page-120-0)  [ANN-BUS" en la página 121](#page-120-0)).

Se pueden conectar hasta 8 dispositivos como máximo al circuito de comunicación ANN-BUS del FACP. No es necesario que las direcciones de los dispositivos estén en secuencia; se podrá configurar a cualquier número entre *01* y *08*. Note que *00* no es una dirección válida. La siguiente tabla muestra la configuración del interruptor DIP para cada dirección.

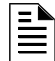

**OBSERVACIONES:** Los interruptores DIP de la dirección (número de ID) para algunos dispositivos puede tener más de 5 posiciones. A menos que se especifique lo contrario en la documentación que se suministra con cada dispositivo, las posiciones del interruptor 6 y superiores deben configurarse en **OFF**.

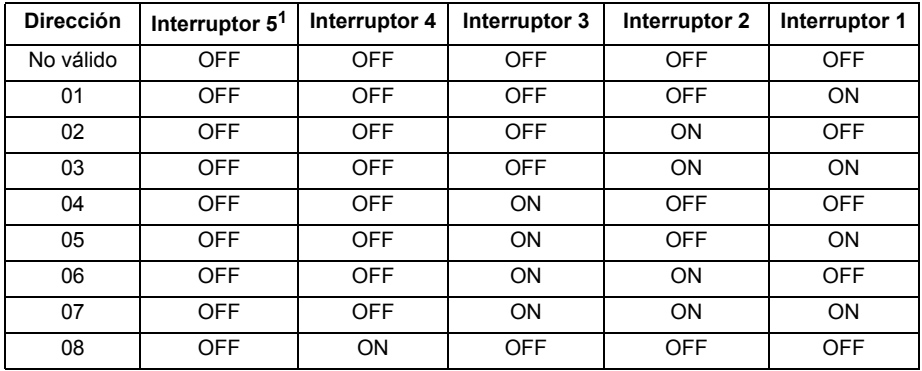

*1 El interruptor 5 se debe configurar en OFF a fin de poder reconocer los dispositivos ANN-BUS.*

#### <span id="page-26-0"></span>**Anunciador de incendio remoto ANN-80**

El anunciador ANN-80(-W) es un anunciador remoto de incendio compacto, de 80 caracteres y con pantalla LCD con retroiluminación. Imita a la pantalla del panel de control y anunciará el tipo de dispositivo, punto de alarma, condición de problema o supervisión o asignación de zona, además de cualquier etiqueta alfa personalizada programada en el FACP. El anunciador también provee luces LED de estado del sistema para mostrar energía CA y condiciones de alarma, problema, supervisión y de alarma silenciada. Además, el anunciador puede realizar a nivel remoto funciones críticas del sistema, como confirmar, silenciar, restablecer y evacuar. La comunicación entre el ANN-80 y el FACP se realiza mediante una interfaz serial de dos cables RS-485 que emplea el formato de comunicación ANN-BUS. La energía de los dispositivos se provee mediante dos cables adicionales, desde el FACP en el que están alojados o desde el suministro de energía filtrado, remoto, listado en UL.

Los botones de función, la llave de contacto y la sirena piezo se pueden activar o desactivar individualmente a través del software del FACP. Para obtener una descripción de esta función e información de programación consulte la sección ["Opciones de ANN-BUS" en la página 121](#page-120-0).

Recuerde que si la llave de contacto está activada y permanece en la posición desbloqueado durante más de dos minutos sin que se presionen botones en el anunciador, se anunciará una indicación de problema.

#### **Especificaciones**

- Rango de voltaje operativo: 18 VCC a 28 VCC
- Consumo de corriente a 24 VCC nominal (filtrada y sin restablecimiento):
	- Normal/Standby (sin actividad): 37,0 mA
	- Problema 39,0 mA
	- Alarma 40,0 mA
	- Falla de CA (sin retroiluminación): 15,0 mA
- Para utilizar en interiores y en ubicaciones sin humedad

#### **Instalación**

Asegúrese de que se haya desconectado la energía (CA y CC) del FACP antes de instalar el anunciador.

#### **Apertura y cierre del anunciador**

El siguiente procedimiento detalla los pasos a seguir para abrir el anunciador a fin de obtener acceso al bloque terminal y a los interruptores DIP (consultar la [figura 1.5 en la página 28](#page-27-0)):

- 1. Gire la tecla en sentido inverso a las agujas del reloj y coloque el interruptor principal en posición ON (destrabado).
- 2. Empuje la traba a presión ubicada en el lado derecho de la unidad y, al mismo tiempo, abra la tapa.
- 3. Para cerrar la tapa, asegúrese de que la tecla se encuentre en posición ON (destrabado). Cierre la tapa de un golpe seco
- 4. Gire la tecla en sentido de las agujas del reloj y coloque el interruptor principal en posición OFF (trabado).

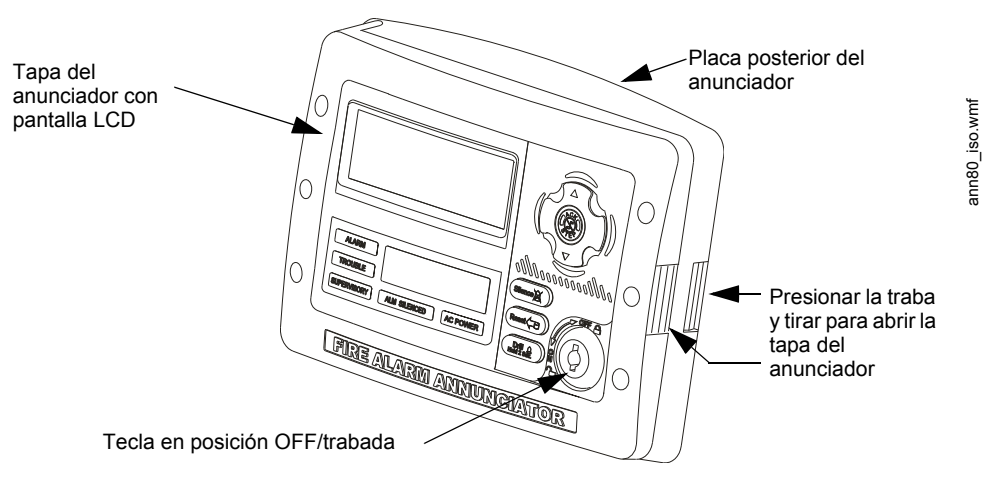

**Figura 1.5 ANN-80**

#### <span id="page-27-0"></span>**Montaje**

El ANN-80 se puede montar sobre la superficie o colocar semi empotrado a una caja eléctrica cuadrada simple, doble o de 4". Seleccione y quite las aberturas prepunzonadas adecuadas, tire de los cables necesarios por las aberturas prepunzonadas y monte el anunciador sobre la superficie de la pared o empotrado, según el tipo de instalación que desee.

El ANN-SB80KIT(-R/-B/-W) es un kit de montaje disponible para el anunciador ANN-80 El kit contiene una caja de conexiones para la superficie y una cuña para la visualización en ángulo. Las dos partes se pueden utilizar por separado o se pueden apilar juntas.

La tapa del ANN-80 se debe ajustar a la placa posterior del anunciador antes de montar el anunciador a la pared/caja eléctrica. La tapa no se puede volver a colocar o quitar después de montar el anunciador.

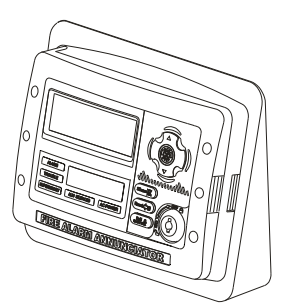

Anunciador montado sobre cuña de superficie del ANN-SB80KIT

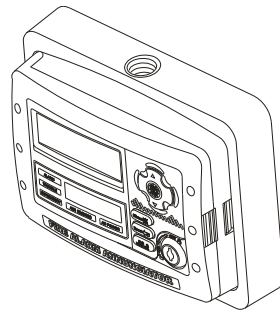

Anunciador montado sobre superficie de caja de conexiones del ANN-SB80KIT

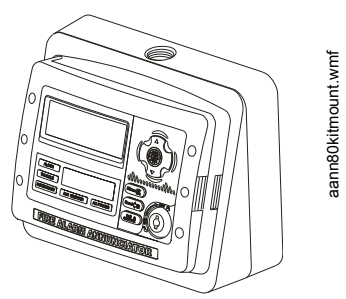

Anunciador montado sobre cuña de superficie apilada y caja de conexiones del ANN-SB80KIT

#### **Cableado eléctrico del ANN-80 al FACP**

Se pueden seguir los siguientes pasos como guía para conectar el anunciador. Asegúrese de haber desconectado toda la energía del FACP antes de instalar el anunciador.

1. Dirija los cables desde el orificio de la placa posterior a través del canal de cableado eléctrico y, a continuación, hacia el bloque del terminal TB1 del ANN-80

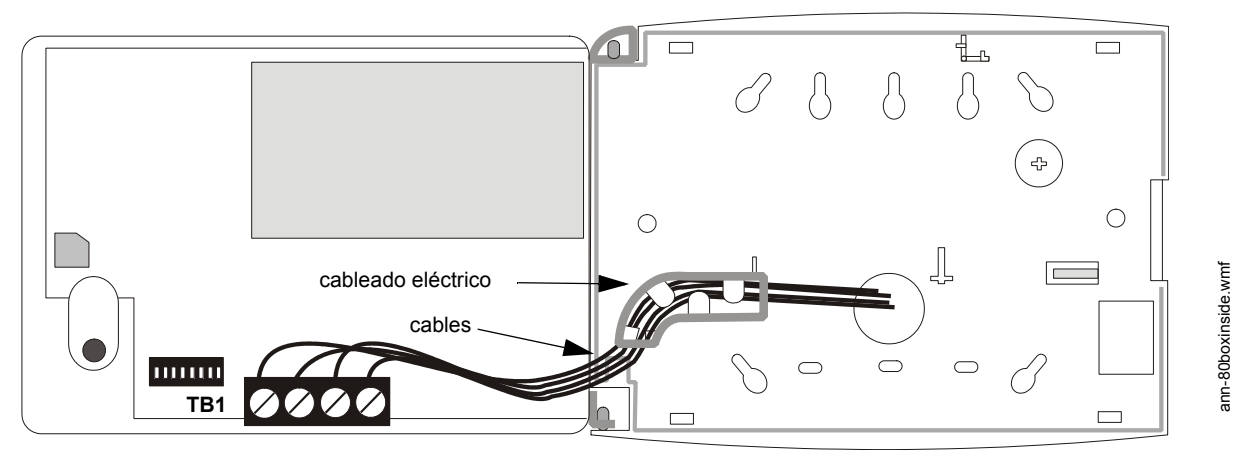

- 2. Quite la cantidad adecuada de aislamiento de cable.
- 3. Conecte el cableado eléctrico desde el ANN-BUS del FACP hasta los terminales 3 (A) y 4 (B) de TB1 del anunciador. Asegúrese de conectar A con A y B con B.
- 4. Si corresponde, conecte el cableado eléctrico que va al siguiente dispositivo a los terminales 3 y 4 del TB1 del ANN-BUS. Asegúrese de conectar A con A y B con B.
- 5. Conecte el cableado eléctrico desde la fuente de energía de 24 VCC hasta los terminales 1 (-) y 2 (+) del TB1 del anunciador. Asegúrese de controlar la polaridad adecuada.
- 6. Si corresponde, conecte el cableado eléctrico que va hacia el siguiente dispositivo y a los terminales 1 (-) & 2 (+). Asegúrese de controlar la polaridad adecuada.
- 7. Después de realizar todas las conexiones, quite el cable extra del interior del anunciador, cúbralo de manera prolija con el canal de cables e introduzca todo el cable en exceso por el orificio de la caja de electricidad.

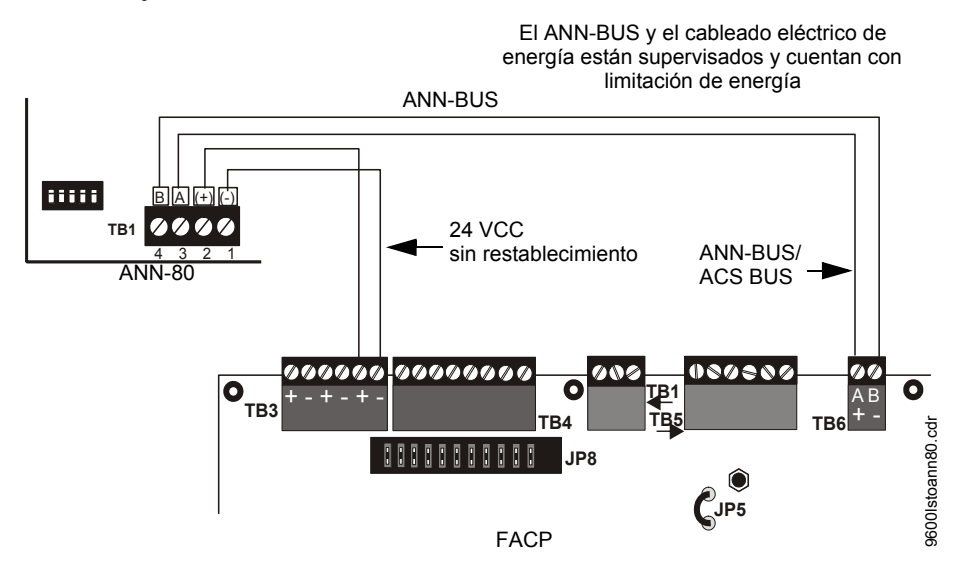

**Figura 1.6 Cableado eléctrico para conectar el ANN-80 al FACP**

La siguiente tabla muestra las conexiones de ANN-80 al FACP

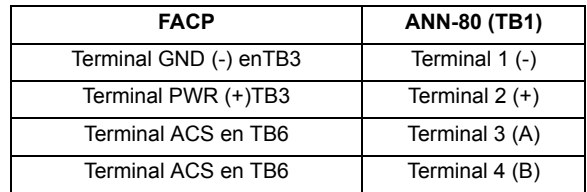

#### **Programación**

Después de la instalación y la colocación del cableado eléctrico del anunciador ANN-80 LCD al FACP, se debe agregar el anunciador al sistema mediante la programación del FACP. Para obtener información detallada acerca de la programación, consultar la sección de programación ["Opciones](#page-120-0)  [de ANN-BUS" en la página 121](#page-120-0) de este manual. Seleccione la opción programación en la pantalla LCD.

#### **Respuesta ante problemas**

Si se ha instalado el ANN-80 pero el ANN-BUS no está activado en el FACP, el ANN-80 indicará una condición de problema ya que NO encenderá su indicador de energía CA. Además, la pantalla LCD mostrará el mensaje Key Bus Trouble (Problemas en el bus principal) y el piezo sonará aproximadamente una vez cada 10 segundos. Recuerde que el FACP no indicará una condición de problema del ANN-80.

Para eliminar la condición de problema del ANN-80, active el ANN-BUS y programe la dirección correspondiente a la dirección configurada en el ANN-80 del FACP.

ISi se deja la llave de contacto del ANN-80 en la posición desbloqueado durante más de dos minutos, se anunciará una condición de problema en el FACP.

#### <span id="page-29-0"></span>**Instalación de interfaz paralela/serial ANN-S/PG**

El módulo de interfaz paralelo/serial ANN-S/PG permite la conexión de una impresora remota paralela o serial al FACP para obtener un registro en tiempo real de eventos del sistema, informes de estado del detector e historial de eventos. El módulo contiene un recinto plástico para montaje en la superficie. Continúe con la instalación según se describe a continuación:

- 1. Asegúrese de que se ha desconectado la energía (CA y CC) del FACP.
- 2. Conecte el ANN-S/PG al FACP tal como se muestra en la [figura 1.7.](#page-29-1)

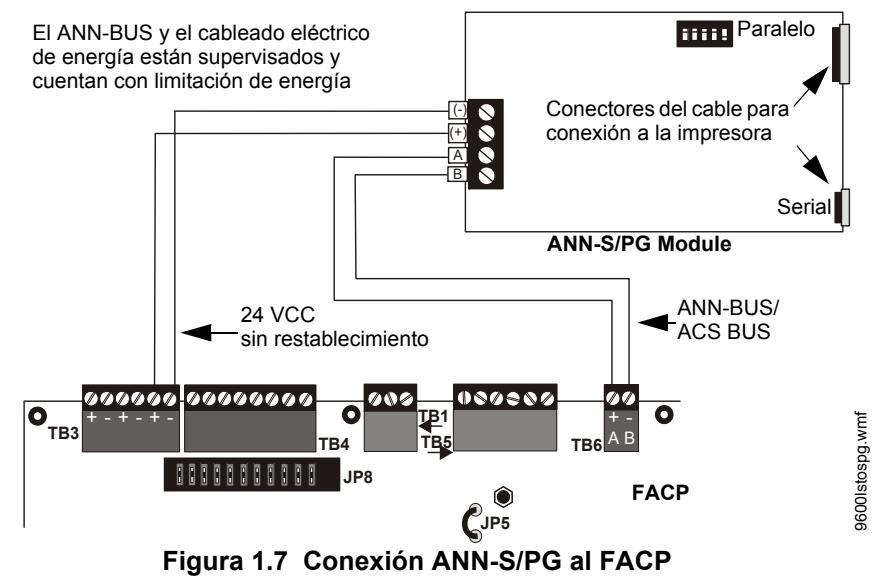

- <span id="page-29-1"></span>3. Asigne un número de identificación (dirección) al módulo con los interruptores DIP en la parte posterior del módulo ANN-S/PG.
- 4. Seleccione la dirección y las opciones de configuración del módulo ANN-S/PG tal como se describe en la sección programación de este manual (consultar ["Opciones de ANN-BUS" en la](#page-120-0)  [página 121](#page-120-0)).

Recuerde que la característica de configuración automática le permite al programador poner rápidamente todos los módulos ANN-BUS instalados en línea (consultar ["Configuración auto](#page-130-0)[mática" en la página 131](#page-130-0)).

- 5. Conecte una impresora a los conectores paralelos o seriales ANN-S/PG (consultar la [figura 1.7\)](#page-29-1). Sólo puede conectar una impresora.
- **Especificaciones**
- Voltaje operativo: 24 VCC
- Corriente (alarma y standby): 45 mA
- Temperatura del ambiente: 32ºF a 120ºF (0ºC a 49ºC)
- Distancia máxima del cableado eléctrico desde el FACP: 6000 pies (1800 m)
- Montaje: superficie
- Dimensiones: 6"Ancho x 7-3/4"Alto x 1-7/16"Diámetro (15.2 cm Ancho x 19.7 cm Alto x 3.7 cm Diámetro)
- Para utilizar sólo en interiores y en ubicaciones sin humedad

#### **Instalación de la impresora PRN-6F**

Cuando se conecta al FACP mediante el módulo ANN-S/PG, la PRN-6F permite imprimir los cambios de estado del panel de control y las estampas del temporizador de la impresión según el horario y la fecha en la que ocurrió el evento. Proporciona 80 columnas de datos en papel continuo de 9" x 11". Esta sección contiene información acerca de la manera de conectar una impresora al panel de control y configurar las opciones de la impresora.

#### **Conexión de la impresora PRN-6F r**

Las impresoras remotas necesitan una fuente de alimentación primaria de CA. En caso de ser necesario para la configuración del sistema de alarmas contra incendios (por ejemplo, un sistema propietario de alarma contra incendios), la impresora remota necesita una fuente de alimentación secundaria (respaldo de batería). Debido a que no se proporciona una fuente de energía secundaria de manera estándar, se debe utilizar un suministro eléctrico ininterrumpible (UPS) listado en UL. Se podrá utilizar la fuente de alimentación de emergencia del edificio siempre que cumpla con los requisitos de continuidad de la NFPA 72. Para obtener más información, consultar la NFPA 72.

Conecte la impresora remota al FACP mediante el módulo ANN-S/PG con un cable DB-25 estándar. Uno de los extremos del cable se debe enchufar en el conector DB-25 de la impresora PRN y el otro extremo se debe enchufar en el conector paralelo del módulo ANN-S/PG. Recuerde que el puerto DB-9 de 9 clavijas en ANN-S/PG se utiliza para conectar la impresora serial. El puerto de 25 clavijas se utiliza con el cable de la impresora paralela de Centronics. Conecte la impresora al puerto serial o paralelo, pero no conecte ambos al mismo tiempo.

#### **Configuración de las opciones de impresora**

Consulte la documentación provista con la impresora PRN-6F para obtener instrucciones acerca del uso de los controles del menú de la impresora. Configure las opciones de la impresora (en el área de menú) tal como se muestra en la siguiente tabla:

| Opción              | Configuración     | Opción                   | Configuración              |
|---------------------|-------------------|--------------------------|----------------------------|
| Fuente              | <b>HS Draft</b>   | <b>CPI</b>               | 10CPI                      |
| LPI                 | 6 LPI             | Omitir                   | 0.5                        |
| Caracter ESC        | ESC (Salir)       | Copia                    | Epson FX-850               |
| Copia bidireccional | <b>ON</b>         | Entrada/Salida           |                            |
| CG-TAB              | Gráfico           | Memoria intermedia       | 40K                        |
| País                | <b>E-US ASCII</b> | Serial                   |                            |
| Auto CR             | <b>OFF</b>        | Velocidad de transmisión | 9600 ó 2400                |
| Opción color        | No instalada      | Formato                  | 7 Bits, uniforme, 1 parada |
| Formien             |                   | Protocolo                | <b>XON/XOFF</b>            |

**Tabla 1.2 Opciones de configuración de PRN-6F** 

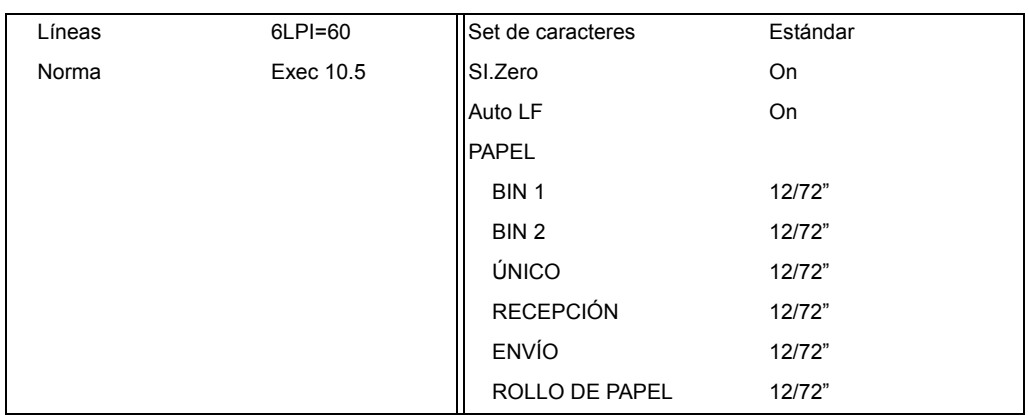

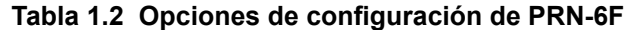

#### <span id="page-31-0"></span>**Módulo del controlador ANN-I/O LED\***

El ANN-I/O es un módulo controlador de luz LED que se puede utilizar para diversas aplicaciones, incluida una interfaz con la mayoría de los anunciadores gráficos personalizados. El ANN-I/O puede controlar hasta 40 luces LED. El módulo contiene un recinto plástico para montaje dentro del anunciador o la caja accesoria. Las siguientes secciones describen la instalación del hardware. Para obtener información acerca de la programación, consultar la sección ["Opciones de ANN-BUS" en la](#page-120-0)  [página 121](#page-120-0).

\*En Canadá, el color rojo se debe usar para indicar entradas de alarma activas. El amarillo indica señales de supervisión, robo o problema. El verde indica la presencia de energía, o una salida activada.

#### **Disposición de la placa ANN-I/O**

La [figura 1.8](#page-31-1) ilustra la placa ANN-I/O y muestra las ubicaciones de los terminales roscados para conexión al FACP, los conectores de clavijas para las luces LED de conexión y el interruptor DIP para seleccionar el número de identificación del ANN-BUS.

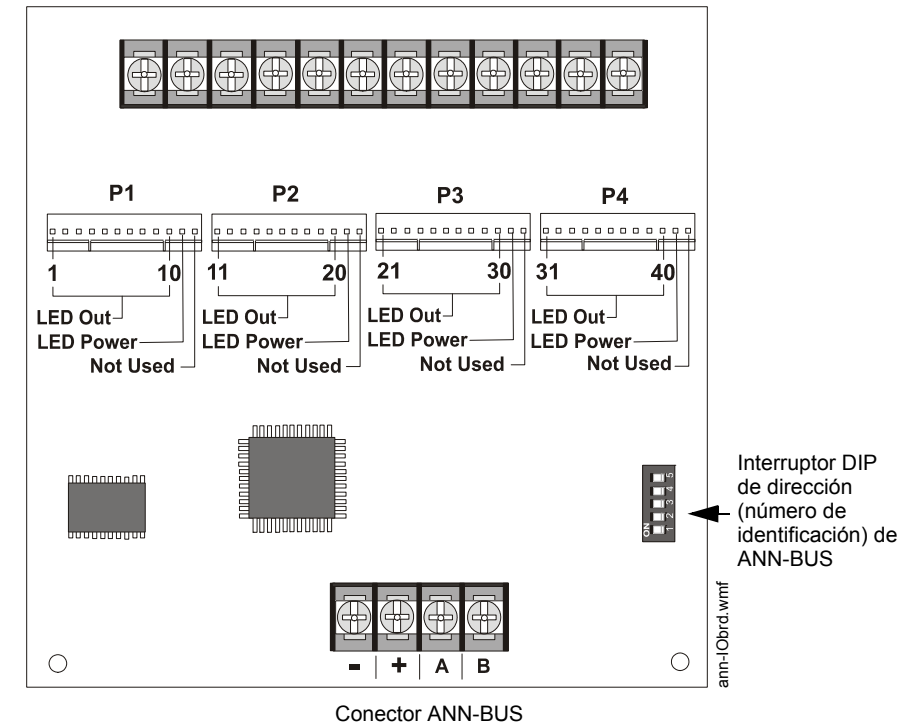

Terminales sin usar (futuro)

<span id="page-31-1"></span>**Figura 1.8 Disposición de la placa ANN-I/O**

#### **Especificaciones**

- Voltaje máximo ANN-BUS: 28 VCC
- Corriente máxima:
	- Alarma: 200 mA
	- Standby: 35 mA
	- Cada luz LED: 10 mA
- Temperatura operativa: 32ºF a 120ºF (0ºC a 49ºC)
- Para utilizar sólo en interiores y en ubicaciones sin humedad

#### **Conexión del ANN-I/O al FACP**

El ANN-I/O se conecta al FACP mediante el ANN-BUS según se muestra en la [figura 1.9](#page-32-0). Después de conectar el ANN-I/O al panel, se lo debe agregar al sistema mediante la programación del FACP. Consultar la sección ["Opciones de ANN-I/O" en la página 123](#page-122-0).

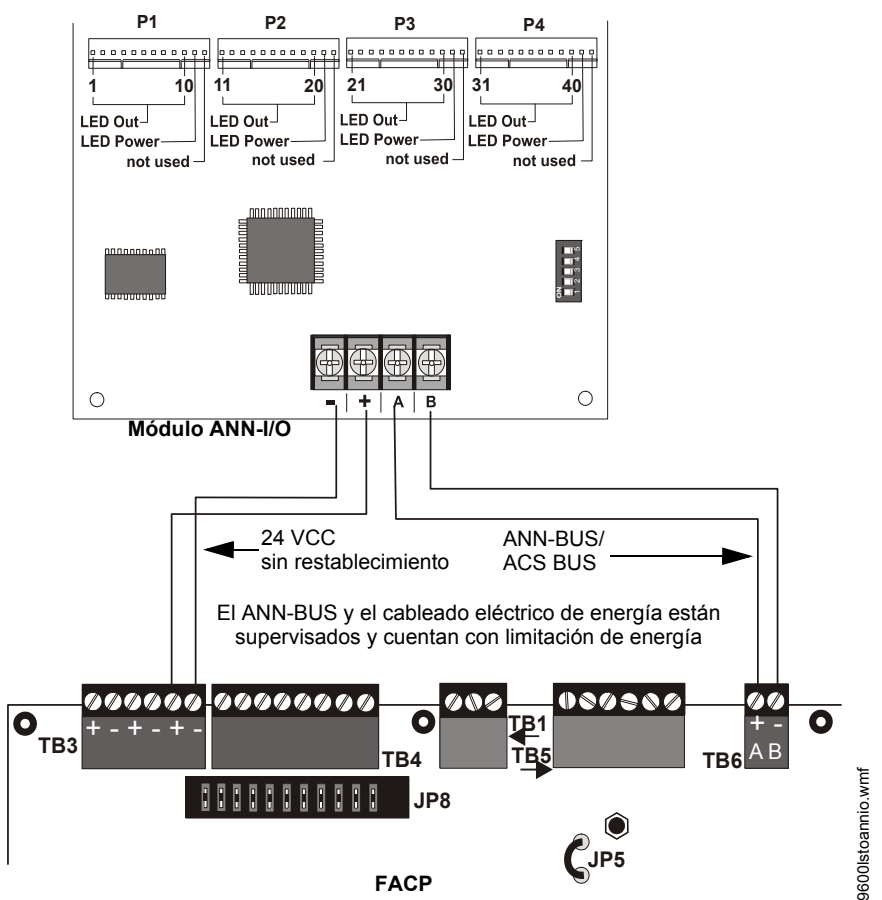

**Figura 1.9 Conexión del ANN-I/O al FACP**

#### <span id="page-32-0"></span>**Cableado eléctrico de luces LED en el módulo ANN-I/O**

Existen cuatro conectores de 12 clavijas en el módulo ANN-I/O para conectar las luces LED. Cada juego de 10 luces LED obtienen su energía de la clavija 11 del conector correspondiente. Los resistores internos han sido preparados para contener aproximadamente 10mA de corriente para cada luz LED. No se necesitan resistores seriales. Consultar la sección de programación titulada ["Opcio](#page-122-0)[nes de ANN-I/O" en la página 123](#page-122-0) de este manual.

Las luces LED se colocan tal como se indica en la figura 1.10. Recuerde que la ilustración sólo muestra a los conectores P1 y P2. El cableado eléctrico es idéntico para P3 (luces LED 21 a 30) y para P4 (luces LED 31 a 40).

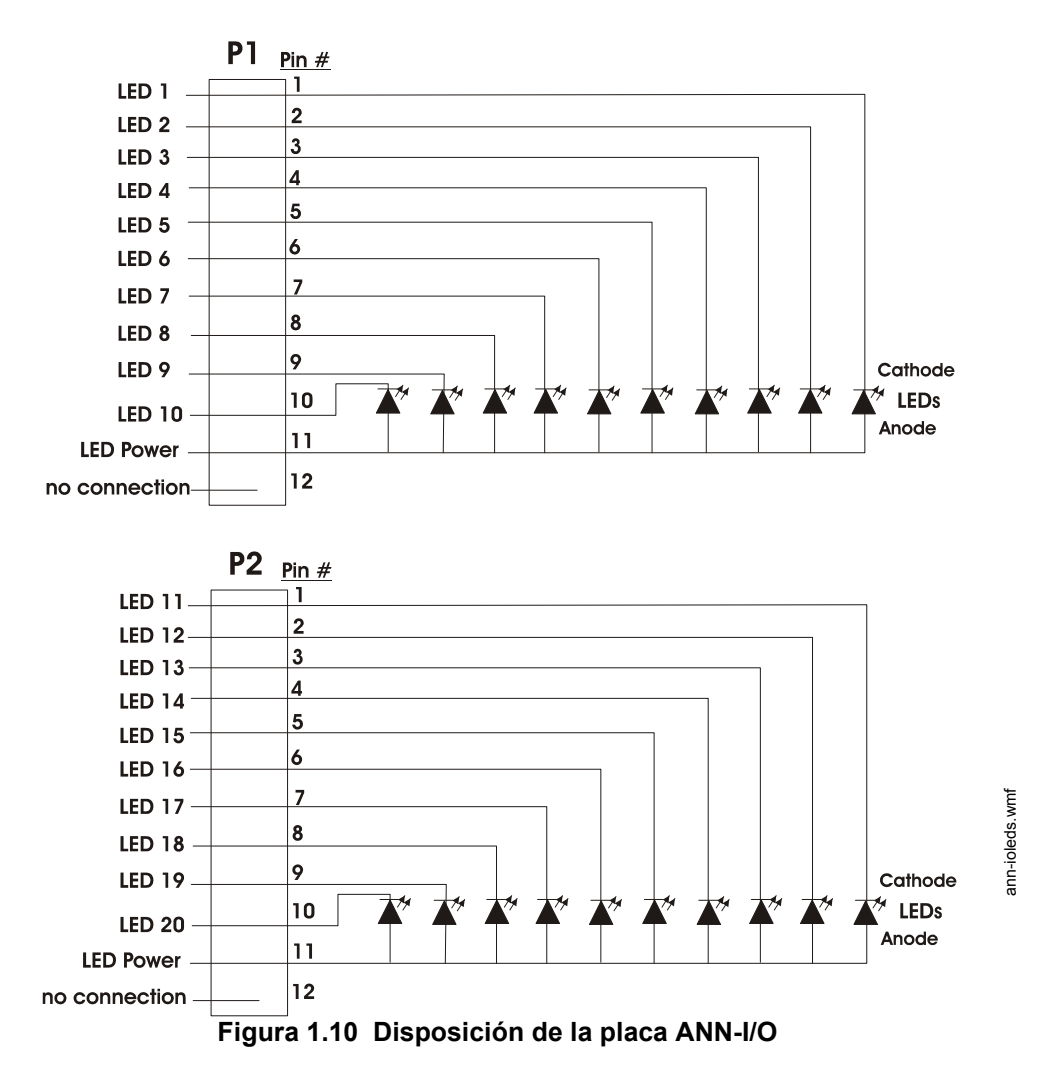

#### <span id="page-33-0"></span>**Módulo del anunciador ANN-LED\***

Los módulos del anunciador ANN-LED y ANN-RLED proveen anunciación por medio de luces LED de las fallas del sistema en general y de los puntos o zonas de entrada cuando se utiliza con un FACP compatible. El módulo ANN-LED provee indicaciones de alarma (rojo), problemas (amarillo) y supervisión (amarillo) de hasta diez zonas de entrada o puntos direccionables. El ANN-LEDR provee indicación de alarma (rojo) para hasta 30 zonas de entrada o puntos direccionables. Se pueden utilizar múltiples módulos ANN-(R)LED para obtener total cobertura del sistema.

\*En Canadá, el color rojo se debe usar para indicar entradas de alarma activas. El amarillo indica señales de supervisión, robo o problema. El verde indica la presencia de energía, o una salida activada.

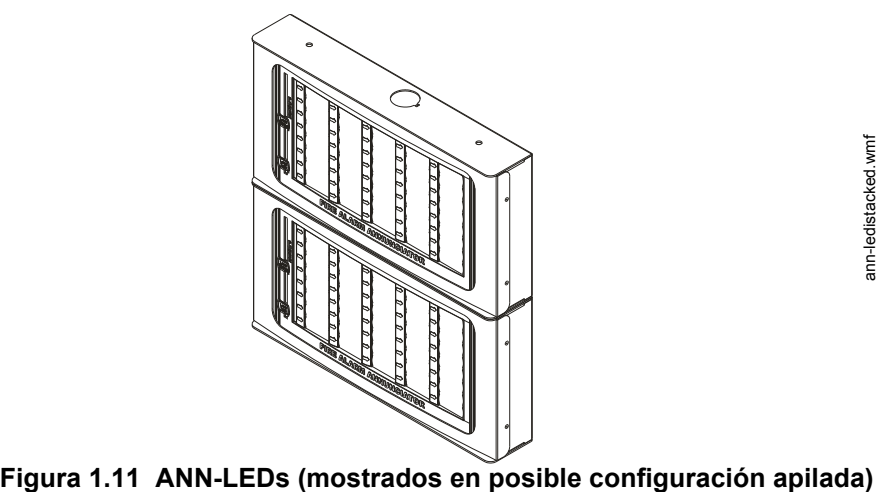

#### **Especificaciones**

- Voltaje máximo ANN-BUS: 24 VCC
- Corriente máxima:
	- Alarma: 68 mA
	- Standby: 28 mA
- Temperatura operativa:  $32^{\circ}$  F a  $120^{\circ}$  F (0° C a 49° C)
- Para utilizar sólo en interiores y en ubicaciones sin humedad

#### **Montaje/Instalación**

Consulte la documentación provista con el módulo ANN-LED module para información sobre el montaje.

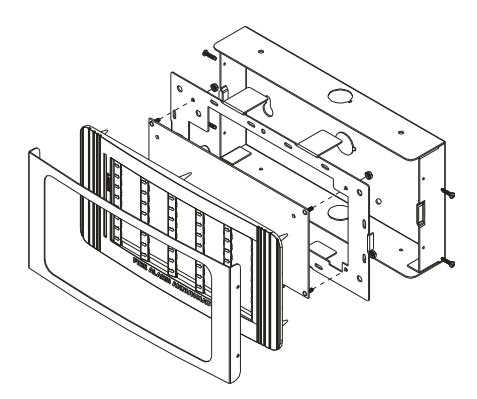

ann-led.wmf ann-led.wmf

**Figura 1.12 Vista expandida del ANN-LED**

#### **Disposición de la placa ANN-LED y conexión al FACP**

La [figura 1.13](#page-35-1) ilustra la placa ANN-LED LED y muestra las ubicaciones de los terminales roscados para conexión al FACP y los interruptores DIP para seleccionar el número de identificación del ANN-BUS.

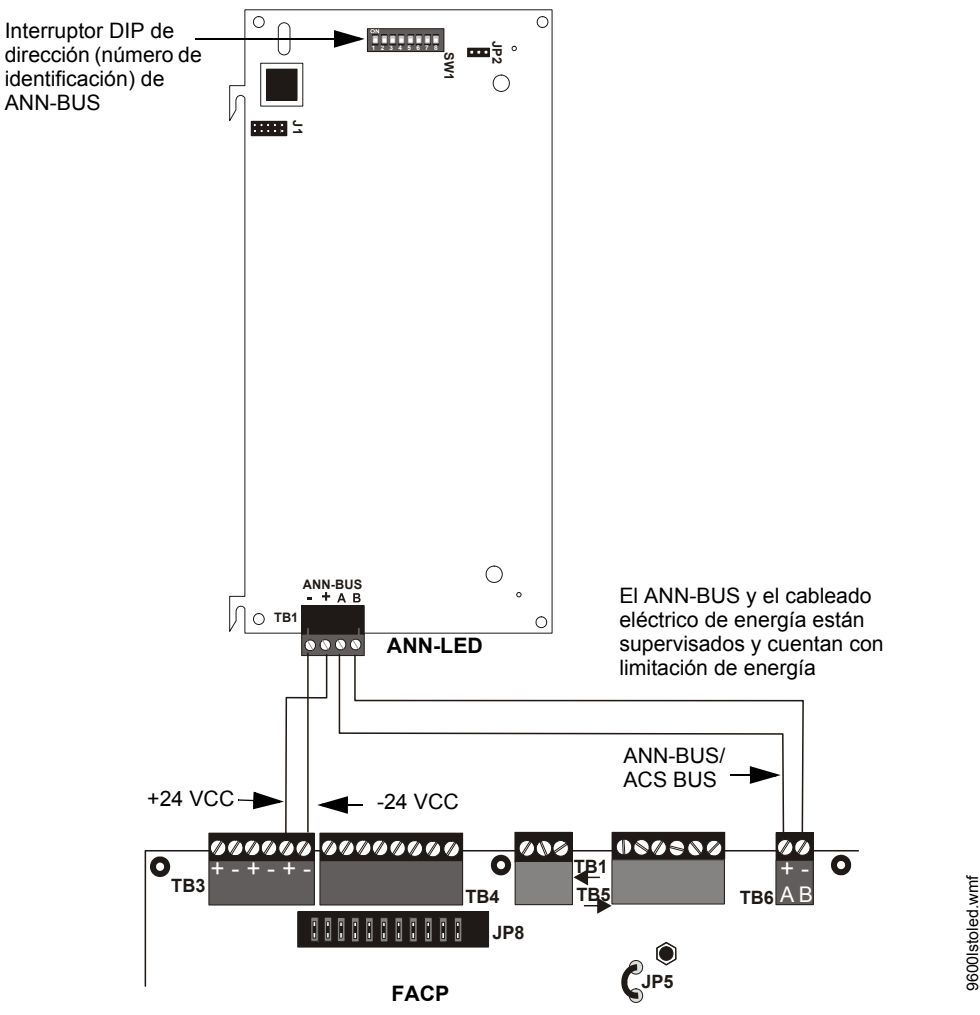

**Figura 1.13 Conexión del ANN-LED al FACP**

#### <span id="page-35-1"></span><span id="page-35-0"></span>**Módulo del anunciador ANN-RLY**

El módulo del relé ANN-RLY provee 10 relés de formato C programables cuando se lo utiliza con un FACP compatible.

#### **Especificaciones**

- Voltaje operativo: 24 VCC
- Corriente máxima:
	- Alarma: 75 mA
	- Standby: 15 mA
- Potencia de contactos de relés
- 2 amps a 30 VCC (resistivo)
- 0,5 amps a 30 VCA (resistivo)
- Temperatura operativa:  $32^{\circ}$  F a  $120^{\circ}$  F (0° C a 49° C)
- Para utilizar sólo en interiores y en ubicaciones sin humedad
#### **Montaje/Instalación**

El módulo de relé ANN-RLY se puede montar dentro del chasis de la placa de circuitos principal del FACP o dentro de la carcasa serie ROME. Para obtener instrucciones sobre el montaje del chasis, consulte el *Documento de instalación número 53033 de ANN-RLY;* para obtener información acerca del montaje en una caja de conexiones separada, consulte el *Documento de instalación número 53530 de serie ROME*.

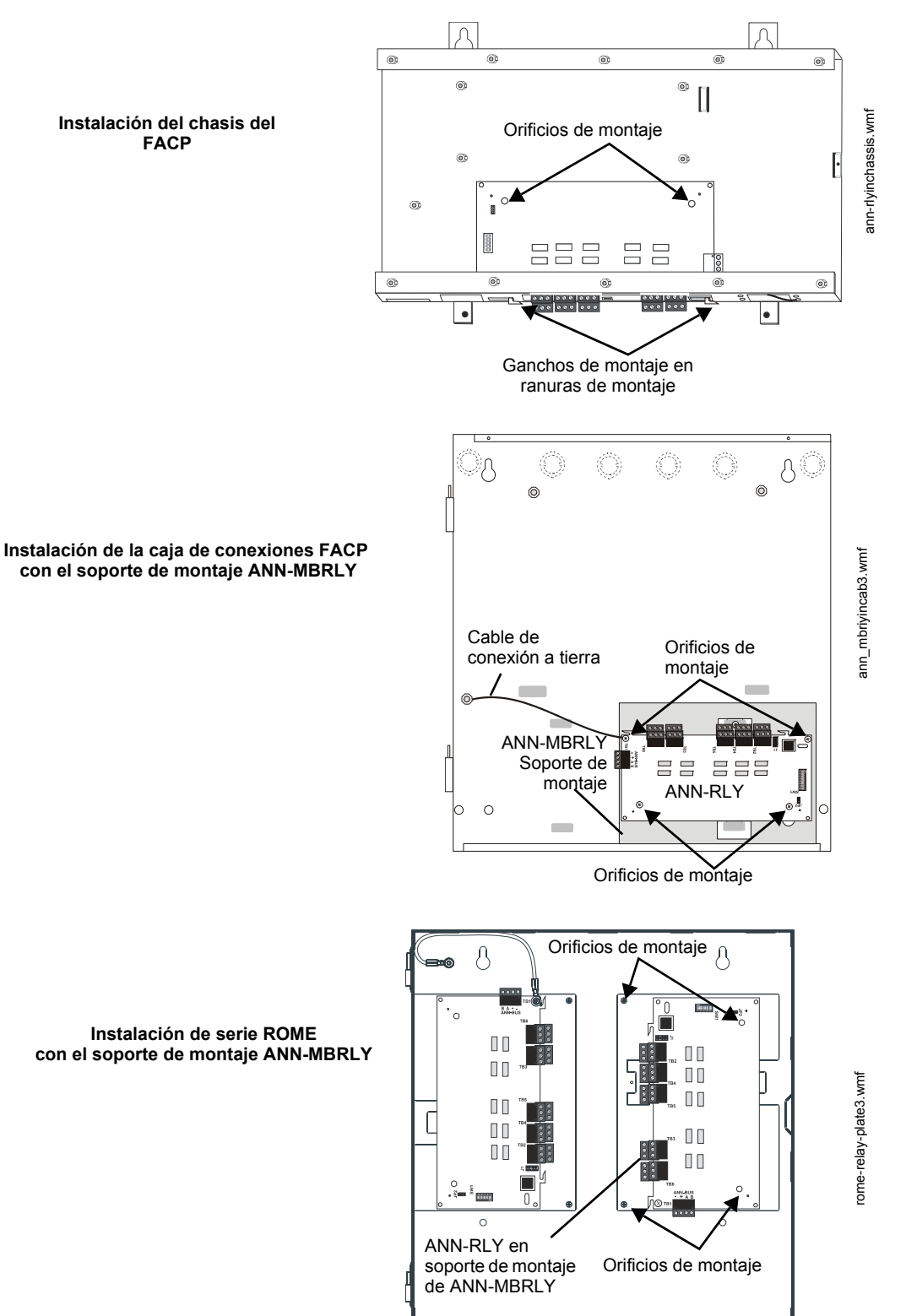

**Figura 1.14 Opciones de montaje ANN-RLY**

#### **Disposición de la placa ANN-RLY y conexión al FACP**

La [figura 1.15](#page-37-0) ilustra la placa ANN-RLY y muestra las ubicaciones de los terminales roscados para conexión al FACP y los interruptores DIP para seleccionar el número de identificación del ANN-BUS.

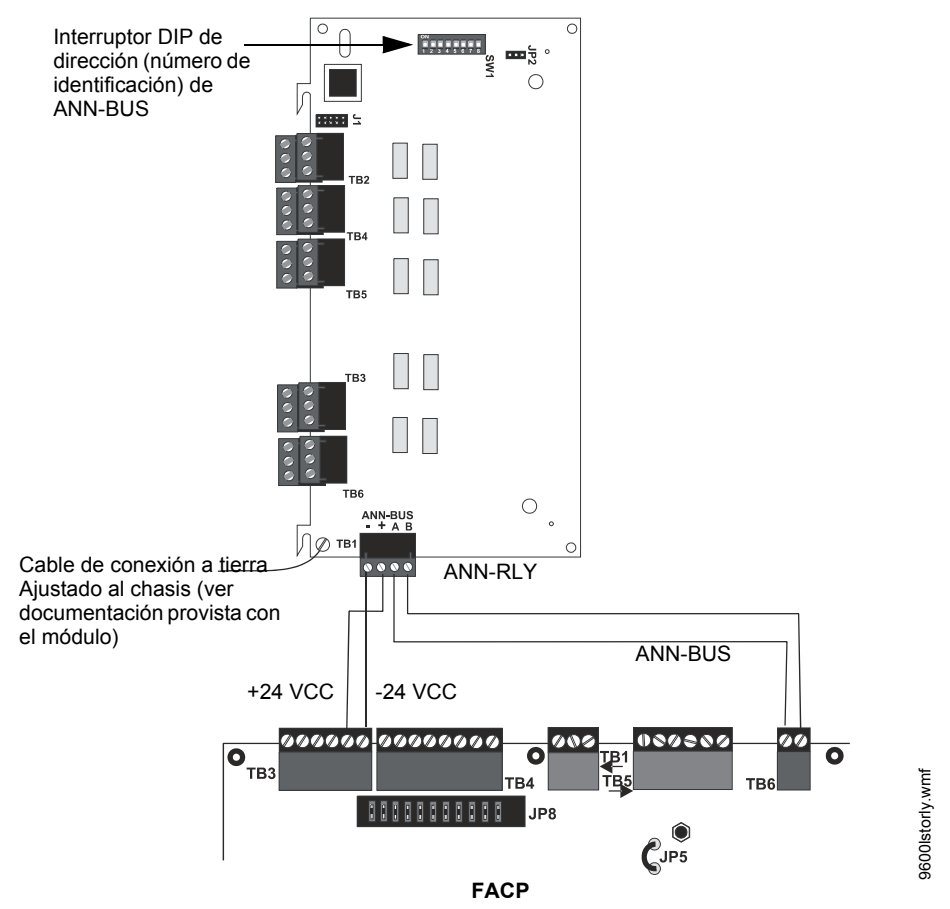

<span id="page-37-0"></span>**Figura 1.15 Disposición de la placa ANN-RLY y conexión al FACP**

**Panel de control de audio de ANN-BUS**

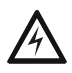

**! ADVERTENCIA: RIESGO DE DESCARGA ELÉCTRICA Y DAÑOS AL EQUIPO** DESCONECTE TODAS LAS FUENTES DE ENERGÍA (CA Y CC) ANTES DE INSTALAR O QUITAR MÓDULOS O CABLEADO ELÉCTRICO.

El FACP puede proporcionar la activación automatizada de los circuitos de altavoz del sistema dividido en zonas ACC-25/50(ZS/T). Para hacerlo, el FACP debe estar activado para comunicarse con el panel de audio ACC-25/50ZS mediante el ANN-BUS (consultar ["ANN-BUS activado" en la](#page-120-0)  [página 121](#page-120-0)). Esto se logra mediante la programación de la dirección ANN-BUS del panel de audio en el FACP (consultar ["Módulos instalados" en la página 121](#page-120-1)). Para obtener detalles sobre la configuración de la dirección ANN-BUS y la programación del panel de audio, consultar el manual del panel de audio serie ACC-25/50ZS (documento número 51889).

El panel de audio serie ACC-25/50ZS se conecta al FACP a través del circuito de comunicación ACS/ANN-BUS. Las zonas 33 a 56 en el FACP corresponden a los circuitos de audio serie ACC-25/50ZS 1 a 24. La zona 32 en el FACP funciona como la zona de Llamada a Todos, y activará todos los circuitos de salida del panel de audio. El programador puede seleccionar cuál de los cinco mensajes de audio del panel de audio se reproducirá cuando una zona de entrada del FACP entre en alarma (consultar ["Mensaje de zona" en la página 149\)](#page-148-0). El mensaje se reproducirá en el circuito de salida del panel de audio que corresponda.

Ejemplos:

- La entrada del FACP programada a la zona 33 entra en alarma, el mensaje programado para la zona 33 [Mensaje 1, 2, 3, 4 ó 5] se reproducirá en el circuito de salida 1 serie ACC-25/50ZS, que corresponde a la zona 33 del FACP.
- La entrada del FACP programada a la zona 1 y la zona 34 (la zona 1 está programada para un mensaje [1, 2, 3, 4 ó 5] y la zona 34 está programada para ningún mensaje) entra en alarma, el mensaje programado para la zona 1 se reproducirá en el circuito de salida 2 serie ACC-25/50ZS, que corresponde a la zona 34 del FACP.
- Si dos o más zonas de entrada están activas al mismo tiempo, el mensaje de mayor prioridad se encenderá (Mensaje 1 es la prioridad más alta y mensaje 5 es la más baja) y reproducirá en el circuito de salida correspondiente del panel de audio.
- La zona 32 es una zona de Llamada a Todos. Todos los circuitos de salida del panel de audio se encenderán si se activa la zona 32 y su mensaje programado se reproducirá (o el mensaje de prioridad más alta actualmente en reproducción).

Si se produce una falla en el panel serie ACC-25/50ZS, el FACP indicará un problema de sistema y la pantalla indicará *Voice Evac Fault* (una falla de evacuación por voceo).

La única comunicación entre el FACP y el panel de audio serie ACC-25/50ZS consta de dos cables de comunicación conectados entre los terminales A(+)/B(-) en TB9 del FACP y los terminales 2 y 3 en TB1 del módulo ACC-ZPMK en el panel de audio.

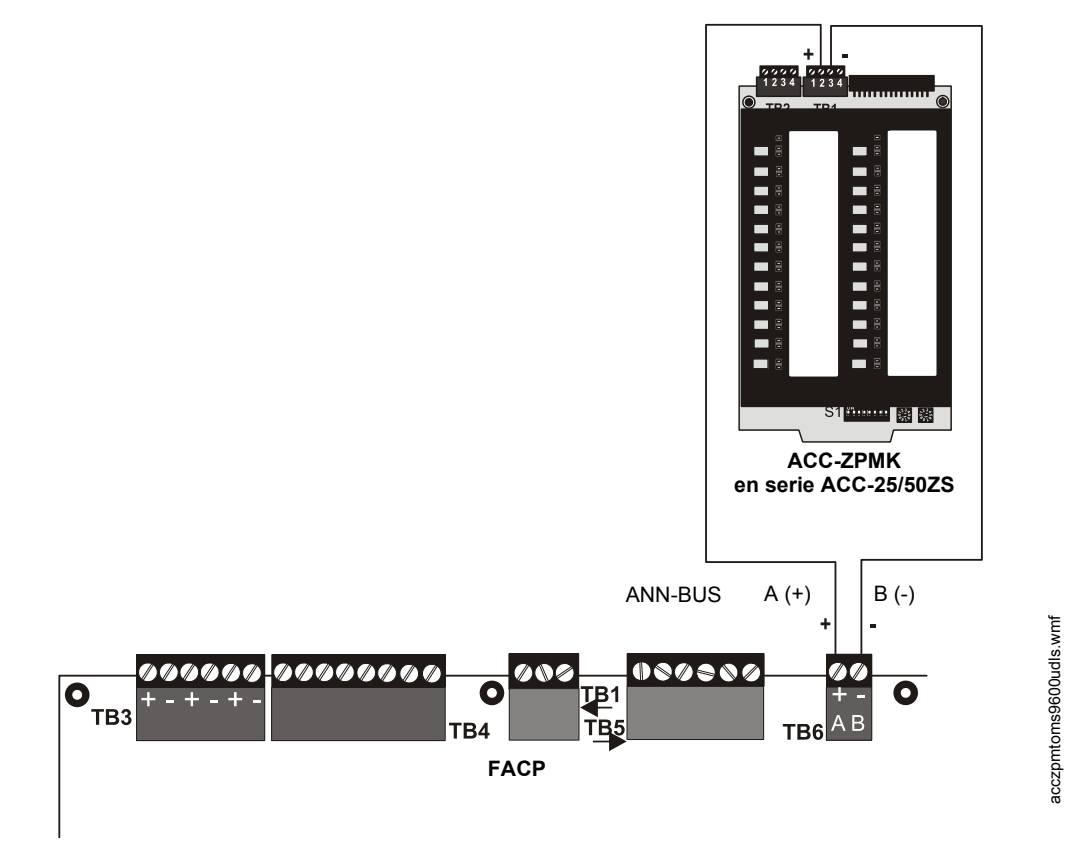

**Figura 1.16 Conexión del FACP al panel de audio serie ACC-25/50ZS**

### **1.8.7 Anunciadores ACS de versiones anteriores**

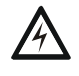

**! ADVERTENCIA: RIESGO DE DESCARGA ELÉCTRICA Y DAÑOS AL EQUIPO** DESCONECTE TODAS LAS FUENTES DE ENERGÍA (CA Y CC) ANTES DE INSTALAR O QUITAR MÓDULOS O CABLEADO ELÉCTRICO.

Los anunciadores ACS de versiones anteriores **no** se pueden usar si se utilizan anunciadores ANN-BUS nuevos debido a protocolos de comunicación serial no compatibles..

#### **Anunciadores de tipo de zona LED serie ACS**

Los anunciadores de versiones anteriores de la serie ACM muestran de manera remota el estado de alarmas y problemas, como también el estado del sistema. Para obtener información más detallada, consultar el manual del anunciador correspondiente. La siguiente es una lista de anunciadores que se pueden utilizar con el FACP.

- **ACM-16ATF -** El módulo de control del anunciador anuncia 16 zonas con 16 luces LED rojas de alarma y 16 luces LED amarillas de problema. Además, tiene una luz LED de problema del sistema, una luz LED de Energía/Online y una sirena piezo local. \*En Canadá, este modelo debe utilizarse para anunciar sólo las zonas o puntos de entrada de la alarma contra incendios.
- **AEM-16ATF -** El módulo extensor del anunciador anuncia 16 zonas con 16 luces LED rojas de alarma y 16 luces LED amarillas de problema. \*En Canadá, este modelo debe utilizarse para anunciar sólo las zonas o puntos de entrada de la alarma contra incendios.
- **ACM-32A -** El módulo de control del anunciador anuncia 32 zonas de alarma con 32 luces LED rojas. Además, tiene una luz LED de problema del sistema, una luz LED de Energía/Online y una sirena piezo local. También tiene un interruptor para silenciar el piezo local. \*En Canadá, este modelo debe utilizarse para anunciar sólo las zonas o puntos de entrada de la alarma contra incendios.
- **AEM-32AF -** El módulo extensor del anunciador anuncia 32 zonas de alarma con 32 luces LED rojas. \*En Canadá, este modelo debe utilizarse para anunciar sólo las zonas o puntos de entrada de la alarma contra incendios.

#### **Anunciador remoto de incendio LCD-80F**

El anunciador LCD-80F un anunciador remoto de incendio de 80 caracteres y con pantalla LCD retroiluminada, capaz que mostrar texto en idioma inglés. Los interruptores táctiles confirman, silencian, evacuan y restablecen las funciones del sistema de manera remota. Una llave de contacto permite activar/desactivar los interruptores táctiles. La comunicación entre el panel de control y el anunciador es posible a través de una interfaz serial que utiliza el estándar de comunicación EIA-485. Se pueden conectar hasta 32 anunciadores LCD-80F 80F al circuito EIA-485. La energía de los anunciadores se puede proveer desde el FACP que los aloja o un suministro de energía filtrado, remoto, listado en UL. Para obtener información más detallada, consultar el manual del LCD-80F.

El LCD-80F *no* está disponible para aplicaciones canadienses.

#### **Anunciador remoto de incendio LCD-80FC (para aplicaciones canadienses)**

El LCD-80FC es idéntico al LCD-80F salvo en los interruptores táctiles y la llave de contacto. No existe llave de contacto, y los interruptores táctiles se brindan para silencio y prueba de lámpara solo localmente. Ninguna de las funciones remotas del sistema se pueden llevar a cabo desde el anunciador LCD-80FC.

#### **Módulos del controlador de lámpara serie LDM (Anunciador gráfico)**

Los módulos del controlador de lámpara serie LDM, que se componen de los módulos extensores LDM-32F maestro y LDM-E32F ofrecen una interfaz a un anunciador LED gráfico personalizado.

# **1.9 Primeros pasos**

A continuación, se presenta un breve resumen de los pasos mínimos necesarios para poner en línea un MS-9600LS/MS-9600UDLS:

- Instalar la caja de conexiones, el suministro de energía y la placa de circuitos principal (consultar ["Montaje" en la página 42\)](#page-41-0).
- Direccionar e instalar los dispositivos inteligentes (consultar el manual de cableado eléctrico del SLC).
- Realizar la programación automática (consultar ["Programación automática" en la página 66\)](#page-65-0).
- Resolver los conflictos de programación.
- Ir a la programación de puntos para ingresar los datos específicos (consultar ["Programación de](#page-66-0)  [puntos especificados" en la página 67\)](#page-66-0). Utilizar las teclas con la flecha derecha e izquierda para pasar de un dispositivo a otro.

# **Sección 2: Instalación**

El gabinete puede estar montado sobre la superficie o semi empotrado. El gabinete se monta con ranuras de llaves y dos orificios de 0,250" (6,35 mm) de diámetro ubicados en la caja de conexiones. Las ranuras de llaves se ubican en la parte superior de la caja de conexiones y los dos orificios de seguridad se ubican en la parte inferior.

Desempaque el sistema con cuidado y verifique que los productos no estén dañados. Monte el gabinete en un área limpia, seca y libre de vibraciones en donde no haya temperaturas extremas. El área debería ser accesible con suficiente espacio para instalar y mantener el panel con facilidad. Ubique la parte superior del gabinete a aproximadamente 5 pies (1,5 m) por encima del suelo con el montaje de la bisagra del lado izquierdo. Determine la cantidad de conductores necesarios para los dispositivos a instalar. Se proveen aberturas prepunzonadas para facilitar la colocación del cableado eléctrico. Seleccione la abertura prepunzonada adecuada y coloque los conductores en la caja. Todo el cableado eléctrico se debe colocar conforme a los códigos nacionales y/o locales de los sistemas de alarmas contra incendios.

# <span id="page-41-0"></span>**2.1 Montaje**

La placa de circuitos contiene componentes sensibles a la estática. Asegúrese siempre de aislarse con una pulsera antiestática antes de entrar en contacto con las placas a fin de quitar la carga estática del cuerpo. Utilice el embalaje supresor de estática para proteger los montajes eléctricos.

- Marque y taladre previamente orificios en la pared para el perno de montaje de la bocallave superior central según el tamaño que se muestra en la [figura 2.2](#page-43-0) de la página 44.
- Instale el sujetador superior central en la pared con el cabezal roscado saliente.
- Coloque la caja de conexiones sobre el tornillo superior, nivelado, y de manera segura.
- Marque y taladre los orificios de montaje superior e inferior de la derecha y de la izquierda. Observaciones: los orificios externos (los más cercanos a la pared lateral) se utilizan para el montaje del perno O.C. de 16".
- Instale los sujetadores restantes y ajuste.
- Conecte un cable a tierra firme al perno a tierra como se indica en la [figura 2.1](#page-42-0).
- Cuando la ubicación esté seca y libre de polvo de construcción, instale el chasis de la placa de circuitos principal colocando los dos orificios para las bridas de montaje ubicados en la parte superior del chasis sobre los pernos de montaje ubicados en la parte superior de la caja de conexiones y deslice las bridas de montaje ubicadas en la parte inferior del chasis en las ranuras de montaje ubicadas en la parte inferior de la caja de conexiones, como se ilustra a continuación.
- Asegure el chasis a los pernos de montaje con las tuercas provistas.

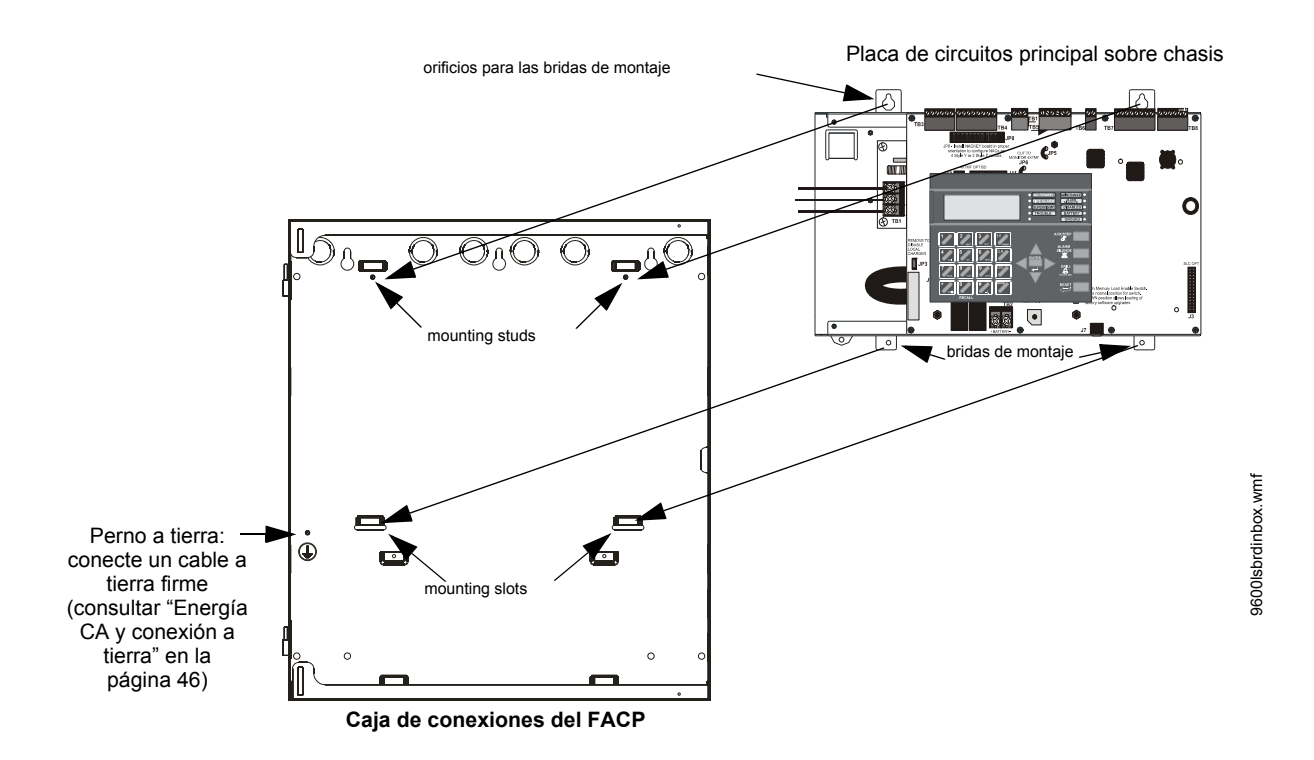

<span id="page-42-0"></span>**Figura 2.1 Instalación de la placa de circuitos principal del FACP**

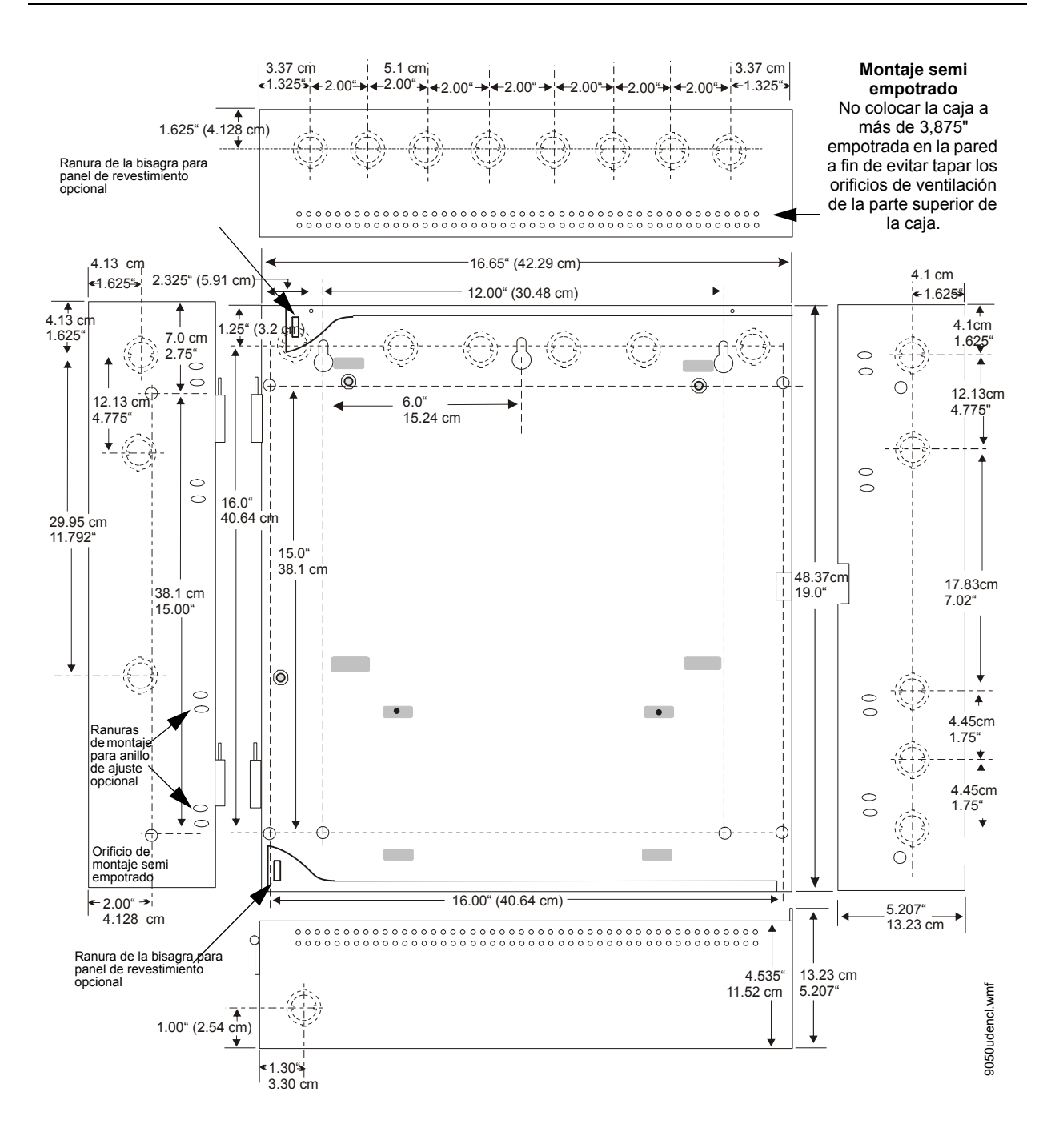

<span id="page-43-0"></span>**Figura 2.2 Montaje del gabinete del FACP**

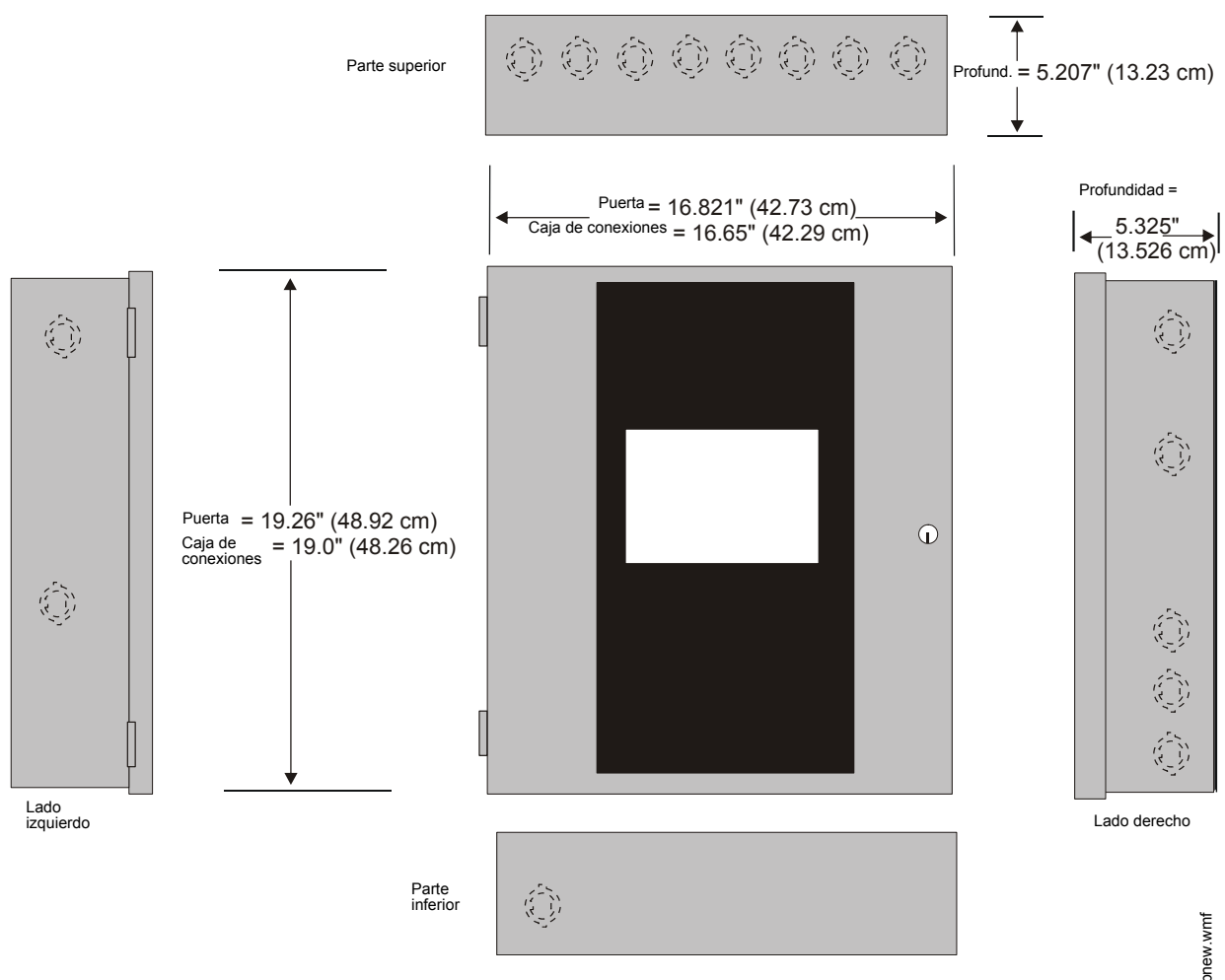

**Figura 2.3 Tamaño del gabinete del FACP**

# **2.2 Energía**

**! ADVERTENCIA: RIESGO DE DESCARGA ELÉCTRICA Y DAÑOS AL EQUIPO** SE PUEDEN CONECTAR DIVERSAS FUENTES DE ENERGÍA A ESTE PANEL. DESCONECTE TODAS LAS FUENTES DE ENERGÍA ANTES DE COMENZAR A TRABAJAR. ES POSIBLE QUE EL PANEL Y EL EQUIPO ASOCIADO SE DAÑEN AL QUITAR O INSERTAR TARJETAS, MÓDULOS O CABLES DE INTERCONEXIÓN MIENTRAS LA UNIDAD ESTÁ ENCENDIDA.

# <span id="page-45-0"></span>**2.2.1 Energía CA y conexión a tierra**

La energía principal requerida para el FACP es de 120 VCA, 60 Hz, 3.0 amperes para el MS-9600LS(C) y MS-9600UDLS o 240 VCA, 50 Hz, 1.5 amperes para el MS-9600LSE y MS-9600UDLSE. La protección de sobre corriente de este circuito debe cumplir con el artículo 760 del Código nacional de electricidad (NEC) o los códigos locales. Utilice cables AWG 14 (2,00 mm2) wo más grandes con potencia de aislamiento de 600 voltios. Asegúrese de que el interruptor del circuito de distribución de CA esté apagado antes de realizar cualquier tipo de conexión entre el circuito de distribución y el panel de control. Conecte

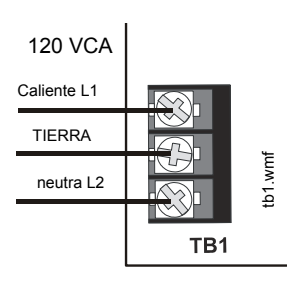

el cableado de distribución de CA al TB1 en el suministro eléctrico del FLPS-7, y preste atención a realizar las conexiones adecuadas. La ilustración muestra la conexión de 120 VCA al TB1.

Recuerde que el suministro eléctrico del FLPS-7 se conecta a la placa de circuitos principal a través de un cable conectado a J1. Asegúrese de que este cable esté conectado.

Conecte un cable desde el perno a tierra en el gabinete a una conexión a tierra firme (consultar la [figura 2.1 en la página 43](#page-42-0)). Esta conexión es de vital importancia para mantener la inmunidad del panel de control frente a la potencia transitoria generada por la descarga electrostática y la descarga eléctrica. Aplique energía CA al panel sólo después de que el sistema haya sido instalado e inspeccionado visualmente por completo. *Recuerde que se debe aplicar energía CA al panel antes de instalar el cable de interconexión de la batería (consultar la siguiente sección).*

# **2.2.2 Energía de la batería**

Antes de conectar las baterías al FACP, asegúrese de que el cable de interconexión entre las baterías no esté conectado. No conecte el cable de interconexión hasta que el sistema esté instalado completamente. Verifique la polaridad al conectar las baterías. Conecte el cable de baterías al TB2 de la placa de circuitos principal. Consultar la sección ["Cálculos de suministro de ener-](#page-173-0)

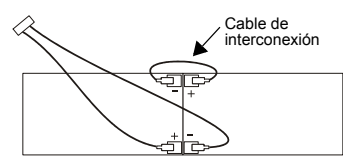

[gía" en la página 174](#page-173-0), para conocer el cálculo de la potencia correcta de la batería.

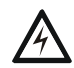

#### **! ADVERTENCIA: PELIGRO DE LESIONES DE PERSONAS**

LAS BATERÍAS CONTIENEN ÁCIDO SULFÚRICO QUE PUEDE OCASIONAR QUEMADURAS SEVERAS EN LA PIEL Y A LOS OJOS Y PUEDE ROMPER LAS TELAS. EN CASO DE CONTACTO CON ÁCIDO SULFÚRICO, LAVE LA PIEL Y LOS OJOS DE INMEDIATO CON AGUA DURANTE 15 MINUTOS Y BUSQUE ATENCIÓN MÉDICA DE INMEDIATO.

### **2.2.3 Conexión de salida de energía CC de aplicación especial**

Todas las salidas de energía CC de aplicación especial cuentan con limitación de energía.

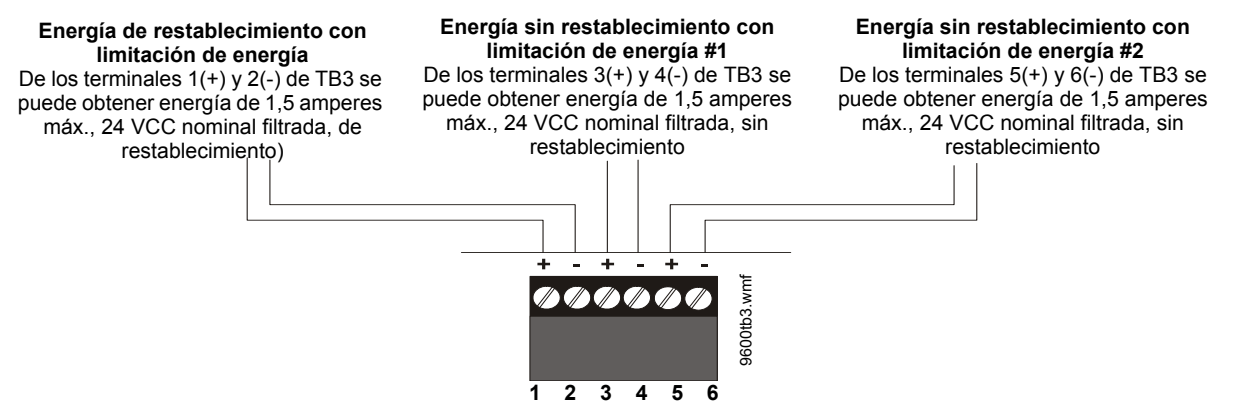

**Figura 2.4 Salidas de energía de aplicación especial: 24 VCC**

# **2.3 Relés**

El FACP provee dos relés de formato C programables y un relé de problema fijo a prueba de fallas de formato C, con contactos clasificados para 2,0 amperes a 30 VCC (resistivo) o 0,5 amperes a 30 VCA (resistivo). Las etiquetas de alarma y de supervisión aplicadas por serigrafía reflejan la programación predeterminada de fábrica para los dos relés programables..

Recuerde que las conexiones de relé deben contar con limitación de energía. Consultar los requisitos de cableado eléctrico con limitación de energía.

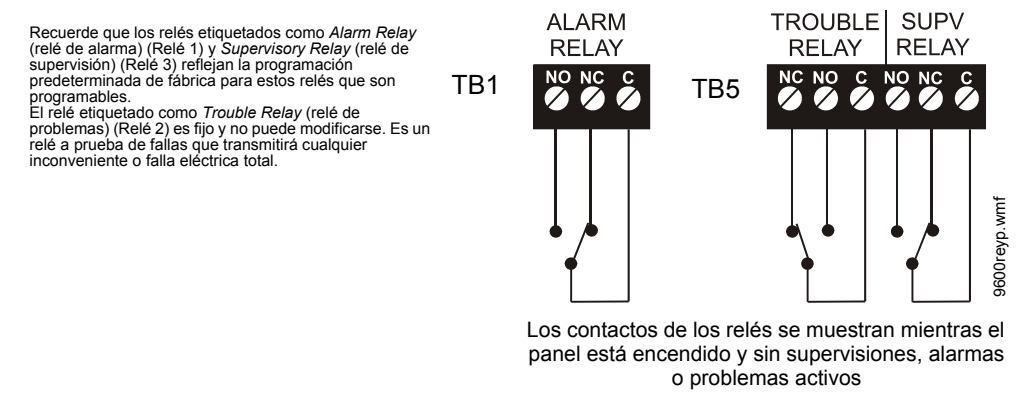

**Figura 2.5 Terminales de relé**

# **2.4 Circuitos de aparatos de notificación**

El panel de control provee cuatro NAC (Circuitos de aparatos de notificación) estilo Y/clase B  $\alpha$  dos NAC estilo Z/clase A. Cada circuito es capaz de alojar 3,0 amperes de corriente. La corriente total de la alarma del sistema no puede exceder los 7,0 amps (consultar ["Cálculo de consumo de corriente del sis](#page-173-1)[tema" en la página 174\)](#page-173-1). Utilice sólo los aparatos de notificación de 24 VCC listados en UL. Los circuitos están supervisados y cuentan con limitación de energía. Consultar el documento de compatibilidad de dispositivos para obtener un listado de los aparatos de notificación compatibles. Los NAC, que están ubicados en la placa de circuitos principal, se pueden expandir mediante el suministro eléctrico/cargador de campo serie FCPS.

Las siguientes secciones describen la configuración y el cableado eléctrico de los circuitos de aparatos de notificación estilo Y y estilo Z en la placa de circuitos principal del FACP. Los NAC están configurados de fábrica para estilo Y (clase B). Consultar la sección ["Configuración de los NAC" en la página 48](#page-47-0)  para obtener información sobre cómo cambiar la configuración de los NAC a estilo Z (clase A) y cómo preparar la tarjeta de configuración NACKEY ubicada en JP8, al instalar un módulo transmisor 4XTMF.

# <span id="page-47-0"></span>**2.4.1 Configuración de los NAC**

Los circuitos de aparatos de notificación en la placa de circuitos principal se configuran para estilo Y o estilo Z a través de la orientación adecuada de la tarjeta NACKEY en JP8, que se encuentra en la parte superior de la placa de circuitos principal cerca del terminal TB4 del NAC. La configuración predeterminada es estilo Y (clase B). Consultar la [figura 2.6](#page-47-1) para obtener información sobre la instalación de la tarjeta NACKEY.

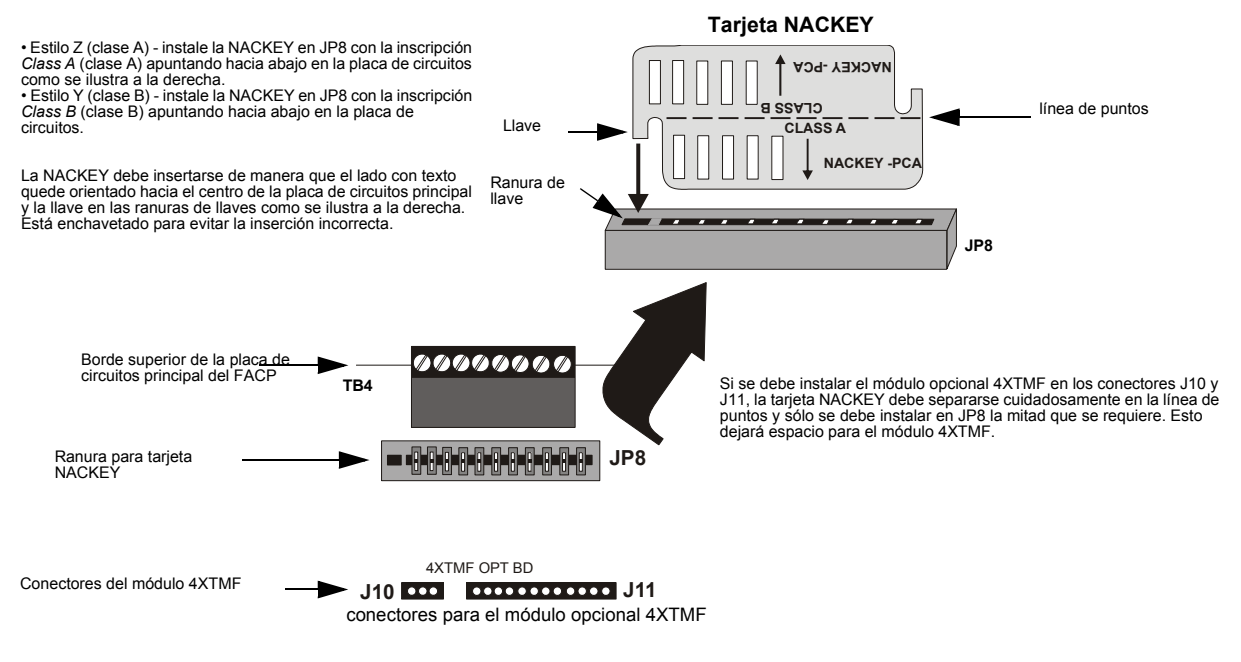

<span id="page-47-1"></span>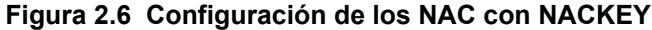

### **2.4.2 Cableado eléctrico de los NAC estilo Y (clase B)**

Cuatro circuitos de aparatos de notificación estilo Y (clase B), supervisados y con limitación de energía, 4,7 ohm,  $\frac{1}{2}$ 

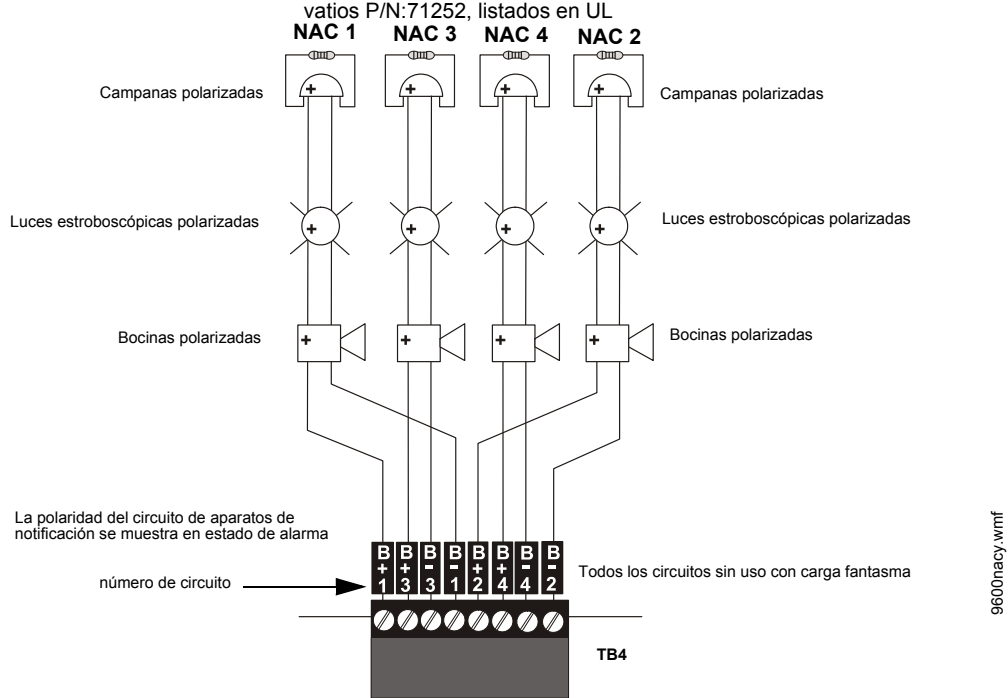

**Figura 2.7 Cableado eléctrico de los NAC estilo Y (clase B)**

### **2.4.3 Cableado eléctrico de los NAC estilo Z (clase A)**

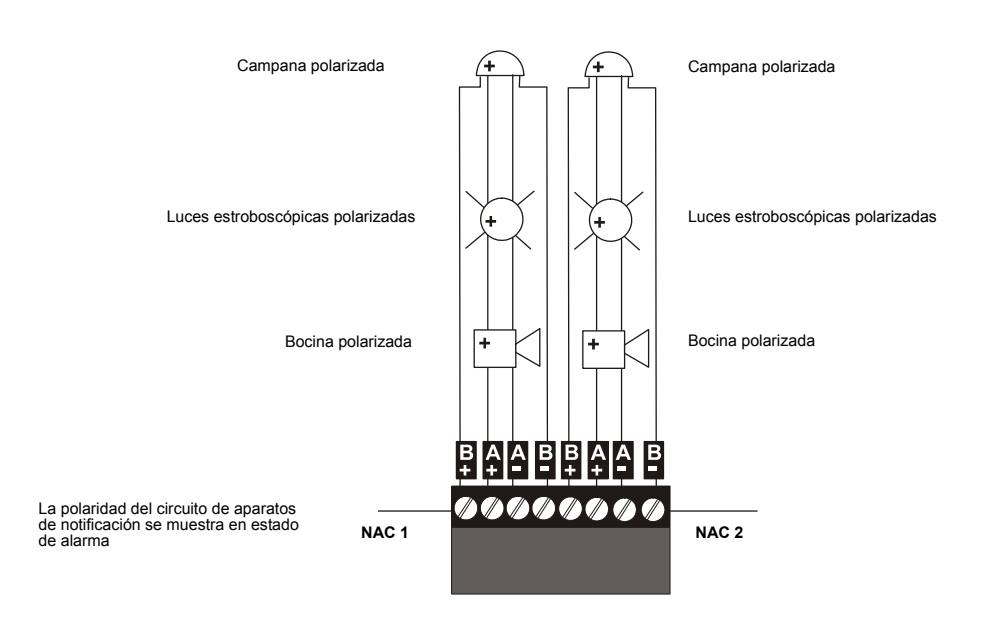

Dos circuitos de aparatos de notificación estilo Z (clase A) supervisados y con limitación de energía

**Figura 2.8 Cableado eléctrico de los NAC estilo Z (clase A)**

9600nacz.cdr

9600nacz.cdr

# **2.5 Requisitos de cableado eléctrico con limitación de energía**

El cableado eléctrico de circuitos con limitación de energía y sin limitación de energía debe permanecer separado dentro del gabinete. Todo el cableado eléctrico del circuito con limitación de energía debe permanecer al menos a 0,25" (6,35 mm) de distancia del cableado eléctrico del circuito sin limitación de energía; el cableado eléctrico del circuito sin limitación de energía deberá ingresar y salir del gabinete mediante diferentes aberturas prepunzonadas o conductos. A continuación se muestra el diagrama de cableado eléctrico típico del FACP.

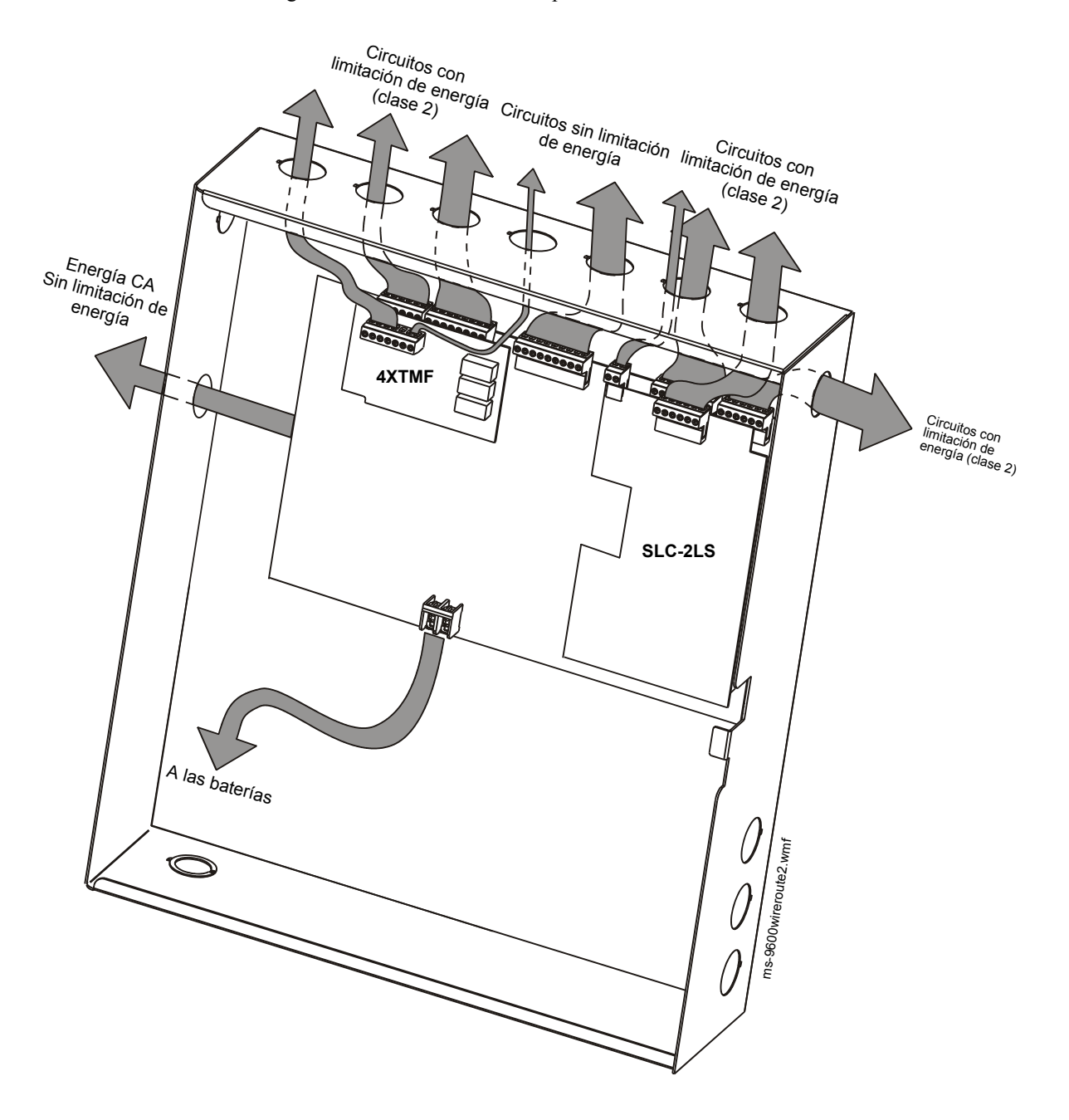

**Figura 2.9 Requisitos de cableado eléctrico con limitación de energía típico**

# **2.6 Dispositivos y módulos opcionales**

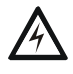

**! ADVERTENCIA: RIESGO DE DESCARGA ELÉCTRICA Y DAÑOS AL EQUIPO** DESCONECTE TODAS LAS FUENTES DE ENERGÍA (CA Y CC) ANTES DE INSTALAR O QUITAR MÓDULOS O CABLEADO ELÉCTRICO.

#### **Remoción del teclado numérico o la pantalla del FACP**

La remoción del teclado numérico o la pantalla normalmente no es necesaria. No obstante, si necesita reemplazar el teclado numérico o la pantalla, acceda a los conectores del bus auxiliar de problemas en J16 y J17 o instale el módulo opcional DACT-UD2 en J2, el teclado numérico o la pantalla se pueden quitar insertando un destornillador Phillips en cada uno de los tres orificios ubicados en la cubierta flexible del teclado numérico o la pantalla y aflojando los tres tornillos de montaje. Tenga en cuenta que no es necesario desconectar los cables entre el teclado numérico o la pantalla y la placa de circuitos principal a menos que deba reemplazarse la unidad. Levante con cuidado el teclado numérico o la pantalla y deje la unidad sobre la parte inferior de la placa de circuitos principal.

**OBSERVACIONES:** Al instalar el DACT-UD2, la placa base principal debe quitarse del chasis. Desconecte el cable de suministro eléctrico de J1 antes de continuar.

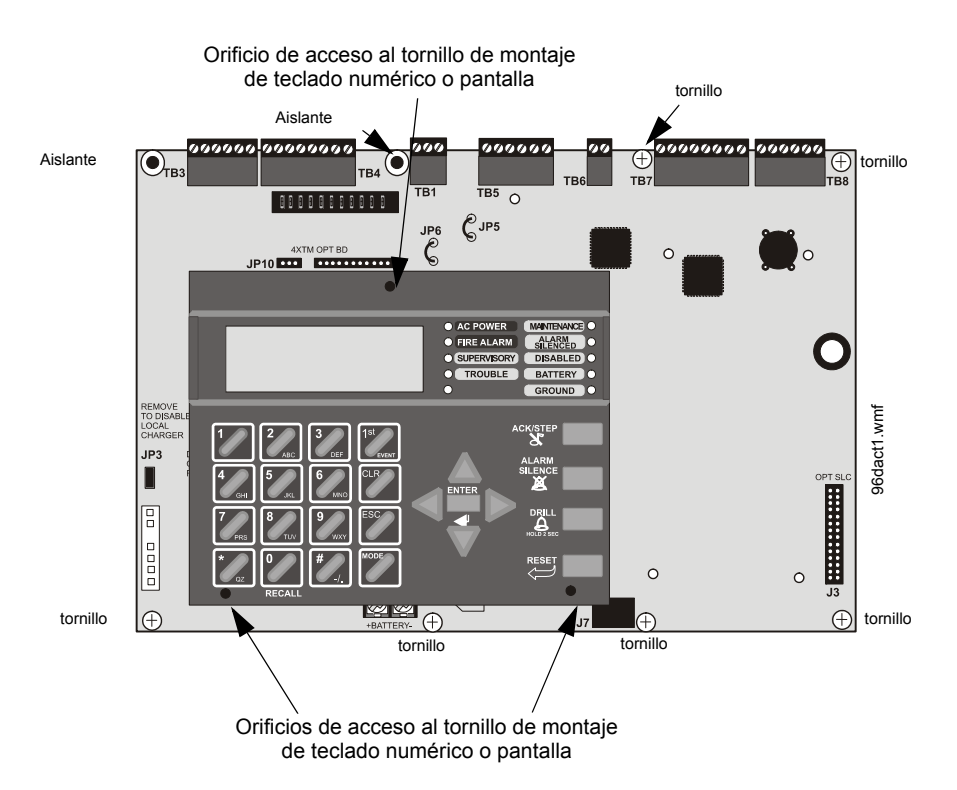

<span id="page-50-0"></span>**Figura 2.10 Remoción del teclado numérico o la pantalla**

### **2.6.1 Instalación de DACT-UD2**

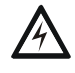

#### **! ADVERTENCIA: RIESGO DE DESCARGA ELÉCTRICA Y DAÑOS AL EQUIPO** DESCONECTE TODAS LAS FUENTES DE ENERGÍA (CA Y CC) ANTES DE INSTALAR O QUITAR MÓDULOS O CABLEADO ELÉCTRICO.

El Comunicador/Transmisor de alarma digital DACT-UD2, que se suministra de manera estándar con el MS-9600UDLS/E, transmite el estado del sistema a los receptores de la estación central listados en UL a través de la red telefónica pública conmutada. Tiene capacidad para informar hasta 99 zonas de software o hasta 636 puntos direccionables. Los dos conectores de teléfono modulares, que se denominan PRI en el caso de la línea telefónica primaria y SEC en el caso de la línea telefónica secundaria, permiten la conexión simple de dos líneas telefónicas independientes al DACT-UD2. Las siguientes funciones se han incorporado al DACT-UD2:

- Captura de línea: adquiere el control de las líneas telefónicas mediante la desconexión de cualquier teléfono de las instalaciones
- Comunicado On/Off: indica el estado de encendido o apagado de las líneas telefónicas
- Escucha de tono de marcado: tono típico de 440 hertz en la mayoría de las redes
- Marcado del número de la estación central: la función predeterminada es Touch-Tone® (marcado por tonos), y se puede programar a rotativo
- En caso de formatos de tipo de marcado por tonos o ráfaga de tonos: determine tonos '*Acknowledge*' (confirmación) y '*Kissoff*' adecuados. La frecuencia y la duración temporal del tono varían según el formato de transmisión. El panel de control se ajustará según corresponda
- Se comunica con los siguientes formatos:
	- Ademco Contact ID
	- SIA

El módulo DACT-UD2 se enchufa al conector J2 en la placa de circuitos principal del FACP.

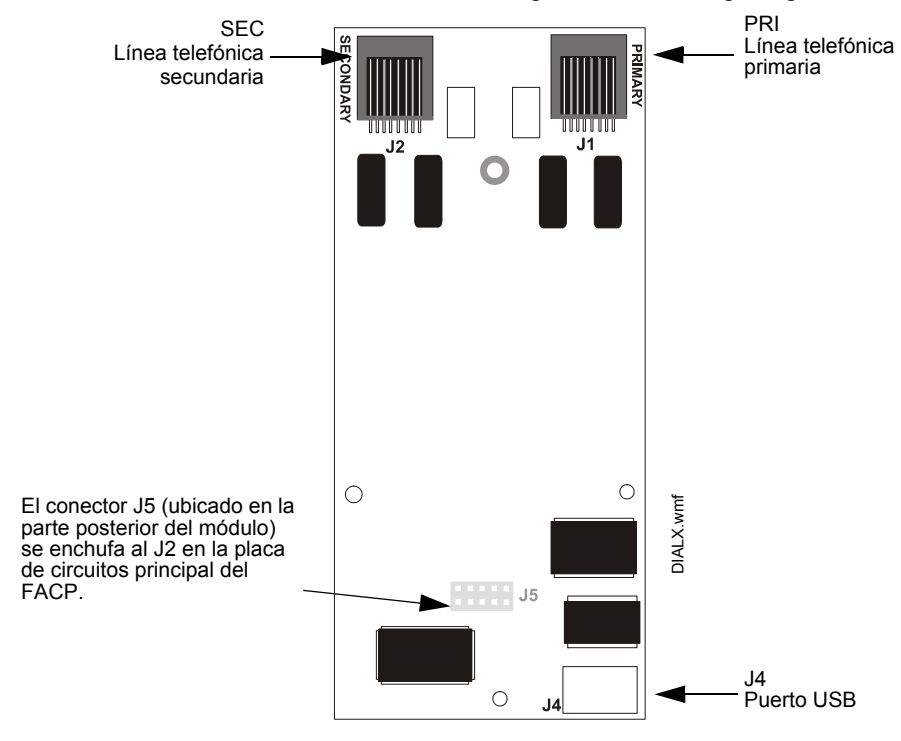

**Figura 2.11 Módulo DACT-UD2**

Se deben seguir los siguientes pasos al instalar el módulo DACT-UD2:

- 1. Desconecte toda la energía (CA y CC) del FACP antes de continuar con la instalación
- 2. Quite todos los tornillos de montaje de la placa de circuitos principal (6 ubicaciones) y los aislantes del módulo 4XTMF (2 ubicaciones), desconecte el cable de suministro eléctrico de J1 y levante el montaje de la placa de circuitos principal del chasis (consultar la [figura 2.10](#page-50-0))
- 3. Quite el teclado numérico o pantalla de la placa de circuitos principal como se describe al comienzo de esta sección
- 4. Quite y aparte el aislante de soporte del teclado numérico o pantalla que actualmente se encuentra en la ubicación #3 del aislante del DACT-UD2 (consultar la [figura 2.12\)](#page-52-0)
- 5. Instale los aislantes hembra/hembra del DACT-UD2 provistos en las tres ubicaciones que se muestran en la [figura 2.12](#page-52-0) y asegúrelos con los tres tornillos provistos, insertados desde el lado posterior de la placa de circuitos principal. Asegúrese de ajustarlos por completo.
- 6. Enchufe con cuidado el conector J5 ubicado en la parte posterior del módulo DACT-UD2 en el conector J2 de la placa de circuitos principal del FACP. Preste atención a fin de no doblar ninguna clavija
- 7. Alinee los orificios de montaje en el módulo DACT-UD2 con los aislantes instalados recientemente en la placa de circuitos principal del FACP

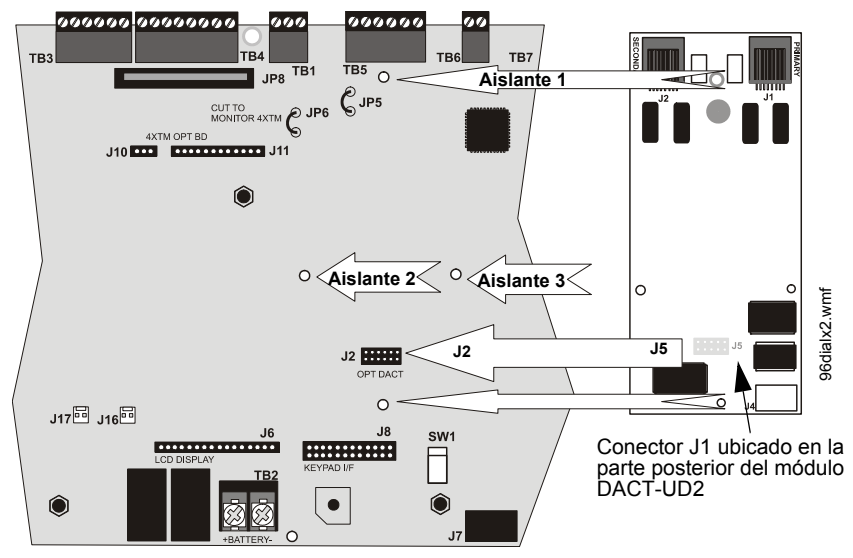

<span id="page-52-0"></span>**Figura 2.12 Conector J1 del DACT-UD2 al conector J2 del FACP**

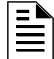

**OBSERVACIONES:** Es importante que se utilice el hardware provisto para asegurar el módulo para ayudar a proteger contra las potencias eléctricas.

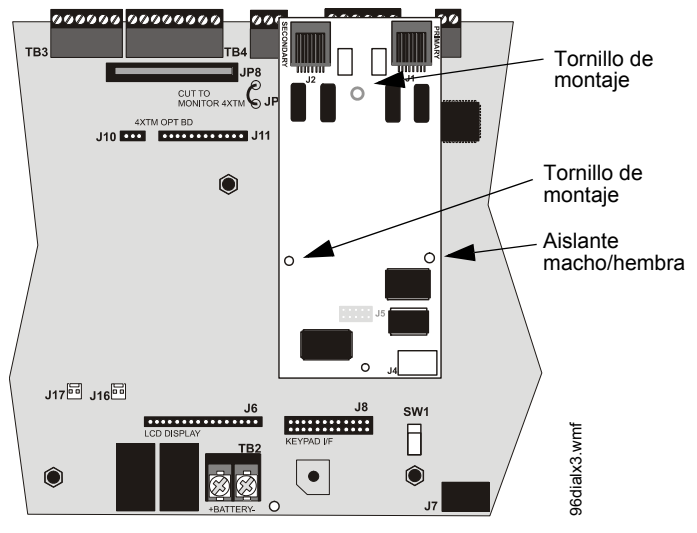

**Figura 2.13 Instalación del DACT-UD2 en los aislantes**

- <span id="page-53-0"></span>8. Vuelva a instalar el teclado numérico o la pantalla en la placa de circuitos principal colocando la unidad sobre los aislantes correspondientes y asegurando con los tornillos que se aflojaron en el paso 3
- 9. Vuelva a colocar el montaje de la placa de circuitos principal al chasis con los tornillos y aislantes en sus ubicaciones originales. Enchufe el cable de suministro eléctrico a J1 en la placa de circuitos principal
- 10. Asegúrese de programar el panel de control para el funcionamiento del DACT-UD2
- 11. Consultar la sección Advertencias y requisitos telefónicos del documento número 53037 del manual de instalación y programación del DACT-UD2, antes de continuar con este paso. Conecte las líneas telefónicas primarias y secundarias de las instalaciones al DACT-UD2 como se ilustra en la [figura 2.14](#page-54-0) y pruebe que el sistema funcione correctamente

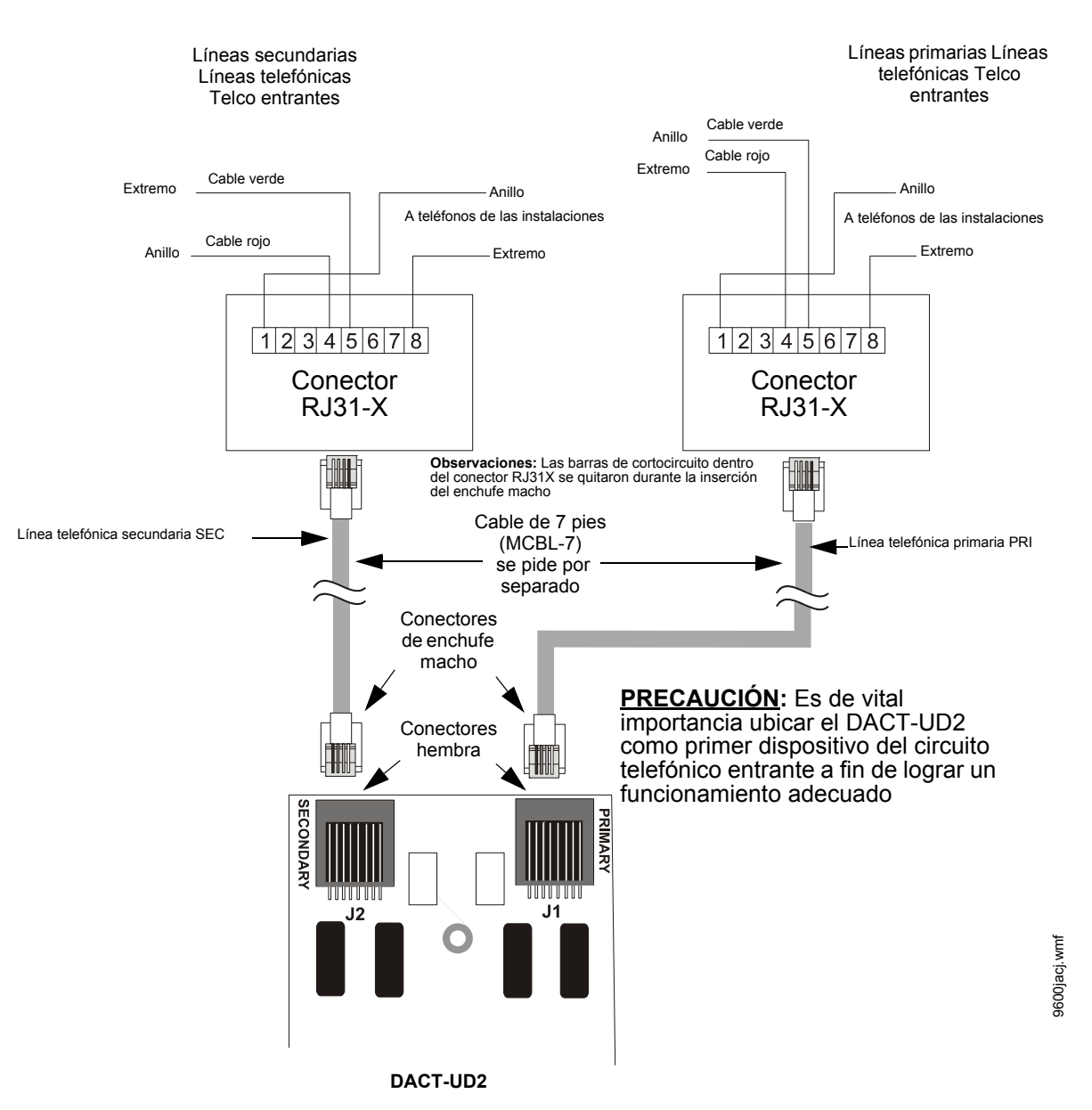

**Figura 2.14 Wiring Phone Jacks**

## <span id="page-54-0"></span>**2.6.2 Instalación del módulo transmisor 4XTMF**

El 4XTMF proporciona una salida supervisada del transmisor de la caja municipal de energía local, además de la alarma y la polaridad inversa de problemas. La opción del jumper permite la apertura del circuito de polaridad inversa con una condición de problemas del sistema si no existen condiciones de alarmas. El interruptor de desactivación permite desactivar la salida del transmisor durante las pruebas a fin de evitar el llamado accidental del servicio de monitoreo.

#### **Servicio de caja municipal de energía local (Sistemas de alarmas contra incendios auxiliares, NFPA 72):**

Corriente de supervisión: 5,0 mA Corriente de desconexión: 350 mA (restado de la potencia del aparato de notificación) Voltaje de bobina: 3,65 VCC Resistencia máxima de bobina: 14,6 ohms Resistencia máxima permitida de los cables entre el panel y la bobina de desconexión: 3 ohms El cableado eléctrico de la caja municipal puede colocarse fuera del edificio

#### **Servicio de estación remota (NFPA 72, Sistemas de alarmas contra incendios de estación remota) - Diseñado para conectarse con un circuito de polaridad inversa o una unidad receptora de estación remota con calificaciones compatibles:**

Carga máxima para cada circuito: 10 mA

Voltaje de salida de polaridad inversa: 24 VCC

La alarma remota y el cableado eléctrico de problemas remotos pueden colocarse fuera del edificio

Antes de instalar el módulo, coloque el interruptor de desconexión en posición hacia la derecha (desconectar) para evitar la activación de la caja municipal por accidente. Recuerde que la luz LED de desconexión se iluminará después de instalar el módulo en el FACP. Además, la luz LED de problemas del sistema se encenderá para indicar la condición de desconexión.

#### **Observaciones:** El módulo 4XTMF no es adecuado para transmitir la señal de supervisión de polaridad inversa.

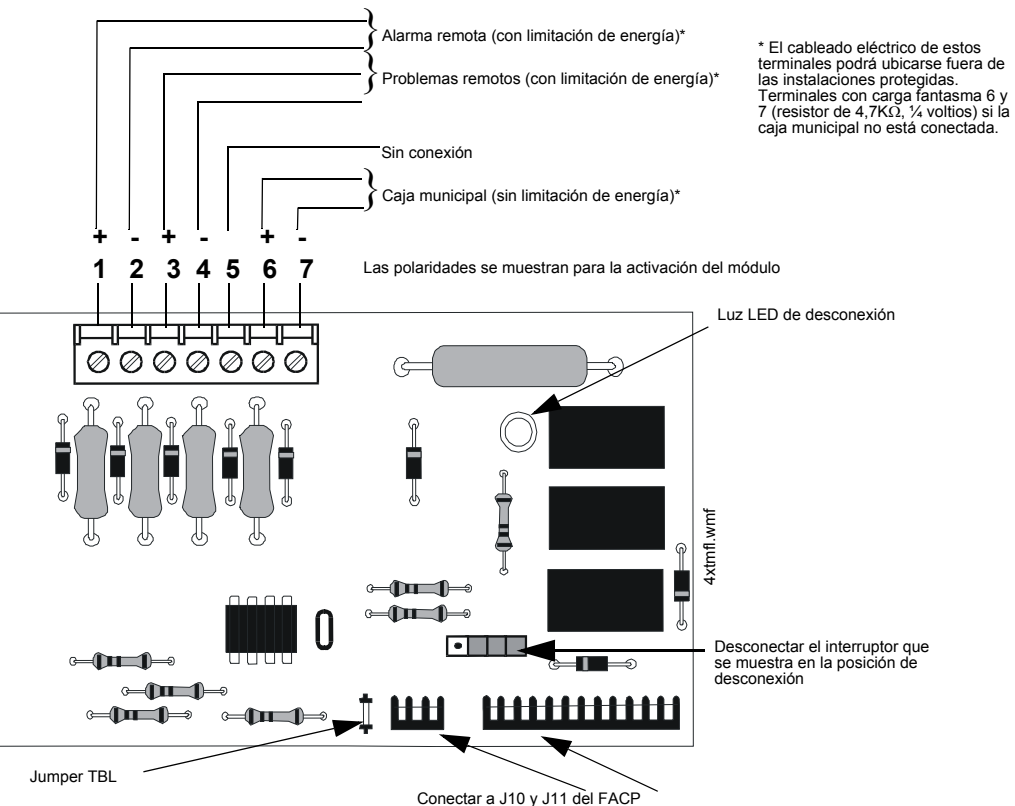

**Figura 2.15 Módulo transmisor 4XTMF**

Se deben seguir los siguientes pasos al instalar el módulo 4XTMF:

- 1. Desconecte toda la energía (CA y CC) del FACP antes de instalar el 4XTMF
- 2. Corte el jumper JP6 en la placa de circuitos principal a fin de permitir que el panel de control supervise el módulo 4XTMF
- 3. La tarjeta NACKEY debe separarse por la línea de puntos a fin de permitir la conexión del módulo 4XTMF (consultar la [figura 2.6 en la página 48](#page-47-1) para obtener información más completa)
- 4. Enchufe con cuidado los conectores del módulo 4XTMF en los conectores J10 y J11 en la placa de circuitos principal del FACP. Preste atención a fin de no doblar ninguna clavija
- 5. Asegure el módulo 4XTMF en los aislantes con los tornillos provistos
- 6. Vuelva a suministrar energía al FACP
- 7. A fin de obtener un correcto funcionamiento del 4XTMF, se deben programar los relés de salida con las configuraciones predeterminadas de fábrica como se muestra en la serigrafía de la placa de la PC: Relé de alarma, relé de problema y relé de supervisión
- 8. Cuando se haya completado la instalación, active el módulo 4XTMF; para ello, deslice el interruptor de desconexión hacia la izquierda
- 9. Pruebe el sistema y verifique que funcione correctamente

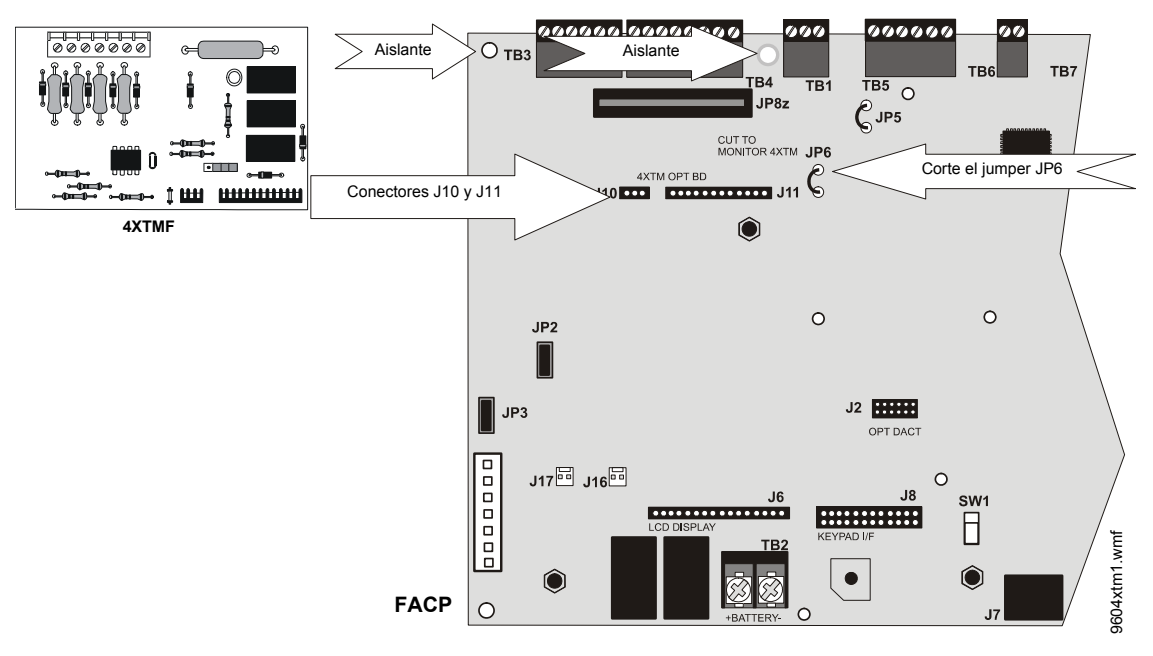

**Figura 2.16 4XTMF Conectores 4XTMF a conectores FACP**

**OBSERVACIONES:** El jumper JP5 de la placa de circuitos principal del FACP se puede utilizar para configurar el relé de supervisión del FACP para su funcionamiento con el módulo 4XTMF. El relé de supervisión se debe programar como se muestra en la serigrafía de la placa de circuitos principal (TB5, terminales 4, 5 y 6). Si corta el JP5, el 4XTMF podrá generar un problema si se abre el contacto de supervisión. Si deja el JP5 evitará la generación de problemas si se abre el contacto de supervisión

## **2.6.3 Entrada de problema auxiliar (J16 y J17)**

Las entradas de problema auxiliar 1 (J17) y 2 (J16), que se encuentran en la placa de circuitos principal del FACP, se pueden utilizar para monitorear las condiciones de problemas en equipos auxiliares, como suministros eléctricos. J16 y/o J17 se pueden conectar a cualquier salida de problemas de colector abierto en el equipo auxiliar. El panel de control indicará una condición de problema si se detecta un problema en las entradas de problema auxiliar.

Si el módulo 4XTMF está instalado y el jumper JP6 del FACP se ha cortado para supervisarlo, la entrada de problema auxiliar 1 (J17) controlará si existen condiciones de problemas en el 4XTMF.

## **2.6.4 Módulo extensor del SLC-2LS**

El módulo extensor del SLC-2LS opcional proporciona un segundo lazo del SLC para el panel de control del FACP. Esto posibilita la conexión de 318 dispositivos direccionables adicionales, lo que hace que la cantidad de dispositivos direccionables que se pueden conectar al FACP sea de 636. Para obtener información sobre la conexión de dispositivos al SLC, consultar el manual de cableado eléctrico del SLC.

**¡IMPORTANTE!** Cuando el cableado eléctrico del SLC se coloca en conductos, cada lazo del SLC debe instalarse en un conducto separado.

Se deben seguir los siguientes pasos al instalar el módulo extensor del SLC-2LS:

1. Desconecte toda la energía (CA y CC) del FACP antes de instalar el módulo del SLC-2LS

- 2. Retire cuatro tornillos de la placa base principal del FACP, de las ubicaciones que se indican en la siguiente ilustración, y reemplace con los cuatro aislantes de metal provistos
- 3. Enchufe con cuidado el conector J3 del módulo SLC-2LS en el conector J3 de la placa de circuitos principal del MS-9600LS/MS-9600UDLS Preste atención a fin de no doblar ninguna clavija
- 4. Asegure el módulo extensor del SLC-2LS a los cuatro aislantes que se instalaron en el paso 2 con los cuatro tornillos provistos (o los tornillos que se quitaron en el paso 2)
- 5. Conecte el cableado eléctrico del SLC y los dispositivos al TB8 en el módulo extensor del SLC. Para obtener información acerca del cableado eléctrico, consultar el manual de cableado eléctrico del SLC
- 6. Vuelva a suministrar energía al panel de control
- 7. Programe los dispositivos direccionables conectados al módulo extensor del SLC-2LS como se indica en la sección ["Nivel de programación maestra" en la página 65](#page-64-0)

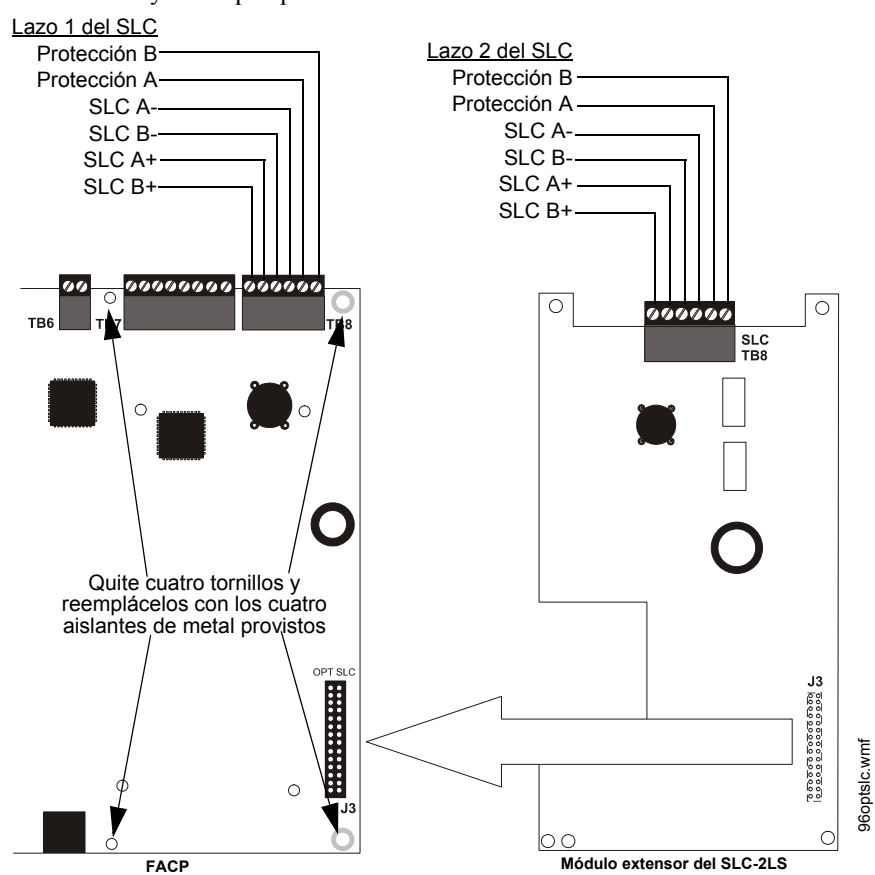

8. Pruebe el sistema y verifique que funcione correctamente

**Figura 2.17 Instalación del módulo extensor del SLC-2LS**

### **2.6.5 Impresora/PC**

Se puede conectar una impresora serial o PC (computadora personal) a los terminales 1 y 4 del TB7 en el FACP. La impresora se puede utilizar para obtener copias impresas de eventos en tiempo real, el archivo de historial o datos del walktest (análisis de memoria). Se puede conectar una PC compatible con IBM para proporcionar capacidades de programación local del FACP, a través de la utilidad de programación del conjunto PS-Tools. La instalación de cualquiera de los dispositivos requiere la programación del panel para permitir que el FACP se comunique con el dispositivo.

Además se puede conectar una impresora paralela al FACP con un módulo de interfaz

serial/paralelo opcional ANN-S/PG. Consultar ["Instalación de interfaz paralela/serial ANN-S/PG"](#page-29-0)  [en la página 30](#page-29-0) para conocer los detalles de la instalación. Consultar ["Opciones de ANN-BUS" en](#page-120-2)  [la página 121](#page-120-2) si desea información de programación.

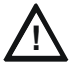

#### **! PRECAUCIÓN: POSIBLES DAÑOS EN EL EQUIPO**

NO CONECTE UNA IMPRESORA O UNA PC AL FACP SI EXISTE UNA FALLA DE TIERRA (IMPEDANCIA CERO A TIERRA) EN EL PANEL DE CONTROL. SE PUEDE OCASIONAR UN DAÑO EN EL CIRCUITO. DESCONECTE TODA LA ENERGÍA (CA Y CC) ANTES DE INSTALAR O QUITAR CUALQUIER CABLEADO ELÉCTRICO.

#### **Instalación**

Las impresoras remotas y las PC requieren energía primaria independiente. Además se requiere el cable PRT/PK, que es un cable de interfaz que ya cuenta con un precableado al conector DB9F. Conecte el cable PRT/PK a los terminales 1 - 4 del TB7 como se ilustra en la figura a continuación. Conecte el conector DB9F a la impresora o al puerto serial EIA-232 de la PC. Si no se dispone de un conector serial de nueve clavijas en la impresora o la PC, use un adaptador DB25. *Asegúrese de que el adaptador DB25 no intercambie las líneas de transmisión y recepción..* Aplique energía al FACP y a la impresora o PC. *Tenga en cuenta que puede ocurrir una falla de tierra (impedancia cero a tierra) en el FACP, según la impresora o la PC que se utilice, debido a esa conexión.* Por esta razón es importante que no haya existido previamente una falla de tierra en el panel.

*Tenga en cuenta que la impresora puede o no estar supervisada según se determina en la programación del usuario. Consultar ["Impresora-PC" en la página 134](#page-133-0).*

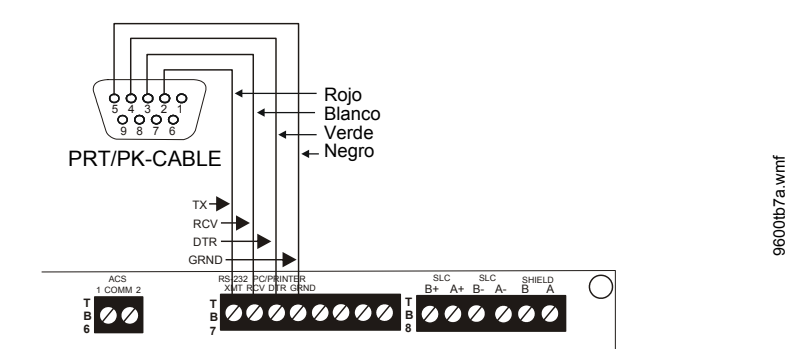

**Figura 2.18 Conexiones de impresora serial y de computadora**

#### **Configuración de la impresora**

Consultar la documentación provista con la si desea información relacionada con la configuración de la impresora. Configure las opciones de la impresora como se detalla en la siguiente tabla:

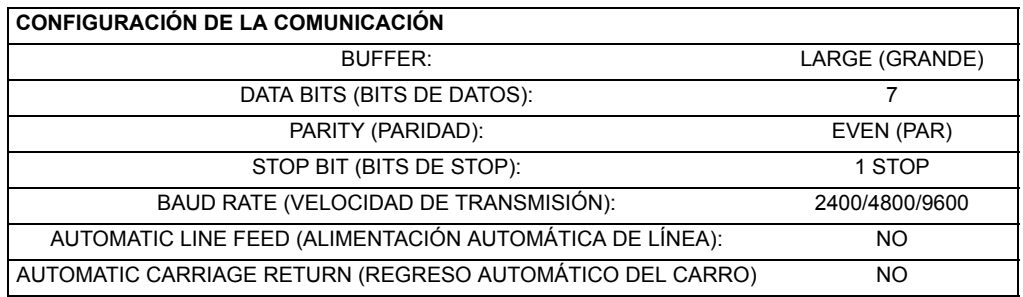

#### **Configuración de la PC**

El kit CD-PK de utilidad de programación basado en Windows incluye un CD-ROM con un archivo de ayuda en línea.

## **2.6.6 Anunciadores**

#### **Módulo de control de relé de versiones anteriores ACM-8RF**

El módulo ACM-8RF proporciona ocho relés de formato C con contactos para potencia de 5 amperes.

#### **Anunciadores serie ACM de versiones anteriores**

Los anunciadores serie ACM y AFM proporcionan indicaciones visuales del estado del FACP en ubicaciones remotas. Consular el manual del anunciador correspondiente para obtener información sobre la instalación, el cableado eléctrico y el funcionamiento.

# **3.1 Ingreso de datos de programación**

La programación se puede realizar mediante el teclado numérico del FACP o mediante la conexión de un teclado de computadora estándar opcional. El se puede conectar al J7 del conector PS-2 en la placa de circuitos principal del panel de control.

La programación y edición tanto local como remota pueden ser llevadas a cabo utilizando el Comunicador/Transmisor de alarma digital DACT-UD2, el cual es opcional para el MS MS-9600LS y es provisto de manera estándar con el MS-9600UDLS. Refiérase al Manual P/N 53037 del DACT-UD2 para obtener información detallada.

La información que se presenta en esta sección se refiere a la programación del FACP mediante el teclado numérico integrado. Si se conecta un teclado de computadora opcional a la placa de circuitos principal del FACP, la siguiente tabla describe las teclas del teclado que corresponden a las teclas del teclado numérico.

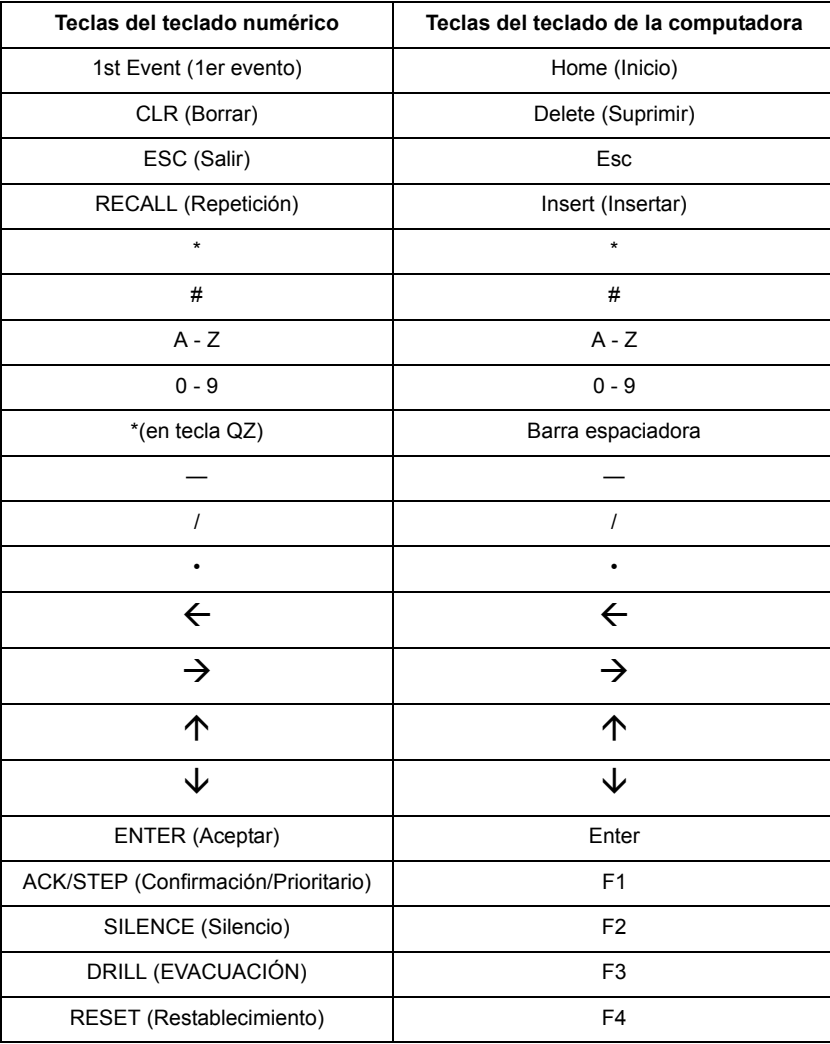

# **3.2 Programación del usuario**

El FACP es completamente programable en campo y no requiere capacidades de software especiales. *Cuando se realiza la programación del FACP, las capacidades de protección contra incendios del panel de control estarán activadas. El Modo programación caducará a los 10 minutos de inactividad.* 

La programación específica del establecimiento se puede realizar de tres maneras:

- **Función de autoprogramación:** es un método conveniente para activar los dispositivos del SLC direccionables del FACP online sin necesidad de programar cada dispositivo en forma individual. Para obtener una descripción detallada sobre la programación automática, consulte la sección ["Programación automática" en la página 66.](#page-65-1)
- Programación manual o edición, que se realizan con el teclado numérico del FACP o el teclado de la PC.
- Programación remota y función de edición: permite la creación y edición de programas predeterminados específicos del establecimiento con una computadora basada en Windows y un módem. Posiblemente se prefiera este método para aquellos programas que requieren una gran cantidad de ingreso de datos. Es posible solicitar un CD-ROM de programación PK-CD para realizar esta operación.
- Programación local y función de edición: permite la creación y edición de programas predeterminados específicos del establecimiento con una computadora basada en Windows y una conexión USB DACT-UD2 en el MS-9600UDLS o una conexión de puerto serial en el TB7 del MS-9600LS. Posiblemente se prefiera este método para aquellos programas que requieren una gran cantidad de ingreso de datos. Es posible solicitar un CD-ROM de programación PK-CD para realizar esta operación.

La pantalla *System All Normal* (Sistema completamente normal) se mostrará en el sistema programado sin supervisiones, problemas o alarmas activas, tal como se muestra a continuación:

# **SYSTEM ALL NORMAL 10:00A 010807**

Se pueden ingresar los modos de lectura de estado en cualquier modo de funcionamiento del panel. Si se observa un evento de supervisión o alarma en el panel, se debe eliminar el evento antes de ingresar al modo de programación. Para acceder a cualquiera de las funciones de lectura de estado o de programación se debe presionar la tecla *Enter* (Aceptar) o *Mode* (Modo). Aparecerá la siguiente pantalla:

### **1=READ STATUS 2=PROGRAMMING 3=REMOTE DOWNLOAD**

Si presiona *1* mientras visualiza esta pantalla, el panel de control entrará al modo lectura de estado, permitiendo al usuario visualizar las funciones programadas y el estado del panel de control. La función de lectura de estado no está protegida por contraseña. Para obtener una descripción detallada de esta función, consulte la sección ["Lectura de estado" en la página 161.](#page-160-0)

Si presiona *2* seleccionará *User Programming* (Programación de usuario) a la que sólo podrá ingresar la persona autorizada. Si presiona *2*, aparecerá una pantalla que le solicitará una contraseña. Luego de ingresar la contraseña correcta, el usuario podrá seleccionar la opción deseada de una lista de opciones de programación.

Si presiona *3* seleccionará *Remote Download* (Descarga remota) que le permitirá al usuario activar la opción de programación remota. *Refiérase al Manual P/N 53037 del DACT-UD2 para obtener información detallada.*

#### **Salir de programación o Lectura de estado**

El programador podrá salir tanto del Modo programación como del modo Lectura de estado si presiona repetidamente la tecla *ESC* (Escape) del teclado hasta que se lea *System All Normal* (Sistema completamente normal) en la pantalla. Diez minutos de inactividad también provocarán que el FACP salga del Modo programación. *Recuerde que los datos ingresados durante el modo de programación no se guardarán hasta que el programador salga del modo al presionar repetidamente la tecla 'ESC'. Si se presiona la tecla Restablecimiento (Reset) o se corta la electricidad antes de salir del modo Programación, todos los datos ingresados hasta ese momento se perderán.*

#### **Niveles de programación del usuario**

Existen dos niveles de programación del usuario:

- El nivel 1 de programación maestra del usuario se utiliza para los datos específicos del panel de programación relacionados con tipos de dispositivo, determinación de zonas, mensajes, funciones del panel de control, etc.
- El nivel 2 de la programación de mantenimiento del usuario es utilizado por el operador calificado para acceder a recursos tales como activar/desactivar, ver y borrar historial, Walktest (análisis de memoria) y cambio de horario del sistema.

# **3.3 Puesta en marcha inicial**

Las siguientes secciones describen los procedimientos de programación inicial para un nuevo sistema. Los mismos procedimientos se utilizan para modificar la programación de un sistema existente.

Después de completar el cableado eléctrico de dispositivos direccionables al SLC, aplicar energía al panel de control. Si aún no se han programado dispositivos direccionables en el FACP, no se encenderán las luces LED y se mostrará el siguiente mensaje de problema que indica que no hay dispositivos instalados en el sistema.

> **TROUBL IN SYSTEM NO DEVICES INSTALLED 09:03A 020410**

# **3.4 Descripción de pantallas de programación**

Si presiona la tecla Enter (Aceptar), el programador visualizará que existen las siguientes opciones principales disponibles: Lectura de Estado, Modo Programación. En cada opción se pueden elegir múltiples funciones o características. Para visualizar todas las opciones, es necesario que el programador se desplace por diversas *subpantallas* adicionales. Estas selecciones se muestran en pantallas múltiples para que el programador pueda leerlas con mayor facilidad. Para obtener más información acerca de las diversas pantallas, consulte ["Nivel de programación maestra" en la](#page-64-1)  [página 65](#page-64-1).

El título de la pantalla principal de opciones se mostrará siempre en la parte superior de la subpantalla para conveniencia del programador. Si hubiere subpantallas adicionales, una flecha hacia abajo o hacia arriba se mostrará en el ángulo superior derecho de la pantalla que se visualiza. A continuación, el programador podrá presionar la tecla con la flecha hacia abajo o hacia arriba del teclado numérico para ver la nueva subpantalla. Para seleccionar una de las opciones de pantalla, el programador deberá presionar la tecla numérica del teclado correspondiente a la opción que desee.

Recuerde que es posible que las subpantallas tengan además opciones múltiples que requieren visualización de más de una pantalla. Según se detalla en los párrafos anteriores, se realiza el mismo proceso para visualizar todas las opciones posibles.

# **3.5 Programación y contraseñas**

Existen dos contraseñas de programación predeterminadas de fábrica para acceder a las pantallas de Programación, como indican los siguientes ejemplos. Se puede acceder desde cualquiera de las pantallas a las opciones específicas del sistema o dispositivos, y a la programación. Todos los datos de programación ingresados por el usuario se almacenan en la memoria permanente. El usuario puede cambiar las contraseñas establecidas de fábrica según se describe en la sección ["Cambio de](#page-134-0)  [contraseña" en la página 135.](#page-134-0) Si se ingresa una contraseña inválida, el cursor intermitente volverá a la posición del primer caracter de la contraseña. En cualquier momento, para salir de los modos Programación o Lectura de Estado, presione la tecla ESC (Escape) repetidamente. Note que se debe salir del modo Programación presionando la tecla ESC (Escape) para almacenar los datos del programa ingresados en este modo. Si se presiona la tecla Reset (Restablecimiento) o se corta la electricidad antes de salir del modo Programación, los datos ingresados hasta ese momento no se guardarán.

Para acceder al modo Programación del usuario, presione la tecla *Enter* o *Mode*. La pantalla LCD mostrará lo siguiente:

> **1=READ STATUS 2=PROGRAMMING 3=REMOTE DOWNLOAD**

Para ingresar al modo Programación del usuario, presione *2.* Aparecerá lo siguiente:

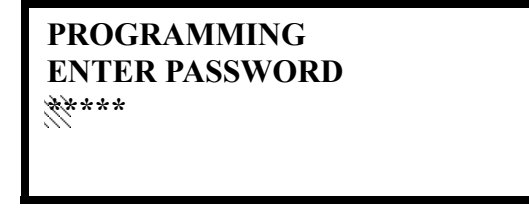

Si ingresa la contraseña del nivel **Master** (nivel de programación maestra, predeterminada de fábrica en *00000*), aparecerá la siguiente pantalla:

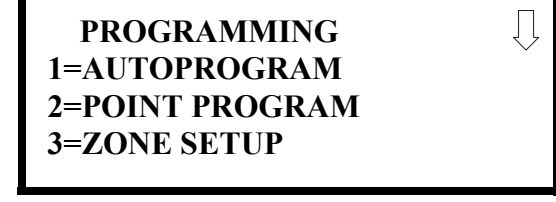

Si se ingresa la contraseña del nivel de **Maintenance** (nivel de mantenimiento, predeterminada de fábrica en *11111*), aparecerá la siguiente pantalla:

> **PROGRAMMING 1=POINT PROGRAM 2=HISTORY 3=PROGRAM CHECK**

Tenga en cuenta que en las dos pantallas anteriores aparece una flecha para indicarle al programador la posibilidad de ver opciones adicionales al presionar la tecla de la flecha hacia *abajo* del teclado numérico.

# <span id="page-64-1"></span><span id="page-64-0"></span>**3.6 Nivel de programación maestra**

Cuando se ingresa la contraseña del Nivel de programación maestra el panel de control ingresará al modo Programación. En este modo, la sirena piezo permanece off, se activa el relé de problema y destella la luz LED de problemas del sistema hasta que se sale del modo. Aparecerá la siguiente pantalla:

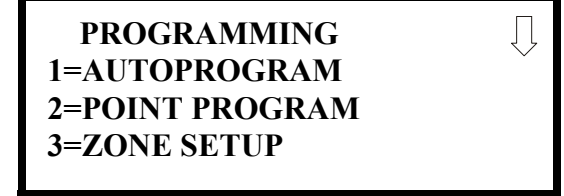

**Pantalla Programación #1**

La flecha hacia abajo que aparece en la pantalla indica que se pueden ver opciones adicionales de programación presionando la flecha hacia abajo en el teclado numérico. Si aparecen en la pantalla tanto una flecha hacia abajo como una hacia arriba, al presionar la flecha hacia "abajo" se mostrarán las pantallas siguientes de Programación, como se indica abajo, mientras que al presionar la flecha hacia "arriba" se mostrará la pantalla anterior.

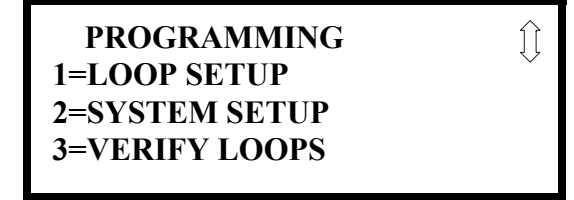

**Pantalla Programación #2**

 **PROGRAMMING 1=HISTORY 2=WALKTEST 3=OPTION MODULES**

**Pantalla Programación #3**

### **PROGRAMMING 1=PASSWORD CHANGE 2=CLEAR PROGRAM 3=PROGRAM CHECK**

**Pantalla Programación #4**

ĵì

# <span id="page-65-1"></span>**3.6.1 Programación automática**

 **PROGRAMMING 1=AUTOPROGRAM 2=POINT PROGRAM 3=ZONE SETUP**

**Pantalla Programación #1** 

<span id="page-65-0"></span>Si presiona *1* mientras visualiza la pantalla Programación #1, seleccionará la opción *Autoprogram* (Programación automática), que le indica al panel de control que sondee todos los dispositivos instalados en uno o en ambos lazos del SLC. El objetivo principal de la programación automática es proveerle al instalador una manera rápida y sencilla de poner al sistema online lo antes posible. Se debe programar el sistema de manera automática la primera vez que se enciende.

Si el sistema ya está programado y se inicia la Programación automática, el sistema sólo agregará valores predeterminados para los dispositivos instalados recientemente.

Cuando se selecciona Programación automática, el programador tiene la opción de programar de manera automática todos los lazos, solo el lazo 1 o solo el lazo 2. Aparecerá lo siguiente en la pantalla LCD:

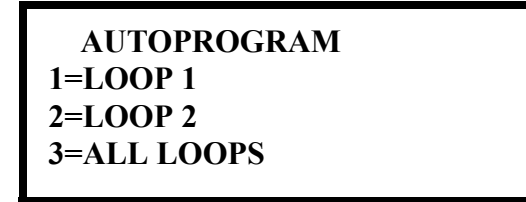

**Pantalla Selección de programación automática del lazo**

Luego de elegir una de las opciones de Programación automática, el panel de control comenzará a programar el sistema de manera automática por medio de la comunicación con cada dispositivo direccionable instalado en uno o en ambos lazos. Durante la programación automática se mostrará la siguiente pantalla:

> **AUTOPROGRAM AUTOPROGRAMMING! PLEASE WAIT**

**Pantalla Progreso de programación automática**

Al finalizar la programación automática, el panel de control mostrará tipo y cantidad para cada uno de los dispositivos instalados en el/los lazo(s) del SLC, de manera similar a la siguiente pantalla.

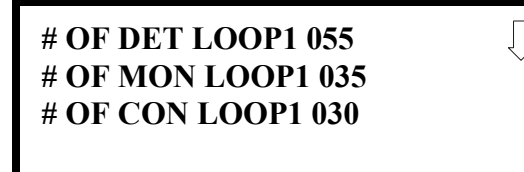

**Pantalla Resultados de programación automática #1**

**# OF DET LOOP2 000 # OF MON LOOP2 000 # OF CON LOOP2 000**

**Pantalla Resultados de programación automática #2**

En el ejemplo anterior, la primera pantalla indica que el lazo 1 tiene 55 detectores direccionables, 35 módulos de monitoreo y 30 módulos de control instalados. La segunda pantalla indica que el lazo 2 no tiene ningún dispositivo instalado.

# **3.6.2 Programación de puntos especificados**

 **PROGRAMMING 1=AUTOPROGRAM 2=POINT PROGRAM 3=ZONE SETUP**

**Pantalla Programación #1**

<span id="page-66-0"></span>La opción Programación de puntos especificados le permite al programador agregar un nuevo dispositivo direccionable a uno de los lazos del SLC, eliminar un dispositivo existente de un lazo o cambiar la programación de un dispositivo existente. Si presiona *2* mientras visualiza la pantalla Programación #1, seleccionará la opción *Point Program* (Programación de punto especificado) y se mostrará la siguiente pantalla:

| <b>POINT PROGRAM</b> |  |
|----------------------|--|
| <b>SELECT LOOP</b>   |  |
| $1=LOOP$ 1           |  |
| $2=LOOP2$            |  |
|                      |  |

**Pantalla Programación de punto especificado #1**

El programador selecciona el lazo del SLC deseado si presiona *1* o *2* en la pantalla Programación de punto especificado. Se mostrará la siguiente pantalla:

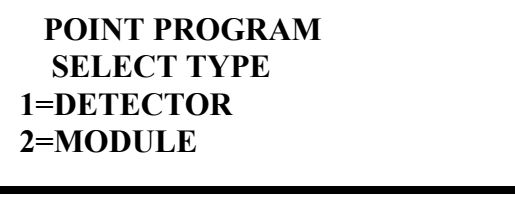

**Pantalla Programación de punto especificado #2**

### **Programación de detectores**

Si presiona *1* mientras visualiza la pantalla Programación de punto especificado #2, el programador podrá agregar, eliminar o cambiar la programación de un detector direccionable. El panel de control mostrará la siguiente pantalla:

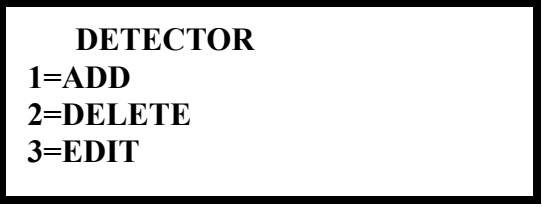

**Pantalla Detector**

#### **Agregar detector**

Si presiona *1* mientras visualiza la pantalla Detector, se mostrará la siguiente pantalla, que le permite al programador agregar a la programación una nueva dirección de detector:

> **ADD DETECTOR ENTER DETECTOR# \*\*\***

> > **Pantalla Agregar detector**

Aparecerá un cursor intermitente en la posición del primer asterisco de la izquierda. El programador ingresa la dirección de tres dígitos del detector, por ejemplo, 005.

Cuando haya ingresado el último dígito, se mostrará la siguiente pantalla:

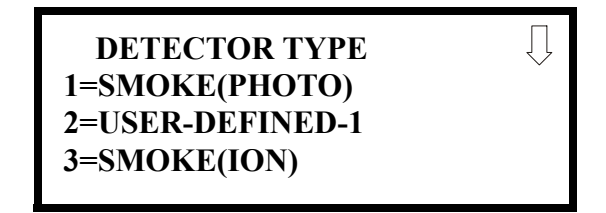

Presione la tecla de la flecha hacia abajo para ver opciones adicionales. Presione el número correspondiente a la opción deseada para programar dicho tipo al detector recientemente agregado.

Una vez que haya seleccionado el tipo, se mostrará la siguiente pantalla:

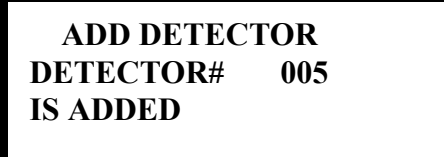

El programador puede continuar agregando detectores presionando la tecla *ESC* o la flecha hacia la izquierda, que permitirá volver a la pantalla Agregar detector.

**Eliminar detector**

Si presiona *2* en la pantalla Detector, se mostrará la pantalla Eliminar detector, que le permite al programador eliminar un detector determinado:

# **Pantalla Detector** DELETE DETECTOR **ENTER DETECTOR# \*\*\***

**Pantalla Eliminar detector**

Aparecerá un cursor intermitente en la posición del primer asterisco de la izquierda. El programador ingresa la dirección de tres dígitos del detector, por ejemplo, 005. Al ingresar el último dígito aparecerá la siguiente pantalla:

> **DELETE DETECTOR DETECTOR# 005 IS DELETED**

El programador puede continuar eliminando detectores si presiona la tecla *ESC*, que le permitirá volver a la pantalla Eliminar detector.

 **DETECTOR 1=ADD 2=DELETE 3=EDIT**

#### **Editar detector**

El programador puede cambiar la programación actual o predeterminada de fábrica de un detector presionando *3* mientras visualiza la pantalla Detector. Aparecerá la siguiente pantalla:

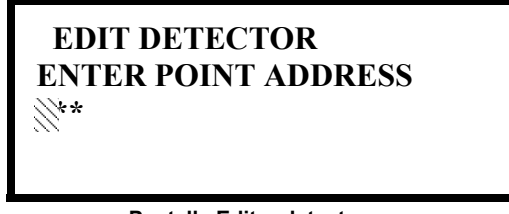

**Pantalla Editar detector**

Aparecerá un cursor intermitente en la posición del primer asterisco de la izquierda. El programador ingresa la dirección de tres dígitos del detector, por ejemplo, 017.

Luego de ingresar el último dígito, si la dirección seleccionada no se agregó a la programación, se verá una pantalla con información acerca de un dispositivo que está instalado con una dirección menor, la más cercana a la dirección seleccionada.

Si no se hubieran instalado detectores en el lazo, se mostrará lo siguiente:

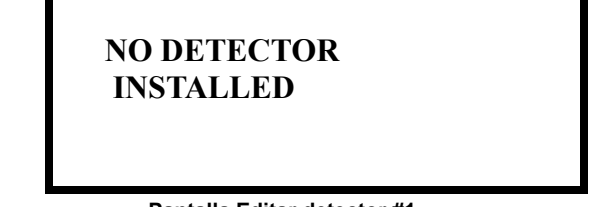

**Pantalla Editar detector #1**

Si la dirección seleccionada se agregó a la programación se mostrarán pantallas con los datos de los dispositivos instalados. Estas pantallas le permiten al programador visualizar de una vez todas las configuraciones del dispositivo. Si presiona las teclas de las flechas hacia la izquierda o hacia la derecha el programador podrá ver los dispositivos en la dirección anterior o posterior (en caso de que los hubiera).

Si un detector (por ejemplo, un detector fotoeléctrico) con la dirección seleccionada no se instala físicamente en el SLC o presenta una falla en la comunicación aunque la dirección esté programada en el sistema, se mostrará la siguiente pantalla:

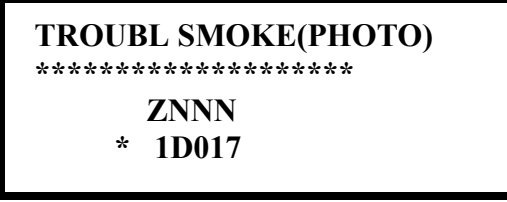

**Pantalla Editar detector #1**

Si la dirección seleccionada se agregó a la programación y un detector (por ejemplo, un detector fotoeléctrico) con la dirección seleccionada se instala físicamente en el SLC y existe comunicación con el panel de control, se mostrará lo siguiente:

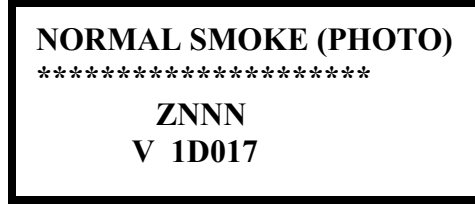

**Pantalla Editar detector #1**

*Para cambiar la programación del detector en pantalla, presione la flecha hacia abajo en el teclado numérico para visualizar las pantallas Editar detector.*

En el ejemplo anterior:

- Normal indica que el detector con la dirección seleccionada está instalado físicamente en el SLC y que existe comunicación con el panel de control (activado)
- <ADJ><NOUN> representa el adjetivo y el sustantivo, que han sido programados, y que describen la ubicación del dispositivo en pantalla
- ZNNN representa la primera de las cinco posibles zonas de software a las que se asigna el detector (NNN = el número de zona de tres dígitos de 000 - 099)
- V o  $*$  indica si la verificación de alarma está o no activada (V = verificación de alarma activada y \* = verificación de alarma desactivada)
- $\cdot$  1D017 representa el lazo, tipo de dispositivo y dirección de dispositivo (1 = Lazo del SLC,  $D =$  Detector, y 017 = Dirección de detector 017)

Los siguientes ejemplos indican la edición de un detector fotoeléctrico de humo con la dirección 017, ubicado en el primer lazo del SLC:

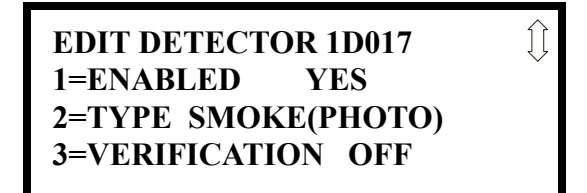

**Pantalla Editar detector #2**

**EDIT DETECTOR 1D017** ĺÌ **1=WALKTEST NO 2=PAS NO 3=PRE-SIGNAL NO**

**Pantalla Editar detector #3**

**EDIT DETECTOR 1D017** ÍÌ **1=ZONE ASSIGNMENT 00 \*\* \*\* \*\* \*\***

**Pantalla Editar detector #4**

**EDIT DETECTOR 1D017 1=NOUN/ADJECTIVE 2=DESCRIPTION \*\*\*\*\*\*\*\*\*\*\*\*\*\*\*\*\*\*\*\***

**Pantalla Editar detector #5**

#### **Activar/Desactivar detector**

#### **EDIT DETECTOR 1=ENABLED 2=TYPE 3=VERIFICATION**

**Pantalla Editar detector #2**

#### **Tipo**

LED de desactivado.

Para seleccionar el tipo de detector a programar presione la tecla 2 mientras visualiza la pantalla Editar detector #2. Esto hará que el panel de control muestre las siguientes pantallas Tipo de detector:

Para activar o desactivar el detector, presione la tecla *1* mientras visualiza la pantalla Editar detector #2. Cada vez que presione la tecla, la pantalla cambiará de *Enabled Yes* (Activado Sí) a *Enabled No* (Activado No). Si se selecciona *Enabled No* el panel de control no sondeará el detector, evitando que el detector informe alarmas y problemas al panel de control. El panel de control mostrará el tipo de dispositivo y la dirección desactivada y se encenderán la luz LED de problemas y la luz

> **DETECTOR TYPE 1=SMOKE PHOTO 2=USER DEFINED-1 3=SMOKE (ION)**

**Pantalla Tipo de detector #1**

Si presiona la flecha hacia abajo, se podrán visualizar otros tipos de detectores, como indica la siguiente tabla:

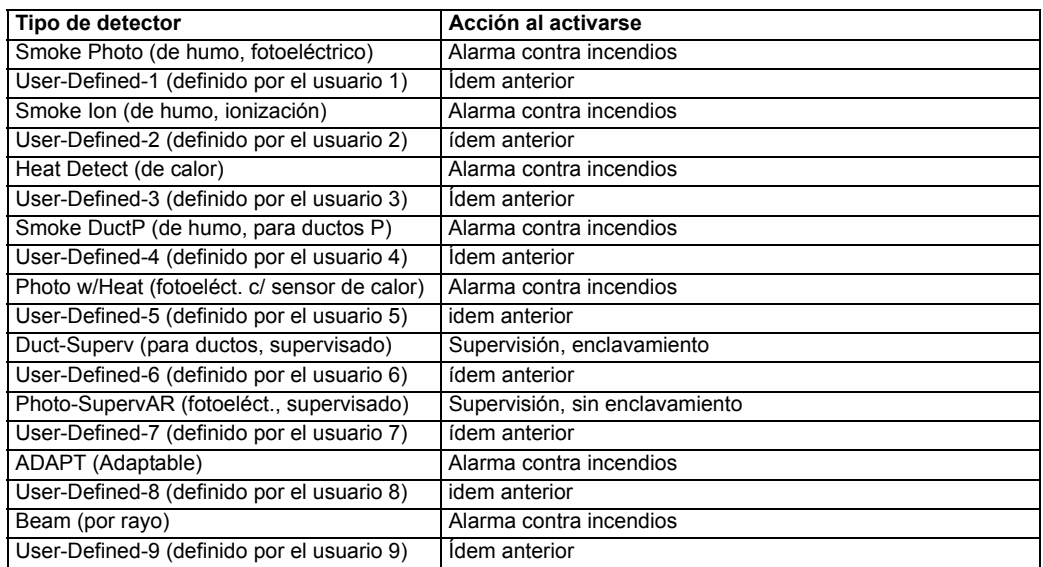

Mientras visualiza cualquier pantalla Tipo de detector, seleccione el tipo de detector a programar presionando la tecla correspondiente en el teclado numérico. Se volverá a mostrar la pantalla Editar detector #2, que mostrará la selección junto a la opción Tipo.

**OBSERVACIONES:** Si se selecciona como tipo de detector SUPERV DUCTP, el detector funcionará como punto de supervisión y no como punto de alarma contra incendios. En caso de detección de humo, la luz LED de supervisión y el relé de supervisión se activarán, no así la luz LED de alarma contra incendios o el relé de alarma.

#### **Verificación**

La verificación de alarma se utiliza para confirmar que la activación del detector de humo es una condición verdadera de alarma y no una falsa. Podrá seleccionar esta opción si presiona 3 mientras visualiza la pantalla Editar detector #2, de manera que en pantalla se muestre la leyenda *Verification On* (Verificación activada). Cada vez que presione 3 en pantalla se verá el cambio de *Verification On* (Verificación activada) a *Verification Off* (Verificación desactivada). Para una descripción detallada refiérase a la sección ["Verificación de Alarma" en la página 159.](#page-158-0)

La opción Walktest (análisis de memoria) permite probar los dispositivos del sistema sin necesidad de restablecer manualmente el panel de control luego de activar cada dispositivo. Para activar la opción Walktest (análisis de memoria), presione *1* mientras visualiza la pantalla Editar detector #3

#### **Walktest (análisis de memoria)**

**EDIT DETECTOR 1=WALKTEST 2=PAS 3=PRE-SIGNAL**

> **Pantalla Editar detector #3**

#### **PAS**

hasta que en pantalla se lea *Walktest Yes* (Análisis de memoria Sí). Cada vez que presione la tecla *1* se verá el cambio de *Walktest Yes* (Análisis de memoria Sí) a *Walktest No* (Análisis de memoria No). Refiérase a ["Walktest \(análisis de memoria\)" en la página 160.](#page-159-0)

La opción PAS (Secuencia positiva de alarma) programará un detector para retrasar la activación del panel (incluso el relé de alarma y el comunicador) durante 15 segundos además de un tiempo programable de hasta 3 minutos. Sin embargo, la Zona 97 se activará inmediatamente y puede utilizarse para conectar un dispositivo de señalización que indique la activación de la PAS *(no utilice Circuitos de Aparatos de Notificación para este propósito)*.

Para activar la función PAS, presione *2* mientras observa la pantalla Editar detector #3 hasta que en pantalla aparezca la leyenda *PAS Yes* (PAS Sí). Cada vez que presione la tecla *2*, verá el cambio de *PAS Yes* (PAS Sí) a *PAS No* (PAS No). Consulte ["Secuencia positiva de alarma" en la página 158](#page-157-0).

Por ejemplo, si un detector con la dirección 005 debe configurarse para operar bajo una PAS:

- Seleccione *PAS Yes* (PAS Sí) mientras edita los datos del detector ubicado en la dirección 005.
- Programe la zona o zonas que desee que se activen con este detector, en este caso Z001.
- Programe una salida, por ejemplo un módulo de control que se active con el detector 005, asignándole al módulo la misma zona, en este caso Z001.
- *•* Programe una salida, por ejemplo un módulo de control, para la activación de la PAS, asignándole la zona Z97. Este módulo de control puede conectarse a un dispositivo de señalización que se utiliza para indicar una condición de PAS *(no utilice Circuitos de Aparatos de Notificación para este propósito).*
- Active las zonas Z001 y la zona de propósito especial para PAS 97 y establezca el cronómetro de retraso de la PAS en un valor.

Con la configuración anterior, cuando el detector con la dirección 005 se activa, la zona Z97 causará la activación inmediata del módulo de control asociado a ese detector, los cual provocará que el dispositivo de señalización PAS comience a sonar. Luego del período de retraso de PAS, la zona Z001 causará la activación inmediata del módulo de control asociado a ese detector y el panel de control inicie una condición de alarma.

Note que un detector puede activarse o bien para la PAS o bien para Pre-señal, pero no para ambas condiciones.

#### **Pre-señal**

**EDIT DETECTOR 1=WALKTEST 2=PAS 3=PRE-SIGNAL**

**Pantalla Editar detector #3**

La opción *Pre-signal* (Pre-señal) programa el detector para que retrase la activación del panel durante un período de tiempo de hasta tres minutos para que una persona pueda realizar una verificación visual. Observe que el relé y el comunicador de alarma responderán a la alarma inicial de inmediato. Además, se activará la Zona 98. Esta zona se puede programar para un módulo de control que se puede usar para activar un dispositivo sonoro o un indicador que el instalador designe como una indicación de Pre-señal *(no utilice Circuitos de Aparatos de Notificación para este propósito).* Para activar la opción Pre-señal, presione *3* mientras visualiza la pantalla Editar detector #3 hasta que en pantalla aparezca la leyenda *Pre-signal Yes* (Pre-señal Sí). Cada vez que presione la tecla 3 se verá el cambio de *Pre-signal Yes* (Pre-señal Sí) a *Pre-signal No* (Pre-señal No). Refiérase a ["Pre-señal" en la página 158](#page-157-1).
Por ejemplo, si un detector con la dirección 005 debe configurarse para la operación de Pre-señal:

- Seleccione *Pre-signal Yes* (Pre-señal Sí) mientras edita el detector con la dirección 005.
- Programe la zona o zonas que desee que se activen con este detector, en este caso Z001.
- Programe una salida, por ejemplo un módulo de control que se active con el detector 005, asignándole al módulo la misma zona, en este caso Z001.
- *•* Programe una salida, por ejemplo un módulo de control para la activación de Pre-señal, asignándole la zona Z98. Este módulo de control puede conectarse a un dispositivo de señalización que se utiliza para indicar una condición de Pre-señal *(no utilice Circuitos de Aparatos de Notificación para este propósito).*
- Active las zonas Z001 y zona de propósito especial para Pre-señal 98 y establezca el cronómetro de retraso de Pre-señal en algún valor.

Según la configuración anterior, cuando el detector con la dirección 005 se active, la zona Z98 causará la activación inmediata del módulo de control asociado a ese detector, lo cual provocará que el dispositivo de señalización conectado suene para indicar la condición de Pre-señal. Luego del período de retraso de Pre-señal, la zona Z001 causará la activación inmediata del módulo de control asociado a ese detector y el panel de control inicie una condición de alarma.

Note que un detector puede activarse o bien para la PAS o bien para Pre-señal, pero no para ambas condiciones.

## **Asignación de zonas**

**EDIT DETECTOR 1=ZONE ASSIGNMENT**

 **00 \*\* \*\* \*\* \*\***

**Pantalla Editar detector #4**

Se pueden programar hasta cinco zonas para cada detector direccionable. Si presiona *1* mientras observa la pantalla Editar detector #4 se mostrará la siguiente pantalla:

## **ZONE ASSIGNMENT Z00 Z\*\* Z\*\* Z\*\* Z\*\***

**Pantalla Asignación de zonas**

Note que  $Z^{**}$  representa el(los) número(s) de zona correspondiente a este dispositivo. La configuración de fábrica de un dispositivo no programado es Z00 para la zona general de alarma. Aparecerá un cursor intermitente en el primer 0 de la izquierda. Ingrese el número de dos dígitos correspondiente a la zona que se asignará a este dispositivo. El cursor se moverá a la siguiente asignación Z\*\*. Continúe ingresando asignaciones de zonas, o bien las zonas restantes pueden dejarse vacías o programadas como zona de alarma general Z00. Una vez realizados todos los cambios deseados presione la tecla *Enter* para guardar las asignaciones de zona. Volverá a la pantalla Editar detector #4. Note que podrá utilizar las flechas hacia la izquierda y hacia la derecha para navegar a través de las zonas y la tecla *CLEAR* (eliminar) para eliminar una zona rápidamente.

## **Sustantivo/adjetivo**

**EDIT DETECTOR 1=NOUN/ADJECTIVE 2=DESCRIPTION \*\*\*\*\*\*\*\*\*\*\*\*\*\*\*\*\***

**Pantalla Editar** 

La opción Sustantivo/Adjetivo le permite al programador ingresar descriptores específicos acerca del detector que se está programando. Si presiona *1* mientras visualiza la pantalla Editar detector #5 se mostrará la siguiente pantalla:

> **detector #5 1=STANDARD ADJECTIVE 2=STANDARD NOUN 3=CUSTOM ADJECTIVE 4=CUSTOM NOUN**

> > **Pantalla Sustantivo/adjetivo**

 $\hat{J}$ 

**1=STANDARD ADJECTIVE 2=STANDARD NOUN 3=CUSTOM ADJECTIVE 4=CUSTOM NOUN**

Si presiona *1* mientras visualiza la pantalla Sustantivo/Adjetivo, aparecerá(n) la(s) siguiente(s) pantalla(s). Note que debe presionarse la flecha hacia abajo para ver todas las pantallas Adjetivo. Presione el número correspondiente al adjetivo que se usará como descriptor para la ubicación del detector que se está programando. Cuando se selecciona un adjetivo, el adjetivo aparecerá en la parte superior de la pantalla, como indican los asteriscos.

> **1=WEST 2=FRONT 3=CENTER**

**Pantalla Sustantivo/adjetivo**

**\*\*\*\*\*\*\*\*\*\*\*\*\*\*\*\*\*\*\*\*\*\* 1=NORTH 2=SOUTH 3=EAST**

**Pantalla Adjetivo #1**

**Pantalla Adjetivo #2**

**\*\*\*\*\*\*\*\*\*\*\*\*\*\*\*\*\*\*\*\*\*\***

**\*\*\*\*\*\*\*\*\*\*\*\*\*\*\*\*\*\*\*\*\* \*\*\*\*\*\*\*\*\*\*\*\*\*\*\*\*\*\*\*\*\*\***  $\hat{J}$  $\hat{L}$ **1=MAIN 1=REAR 2=FIRST 2=UPPER 3=2ND 3=LOWER**

 $\prod$ 

**Pantalla Adjetivo #3**

**Pantalla Adjetivo #4**

**\*\*\*\*\*\*\*\*\*\*\*\*\*\*\*\*\*\*\*\*\*\* \*\*\*\*\*\*\*\*\*\*\*\*\*\*\*\*\*\*\*\*\*\* 1=3RD** Û **1=FLOOR1**  $\mathfrak{Y}$ **2=4TH 2=FLOOR2 3=5TH 3=FLOOR3**

**Pantalla Adjetivo #5**

**Pantalla Adjetivo #6**

**\*\*\*\*\*\*\*\*\*\*\*\*\*\*\*\*\*\*\*\*\*\* 1=FLOOR4** Î **2=FLOOR5 3=ROOM**

**Pantalla Adjetivo #7**

**1=STANDARD ADJECTIVE 2=STANDARD NOUN 3=CUSTOM ADJECTIVE 4=CUSTOM NOUN**

**Pantalla Sustantivo/adjetivo**

Si presiona 2 mientras visualiza la pantalla Sustantivo/Adjetivo, aparecerá(n) la(s) siguiente(s) pantalla(s). Note que debe presionarse la flecha hacia abajo para ver todas las pantallas Sustantivo. Presione el número correspondiente al sustantivo que se usará como descriptor para la ubicación del detector que se está programando. Una vez que se selecciona un sustantivo, el sustantivo aparecerá en la parte superior de la pantalla, como indican los asteriscos.

ļ

⇕

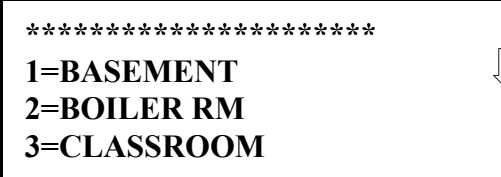

**Pantalla Sustantivo #1**

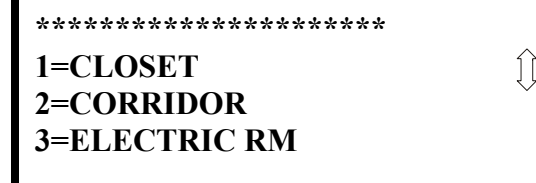

**Pantalla Sustantivo 2**

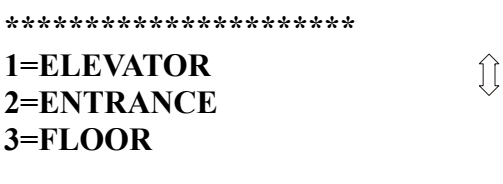

**Pantalla Sustantivo #3**

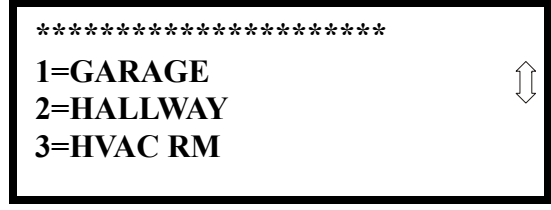

**Pantalla Sustantivo #4**

**\*\*\*\*\*\*\*\*\*\*\*\*\*\*\*\*\*\*\*\*\*\* 1=KITCHEN 2=LOBBY 3=OFFICE**

**Pantalla Sustantivo #5**

**\*\*\*\*\*\*\*\*\*\*\*\*\*\*\*\*\*\*\*\*\*\* 1=PATIENT 2=RESTROOM 3=ROOM**

**\*\*\*\*\*\*\*\*\*\*\*\*\*\*\*\*\*\*\*\*\*\***

**1=ZONE**

**Pantalla Sustantivo #6**

 $\mathfrak{U}$ 

îì

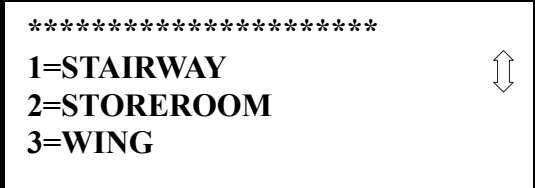

**Pantalla Sustantivo #7**

**Pantalla Sustantivo #8**

**1=STANDARD ADJECTIVE 2=STANDARD NOUN 3=CUSTOM ADJECTIVE 4=CUSTOM NOUN**

**Pantalla Sustantivo/adjetivo**

**EDIT DETECTOR 1=NOUN/ADJECTIVE 2=DESCRIPTION**

**Pantalla Editar detector #5**

Si presiona *3* o *4* mientras visualiza la pantalla Sustantivo/adjetivo se mostrarán pantallas similares a las anteriores de Adjetivo y Sustantivo. Las nuevas pantallas mostrarán una lista de adjetivos y sustantivos personalizados ingresados en el panel de control utilizando las utilidades de programación del conjunto PS-Tools. Estos descriptores se seleccionan tal como se describe en las secciones anteriores.

## **Descripción**

La opción *Description* (Descripción) le permite al programador ingresar información adicional acerca del detector que está programando. Esta información se mostrará como parte de la etiqueta del dispositivo en la pantalla. Si presiona *2* mientras visualiza la pantalla Editar detector #5, se mostrará la siguiente pantalla:

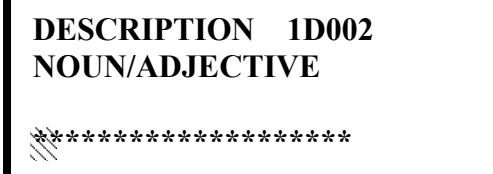

**Pantalla Adjetivo/sustantivo**

Aparecerá un cursor intermitente en el primer asterisco de la izquierda. El programador puede ingresar información descriptiva adicional acerca del dispositivo que está programando. Esta información aparecerá en la pantalla con la información estándar de etiqueta del dispositivo.

Pueden ingresarse hasta 20 caracteres (incluyendo espacios). Para ingresar caracteres alfanuméricos del teclado, presione repetidamente la tecla indicada hasta que se vea el caracter elegido en la primera posición. Por ejemplo, para ingresar la letra B presione la tecla *2 (ABC)* tres veces para cambiar entre los caracteres *2*, *A* y *B*. Presione la flecha hacia la derecha para mover el cursor una posición hacia la derecha y repita el proceso para ingresar el siguiente caracter. Para ingresar un espacio, presione la tecla \* *(QZ)* cuatro veces hasta que aparezca un espacio en la posición deseada. Una vez ingresados todos los caracteres, presione la tecla *Enter* para guardar la información. Se volverá a mostrar la pantalla Editar detector #5 con la nueva información ubicada en la parte inferior de la pantalla.

## **Función repetición/aumento**

El usuario también puede utilizar la función *Recall/Increment* (Repetición/Aumento) en cualquier momento en que el cursor esté en la primera letra de los campos de descripción, adjetivo o sustantivo de la siguiente manera:

- Si se presiona la tecla cero aparece un *0* en la posición de la primera letra.
- Si se presiona la tecla cero una segunda vez y no se han presionado otras teclas anteriormente, todo el campo será reemplazado por el ingresado *para el último dispositivo programado*, y el cursor se posicionará en el último caracter del campo (función Repetición). El campo del adjetivo o sustantivo repetido ahora puede cambiarse letra por letra.
- *•* Si se presiona la tecla cero nuevamente y no se han presionado otras teclas anteriormente, y si además el último caracter del campo es un número del *0* al *9,* el número se aumenta en uno. Si el último caracter es una letra, cambia a *0*. Si es un *9*, cambia a *0.*
- La función de aumento puede repetirse cada vez que se presiona la tecla cero.

Por ejemplo, el usuario puede ingresar *FLR\_3\_ROOM\_305* (Piso 3, sala 305) rápidamente de la siguiente manera:

1. El cursor se encuentra en la primera letra del campo Adjetivo. Presione la tecla cero dos veces para que se muestre *FLR\_3.*

**POINT PROGRAM SELECT TYPE 1=DETECTOR 2=MODULE**

**Pantalla Programación de** 

- 2. Con el cursor en la primera letra del campo Sustantivo, presione la tecla cero dos veces para repetir la aparición de *ROOM\_304* (sala 304). El cursor automáticamente pasa de la primera a la última letra del campo Sustantivo.
- *3.* Con el cursor en la última letra del campo Sustantivo, presione nuevamente la tecla cero para aumentar el número de habitación a *305.*
- 4. Presione la flecha hacia la derecha para pasar de una zona a otra.
- 5. Seleccione un número de zona de 00 a 99. Z00 (zona predeterminada de fábrica) es la zona de alarma general. Se puede seleccionar de Z01 a Z99 para vincular zonas de software.

## **Programación de módulos**

Si presiona *2* mientras visualiza la pantalla Programación de punto especificado #2, el programador podrá agregar, eliminar o cambiar la programación de un módulo direccionable. El panel de control mostrará la siguiente pantalla:

```
punto especificado #2<br>
MODULES
                           1=ADD
                          2=DELETE
                           3=EDIT
```
**Pantalla Módulos**

## **Agregar módulo**

Si presiona *1* mientras visualiza la pantalla Módulos, se mostrará la siguiente pantalla, que le permite al programador agregar a la programación una nueva dirección de módulo:

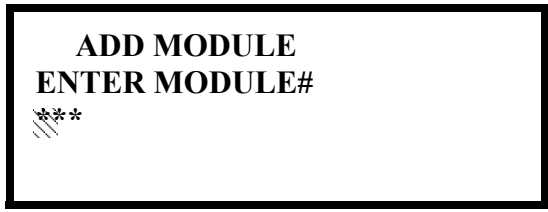

**Pantalla Agregar Módulo #1**

Aparecerá un cursor intermitente en la posición del primer asterisco de la izquierda. El programador ingresa la dirección de tres dígitos del módulo, por ejemplo, *005*.

Cuando haya ingresado el último dígito, se mostrará la siguiente pantalla:

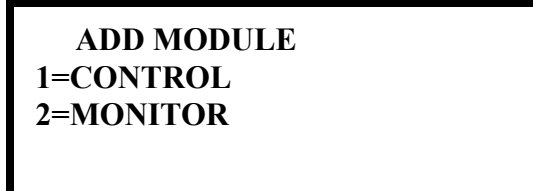

**Pantalla Agregar Módulo #2**

Si presiona *1* para *Control Module* (Módulo de control) o *2* para *Monitor Module* (Módulo de monitoreo) aparecerá la siguiente pantalla:

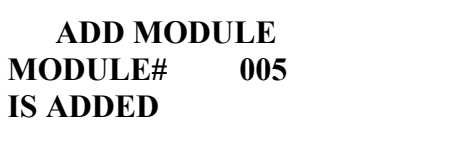

### **Pantalla Agregar módulo #3**

El programador puede continuar agregando módulos si presiona la tecla *ESC* o la flecha hacia la izquierda, que le permitirá volver a la pantalla Agregar módulo #1.

## **Eliminar módulo**

Si presiona *2* mientras visualiza la pantalla Módulos se mostrará la pantalla Eliminar módulo, que le permite al programador eliminar un determinado módulo:

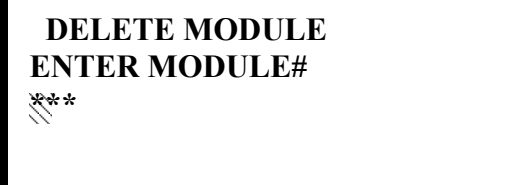

**Pantalla Eliminar Módulo**

Aparecerá un cursor intermitente en la posición del primer asterisco de la izquierda. Utilice el teclado numérico para ingresar la dirección del módulo, por ejemplo *005*. Al ingresar el último dígito aparecerá la siguiente confirmación de que el módulo ha sido eliminado:

> **DELETE MODULE MODULE# 005 IS DELETED**

## **Pantalla Editar módulo para módulos de monitoreo**

El programador puede cambiar la programación actual o predeterminada de fábrica de un módulo presionando *3* mientras visualiza la pantalla Módulos. Aparecerá la siguiente pantalla:

> **EDIT MODULE ENTER MODULE ADDRESS \*\*\***

> > **Pantalla Editar módulo**

 **MODULES 1=ADD 2=DELETE 3=EDIT**

**Pantalla Módulos**

Aparecerá un cursor intermitente en la posición del primer asterisco de la izquierda. El programador ingresa la dirección de tres dígitos del módulo, por ejemplo, *012*. Una vez que haya ingresado el último dígito, si la dirección seleccionada no se agregó a la programación, se mostrará una pantalla con información acerca de un dispositivo que está instalado con una dirección menor, la más cercana a la dirección seleccionada. Si no hay módulos instalados en el lazo, se mostrará la siguiente pantalla:

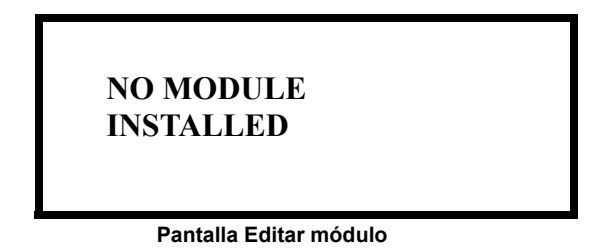

Si la dirección seleccionada se agregó a la programación pero un módulo (por ejemplo, un módulo de monitoreo) con la dirección seleccionada no está instalado físicamente en el SLC o existe una falla en la comunicación, se mostrará la siguiente pantalla:

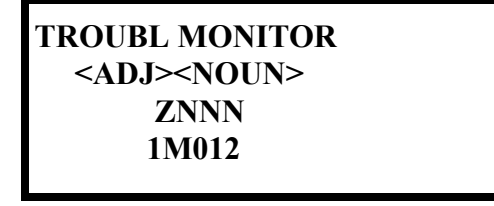

Si la dirección seleccionada se agregó a la programación y un módulo (por ejemplo, un módulo de monitoreo) con la dirección seleccionada se instala físicamente en el SLC y existe comunicación con el panel de control, se mostrará lo siguiente:

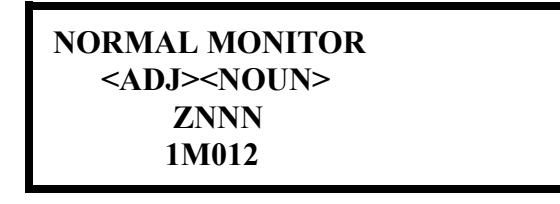

*Para cambiar la programación del módulo en pantalla, presione la flecha hacia abajo en el teclado numérico para visualizar pantallas Editar monitoreo adicionales.* En el ejemplo anterior:

- Normal indica que el módulo con la dirección seleccionada está instalado físicamente en el SLC y que existe comunicación con el panel de control (activado).
- <ADJ><NOUN> representa el adjetivo y el sustantivo, que han sido programados, y que describen la ubicación del dispositivo en pantalla.
- ZNNN representa la primera de las cinco posibles zonas de software a las que se asigna el módulo (NNN = el número de zona de dos dígitos de 000 - 099).
- 1M012 representa el Lazo, Tipo de dispositivo y Dirección de dispositivo (1 = Lazo del SLC, M = Módulo y 012 = Dirección de módulo 012).

Si la dirección seleccionada corresponde a un módulo de *control*, se mostrará una pantalla con información acerca del módulo de control, como se muestra en la sección ["Pantalla Editar módulo](#page-87-0)  [para módulos de control" en la página 88.](#page-87-0)

Si la dirección seleccionada corresponde a un módulo de monitoreo, se mostrará una pantalla con información acerca del módulo con dicha dirección, como se ilustra a continuación:

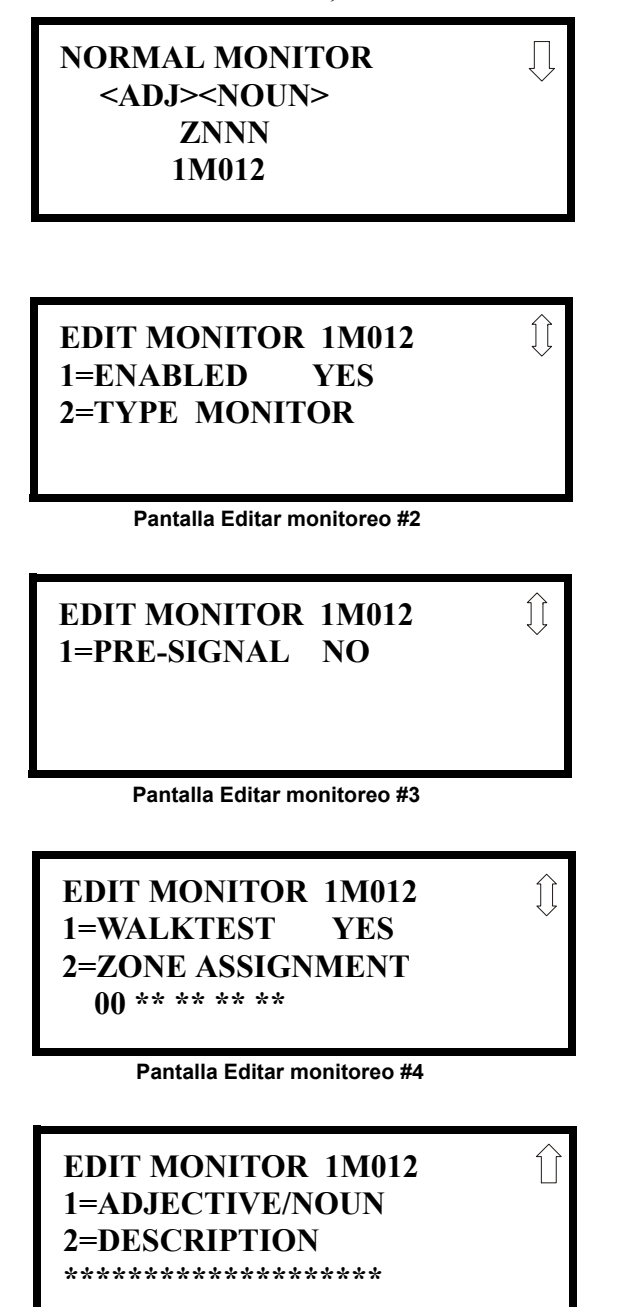

**Pantalla Editar monitoreo #5**

## **Activación/desactivación de módulos**

Para activar o desactivar el módulo de monitoreo, presione la tecla *1* mientras visualiza la pantalla Editar módulo #2. Cada vez que presione la tecla cambiará la pantalla de *Enabled Yes* (Activado Sí) a *Enabled No* (Activado No). Si se selecciona Activado No el panel de control no sondeará el módulo, evitando que el módulo informe al panel de control de alarmas y problemas. El panel de control indicará una condición de problema de sistema y la luz LED de desactivado se encenderá si algún dispositivo está desactivado.

**EDIT MONITOR 1=ENABLED 2=TYPE MONITOR**

**Pantalla Editar monitoreo #2**

## **Tipo de monitoreo**

La respuesta del FACP a la activación de un tipo definido por el usuario es la misma que la de la mayoría de los tipos estándar anteriores de la lista, lo cual permite al usuario definir una variedad de tipos y respuestas. Para seleccionar el tipo de módulo de monitoreo a programar presione la tecla 2 mientras visualiza la pantalla Editar monitoreo #2. El panel de control mostrará la siguiente pantalla Tipo de monitoreo:

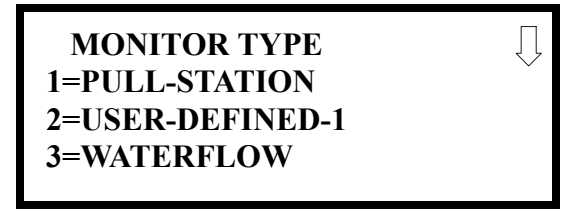

**Pantalla Tipo de monitoreo #1** 

Si presiona la flecha hacia abajo, se mostrarán pantallas Tipo de monitoreo adicionales. Mientras visualiza cualquiera de las pantallas Tipo de monitoreo, seleccione el tipo de módulo de monitoreo a programar presionando la tecla correspondiente en el teclado numérico. Se volverá a la pantalla Editar monitoreo #2, que mostrará el nuevo tipo seleccionado.

En la [tabla 3.1](#page-82-0) figuran los Tipos de monitoreo y sus respectivas funciones.

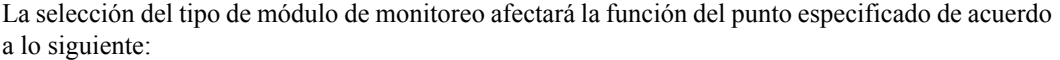

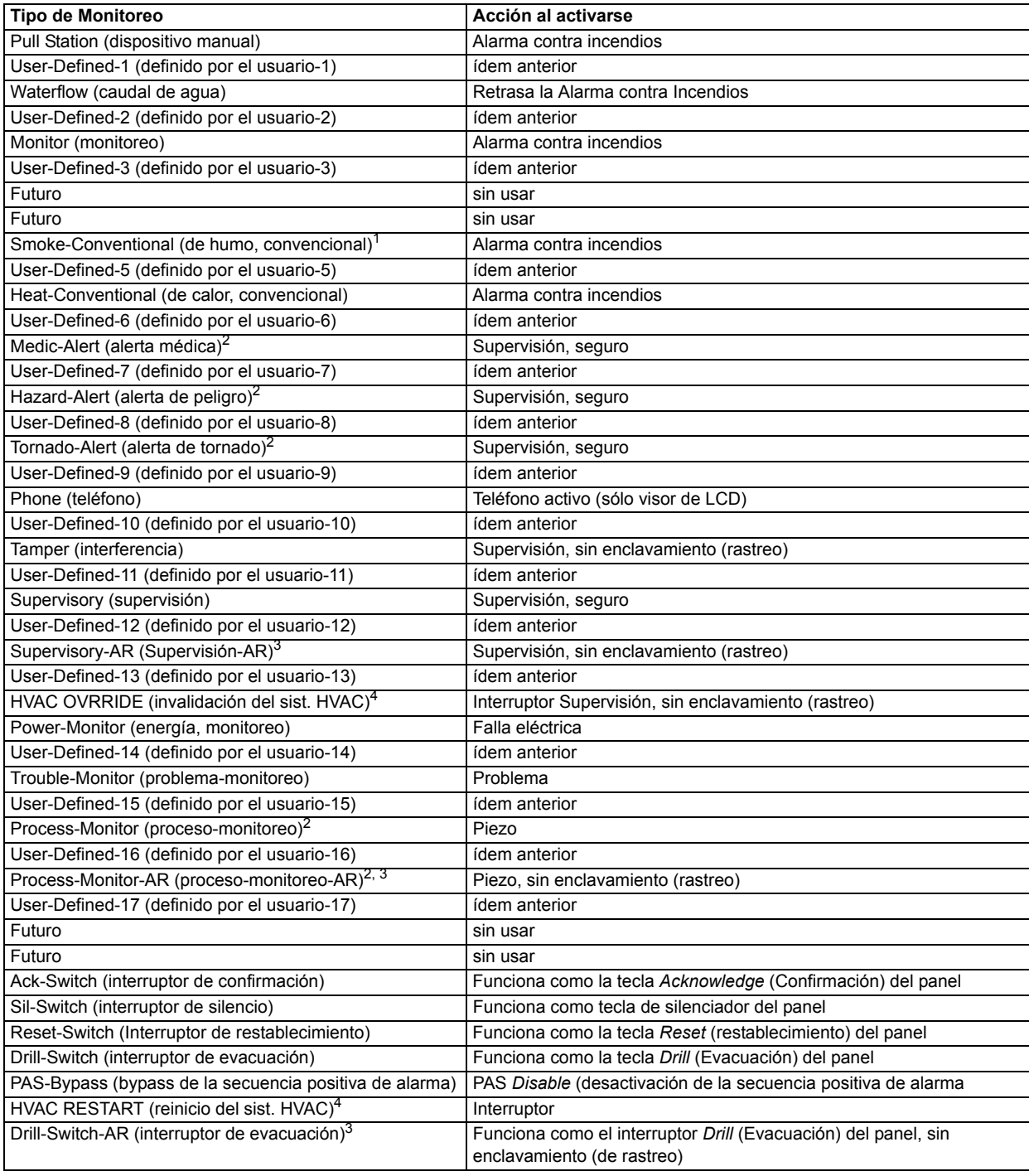

## **Tabla 3.1 Tipos de monitoreo**

- <span id="page-82-0"></span>1 Los detectores de humo convencionales de dos cables pueden utilizar un suministro de energía externo con un módulo de relé de control del SLC programado para *energía de restablecimiento*. Para obtener más información, vea la nota 1 de la [página 89\)](#page-88-0).
- <span id="page-82-1"></span>2 Los sistemas combinados que utilicen estos tipos de monitoreo que no son contra incendios requieren que el lazo del SLC sea programado para operaciones de estilo 4, **y** los módulos aislantes deben utilizarse en cada ramal del SLC que no sea contra incendios, según se indica en la figura 13 del Manual de Cableado Eléctrico del SLC Fire-Lite (documento número 51309). Los dispositivos contra incendios y de otro tipo no deben utilizarse juntos en el mismo ramal del SLC.
- <span id="page-82-2"></span>3 Para todas las palabras terminadas en AR, AR se refiere a Restablecimiento Automático.
- <span id="page-82-3"></span>4 Para las descripciones HVAC RESTART y HVAC OVRRIDE consulte ["Funcionamiento del módulo de monitoreo"](#page-197-0)  [en la página 198](#page-197-0).

### **EDIT MONITOR 1=PRE-SIGNAL**

**Pantalla Editar monitoreo #3**

**EDIT MONITOR 1=WALKTEST 2=ZONE ASSIGNMENT 00 \*\* \*\* \*\* \*\***

> **Pantalla Editar monitoreo #4**

## **Pre-señal**

Para activar la opción Pre-señal, presione *1* mientras visualiza la pantalla Editar monitoreo #3 hasta que en pantalla aparezca la leyenda *Pre-signal Yes* (Pre-señal Sí). Cada vez que presione la tecla *1* se verá el cambio de *Pre-signal Yes* (Pre-señal Sí) a *Pre-signal No* (Pre-señal No). Para información adicional, refiérase a ["Pre-señal" en la página 158.](#page-157-0)

## **Walktest (análisis de memoria)**

La opción Walktest (análisis de memoria) permite probar los dispositivos del sistema sin necesidad de restablecer manualmente el panel de control luego de activar cada dispositivo. Para activar la opción *Walktest* (análisis de memoria) en dispositivos conectados a un módulo de monitoreo, presione *1* mientras visualiza la pantalla Editar monitoreo #4 hasta ver *Walktest Yes* (Walktest Sí). Cada vez que presione la tecla *1* se verá el cambio de *Walktest Yes* (Walktest Sí) a *Walktest No* (Walktest No) en pantalla. Para información adicional, refiérase a ["Walktest \(análisis de memoria\)"](#page-159-0)  [en la página 160.](#page-159-0)

## **Asignación de zonas**

Se pueden programar hasta cinco zonas para cada módulo de monitoreo direccionable. Si presiona *2* mientras visualiza la pantalla Editar monitoreo #4 se mostrará la siguiente pantalla:

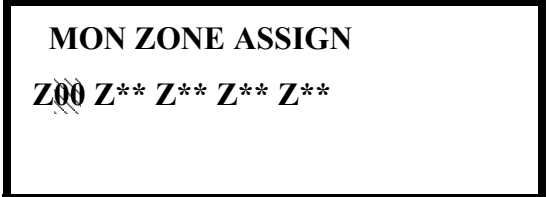

**Pantalla Asignación de zonas**

Note que Z<sup>\*\*</sup> representa el(los) número(s) de zona correspondiente a este dispositivo. La configuración de fábrica de un dispositivo no programado es Z00 para la zona general de alarma. Aparecerá un cursor intermitente en el primer *0* de la izquierda. Ingrese el número de dos dígitos correspondiente a la zona que se asignará a este dispositivo. El cursor se moverá a la siguiente asignación Z\*\*. Continúe ingresando asignaciones de zonas, o bien las zonas restantes pueden dejarse vacías o programadas como zonas generales de alarma Z00. Una vez realizados todos los cambios deseados presione la tecla *Enter* para guardar las asignaciones de zona. Se volverá a la pantalla Editar monitoreo #4.

## **Sustantivo/adjetivo**

La opción Sustantivo/adjetivo le permite al programador ingresar descriptores específicos acerca del módulo de monitoreo que se está programando. Si presiona *1* mientras visualiza la pantalla Editar monitoreo #5, se mostrará la siguiente pantalla:

> **1=STANDARD ADJECTIVE 2=STANDARD NOUN 3=CUSTOM ADJECTIVE 4=CUSTOM NOUN**

> > **Pantalla Sustantivo/adjetivo**

**EDIT MONITOR 1=NOUN/ADJECTIVE 2=DESCRIPTION \*\*\*\*\*\*\*\*\*\*\*\*\*\*\*\*\***

> **Pantalla Editar monitoreo #5**

**1=STANDARD ADJECTIVE 2=STANDARD NOUN 3=CUSTOM ADJECTIVE 4=CUSTOM NOUN**

Si presiona *1* mientras visualiza la pantalla Sustantivo/Adjetivo, aparecerá(n) la(s) siguiente(s) pantalla(s). Note que debe presionarse la flecha hacia abajo para ver todas las pantallas Adjetivo. Presione el número correspondiente al adjetivo que se usará como descriptor para la ubicación del módulo de monitoreo que se está programando.

**Pantalla Sustantivo/adjetivo**

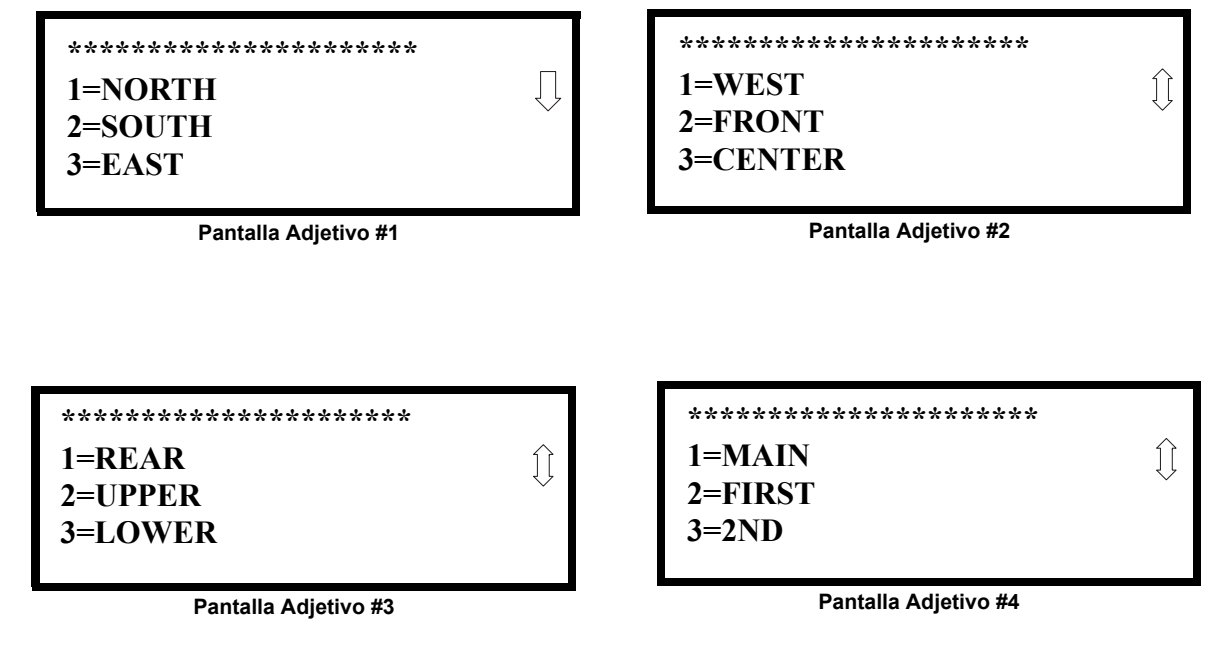

 $\mathbb{O}$ 

 $\bigcap$ 

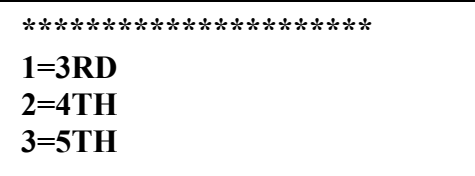

**Pantalla Adjetivo #5**

**\*\*\*\*\*\*\*\*\*\*\*\*\*\*\*\*\*\*\*\*\*\* 1=FLOOR 1**  $\mathfrak{Y}$ **2=FLOOR 2 3=FLOOR 3**

**Pantalla Adjetivo #6**

**\*\*\*\*\*\*\*\*\*\*\*\*\*\*\*\*\*\*\*\*\*\* 1=FLOOR 4 2=FLOOR 5 3=ROOM**

**Pantalla Adjetivo #7**

**1=STANDARD ADJECTIVE 2=STANDARD NOUN 3=CUSTOM ADJECTIVE 4=CUSTOM NOUN**

**Pantalla Sustantivo/adjetivo** 

Si presiona *2* mientras visualiza la pantalla Sustantivo/Adjetivo, aparecerá(n) la(s) siguiente(s) pantalla(s). Note que debe presionarse la flecha hacia abajo para ver todas las pantallas Sustantivo. Presione el número correspondiente al sustantivo que se usará como descriptor para la ubicación del módulo de monitoreo que se está programando.

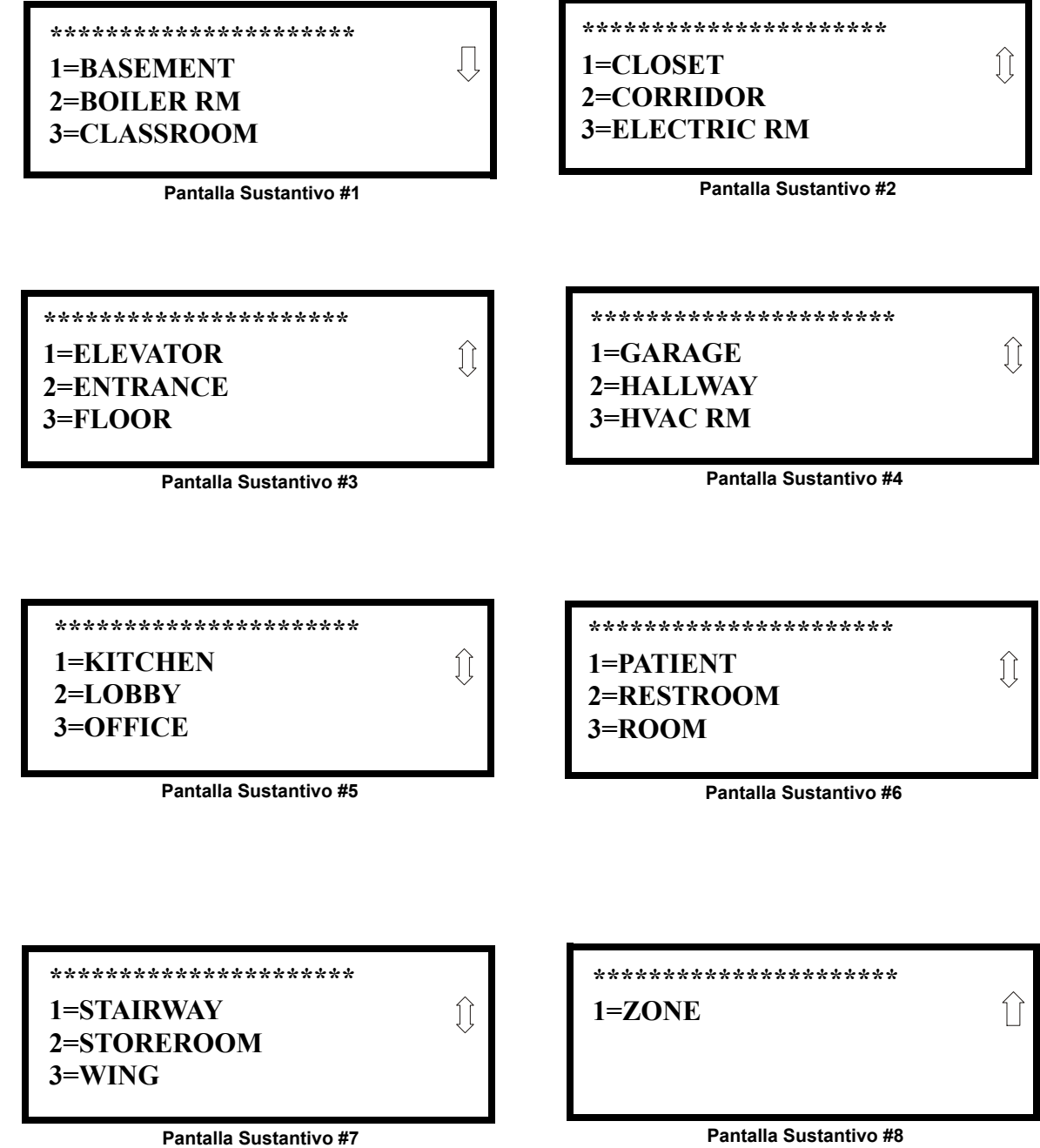

Si presiona *3* ó *4* mientras visualiza la pantalla Sustantivo/adjetivo se mostrarán pantallas similares a las anteriores de Adjetivo y Sustantivo. Las nuevas pantallas mostrarán una lista de adjetivos y sustantivos personalizados ingresados en el panel de control utilizando las utilidades de programación del conjunto PS-Tools.

**EDIT MONITOR 1=NOUN/ADJECTIVE 2=DESCRIPTION \*\*\*\*\*\*\*\*\*\*\*\*\*\*\*\*\***

**Pantalla Editar monitoreo #5**

## **Descripción**

La opción Descripción le permite al programador ingresar información adicional acerca del módulo de monitoreo que se está programando. Esta información se mostrará como parte de la etiqueta del dispositivo en la pantalla LCD. Si presiona *2* mientras visualiza la pantalla Editar monitoreo #5, se mostrará la siguiente pantalla:

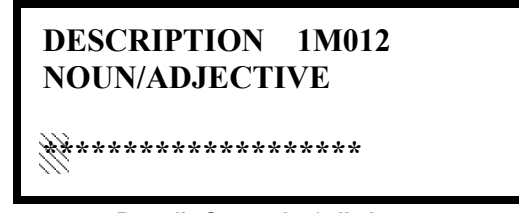

**Pantalla Sustantivo/adjetivo**

Aparecerá un cursor intermitente en el primer asterisco de la izquierda. El programador puede ingresar información descriptiva adicional acerca del dispositivo que está programando. Esta información aparecerá en la pantalla LCD junto a la información estándar de etiqueta del dispositivo.

Pueden ingresarse hasta 20 caracteres (incluyendo espacios). Para ingresar caracteres alfanuméricos del teclado, presione repetidamente la tecla indicada hasta que se vea el caracter elegido en la primera posición. Por ejemplo, para ingresar la letra B presione la tecla *2* (*ABC*) tres veces para cambiar entre los caracteres *2*, *A* y *B*. Presione la flecha hacia la derecha para mover el cursor una posición hacia la derecha y repita el proceso para ingresar el siguiente caracter. Para ingresar un espacio, presione la tecla \* (*QZ*) cuatro veces hasta que aparezca un espacio en la posición deseada. Una vez ingresados todos los caracteres, presione la tecla *Enter* para guardar la información. Se volverá a la pantalla Editar monitoreo #4 con la nueva información en la parte inferior de la pantalla.

## **Función repetición/aumento**

El usuario también puede utilizar la función *Recall/Increment* (Repetición/Aumento) en cualquier momento en que el cursor esté en la primera letra de los campos de Adjetivo o Sustantivo de la siguiente manera:

- Si se presiona la tecla cero aparece un 0 en la posición de la primera letra.
- Si se presiona la tecla cero una segunda vez y no se han presionado otras teclas anteriormente, todo el campo se reemplaza por el ingresado *para el último dispositivo programado*, y el cursor se posiciona en el último caracter del campo (función Repetición). El campo del adjetivo o sustantivo repetido ahora puede cambiarse letra por letra.
- Si se presiona la tecla cero nuevamente y no se han presionado otras teclas anteriormente, y si además el último caracter del campo es un número del *0* al *9,* el número se aumenta en uno. Si el último caracter es una letra, cambia a *0*. Si es un *9*, cambia a *0.*
- La función de aumento puede repetirse cada vez que se presiona la tecla cero.

Por ejemplo, el usuario puede ingresar *FLR* 3 *ROOM 305* (piso 3, sala 305) rápidamente de la siguiente manera:

- 1. El cursor se encuentra en la primera letra del campo Adjetivo. Presione la tecla cero dos veces para que se muestre *FLR\_3.*
- 2. Con el cursor en la primera letra del campo Sustantivo, presione la tecla cero dos veces para repetir la aparición de *ROOM\_304* (sala 304). El cursor automáticamente pasa de la primera a la última letra del campo Sustantivo.
- 3. Con el cursor en la última letra del campo Sustantivo, presione nuevamente la tecla cero para aumentar el número de habitación a *305.*
- 4. Presione la flecha hacia la derecha para pasar de una zona a otra.
- 5. Seleccione un número de zona de 00 a 99. Z00 (zona predeterminada de fábrica) es la zona de alarma general. Se puede seleccionar de Z01 a Z99 para vincular zonas de software.

## <span id="page-87-0"></span> **Pantalla Editar módulo para módulos de control**

**MODULES 1=ADD 2=DELETE 3=EDIT**

**Pantalla Módulos**

 **EDIT MODULE ENTER MODULE ADDRESS \*\*\***

El programador puede cambiar la programación actual o predeterminada de fábrica de un módulo

presionando 3 mientras visualiza la pantalla Módulos. Aparecerá la siguiente pantalla:

**Pantalla Editar módulo**

Aparecerá un cursor intermitente en la posición del primer asterisco de la izquierda.

El programador ingresa la dirección del módulo de tres dígitos, por ejemplo, *002*. Luego de ingresar el último dígito, si la dirección seleccionada corresponde a un módulo de *control*, se verá una pantalla con información acerca del módulo de control con la dirección seleccionada como se ilustra a continuación:

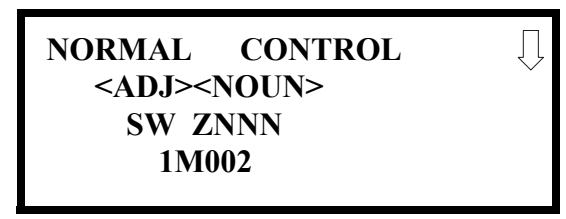

**Pantalla Editar control #1**

En el ejemplo anterior:

- Normal indica que el módulo con la dirección seleccionada está instalado físicamente en el SLC y que existe comunicación con el panel de control (activado).
- <ADJ><NOUN> representa el adjetivo y el sustantivo, que han sido programados, y que describen la ubicación del dispositivo en pantalla.
- Control indica que el módulo seleccionado es un módulo de control.
- S o  $*$  significa silenciable (S) o no silenciable  $(*)$ .
- W o \* significa *Waterflow Timer Delay* (período de retraso de caudal de agua) (W = período de retraso de caudal de agua activado, \* = período de retraso de caudal de agua desactivado).
- ZNNN representa la primera de las cinco posibles zonas de software a las que se asigna el módulo (NNN = el número de zona de tres dígitos de 000 - 099)
- 1M002 representa el Lazo, Tipo de dispositivo y Dirección de dispositivo (1 = lazo 1 del SLC, M = módulo, y 002 = dirección de módulo 02).

Para cambiar la programación del módulo en pantalla, presione la flecha hacia abajo en el teclado numérico para visualizar las pantallas Editar control:

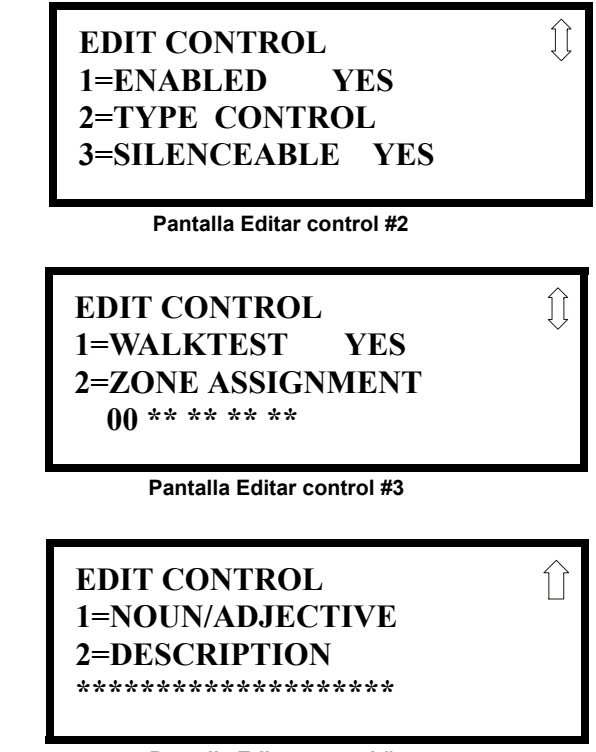

**Pantalla Editar control #4**

## **Activación/desactivación de módulos**

Para activar o desactivar el módulo de control, presione la tecla *1* mientras visualiza la pantalla Editar control #2. Cada vez que presione la tecla, la leyenda en pantalla cambiará de *Enabled Yes* (Activado Sí) a *Enabled No* (Activado No). Si se selecciona Activado No, el panel de control no sondeará el módulo, evitando que el módulo active los dispositivos de salida. El panel de control indicará una condición de problema de sistema y la luz LED de desactivado se encenderá si algún dispositivo está desactivado.

## **Tipo**

Para seleccionar el tipo de módulo de control a programar presione la tecla 2 mientras visualiza la pantalla Editar control #2. El panel de control mostrará la siguiente pantalla Tipo de control: Presione la tecla de la flecha hacia abajo para ver pantallas y opciones adicionales.

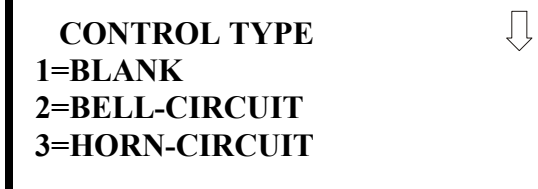

**Pantalla Tipo de control #1**

Al visualizar cualquier pantalla Tipo de control, seleccione el tipo de módulo de control a programar presionando la tecla correspondiente en el teclado numérico. Se volverá a la pantalla Editar control #2, que mostrará el nuevo tipo seleccionado.

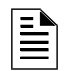

<span id="page-88-0"></span>**OBSERVACIONES:** Un módulo de relé de control configurado para *Resettable Power* (restablecimiento de energía) se guiará por la energía de 24 VCC con capacidad de restablecimiento de la placa de circuitos principal a menos que se deshabilite el módulo de control.

**EDIT CONTROL 1=ENABLED 2=TYPE 3=SILENCEABLE**

**Pantalla Editar control #2**

La siguiente tabla muestra los códigos de tipos de módulos de control y sus funciones, que se muestran en las pantallas de Tipo de control:

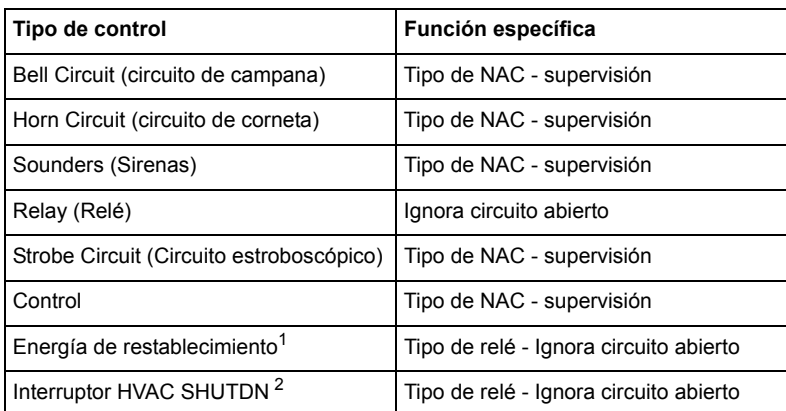

1 Si utiliza un módulo de relé de control para proveer de energía con capacidad de restablecimiento a detectores de humo convencionales de dos cables, el módulo de monitoreo MMF-302 debe estar programado para la operación *Smoke Conventional*  (de humo, convencional).

2 Si desea la descripción de HVAC SHUTDN, consulte ["Operación de módulo de control"](#page-197-1)  [en la página 198.](#page-197-1)

## **Silenciable**

La opción Silenciable le permite al programador elegir si los dispositivos de salida conectados al módulo de control pueden silenciarse, o bien presionando la tecla *Alarm Silence* (silenciar alarma) o bien activando el *Autosilence* (Silencio automático). Si presiona la tecla *3* mientras visualiza la pantalla Editar control #2 se activará la función del silenciador y se mostrará la leyenda *Silenciable Yes* (Silenciable Sí) en pantalla. Cada vez que presione la tecla *3* se verá el cambio de *Silenciable Yes* (Silenciable Sí) a *Silenciable No* (Silenciable No).

Note que las salidas no silenciables no se activarán para *Drill* (Evacuación).

## **Walktest (análisis de memoria)**

La opción Walktest (análisis de memoria) permite probar los dispositivos del sistema sin necesidad de restablecer manualmente el panel de control luego de activar cada dispositivo. Para activar para la opción *Walktest* (análisis de memoria) en dispositivos conectados a un módulo de control, presione *1* visualiza la pantalla Editar control #3 hasta ver en pantalla la leyenda *Walktest Yes* (Análisis de memoria Sí). Cada vez que presione la tecla *1* se verá el cambio de *Walktest Sí* a *Walktest No* en pantalla. Para información adicional, refiérase a ["Walktest \(análisis de memoria\)" en la página 160.](#page-159-0)

## **Asignación de zonas**

Se pueden programar hasta cinco zonas para cada módulo de monitoreo direccionable. Si presiona 2 mientras visualiza la pantalla Editar control #3 se mostrará la siguiente pantalla:

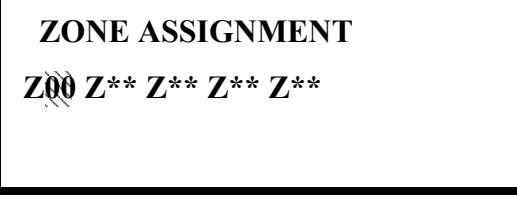

**Pantalla Asignación de zonas**

Note que Z\*\* representa el(los) número(s) de zona correspondiente a este dispositivo. La configuración de fábrica de un dispositivo no programado es Z00 para la zona general de alarma. Aparecerá un cursor intermitente en el primer 0 de la izquierda. Ingrese el número de dos dígitos correspondiente a la zona que se asignará a este dispositivo. El cursor se moverá a la siguiente asig-

**EDIT CONTROL 1=ENABLED 2=TYPE 3=SILENCEABLE**

**Pantalla Editar control #2**

**EDIT CONTROL 1=WALKTEST 2=ZONE ASSIGNMENT 00 \*\* \*\* \*\* \*\***

> **Pantalla Editar control #3**

nación Z\*\*. Continúe ingresando asignaciones de zonas, o bien las zonas restantes pueden dejarse vacías o programadas como zonas generales de alarma Z00. Una vez realizados todos los cambios deseados presione la tecla *Enter* para guardar las asignaciones de zona. Se volverá a la pantalla Editar control #3.

**EDIT CONTROL 1=NOUN/ADJECTIVE 2=DESCRIPTION**

## **Sustantivo/adjetivo**

La opción Sustantivo/Adjetivo le permite al programador ingresar descriptores específicos acerca del módulo de control que se está programando. Si presiona *1* mientras visualiza la pantalla Editar control #4, se mostrará la siguiente pantalla:

> **1=STANDARD ADJECTIVE 2=STANDARD NOUN 3=CUSTOM ADJECTIVE 4=CUSTOM NOUN**

> > **Pantalla Sustantivo/adjetivo**

**Pantalla Editar control #4**

**1=STANDARD ADJECTIVE 2=STANDARD NOUN 3=CUSTOM ADJECTIVE 4=CUSTOM NOUN**

Si presiona *1* mientras visualiza la pantalla Sustantivo/Adjetivo, aparecerá(n) la(s) siguiente(s) pantalla(s). Note que debe presionarse la flecha hacia *abajo* para ver todas las pantallas Adjetivo. Presione el número correspondiente al adjetivo que se usará como descriptor para la ubicación del módulo de control que se está programando.

**Pantalla Sustantivo/adjetivo**

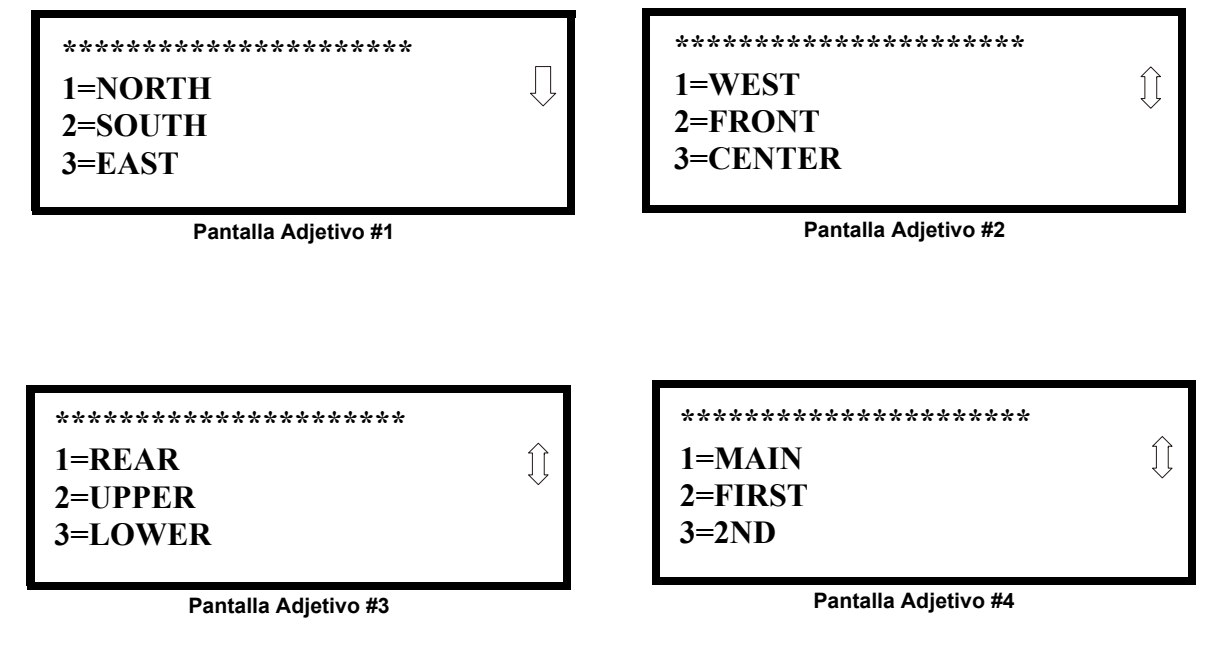

 $\widehat{\mathbb{1}}$ 

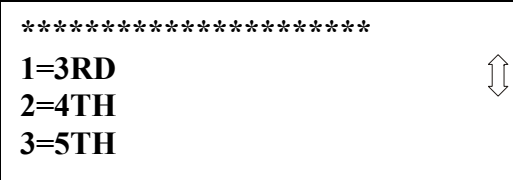

**Pantalla Adjetivo #5**

**\*\*\*\*\*\*\*\*\*\*\*\*\*\*\*\*\*\*\*\*\*\* 1=FLOOR 1** Û **2=FLOOR 2 3=FLOOR 3**

**Pantalla Adjetivo #6**

**\*\*\*\*\*\*\*\*\*\*\*\*\*\*\*\*\*\*\*\*\*\* 1=FLOOR 4 2=FLOOR 5 3=ROOM**

**Pantalla Adjetivo #7**

**1=STANDARD ADJECTIVE 2=STANDARD NOUN 3=CUSTOM ADJECTIVE 4=CUSTOM NOUN**

Si presiona *2* mientras visualiza la pantalla Sustantivo/Adjetivo, aparecerá(n) la(s) siguiente(s) pantalla(s). Note que debe presionarse la flecha hacia abajo para ver todas las pantallas Sustantivo. Presione el número correspondiente al sustantivo que se usará como descriptor para la ubicación del módulo de control que se está programando.

**Pantalla Sustantivo/adjetivo**

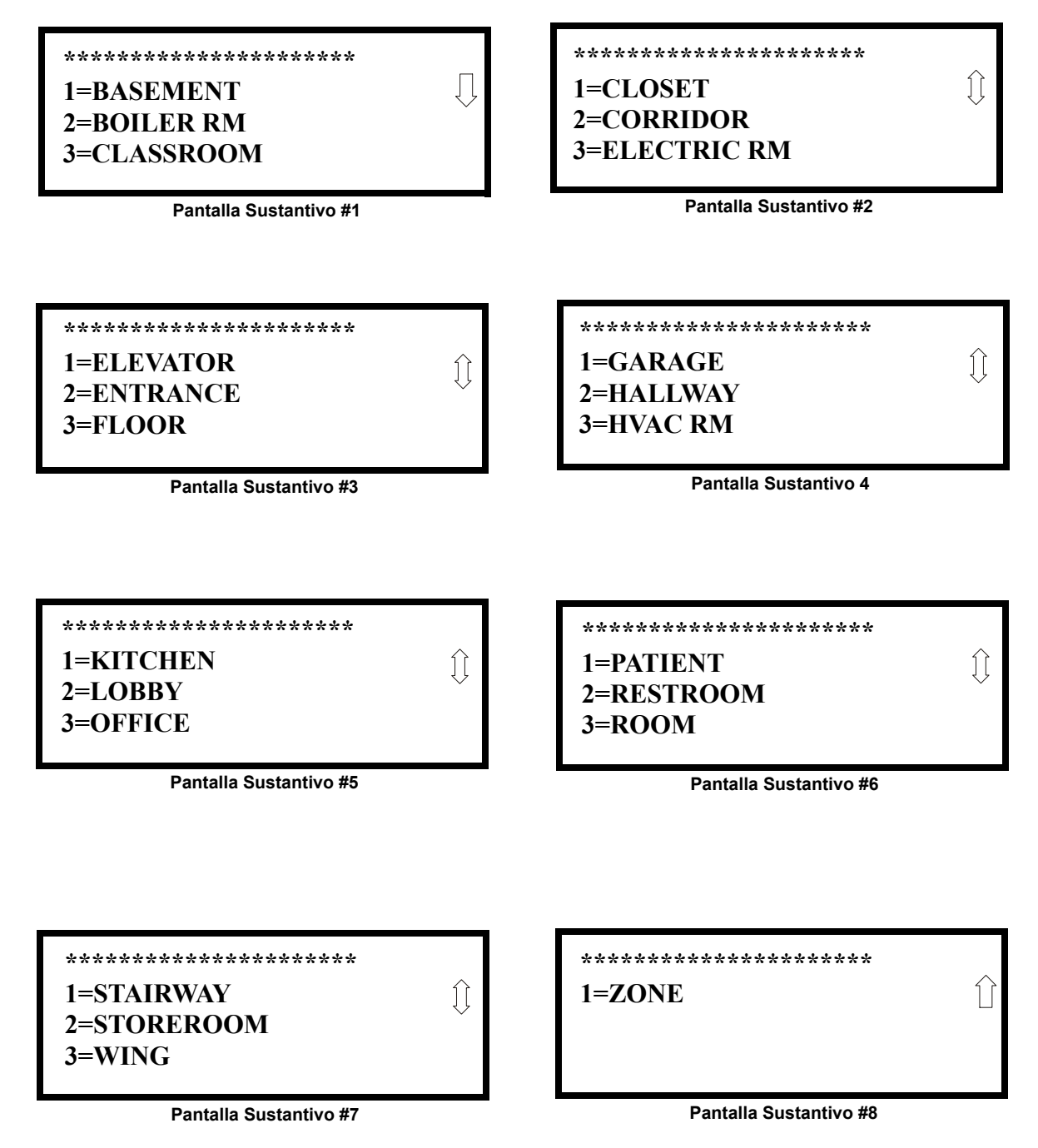

Si presiona *3* ó *4* mientras visualiza la pantalla Sustantivo/adjetivo se mostrarán pantallas similares a las anteriores de Adjetivo y Sustantivo. Las nuevas pantallas mostrarán una lista de adjetivos y sustantivos personalizados ingresados en el panel de control utilizando las utilidades de programación del conjunto PS-Tools.

**EDIT CONTROL 1=ADJECTIVE/NOUN 2=DESCRIPTION**

## **Descripción**

**Pantalla Editar control #4**

La opción *Description* (Descripción) le permite al programador ingresar información adicional acerca del módulo de control que está programando. Esta información se mostrará en pantalla como parte de la etiqueta del dispositivo. Si presiona *2* mientras visualiza la pantalla Editar control #4, se mostrará la siguiente pantalla:

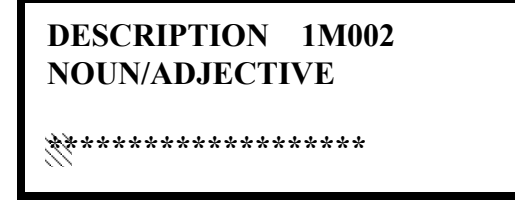

**Pantalla Adjetivo/Sustantivo**

Aparecerá un cursor intermitente en el primer asterisco de la izquierda. El programador puede ingresar información descriptiva adicional acerca del dispositivo que está programando. Esta información aparecerá en la pantalla con la información estándar de etiqueta del dispositivo.

Pueden ingresarse hasta 20 caracteres (incluyendo espacios). Para ingresar caracteres alfanuméricos del teclado, presione repetidamente la tecla indicada hasta que se vea el caracter elegido en la primera posición. Por ejemplo, para ingresar la letra *B* presione la tecla *2* (*ABC*) tres veces para cambiar entre los caracteres *I*, *A* y *B*. Presione la flecha hacia la derecha para mover el cursor una posición hacia la derecha y repita el proceso para ingresar el siguiente caracter. Para ingresar un espacio, presione la tecla \* (*QZ*) cuatro veces hasta que aparezca un espacio en la posición deseada. Una vez ingresados todos los caracteres, presione la tecla *Enter* para guardar la información. Se volverá a la pantalla Editar control #4 con la nueva información en la parte inferior de la pantalla.

## **Función repetición/aumento**

El usuario también puede utilizar la función Repetición/Aumento en cualquier momento en que el cursor esté en la primera letra de los campos de Adjetivo o Sustantivo de la siguiente manera:

- Si se presiona la tecla cero aparece un *0* en la posición de la primera letra.
- Si se presiona la tecla cero una segunda vez y no se han presionado otras teclas anteriormente, todo el campo se reemplaza por el ingresado *para el último dispositivo programado*, y el cursor se posiciona en el último caracter del campo (función Repetición). El campo del adjetivo o sustantivo repetido ahora puede cambiarse letra por letra.
- *•* Si se presiona la tecla cero nuevamente y no se han presionado otras teclas anteriormente, y si además el último caracter del campo es un número del *0* al *9*, el número se aumenta en uno. Si el último caracter es una letra, cambia a *0*. Si es un *9*, cambia a *0.*
- La función de aumento puede repetirse cada vez que se presiona la tecla cero.

Por ejemplo, el usuario puede ingresar *FLR\_3\_ROOM 305* (piso 3, sala 305) rápidamente de la siguiente manera:

- 1. El cursor se encuentra en la primera letra del campo Adjetivo. Presione la tecla cero dos veces para que se muestre *FLR\_3.*
- 2. Con el cursor en la primera letra del campo Sustantivo, presione la tecla cero dos veces para repetir la aparición de *ROOM\_304* (sala 304). El cursor automáticamente pasa de la primera a la última letra del campo Sustantivo.
- 3. Con el cursor en la última letra del campo Sustantivo, presione nuevamente la tecla cero para aumentar el número de habitación a *305.*
- 4. Presione la flecha hacia la derecha para pasar de una zona a otra.
- 5. Seleccione un número de zona de 00 a 99. Z00 (zona predeterminada de fábrica) es la zona de alarma general. Se puede seleccionar de Z01 a Z99 para vincular zonas de software.

# **3.6.3 Configuración de zonas**

 **PROGRAMMING 1=AUTOPROGRAM 2=POINT PROGRAM 3=ZONE SETUP**

Si presiona *3* mientras visualiza la pantalla Programación #1 accederá a las pantallas Configuración de zonas como se muestra a continuación:

Įļ

**Pantalla Programación #2**<br> **20NE SETUP 1=ENABLE 2=DISABLE 3=ZONE 97 98 99**

**Pantalla Configuración de zonas #1**

 **ZONE SETUP** ÍÌ **1=ZONES INSTALLED 2=ZONES ENABLED 3=ZONES DISABLED**

**Pantalla Configuración de zonas #2**

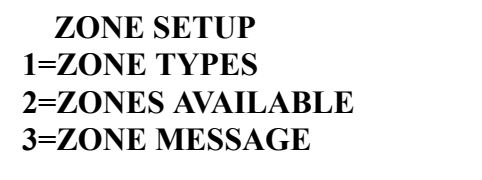

**Pantalla Configuración de zonas #3**

 **ZONE SETUP 1=ENABLE 2=DISABLE 3=ZONE 97 98 99**

## **Activación**

Si presiona *1* para *Enable* (Activado) mientras visualiza la pantalla Configuración de zonas #1, se mostrará la siguiente pantalla:

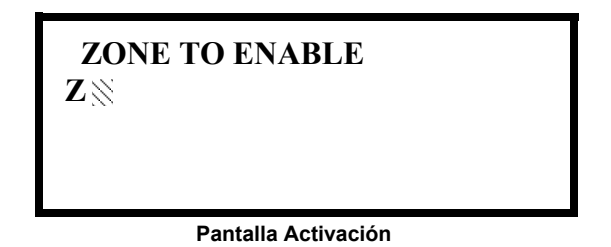

Esta pantalla le permite al programador activar las zonas de a una por vez. Aparecerá un cursor intermitente al lado de la Z para que el programador ingrese un número de zona de dos dígitos (01 - 99). Una vez ingresado el segundo dígito, la zona se activará y el cursor regresará a la posición original junto a la Z. Luego se podrá activar otra zona.

**Pantalla Configuración de zonas #1**

#### **ZONE SETUP 1=ENABLE 2=DISABLE 3=ZONE 97 98 99**

**Pantalla Configuración de zonas #1**

## **Desactivar**

se mostrará la siguiente pantalla:  **ZONE TO DISABLE**  $\mathbf{Z}\mathbb{N}$ 

Si presiona *2* para *Disable* (Desactivado) mientras visualiza la pantalla Configuración de zonas #1,

**Pantalla Desactivación**

Esta pantalla le permite al programador desactivar las zonas de a una por vez. Aparecerá un cursor intermitente al lado de la Z para que el programador ingrese un número de zona de dos dígitos (01 - 99). Una vez ingresado el segundo dígito, la zona se desactivará y el cursor regresará a la posición original junto a la Z. Luego se podrá activar otra zona.

## **Zonas 97, 98 y 99**

Si presiona *3* para Zone 97 98 99 (Zonas 97, 98 y 99) mientras visualiza la pantalla Configuración de zonas #1, se mostrará la siguiente pantalla:

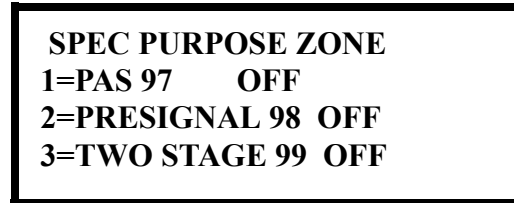

**Pantalla Zonas 97, 98 y 99**

Las zonas 97, 98 y 99 se pueden programar tanto para operación normal de zona como para aplicaciones de propósitos especiales. En la ilustración anterior, las tres zonas se muestran como Off, lo cual significa que pueden ser programadas para funcionar de la misma manera que las demás zonas, asignándoles dispositivos de entrada y salida en la Pantalla Programación de asignación de zonas.

Si presiona *1* la leyenda en pantalla cambiará a *PAS 97 On* (PAS de la zona 97 encendida). Cada vez que presione la tecla *1*, se mostrará el cambio de *PAS 97 On* (PAS de la zona 97 encendida) a *PAS 97 Off* (PAS de la zona 97 apagada). Cuando la zona 97 se programa como *On*, la activación de la PAS en cualquier detector provocará la activación de la zona 97. Al asignar la zona 97 a un módulo de control en la pantalla Programación de asignación de zonas, se puede utilizar un dispositivo de salida conectado al módulo de control para indicar una condición de PAS en el panel de control. *Si utiliza la zona 97 para indicar una condición de PAS, no la asigne a un circuito de aparatos de notificación.* 

Si presiona *2* la leyenda en pantalla cambiará a *Pre-signal 98 On* (Pre-señal de la zona 98 encendida). Cada vez que presione la tecla *2*, se mostrará el cambio de *Pre-signal 98 On* (Pre-señal de la zona 98 encendida) a *Pre-signal 98 Off* (Pre-señal de la zona 98 apagada). Cuando la zona 98 se programa como *On*, la activación de la Pre-señal en cualquier detector provocará la activación de la zona 98. Al asignar la zona 98 a un módulo de control en la pantalla Programación de asignación de zonas, se puede utilizar un dispositivo de salida conectado al módulo de control para indicar una condición de Pre-señal en el panel de control. *Si utiliza la zona 98 para indicar una condición de Pre-señal, no la asigne a un circuito de aparatos de notificación.*

Si presiona *3* la leyenda en pantalla cambiará a *Two Stage 99 On*. (Operación de dos etapas de la zona 99 encendida). Cada vez que presione la tecla *3*, se mostrará el cambio de *Two Stage 99 On* (Operación de dos etapas de la zona 99 encendida) a *Two Stage 99 Off* (Operación de dos etapas de la zona 99 apagada). Para obtener más información acerca de esta función, refiérase a ["Operación](#page-110-0)  [de dos etapas" en la página 111](#page-110-0).

**Pantalla Configuración de zonas #2**

## **Zonas instaladas**

Si presiona *1* para *Zones Installed* (Zonas instaladas) mientras visualiza la pantalla Configuración de zonas #2, se mostrará la siguiente pantalla:

> **ZONES INSTALLED 00 01 02 03 04 05**

> > **Pantalla Zonas instaladas**

La pantalla mostrará todas las zonas que han sido programadas en el panel de control. Note que una flecha hacia arriba o hacia abajo puede aparecer en la esquina superior derecha de la pantalla lo cual indica que existen pantallas adicionales de información de zonas. Presione la tecla con la flecha hacia abajo o hacia arriba para visualizar las zonas adicionales.

## **Zonas activadas**

Si presiona *2* para *Zones Enabled* (Zonas activadas) mientras visualiza la pantalla Configuración de zonas #2, se mostrará la siguiente pantalla:

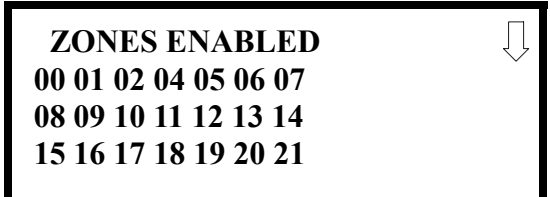

**Pantalla Zonas activadas**

La pantalla mostrará todas las zonas que están activadas en el panel de control. Note que una flecha hacia arriba o hacia abajo puede aparecer en la esquina superior derecha de la pantalla lo cual indica que existen pantallas adicionales de información de zonas. Presione la tecla con la flecha hacia abajo o hacia arriba para visualizar las zonas adicionales.

## **Zonas desactivadas**

Si presiona *3* para *Zones Disabled* (Zonas desactivadas) mientras visualiza la pantalla Configuración de zonas #2, se mostrará la siguiente pantalla:

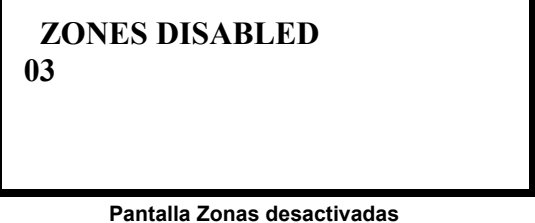

La pantalla mostrará todas las zonas que están desactivadas en el panel de control. Note que una flecha hacia arriba o hacia abajo puede aparecer en la esquina superior derecha de la pantalla lo cual indica que existen pantallas adicionales de información de zonas. Presione la tecla con la flecha hacia abajo o hacia arriba para visualizar las zonas adicionales.

#### **ZONE SETUP 1=ZONE TYPES 2=ZONES AVAILABLE 3=ZONE MESSAGE**

**Pantalla Configuración de zonas #3**

## **Tipo de zona**

Los tipos de zona deben ser programados solo si un DACT programado para reporte de zonas está instalado en el panel de control. Si presiona *1* para *Zone Types* (Tipos de zona) mientras visualiza la pantalla Configuración de zonas #3, se mostrará una pantalla similar a la siguiente:

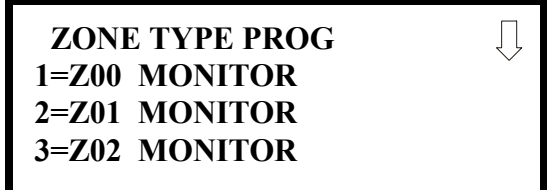

### **Pantalla Zonas instaladas**

La pantalla mostrará las zonas del sistema (las predeterminadas de fábrica y las programadas por el usuario) y sus tipos asociados. Note que una flecha hacia arriba o hacia abajo aparecerá en la esquina superior derecha de la pantalla lo cual indica que existen pantallas adicionales de información de zonas. Presione la tecla con la flecha hacia abajo o hacia arriba para visualizar las zonas desde la Z00 a la Z99.

Se pueden cambiar los tipos de zona presionando en el teclado numérico la tecla correspondiente a la zona que se desee modificar en cada una de las pantallas Zonas instaladas. Los tipos de zona disponibles se mostrarán en las pantallas que aparecen con cada selección Por ejemplo, para cambiar el tipo de zona para la zona Z02 en la pantalla ilustrada anteriormente, presione *3*. Aparecerán las siguientes pantallas:

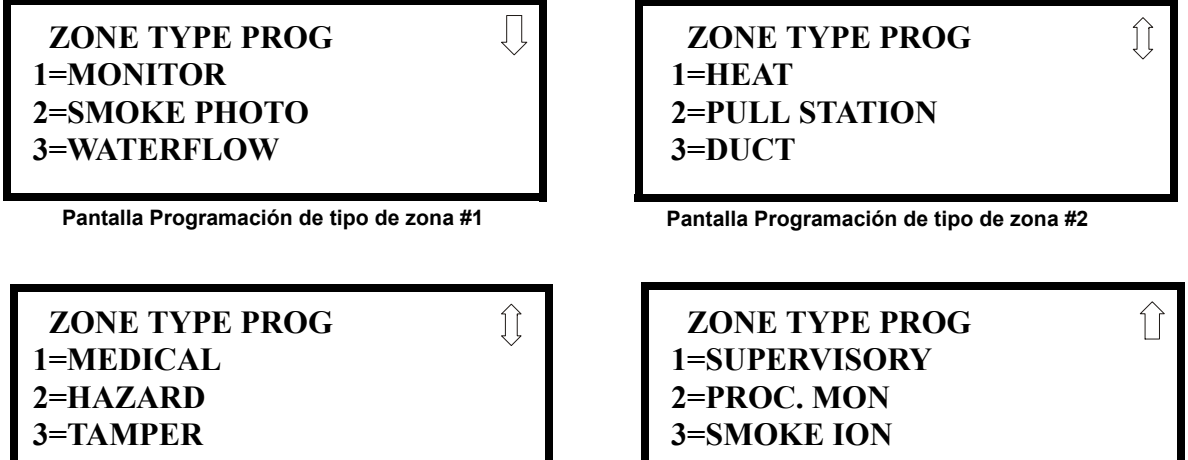

**Pantalla Programación de tipo de zona #3**

**Pantalla Programación de tipo de zona #4**

Para cambiar el tipo de zona de Z02 a *Pull Station* (Dispositivo manual), desplácese en la pantalla hasta visualizar la Pantalla Programación de tipo de zona #2. Presione *2* para programar la zona Z02 como una zona *Pull Station* (Dispositivo manual). Se regresará a la pantalla Zonas instaladas y se mostrará el tipo de programación de la zona Z02 y de *Pull Station* (Dispositivo manual). Repita el procedimiento para cada zona que desee cambiar.

**¡IMPORTANTE!** Si selecciona *WATERFLOW* (Caudal de agua) en la pantalla Programación de tipo de zona #1, se le asignará un tipo de zona caudal de agua silenciable a la zona seleccionada. Todos los dispositivos de señalización programados para una misma zona se pueden silenciar presionando la tecla *Alarm Silence* (Silenciar alama) o utilizando la función *Autosilence* (silenciador automático).

Para programar un circuito de caudal de agua como no silenciable refiérase a ["Configuración del](#page-99-0)  [sistema" en la página 100.](#page-99-0)

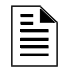

**OBSERVACIONES:** Los tipos de zona son relevantes solo en lo que respecta a los reportes a la estación central. Cambiar un tipo de zona solo cambiará la manera en la que se lo reporta a la estación central.

## **Zonas disponibles**

 **ZONE SETUP 1=ZONE TYPES 2=ZONES AVAILABLE 3=ZONE MESSAGE**

**Pantalla Configuración de zonas #3**

```
 ZONES AVAILABLE
01 02 03 04 05 06 07
08 09 10 11 12 13 14
15 16 17 18 19
```
Si presiona *2* mientras visualiza la pantalla Configuración de zonas #3, aparecerá la siguiente pantalla:

La pantalla mostrará todas las zonas que aún están disponibles para programación. Note que una flecha hacia arriba o hacia abajo puede aparecer en la esquina superior derecha de la pantalla lo cual indica que existen pantallas adicionales de información de zonas. Presione la tecla de la flecha hacia arriba o hacia abajo para ver pantallas adicionales:

## **3.6.4 Configuración del lazo**

La configuración del lazo le permite al programador configurar los lazos del SLC para los estilos de cableado 4, 6 o 7 que cumplen con la NFPA, y seleccionar el protocolo para cada lazo. Si presiona 1 mientras visualiza la pantalla Programación #2 aparecerá la siguiente pantalla:

 **PROGRAMMING 1=LOOP SETUP 2=SYSTEM SETUP 3=VERIFY LOOPS**

```
Pantalla 
Programación #2
```
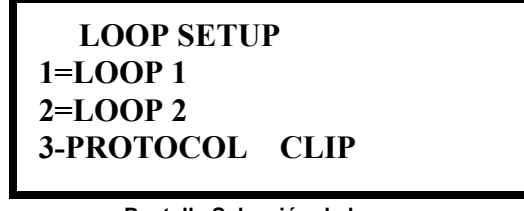

**Pantalla Selección de lazo**

## **Selección de lazo**

Presione 1 mientras visualiza la pantalla Selección de lazo para configurar los lazos 1 y 2 o para configurar el lazo 2. Para cada lazo aparecerán las siguientes pantallas.

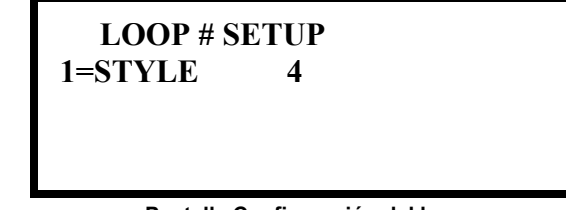

**Pantalla Configuración del lazo**

## **Estilo**

Para programar el estilo SLC para el lazo seleccionado presione *1* para *Style* (Estilo) mientras visualiza la pantalla Configuración del lazo. En el ejemplo anterior, el panel de control está programado para el estilo 4 de cableado del SLC como lo indica el *4* a la derecha de *Style* (Estilo) en la pantalla. Para cambiar el estilo de cableado, presione *1* para que la leyenda en pantalla cambie a *Style 6* (Estilo 6). Cada vez que presione la tecla *1* la pantalla cambiará de *Style 4* (Estilo 4) a *Style 6* (Estilo 6). *Note que, al programar el estilo de lazo, el programador podrá seleccionar solamente estilo 4 o estilo 6. Para programar un sistema para el estilo 7 de cableado, el programador deberá seleccionar la Configuración del lazo para estilo 6. El estilo 7 de cableado es igual al estilo 6, la única diferencia es que el estilo 7 requiere el agregado de dos módulos aislantes por dispositivo del lazo, uno a cada lado de cada dispositivo.*

**Observación sobre problemas del SLC:** Si el FACP reporta una falla de apertura en un lazo del SLC programado para el estilo 6, la condición de problema se enclavará en el FACP. Cuando el lazo del SLC haya sido reparado, se debe presionar el botón Reset (Restablecimiento) en el FACP (al menos 2 minutos después de reparar el problema) para eliminar la condición de problema del SLC.

## **Protocolo del lazo**

Protocolo del lazo se refiere al modo de operación del lazo del SLC. Refiérase a ["Requisitos de](#page-195-0)  [cableado eléctrico" en la página 196](#page-195-0) para especificaciones del cableado según el protocolo del SLC. Hay dos modos de operación disponibles: Modos LiteSpeed y CLIP. El modo CLIP (Protocolo Clásico de Interfase del Lazo) se utiliza para los dispositivos direccionables de versiones anteriores tales como los módulos y detectores de la Serie M300. El modo LiteSpeed se utiliza para dispositivo direccionables más nuevos, como por ejemplo los de la serie 350 (o más nuevos) para obtener tiempos de respuesta más rápidos. Note que los dispositivos de versiones anteriores pueden operar solo en modo CLIP mientras que los dispositivos más nuevos son compatibles con ambos modos de operación. Si presiona 3 mientras visualiza la pantalla Configuración del lazo, el programador podrá seleccionar el modo CLIP o LiteSpeed. Cada vez que presione la tecla *3*, la configuración cambiará de modo CLIP a modo LiteSpeed.

## **Direccionamiento de dispositivo**

Es importante tener en cuenta que la capacidad de los dispositivos direccionables del FACP es de 159 detectores y 159 módulos de control/monitoreo para cada lazo del SLC. Dado que la dirección de los dispositivos direccionables de versiones anteriores no puede exceder la dirección 099, los dispositivos de series más nuevas deben ser utilizados cuando se instalen las direcciones 100 a 159. Es posible mezclar dispositivos nuevos y de versiones anteriores en el mismo panel, pero el FACP debe estar programado para modo CLIP.

## <span id="page-99-0"></span>**3.6.5 Configuración del sistema**

La configuración del sistema le permite al programador configurar las siguientes funciones del panel de control:

- *Recordatorio de problema:* Esta función, cuando está activada, proporciona un recordatorio audible de que una alarma o problema existe en el FACP aún después de que el panel de control ha sido silenciado. La sirena piezo del panel de control sonará cada 15 segundos durante un estado de alarma y cada 2 minutos durante una condición de problema, luego de presionar la tecla *Alarm Silence* (Silenciar alarma) o la tecla *Acknowledge* (Confirmación). La sirena piezo seguirá sonando de esta manera hasta que la condición de alarma o problema se elimine. Si la condición de problema no se elimina dentro de un período de 24 horas, el panel reactivará la sirena de problema y retransmitirá la condición de problema a la estación central, si estuviera conectada.
- *Banner:* Esta opción le permitirá al usuario cambiar la línea superior de la pantalla LCD. La configuración predeterminada de fábrica es sin leyenda, y se puede cambiar a una leyenda definida por el usuario cuando el panel de control está en condición normal.
- *Hora-Fecha:* Esta función le permite al programador configurar la hora, el formato de visualización en pantalla (24 hs. o 12 hs.), la fecha y la función de horario de verano en la memoria del FACP.
- *Cronómetros:* Esta opción le permite al programador configurar el tiempo de retraso de la PAS, de la Pre-señal y del caudal de agua.
- *NAC:* Esta función le permite al programador configurar los Circuitos de aparatos de notificación del panel de control para diferentes opciones, tales como tipo de circuito, silenciable/no silenciable, silencio automático, codificación, inhibición de silencio, asignación de zonas y activar/desactivar.
- *Relés:* Esta opción permite la programación de dos relés integrados para la activación de diversos eventos del panel de control, tales como alarma, problema, supervisión, etc.
- *Opción canadiense:* Esta opción permite la programación automática del FACP para cumplir con las especificaciones canadienses (refiérase a ["Opción canadiense" en la página 113](#page-112-0)). *¡Importante! Para las aplicaciones canadienses, esta opción debe estar activada antes de programar cualquier otra función del panel.*
- *Caudal de agua silenciable:* Esta opción ofrece la capacidad de silenciar cualquier circuito de salida que haya sido activado por un modulo de monitoreo programado como tipo caudal de agua.

 **PROGRAMMING 1=LOOP SETUP 2=SYSTEM SETUP 3=VERIFY LOOPS**

**Pantalla Programación #2**

Si presiona *2* mientras visualiza la pantalla Programación #2, se mostrará la siguiente pantalla:

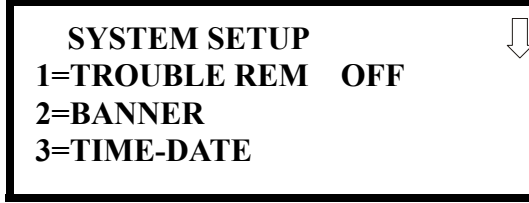

**Pantalla Configuración del sistema #1**

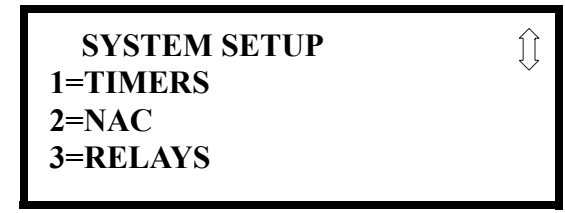

**Pantalla Configuración del sistema #2**

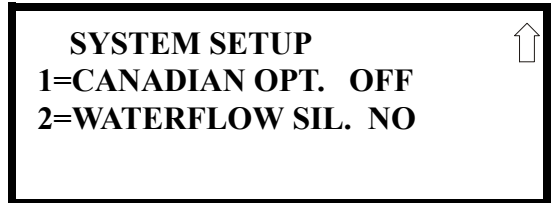

**Pantalla Configuración del sistema #3**

## **Recordatorio de problema**

La función Recordatorio de problema consiste en que la sirena piezo del panel de control haga sonar un 'beep' recordatorio para alarmas y problemas, luego de que el panel haya sido silenciado. Para obtener una descripción detallada de esta función, consulte la sección ["Configuración del sis](#page-99-0)[tema" en la página 100](#page-99-0), Si presiona *1* mientras visualiza la pantalla Configuración del sistema #1, la leyenda en la pantalla cambiará a *Trouble Rem On* (Recordatorio de problema encendido), lo cual activa dicha función. Cada vez que presione la tecla *1*, se mostrará el cambio de *Trouble Rem On* (Recordatorio de problema encendido) a *Trouble Rem Off* (Recordatorio de problema apagado).

## **Banner**

La línea superior de la pantalla, que aparece cuando el panel de control está en modo normal, se puede cambiar utilizando la opción Banner. Si presiona *2* mientras visualiza la pantalla Configuración del sistema #1 se mostrará la siguiente pantalla:

> **BANNER 1=FACTORY 2=USER DEFINED**

> > **Pantalla Banner**

 **BANNER 1=FACTORY 2=USER DEFINED**

Si presiona *1* mientras visualiza la pantalla Banner se seleccionará la configuración predeterminada de fábrica, que es sin leyenda, y se mostrará la siguiente pantalla:

Pantalla Banner<br> **FACTORY BANNER** 

**Pantalla Banner predeterminado de fábrica**

Si presiona la tecla *Enter* se guardará la selección en la memoria permanente y se regresará a la Pantalla Banner.

Si presiona *2* mientras visualiza la pantalla Banner, aparecerá la siguiente pantalla:

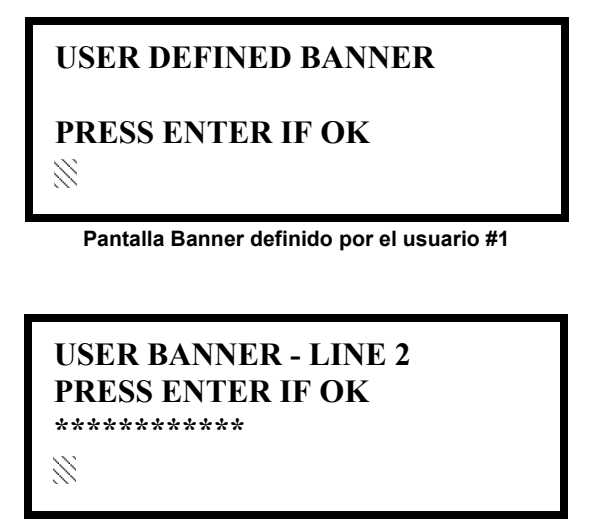

**Pantalla Banner definido por el usuario #2**

Estas pantallas le permiten al programador ingresar un banner de dos líneas personalizado. Aparecerá un cursor intermitente en la esquina inferior izquierda de cada pantalla. Pueden ingresarse hasta 20 caracteres (incluyendo espacios) en cada pantalla para un total de dos líneas, 40 caracteres. Luego de ingresar hasta 20 caracteres en la primera pantalla, presione *Enter* para pasar a la siguiente. Ingrese hasta 20 caracteres en la segunda pantalla de la misma manera o simplemente presione *Enter* si no se ingresará un segundo banner. Para eliminar rápidamente el banner actual presione la tecla *CLR*.

Para ingresar caracteres alfanuméricos del teclado, presione repetidamente la tecla indicada hasta que se vea el caracter elegido en la primera posición. Por ejemplo, para ingresar la letra *B* presione la tecla *2* (*ABC*) tres veces para cambiar entre los caracteres *1, A* y *B*. Presione la flecha hacia la derecha para mover el cursor una posición hacia la derecha y repita el proceso para ingresar el siguiente caracter. Para ingresar un espacio, presione la tecla \* (*QZ*) cuatro veces hasta que aparezca un espacio en la posición deseada. Una vez ingresados todos los caracteres, presione *Enter* para guardar la información y volver a la pantalla Banner.

#### **SYSTEM SETUP 1=TROUBLE REM 2=BANNER 3=TIME-DATE**

**Pantalla Configuración del sistema #1**

## **Hora-Fecha**

 **TIME AND DATE 1=TIME 10:00 AM 2=DATE 02-04-2010 3=CLOCK FORMAT 12HR**

La hora y fecha del panel de control se pueden modificar si presiona *3* mientras visualiza la pantalla

**Pantalla Hora-fecha #1**

Configuración del sistema #1. Aparecerá la siguiente pantalla:

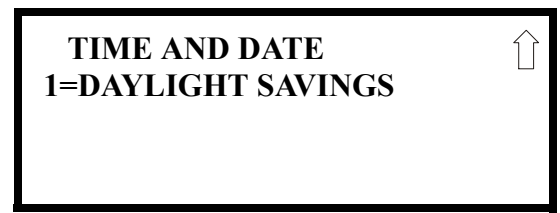

**Pantalla Hora-fecha #2**

## **Hora**

Para cambiar la hora, presione *1* mientras visualiza la pantalla Hora-fecha. Aparecerá la siguiente pantalla:

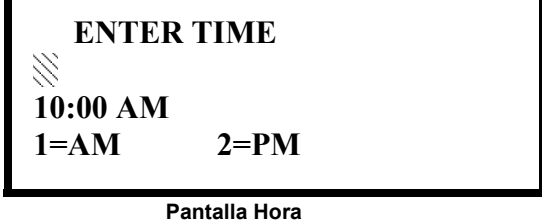

Aparecerá un cursor intermitente en la parte superior izquierda de la pantalla. Debajo del cursor se encuentra la hora actual. Para cambiar la hora, ingrese la hora con dos dígitos, seguida de los minutos con dos dígitos. El cursor se moverá una posición hacia la derecha cada vez que se ingresa un dígito. Después de haber ingresado el último dígito de los minutos, el cursor se volverá a mover una posición hacia la derecha. En este momento, ingrese *1* para *AM* o *2* para *PM*. Se volverá a la pantalla Hora-fecha, que mostrará la nueva fecha ingresada. Si comete un error al ingresar un dígito presione la tecla *CLR* para eliminar todos los dígitos ingresados y comenzar nuevamente.

## **Fecha**

Para cambiar la fecha, presione *2* mientras visualiza la pantalla Hora-fecha. Aparecerá la siguiente pantalla:

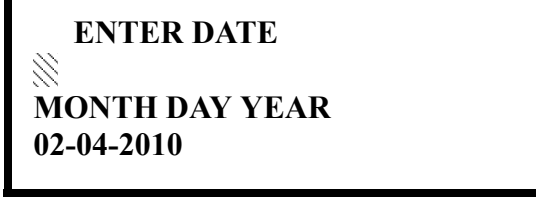

**Pantalla Fecha**

Aparecerá un cursor intermitente en la parte superior izquierda de la pantalla. Debajo del cursor se encuentra la fecha actual. Para cambiar la fecha, ingrese el mes con dos dígitos, luego el día con dos dígitos y, por último, el año con dos dígitos (09 para 2009, 10 para 2010, etc.). El cursor se moverá una posición a la derecha cada vez que se ingresa un dígito. Una vez que haya ingresado el

último dígito del año, se volverá a la pantalla Hora-fecha, que mostrará la nueva fecha ingresada. Si comete un error al ingresar un dígito presione la tecla *CLR* para eliminar todos los dígitos ingresados y comenzar nuevamente.

## **Formato de reloj**

El reloj puede configurarse para mostrar 12 horas (AM y PM) o 24 horas (hora militar). Si presiona *3* mientras visualiza la pantalla Hora-fecha, se mostrará el cambio de 12 HR a 24 HR. Seleccione 12HR para ver el formato de 12 horas o 24HR para ver el de 24 horas.

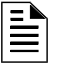

**OBSERVACIONES:** Si el reloj se cambia al formato de 24 horas (militar), la fecha cambiará al estándar europeo de **día-mes-año** (sólo a efectos de la visualización).

## **Horario de verano**

 **TIME AND DATE 1=DAYLIGHT SAVINGS**

**Pantalla Hora-fecha #2** 

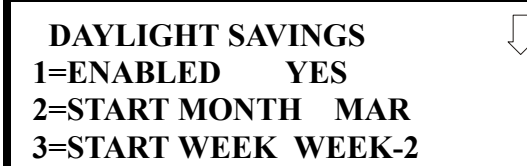

Si presiona *1* mientras visualiza la pantalla Hora-fecha #2, se mostrarán las siguientes pantallas:

**Pantalla Horario de verano #1**

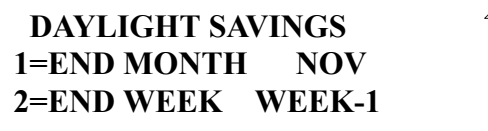

Si presiona *1* mientras visualiza la pantalla Horario de verano #1, se mostrará el cambio de *Enabled Yes* (Activado sí) a *Enabled No* (Activado no). El panel de control actualizará automáticamente la fecha y la hora del horario de verano si se selecciona *Enabled Yes* (Activado Sí).

Si presiona *2* mientras visualiza la pantalla Horario de verano #1 se mostrará otra pantalla que le permitirá al programador seleccionar el mes en que finalizará el horario de verano. En esta subpantalla, si presiona *1*, seleccionará marzo, si presiona *2*, seleccionará abril, y si presiona *3*, seleccionará mayo.

Si presiona *3* mientras visualiza la pantalla Horario de verano #1 se mostrarán dos subpantallas que le permitirán al programador seleccionar la semana del mes en que finalizará el horario de verano. En la primera subpantalla, si presiona *1* seleccionará la primera semana, si presiona *2* seleccionará la segunda semana, y si presiona *3* seleccionará la tercera semana, mientras que en la segunda subpantalla, si presiona *1* seleccionará la cuarta semana, y si presiona *2* seleccionará la última semana del mes seleccionado.

Si presiona *1* mientras visualiza la pantalla Horario de verano #2 se mostrará otra pantalla que le permitirá al programador seleccionar el mes en que comenzará el horario de verano. En esta subpantalla, si presiona 1, seleccionará septiembre, si presiona *2*, seleccionará octubre, y si presiona *3*, seleccionará noviembre.

Si presiona *2* mientras visualiza la pantalla Horario de verano #2 se verán dos subpantallas que permitirán al programador seleccionar la semana del mes en que comenzará el horario de verano. En la primera subpantalla, si presiona *1* seleccionará la primera semana, si presiona *2* seleccionará la segunda semana, y si presiona *3* seleccionará la tercera semana, mientras que en la segunda subpantalla, si presiona *4* seleccionará la cuarta semana, y si presiona *5* seleccionará la última semana del mes seleccionado.

**Pantalla Horario de verano #2**

 **SYSTEM SETUP 1=TIMERS 2=NAC 3=RELAYS**

**Pantalla Configuración del sistema #2**

## **Cronómetros**

Si presiona 1 mientras visualiza la pantalla Configuración del sistema #2, podrá programar los retrasos de los cronómetros para la activación de la PAS, la Pre-señal y del caudal de agua. Se mostrará la siguiente pantalla:

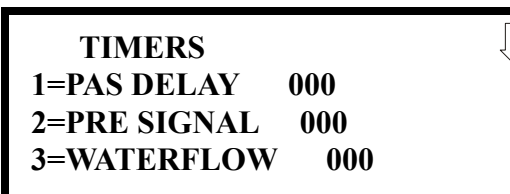

**Pantalla Cronómetros #1**

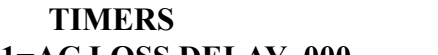

**1=AC LOSS DELAY 000**

**Pantalla Cronómetros #2**

### **TIMERS 1=PAS DELAY 000 2=PRE SIGNAL 000 3=WATERFLOW 000**

**Pantalla Cronómetros #1**

## **Retraso de la PAS (Secuencia positiva de alarma)**

La configuración de fábrica de la PAS es 000 para indicar que no existe retraso alguno. Para seleccionar un retraso de la PAS de 001 a 180 segundos en todos los dispositivos programados para la PAS, presione 1 mientras visualiza la pantalla Cronómetros #1. Aparecerá la siguiente pantalla:

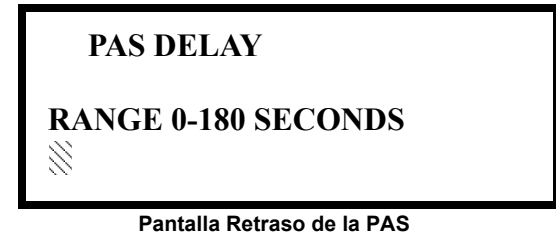

Aparecerá un cursor intermitente en la esquina inferior izquierda de la pantalla. Ingrese un tiempo de retraso de tres dígitos, por ejemplo 005 para cinco segundos. Una vez ingresado el tercer dígito, el retraso de tiempo se guardará en la memoria del panel de control y se volverá a la pantalla Retraso, que indicará el nuevo tiempo de retraso.

## **Retraso de la Pre-señal**

La configuración de fábrica del retraso de la Pre-señal es 000 para indicar que no existe retraso alguno. Para seleccionar un retraso de la Pre-señal de 001 a 180 segundos en todos los dispositivos programados para la Pre-señal, presione 2 mientras visualiza la pantalla Cronómetros #1. Aparecerá la siguiente pantalla:

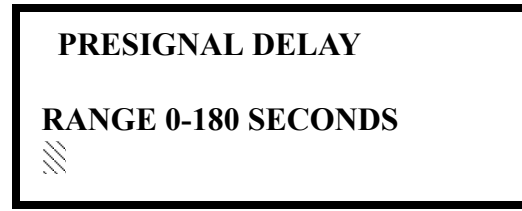

**Pantalla Retraso de la Pre-señal**

Aparecerá un cursor intermitente en la esquina inferior izquierda de la pantalla. Ingrese un tiempo de retraso de tres dígitos, por ejemplo 009 para nueve segundos. Una vez ingresado el tercer dígito, el retraso de tiempo se guardará en la memoria del panel de control y se volverá a la pantalla Retraso, que indicará el nuevo tiempo de retraso.

Tenga en cuenta que el FACP permite la programación de cronómetros o bien para la PAS o bien para Pre-señal, pero no para ambas. Refiérase a ["Editar detector" en la página 69](#page-68-0) para detalles de programación.

## **Retraso de caudal de agua**

Puede agregarse un retraso antes de establecer un tipo de alarma de caudal de agua. Asegúrese de incluir los retrasos integrados del dispositivo de caudal de agua. La configuración predeterminada de fábrica para Caudal de agua es 000 para indicar que no existe retraso alguno. Para seleccionar un retraso de Caudal de agua de 01 a 90 segundos en todos los dispositivos programados para el Caudal de agua, presione *3* mientras visualiza la pantalla Cronómetros #1. Aparecerá la siguiente pantalla:

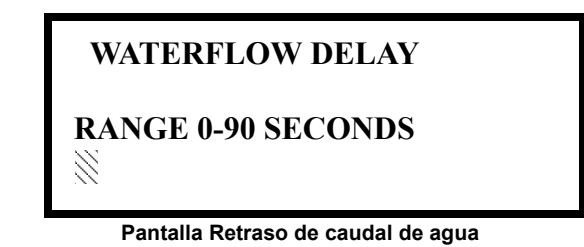

Aparecerá un cursor intermitente en la esquina inferior izquierda de la pantalla. Ingrese un tiempo de retraso de dos dígitos, por ejemplo 25 para veinticinco segundos. Una vez ingresado el segundo dígito, el retraso de tiempo se guardará en la memoria del panel de control y se volverá a la pantalla Retraso, que indicará el nuevo tiempo de retraso.

## **Retraso de pérdida de CA**

Se puede retrasar el informe de pérdida de energía CA a la estación central si se programa la duración del retraso deseado. La configuración predeterminada de fábrica es de 2 horas. Si presiona 1 mientras visualiza la pantalla Cronómetros #2, aparecerá la siguiente pantalla:

> **AC LOSS DELAY 1=NO DELAY 2=ENTER DELAY**

> > **Pantalla Retraso de pérdida de CA #1**

Si presiona *1* mientras visualiza la pantalla Retraso de pérdida de CA #1, se programará el FACP para que transmita un informe de Pérdida de CA inmediatamente a la estación central.

 **TIMER 1=PAS DELAY 000 2=PRE SIGNAL 000 3=WATERFLOW 000**

**Pantalla Cronómetros #1**

 **TIMER 1=AC LOSS DELAY**

> **Pantalla Cronómetros #2**

Si presiona *2* mientras visualiza la pantalla Retraso de pérdida de CA #1, se mostrará la siguiente pantalla:

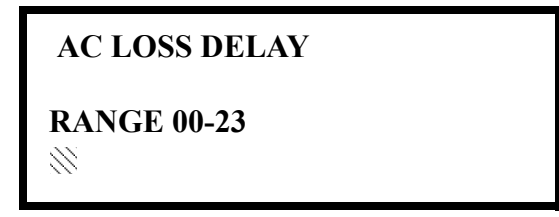

**Pantalla Retraso de pérdida de CA #2**

Aparecerá un cursor intermitente en la esquina inferior izquierda de la pantalla. La configuración predeterminada de fábrica es de 2 horas. Ingrese el retraso de informes de pérdida de CA con dos dígitos en horas (retraso de 00 a 23 horas). Una vez ingresado el segundo dígito, se volverá a la pantalla Retraso de pérdida de CA #1.

## **NAC (Circuitos de aparatos de notificación)**

Las opciones para los NAC en la placa de circuitos principal del panel de control se pueden configurar si presiona 2 mientras visualiza la pantalla Configuración del sistema #2. Se mostrarán las siguientes pantallas:

```
 NACS
1=NAC 1 3=NAC 3
2=NAC 2 4=NAC 4
```
**Pantalla Selección de NAC**

Los Circuitos de aparatos de notificación pueden configurarse independientemente si presiona 1 para NAC 1, 2 para NAC 2, 3 para NAC 3 o 4 para NAC 4.

Tenga en cuenta que **3=NAC3** y **4=NAC4** sólo se mostrarán si la tarjeta opcional NACKEY NAC está instalada en el JP8 de la placa de circuitos principal para operaciones Clase B.

 **SYSTEM SETUP 1=TIMERS 2=NAC 3=RELAYS**

**Pantalla Configuración del sistema #2**

Aparecerán las siguientes pantallas para cada selección:

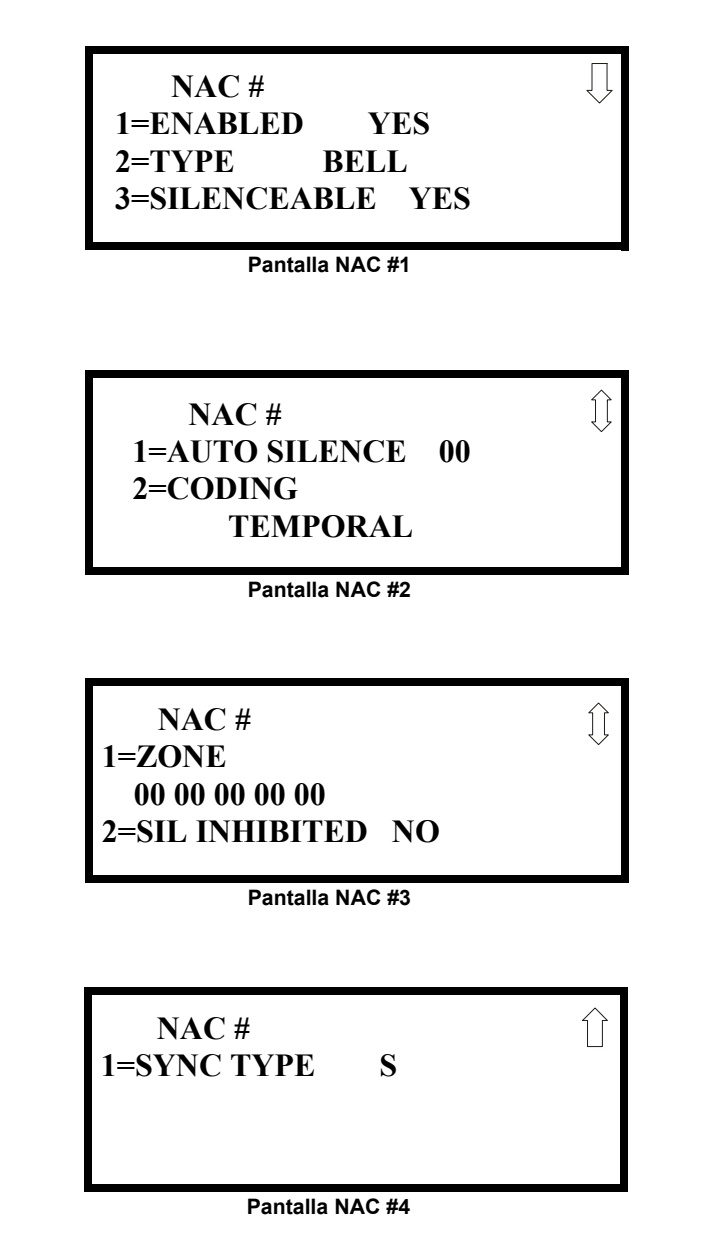

## **Activado**

Si presiona *1* mientras visualiza la pantalla NAC #1, se mostrará el cambio a *Enabled No* (Desactivado No). Esto evitará que los NAC seleccionados de la placa de circuitos principal activen sus dispositivos. Cada vez que presione la tecla *1*, se mostrará el cambio de *Enabled Yes* (Activado Sí) a *Enabled No* (Desactivado No).
**NAC # 1=ENABLED 2=TYPE 3=SILENCEABLE**

**Pantalla NAC #1**

### **Tipo**

Los tipos de NAC de la placa de circuitos principal pueden programarse si presiona 2 mientras visualiza la pantalla NAC #1. Se mostrará la pantalla a continuación. Presione la tecla de la flecha hacia abajo para ver pantallas adicionales:

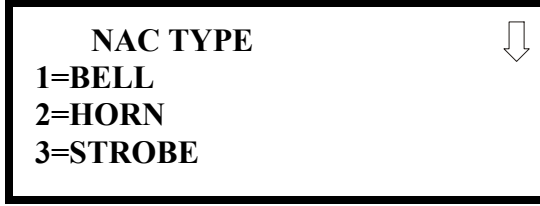

**Pantalla Tipo #1**

Para seleccionar el tipo de dispositivo de los NAC, presione el número correspondiente al tipo en la pantalla correcta. Una vez que se haga la selección, se volverá a la pantalla NAC #1.

La siguiente tabla contiene códigos de tipos de NAC y sus funciones:

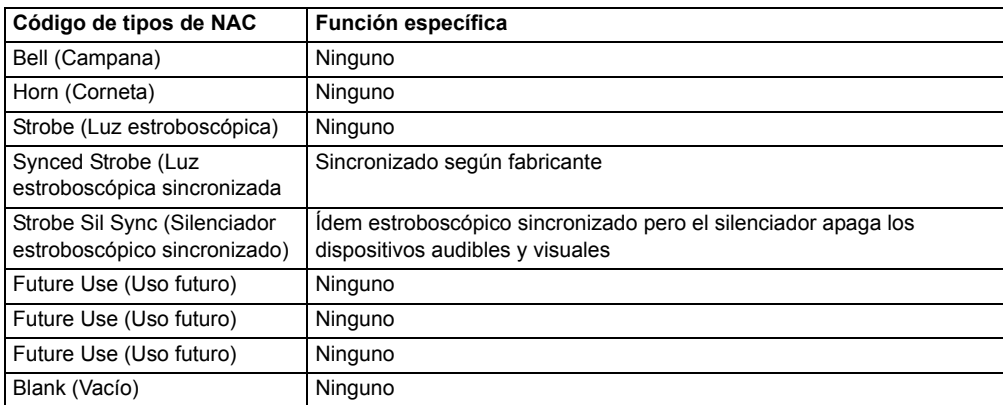

### **Silenciable**

Si presiona *3* mientras visualiza la pantalla NAC #1, se mostrará el cambio a *Silenciable No* (Silenciable No). Esto evitará que los NAC seleccionados de la placa de circuitos principal se silencien cuando se presiona la tecla *Alarm Silence* (Silenciar alarma) o la función *Auto Silence* (silencio automático). Cada vez que presione la tecla *3* se verá el cambio de *Silenceable Yes* (Silenciable Sí) a *Silenceable No* (Silenciable No).

**Importante:** Cuando un circuito de aparatos de notificación con una combinación de dispositivos audibles y visuales se programa como silenciable y se selecciona la función de *Synced Strobe* (luz estroboscópica sincronizada), solamente se apagarán los dispositivos audibles cuando se presione la tecla *Silence* (Silenciador). Los dispositivos visuales (luces estroboscópicas, etc.) seguirán funcionando. Si se selecciona la función *Strobe Sil Sync* (Silenciador estroboscópico sincronizado), la función *Silence* (Silencio) apagará tanto los dispositivos visuales como los audibles.

 **NAC # 1=AUTO SILENCE 2=CODING TEMPORAL**

**NAC Screen #2**

### **Silencio automático**

La función Silencio automático, cuando está activada, silencia automáticamente todos los aparatos de notificación de la placa de circuitos principal luego de un período programado de tiempo. Para activar esta función y programar el retraso de tiempo antes de la activación del Auto silence (Silencio automático), presione 1 mientras visualiza la pantalla NAC #2. Se mostrarán las siguientes pantallas:

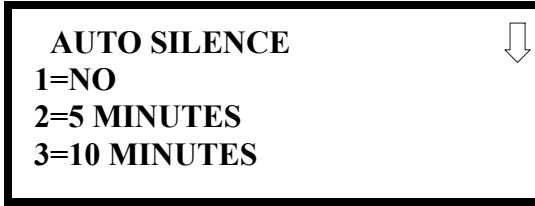

**Pantalla Silencio automático #1**

 **AUTO SILENCE 1=15 MINUTES 2=20 MINUTES 3=25 MINUTES**

**Pantalla Silencio automático #2**

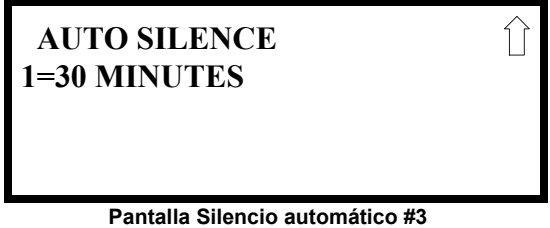

Para desactivar la función *Auto Silence* (Silencio automático), presione *1* para *No* mientras visualiza la pantalla Silencio automático #1. Para activar la función *Auto Silence* (Silencio automático), presione el número correspondiente al retraso de tiempo que terminará antes de que dicha función se active. Cuando se selecciona un tiempo de retraso, la información se guardará en la memoria y se volverá a la pantalla NAC #2.

### **Codificación**

La función Coding (Codificación) le permite al programador seleccionar el tipo de salida que los aparatos de notificación de la placa de circuitos principal generarán cuando se activen. Si presiona 2 mientras visualiza la pantalla NAC #2, se mostrarán las siguientes pantallas:

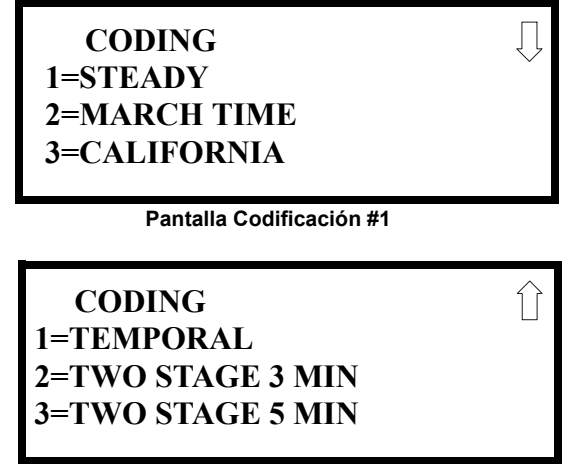

**Pantalla Codificación #2**

El programador puede seleccionar la salida del aparato de notificación si presiona el número correspondiente a la salida deseada. Las selecciones de codificación son:

- Continuo *(Steady)* salida continua sin codificación
- Marcha *(March)* salida de 120 ppm (pulsos-por-minuto)
- California 10 segundos encendido y 5 segundos apagado
- Temporal ½ segundo encendido, ½ segundo apagado, ½ segundo encendido, ½ segundo apagado, ½ segundo encendido, 1½ segundos apagado
- Dos etapas *(Two stages)* consulte la sección ["Operación de dos etapas" en la página 111](#page-110-0) para obtener una descripción de esta función

Si selecciona una de las opciones anteriores, el panel de control guardará la información en la memoria y volverá a la pantalla NAC #2, que mostrará la nueva selección de codificación.

#### <span id="page-110-0"></span>**Operación de dos etapas**

La operación de dos etapas consiste en:

- Salida de la 1ra etapa Codificación de 20 ppm (pulsos-por-minuto)
- Salida de la 2da etapa Codificación temporal, descrita anteriormente

Si la operación de dos etapas se programa para la opción *Coding* (Codificación), se observará la siguiente secuencia de eventos durante la alarma.

- 1. Los NAC integrados que están programados en la Zona general de alarma 0 se activarán con una salida de la 1ra etapa ante la activación de cualquier punto de alarma.
- 2. Si el punto de alarma activado está directamente conectado a una zona programada en un NAC integrado, ese NAC irá directamente a la salida de codificación de 2da etapa. Los demás NAC que no estén directamente mapeados para la zona del punto de alarma activado sino que estén asignados a la Zona 0 se activarán con una salida de 1ra etapa.
- 3. Si no se presiona el interruptor *Acknowledge* (Confirmación) luego del período programado de 3 o 5 minutos, todos los NAC que actualmente se encuentran en la activación de 1ra etapa volverán a la activación de 2da etapa.
- 4. Si un interruptor *Acknowledge* (Confirmación) ha sido presionado, cualquiera de los NAC que estén actualmente activados para 1ra etapa, permanecerán en 1ra etapa. Presionar el interruptor *Acknowledge* (Confirmación) no afecta a los NAC que ya estén en la activación de 2da etapa.
- 5. Si se activa otro punto de alarma y el cronómetro de cuenta regresiva está en progreso, el punto de alarma no tendrá ningún efecto sobre los NAC, a menos que las zonas del punto de alarma estén directamente mapeadas para uno de los NAC, en cuyo caso seguirá el procedimiento descrito en el paso 2.
- 6. Si se activa otro punto de alarma y el cronómetro de cuenta regresiva se detuvo a causa de haber presionado el interruptor Acknowledge (Confirmación), el cronómetro volverá a comenzar y los NAC responderán de la manera descrita en el paso 2. Los NAC que ya están en la activación de 2da etapa no serán afectados.
- 7. Cualquier módulo de control asignado a la Zona especial 99 se activará o bien por la conexión directa de un dispositivo de entrada programado para la Zona 99 o bien porque el cronómetro vuelve a cero y los NAC ingresan a la codificación de la 2da etapa.
- 8. Los módulos de control programados para la misma zona que el dispositivo de entrada activado no se retrasarán para la activación.

 **NAC #**  $=ZONE$  **00 00 00 00 00 2=SIL INHIBITED NO**

**Pantalla NAC #3**

**Zona**

Se pueden programar hasta cinco zonas para cada uno de los NAC de la placa de circuitos principal. Si presiona 1 mientras visualiza la pantalla NAC #3, aparecerá la siguiente pantalla:

> **ZONE ASSIGNMENT Z00 Z\*\* Z\*\* Z\*\* Z\*\***

> > **Pantalla Zona**

Note que Z<sup>\*\*</sup> representa el(los) número(s) de zona correspondiente(s) a los NAC seleccionados. La configuración predeterminada de fábrica de un dispositivo no programado es Z00 para la zona general de alarma. Aparecerá un cursor intermitente en el primer 0 de la izquierda. Ingrese el número de dos dígitos correspondiente a la zona que se asignará a este circuito. El cursor se moverá a la siguiente asignación Z\*\*. Continúe ingresando asignaciones de zonas, o bien las zonas restantes pueden dejarse vacías o programadas como zona de alarma general Z00. Una vez realizados todos los cambios deseados presione la tecla *Enter* para guardar las asignaciones de zona. Se volverá a la pantalla NAC #3, que mostrará las nuevas asignaciones de zona ingresadas.

#### **Inhibición de silencio**

La activación de la función *Silence Inhibit* (Inhibición de silencio) evita que los NAC de la placa de circuitos principal se silencien durante un minuto. Si presiona *2* mientras visualiza la pantalla NAC #3, se mostrará el cambio de la configuración de fábrica *Silence Inhibit No* (Inhibición de silencio no) a *Silence Inhibit Yes* (Inhibición de silencio sí). Cada vez que presione la tecla *2* se verá el cambio entre las dos opciones.

#### **Tipo de sincronización**

Si las luces estroboscópicas sincronizadas se seleccionaron como el tipo de dispositivo instalado, debe seleccionarse el tipo de sincronización en esta opción. Si presiona *1* mientras visualiza la pantalla NAC #4, se mostrará la siguiente pantalla:

> **NAC SYNC TYPE 1=SYSTEM SENSOR 2=WHEELOCK 3=GENTEX**

Si presiona *1* mientras visualiza esta pantalla, se seleccionará la sincronización de System Sensor*,* si presiona *2* se seleccionará Wheelock y si presiona *3* se seleccionará Gentex.

### **Cantidad máxima de luces estroboscópicas para la sincronización**

El consumo total de corriente para cada Circuito de aparatos de notificación no puede exceder los 3,0 amperios. Consulte la documentación del fabricante provista con las luces estroboscópicas para determinar el consumo máximo de corriente para cada luz estroboscópica y asegúrese de que no exceda el máximo del circuito.

Para asegurar el funcionamiento apropiado de la luz estroboscópica y del circuito, existe un límite en la cantidad de luces estroboscópicas que pueden adherirse a cada circuito. A continuación, se muestra una lista de las luces estroboscópicas que han sido probadas con este FACP y la cantidad máxima que puede conectarse a cada NAC. Verifique que no se exceda el máximo de corriente de los NAC.

- System Sensor: 46 luces estroboscópicas
- Wheelock: 42 luces estroboscópicas
- Gentex: 39 luces estroboscópicas

#### **Relés**

 **SYSTEM SETUP 1=TIMERS 2=NAC 3=RELAYS**

**Pantalla Configuración** 

Si se presiona *3* mientras visualiza la pantalla Configuración del sistema #2, el programador podrá configurar dos relés de formato C de la placa de circuitos principal, como se ve en la siguiente pantalla:

> **del sistema #2 RELAYS 1=RELAY 1 2=RELAY 2 3=RELAY 3**

**Pantalla Selección de relés**

**1=SYNC TYPE**

 **NAC #**

**Pantalla NAC #4**

Para programar el relé 1 o el relé 3, presione el número correspondiente al relé seleccionado. Note que el relé 2 es un relé de problema fijo. Si selecciona el relé 2, no se afectará su programación. Aparecerá la siguiente pantalla para cada relé que debe programarse:

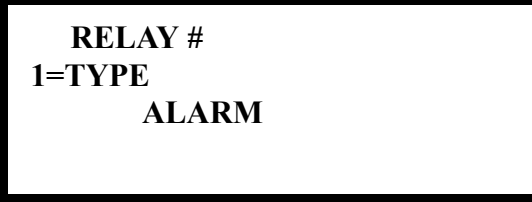

#### **Pantalla Tipo de relé**

Si presiona *1* para *Type* (Tipo), mientras visualiza la pantalla Relé, aparecerán las siguientes pantallas:

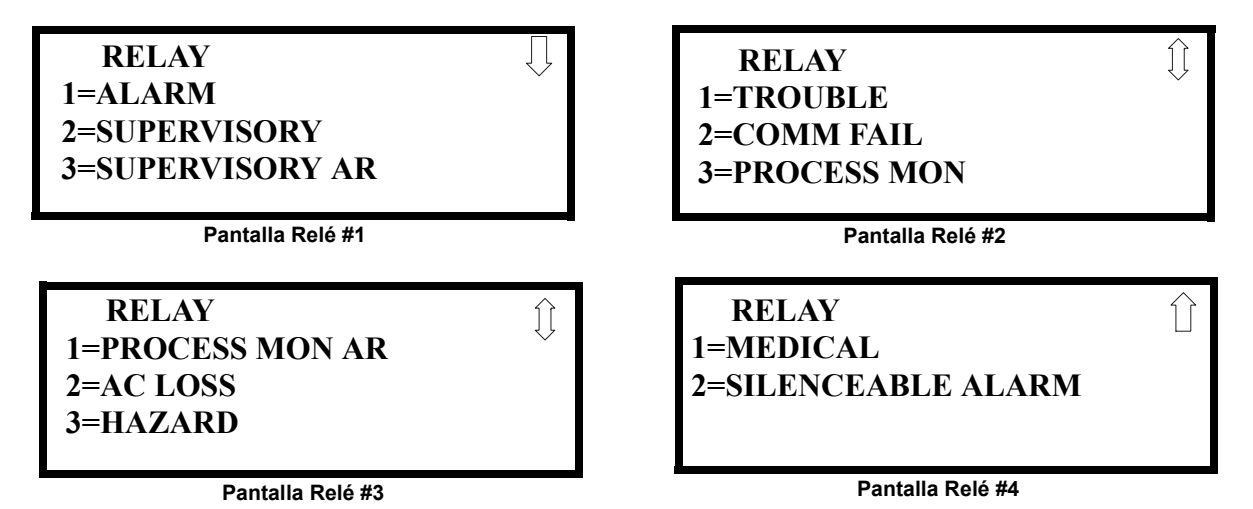

Mientras visualiza la pantalla seleccionada, presione el número correspondiente al tipo de relé deseado para programar el relé de la placa de circuitos principal. La elección se guardará en la memoria y se volverá a la pantalla Tipo de relé, que mostrará la elección de tipo programada. Presione la tecla *Esc* para volver a la pantalla Selección de relés y repita el procedimiento anterior para el resto de los relés.

Tenga en cuenta lo siguiente:

- 1. *AR (Restablecimiento automático)* en *SUPERVISORY AR* y *PROCESS MON AR* significa que cuando se activa un relé con el código de tipo de Supervisión y/o Proceso de monitoreo, dicho relé se restablecerá automáticamente cuando se solucione la condición correspondiente.
- 2. Un relé programado con el tipo de Alarma silenciable se activará ante cualquier alarma y se desactivará cuando la luz LED de silencio de alarma del FACP se ilumine.

### **Opción canadiense**

Si presiona *1* mientras visualiza la pantalla Configuración del sistema #3, se configurará el FACP para cumplir con los requisitos canadienses. La pantalla cambiara a *Canadian Opt. On* (Op. canadiense encendida). Cada vez que presione la tecla *1*, la pantalla cambiará de *Canadian Opt. On* (Op. canadiense encendida) a *Canadian Opt. Off* (Op. canadiense apagada):

> **SYSTEM SETUP 1=CANADIAN OPT. OFF 2=WATERFLOW SIL. NO**

**¡Importante!** Para las aplicaciones canadienses, esta opción debe estar activada antes de programar cualquier otra función del panel.

 **SYSTEM SETUP 1=CANADIAN OPT. OFF 2=WATERFLOW SIL. NO**

**Pantalla Configuración de sistema #3**

Las opciones canadienses configuran el FACP con lo siguiente, según exige Canadá:

- Los siguientes tipos de códigos de módulo de monitoreo no están disponibles:
	- monitoreo
	- supervisión sin enclavamiento
	- evacuación sin enclavamiento
	- proceso de monitoreo sin enclavamiento
	- proceso de monitoreo
	- peligro
	- tornado
	- alerta médica
- El cronómetro de silencio automático se fija en 20 minutos y no puede modificarse.
- La sensibilidad del detector de humo de ionización direccionable se monitorea automáticamente por medio de especificaciones canadienses.

### **Caudal de agua silenciable**

Si se presiona *2* mientras visualiza la pantalla Configuración del sistema #3, el programador podrá configurar el sistema para circuitos de caudal de agua silenciables o no silenciables. Cada vez que presione la tecla *2*, la pantalla cambiará de *Waterflow Sil. No* (Caudal de agua silenciable No) a *Waterflow Sil. Yes*. Cuando se selecciona *Waterflow Sil. No* (Caudal de agua silenciable No), todos los dispositivos de salida asociados a un dispositivo de entrada de tipo caudal de agua serán no silenciables. Cuando se selecciona *Waterflow Sil. Sí* (Caudal de agua silenciable Sí) todos los dispositivos de salida asociados a un dispositivo de entrada de tipo caudal de agua serán silenciables.

# **3.6.6 Verificación del lazo**

 **PROGRAMMING 1=LOOP SETUP 2=SYSTEM SETUP 3=VERIFY LOOPS**

Si presiona *3* mientras visualiza la pantalla Programación #2, seleccionará la opción *Verify Loops* (Verificar lazos) y se mostrará la siguiente pantalla:

```
Pantalla Programación #2<br>
Pantalla Programación #2
                                  1=LOOP 1
                                  2=LOOP 2
                                  3=BOTH LOOPS
```
**Pantalla Selección de verificación del lazo**

Durante la verificación del lazo, el FACP sondea cada dispositivo en el SLC seleccionado para determinar si el dispositivo tiene comunicación y si responde o no de manera apropiada según el tipo con el que se lo ha identificado. El programador puede elegir si verificar uno o ambos lazos presionando la tecla del número correspondiente a las opciones que se muestran más arriba: si selecciona la opción *1*, verificará el lazo *1*; si selecciona la opción *2*, verificará el lazo 2; y si selecciona la opción *3*, verificará ambos lazos.

Una vez realizada la selección, aparecerá la siguiente pantalla mientras la verificación está en progreso:

 **VERIFYING LOOPS PLEASE WAIT**

**Pantalla Progreso de verificación**

Cuando se completa la verificación del lazo, la pantalla indicará que el sistema está en condiciones o, si se han detectado problemas, indicará los errores de programación de los dispositivos. Use las teclas con la flecha hacia arriba y hacia abajo para visualizar todos los errores detectados.

# **3.6.7 Historial**

 **PROGRAMMING 1=HISTORY 2=WALKTEST 3=OPTION MODULES**

La opción *History* (Historial) le permite al usuario autorizado visualizar o borrar los eventos que han sucedido en el panel de control. Si presiona 1 mientras visualiza la pantalla Programación #3, se mostrarán las opciones del Historial en la siguiente pantalla:

**Pantalla Programación #3 HISTORY**

**1=VIEW EVENTS 2=ERASE HISTORY**

**Pantalla Historial**

### **Ver eventos**

 **HISTORY 1=VIEW EVENTS 2=ERASE HISTORY**

Si se presiona *1* mientras visualiza la pantalla Historial, el usuario podrá seleccionar los eventos mostrados de la siguiente manera:

**Pantalla Historial HISTORY 1=VIEW ALL 2=VIEW ALARMS 3=VIEW OTHER EVENTS**

#### **Pantalla Ver eventos**

Mientras visualiza la pantalla Visualizar eventos, presione *1* para ver todos los eventos, *2* para ver sólo las alarmas o *3* para ver otros eventos. Use las teclas con la flecha hacia arriba y hacia abajo para desplazarse y ver todos los eventos en pantalla.

### **Borrar historial**

La opción *Erase History* (Borrar historial) le permite al usuario borrar todos los eventos del archivo del historial. Esto brindará un estado despejado y podrá usarse el archivo del historial para rastrear eventos futuros. Si presiona *2* mientras visualiza la pantalla Historial, aparecerá la siguiente pantalla:

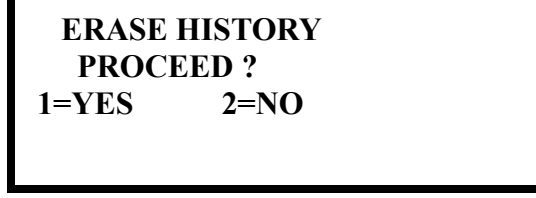

**Pantalla Borrar historial**

Si presiona *1* mientras visualiza la pantalla Borrar historial, se borrarán todos los eventos del archivo Historial. Durante este proceso, aparecerá la siguiente leyenda en pantalla:

> **ERASING HISTORY PLEASE WAIT**

#### **Pantalla Espera para borrar historial**

Una vez que se borra el archivo Historial, se volverá a la pantalla Historial.

# **3.6.8 Walktest (análisis de memoria)**

 **PROGRAMMING 1=HISTORY 2=WALKTEST 3=OPTION MODULES**

**Pantalla Programación #3**

La opción *Walktest* (análisis de memoria) le permite al usuario probar el sistema de alarma contra incendios sin necesidad de restablecer el panel de control luego de la activación de cada dispositivo. Si presiona *2* mientras visualiza la pantalla Programación #3, se mostrarán las siguientes opciones de *Walktest* (análisis de memoria):

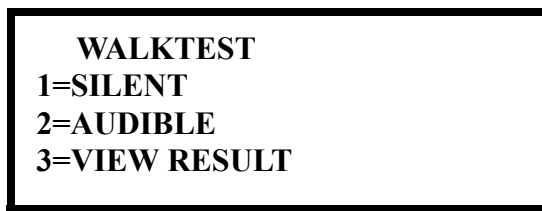

**Pantalla Walktest (análisis de memoria)**

Para llevar a cabo un análisis de memoria silenciado que no haga sonar los NAC, presione *1* mientras visualiza la pantalla *Walktest* (análisis de memoria). Para llevar a cabo un análisis de memoria audible que haga sonar los NAC, presione *2* mientras visualiza la pantalla *Walktest* (análisis de memoria). Cuando se elige una de estas opciones el panel activará el Modo *Walktest* (análisis de memoria) y se mostrará la siguiente pantalla:

# **UNIT IN WALKTEST 1=VIEW WALKTEST LOG 2=VIEW POINTS 3=VIEW SUMMARY**

**Pantalla Unidad en Walktest (análisis de memoria)**

En esta pantalla, se puede ver el registro de análisis de memoria (en *View Walktest Log*), los puntos especificados del sistema sin analizar (en *View Points*) o un resumen de los dispositivos direccionables (en *View Summary*) analizados en el análisis de memoria que se acaba de realizar. El usuario puede seleccionar cualquiera de esas pantallas sin interrumpir la sesión actual del *Walktest* (análisis de memoria). La sesión del análisis de memoria no terminará hasta que la pantalla Unidad en *Walktest* (análisis de memoria) haya sido cerrada, para lo cual se debe presionar la tecla *Escape*.

Si presiona *1* para *View Walktest Log* (Visualizar registro de análisis de memoria) mientras visualiza la pantalla Unidad en *Walktest* (análisis de memoria), aparecerá una pantalla similar a una de las dos pantallas siguientes:

## **NO EVENTS IN WALKTEST LOG**

O

**ALARM: MONITOR NORTH CLASSROOM Z001 10\*15A 020510 1M006**

Si no hay eventos en la sesión actual de análisis de memoria, aparecerá la primera pantalla para indicar que no se guardaron eventos en el registro de Walktest (análisis de memoria). Si se guardó algún evento, aparecerá una pantalla similar a la segunda para indicar el último evento. A medida que ocurren eventos en el análisis de memoria, la pantalla cambiará para indicar el último evento. Si presiona las flechas hacia arriba y hacia abajo, podrá visualizar en pantalla todos los eventos guardados. Para regresar al primer evento, presione la tecla *1st event* (1er evento).

Si presiona *2* para *View Points* (Visualizar puntos especificados) mientras visualiza la pantalla Unidad en Walktest (análisis de memoria), aparecerá una de las siguientes pantallas:

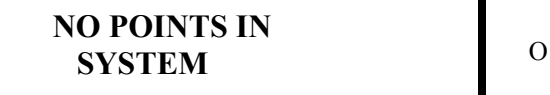

**UNTESTED POINTS 010 1D001 SMOKE (PHOTO) \*\*\*\*\*\*\*\*\*\*\*\*\*\*\*\*\*\*\*\*\***

**NOT TESTED**

Si el sistema no tiene puntos especificados instalados, aparecerá la primera pantalla. Si los puntos especificados están instalados, aparecerá la segunda pantalla, que permite visualizar todos los puntos especificados del sistema que no fueron analizados y su estado en relación con la sesión actual de Walktest (análisis de memoria). Las flechas hacia arriba y hacia abajo permitirán visualizar todos los puntos especificados sin analizar. Si se analiza un punto especificado mientras se lo visualiza, la pantalla se actualizará y mostrará el próximo punto especificado sin analizar. La primera línea indica la cantidad total de puntos especificados sin analizar. La segunda línea muestra la información sobre los puntos especificados sin analizar. La descripción al pie de la pantalla indicará si el punto especificado que se muestra ha sido desactivado, si se ha desactivado la opción Walktest (análisis de memoria) para ese punto especificado o si ese punto especificado aún no ha sido analizado. Las teclas con la flecha hacia arriba y hacia abajo le permiten al usuario desplazarse por todos los puntos especificados sin analizar.

Si presiona *3* para *View Summary* (Ver resumen), mientras visualiza la pantalla Unidad en Walktest (análisis de memoria), aparecerá una nueva pantalla que mostrará el total de detectores y módulos analizados, y de detectores y módulos sin analizar en la sesión actual de Walktest (análisis de memoria). Si no hay más de un lazo del SLC instalado en el FACP y presiona la tecla con la flecha hacia abajo se mostrará el resumen del análisis de memoria realizado para cada lazo del SLC.

Una sola persona puede realizar un Walktest (análisis de memoria) mediante la activación de los dispositivos en todo el sistema. A medida que se activa cada dispositivo, se almacena la información acerca de dicho dispositivo en el registro del análisis de memoria. La información se puede visualizar mediante la selección de una de las opciones de la pantalla Unidad en Walktest.

Para finalizar la sesión de Walktest (análisis de memoria), presione la tecla *Esc* para regresar a la pantalla Walktest (análisis de memoria). Si presiona *3* para *View Results* (Ver resultados) mientras visualiza la pantalla Walktest (análisis de memoria), luego de completar una sesión de análisis de memoria, el operador podrá ver los resultados finales del análisis más reciente. Aparecerá la siguiente pantalla:

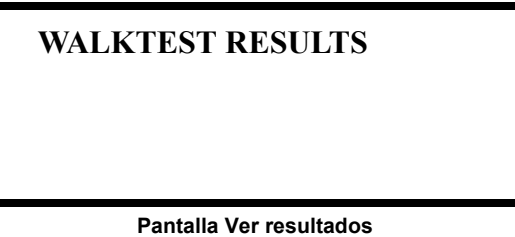

Use las flechas hacia arriba y hacia abajo para ver todos los resultados del Walktest (análisis de memoria), que se mostrarán en pantalla. Tenga en cuenta que el registro del Walktest se almacena en la memoria RAM. Si se corta todo el suministro de energía (CA y CC) del FACP, se perderá la información del registro del Walktest. Asimismo, la información se sobrescribe cuando se realizan análisis de memoria con posterioridad.

# **3.6.9 Módulos opcionales**

 **PROGRAMMING 1=HISTORY 2=WALKTEST 3=OPTION MODULES**

Las opciones disponibles para el FACP incluyen anunciadores ACS, gráficos, de relé y LCD, conexión de impresora para la obtención de copias impresas de datos del panel, y conexión a computadora personal (PC) para carga y descarga de datos del panel.

**Pantalla Programación #3**

Si presiona *3* mientras visualiza la pantalla Programación #3, aparecerá la siguiente pantalla:

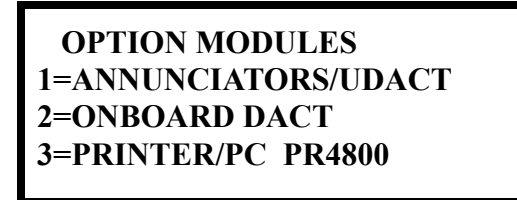

**Pantalla Opciones**

Note que *PR4800* en la pantalla indica que una impresora supervisada, configurada para 4800 baudios de velocidad de transmisión, ha sido programada anteriormente en el sistema.

### **Anunciadores/UDACT**

Si presiona *1* mientras visualiza la pantalla Módulos opcionales, el panel de control mostrará las siguientes pantallas.

> **ANNUNCIATORS 1=TERM ENABLED NO 2=ACS OPTIONS 3=ANN-BUS OPTIONS**

> > **Pantalla Anunciadores**

En el sistema se puede instalar un anunciador de Modo Terminal, un anunciador de Modo ACS o un anunciador/módulo ANN-BUS. No utilice un mix de anunciadores ACS y anunciadores ANN ya que usan protocolos de comunicación diferentes. Los anunciadores ACS o ANN utilizan la misma conexión de bloque del terminal TB6. Para instalar cualquiera de estos dispositivos, presione el número correspondiente al dispositivo deseado que se muestra en la pantalla Anunciador.

#### **Opciones del terminal**

Mientras observa la pantalla Anunciadores, cada vez que presione la tecla *1* para *Term Options* (Opciones del terminal), la leyenda en pantalla cambiará de *Term Enabled No* (Terminal activado No) a *Term Enabled Yes* (Terminal activado Sí).

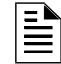

**OBSERVACIONES:** El LCD-80F es un anunciador de Modo de terminal. Para activar el FACP para operar con un LCD-80F presione *1* para *Term Enabled Yes* (Terminal activado Sí).

#### ■ Opciones ACS

mostrará la siguiente pantalla:

 **ANNUNCIATORS 1=TERM OPTIONS 2=ACS OPTIONS 3=ANN-BUS OPTIONS**

#### **Pantalla Anunciadores**

 **ACS OPTIONS 1=ACS ENABLED NO 2=ACS INSTALLED 3=UDACT NO**

Si presiona 1 mientras visualiza la pantalla Opciones ACS la pantalla cambiará de ACS Enabled Yes (ACS Activado Sí) a ACS Enabled No (ACS Activado No). Para instalar un anunciador ACS, la leyenda en pantalla debe ser ACS Enabled Yes (ACS Activado Sí).

Si presiona *2* para *ACS Options* (Opciones ACS) mientras visualiza la pantalla Anunciadores, se

Si se ha activado el ACS, presione *2* mientras visualiza la pantalla Opciones ACS para seleccionar direcciones para los anunciadores ACS. Aparecerá la siguiente pantalla:

| <b>ANNUNCIATOR</b> |     |  |
|--------------------|-----|--|
| 1=ADDRESS 1        | YES |  |
| $2 =$ ADDRESS 2    | NO  |  |
| $3 =$ ADDRESS 3    | NO  |  |
|                    |     |  |

**Pantalla ACS instalado**

Si presiona la flecha hacia abajo, el programador podrá visualizar pantallas adicionales que mostrarán las direcciones 1-31. Cada pantalla indicará si una dirección se ha usado para un anunciador ACS ya instalado. Para seleccionar una o más direcciones para el (los) anunciador(es) instalado(s), presione la tecla del número correspondiente a la dirección en cada pantalla. La pantalla para la dirección seleccionada cambiará de *No* (no direccionado) a *Yes* (direccionado). Cada vez que presione la tecla *1*, la pantalla cambiará de *No* (No) a *Yes* (Sí). Debe activarse la dirección de cada anunciador instalado para permitir la comunicación entre el FACP y el anunciador.

El direccionamiento de anunciadores es específico del panel de control del FACP. La siguiente tabla describe las direcciones de anunciadores y los dispositivos direccionables correspondientes que serán anunciados en la dirección de cada anunciador.

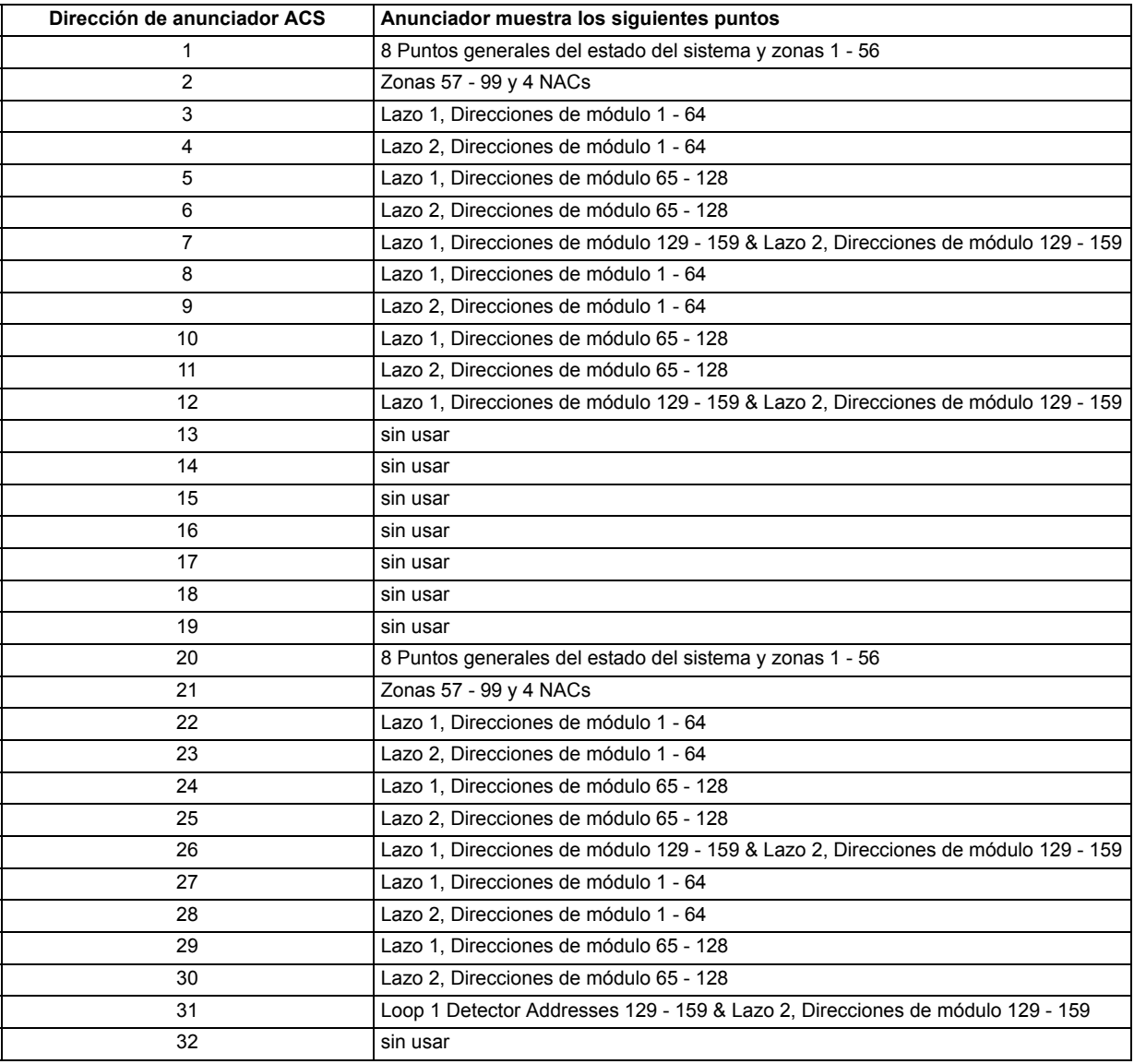

Los 8 puntos generales de estado del sistema incluyen lo siguiente:

- Alarma general
- Problema general
- Supervisión general
- Alarma silenciada
- Sistema apagado normal
- Pérdida de CA
- Falla de batería
- Falla NAC

Si presiona *3* mientras visualiza la pantalla Opciones ACS la leyenda en pantalla cambiará de *UDACT NO* (UDACT No) a *UDACT YES* (UDACT Sí). Esto permite la conexión de un UDACT (Comunicador/Transmisor Universal de Alarma Digital) externo.

### **Opciones de ANN-BUS**

 **ANNUNCIATORS 1=TERM OPTIONS 2=ACS OPTIONS 3=ANN-BUS OPTIONS**

ciadores, aparecerán las siguientes pantallas: **Pantalla Anunciadores ANN-BUS 1=ENABLED NO 2=MODULES INSTALLED 3=AUTO-CONFIGURE Pantalla ANN-BUS #1 ANN-BUS** ĺÌ **1=ANN-S/PG OPTIONS 2=ANN-80 OPTIONS Pantalla ANN-BUS #2**

Si presiona *3* para *ANN-BUS Options* (Opciones ANN-BUS) mientras visualiza la pantalla Anun-

El sistema se puede programar para un módulo de impresora, un módulo de anunciador gráfico, un módulo de anunciador LCD, un módulo de anunciador LED y un módulo de relé. Estos dispositivos se comunican con el FACP mediante los terminales ANN-BUS en el panel de control.

### **ANN-BUS activado**

El ANN-BUS debe estar activado si se conecta algún módulo a sus terminales. Para activar el ANN-BUS, presione *1* mientras visualiza la pantalla ANN-BUS #1 hasta que en pantalla aparezca la leyenda *Enabled Yes* (Activado Sí). Cada vez que presione la tecla *1* se verá el cambio de *Enabled Yes* (Activado Sí) a *Enabled No* (Activado No).

### **Módulos instalados**

Si hay algún módulo ANN-BUS instalado, presione *2* mientras visualiza la pantalla ANN-BUS #1 para seleccionar las direcciones ANN-BUS para dicho/s módulo/s. Aparecerá la siguiente pantalla:

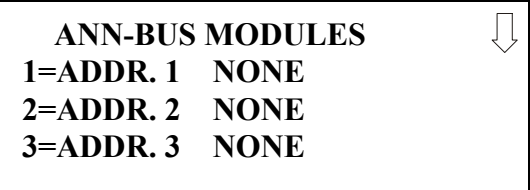

**Pantalla Módulos ANN-BUS #1**

Si presiona la tecla con la flecha hacia abajo, el programador podrá visualizar pantallas adicionales con las direcciones 1-8. Para programar un módulo ANN-BUS para una dirección específica, presione la tecla del número correspondiente a la dirección deseada en cada pantalla. Aparecerán las siguientes pantallas para cada dirección:

> **ANN-BUS MODULES ANN-BUS ADDRESS # 1=TYPE NONE**

 $\hat{\Pi}$ 

Ĺ

Si presiona 1 para Type (Tipo) se mostrará la siguiente pantalla:

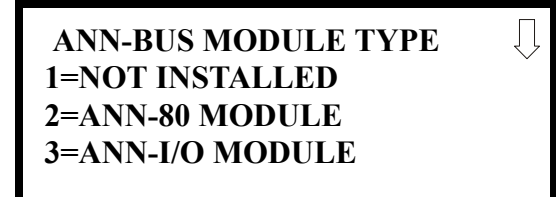

**Pantalla Tipo de módulo #1**

 **ANN-BUS MODULE TYPE 1=ANN-S/PG MODULE 2=ANN-LED MODULE 3=ANN-RLY MODULE**

**Pantalla Tipo de módulo #2**

 **ANN-BUS MODULE TYPE 1=ANN-AUDIO**

**Pantalla Tipo de módulo #3**

Presione el número correspondiente al tipo de módulo instalado con la dirección seleccionada.

**OBSERVACIONES:** Si el tipo de modulo seleccionado es ANN-80, ANN-S/PG o ANN-AUDIO o si se selecciona *Not Installed* (No instalado), la pantalla Direccionamiento ANN-BUS ilustrada en la página anterior mostrará la siguiente selección de módulo. Las opciones seleccionadas para cada uno de esos módulos será la misma para todos los módulos del mismo tipo (ver ["Opciones](#page-131-0)  [ANN-S/PG \(impresora\)" en la página 132](#page-131-0) y ["Opciones ANN-80" en la página 133\)](#page-132-0).

Si se selecciona ANN-I/O, ANN-LED o ANN-RLY como tipo de módulo, aparecerá la siguiente pantalla Direccionamiento ANN-BUS:

> **ANN-BUS MODULES ANN-BUS ADDRESS # 1=TYPE ANN-I/O 2=MODULE OPTIONS**

> > **Pantalla Direccionamiento ANN-BUS**

Debido a que las opciones para cada uno de estos tipos de módulos se pueden configurar individualmente, si presiona *2* para *Module Options* (Módulos opcionales) mientras visualiza la pantalla Direccionamiento ANN-BUS, aparecerán las opciones disponibles según se describe a continuación.

### **Opciones de ANN-I/O**

Si presiona *2* para *Module Options* (Módulos opcionales) mientras visualiza la pantalla Direccionamiento ANN-BUS cuando la opción ANN-I/O está seleccionada, aparecerá la siguiente pantalla:

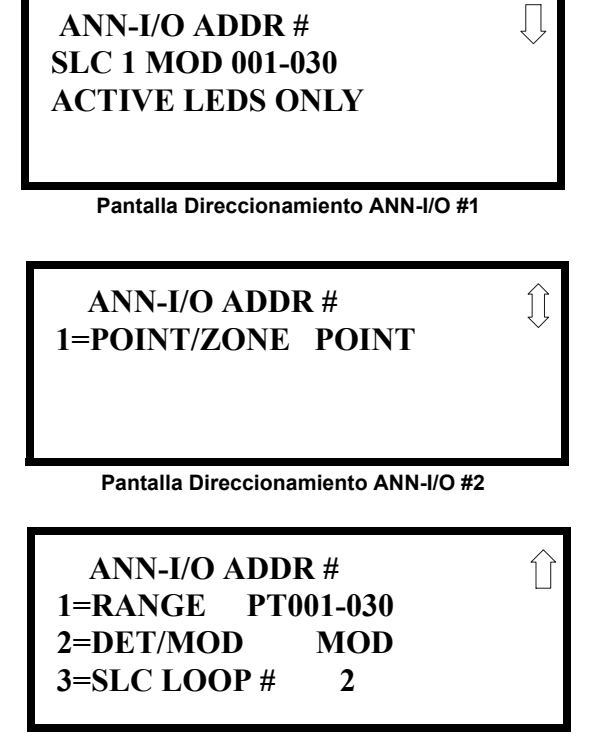

**Pantalla Direccionamiento ANN-I/O #3**

La primera pantalla indica que ANN-I/O en la dirección ANN-BUS seleccionada está programado para anunciar los módulos direccionables del lazo del SCL #1 con direcciones 1 a 30. Se puede cambiar la programación utilizando las pantallas Dirección ANN-I/O *2* y *3*.

Si presiona *1* mientras está visualizando la pantalla Direccionamiento ANN-LED #2, programará el módulo anunciador para que anuncie información del punto especificado (dirección del dispositivo direccionable) o información de la zona.

Si presiona *1* mientras visualiza la pantalla Direccionamiento ANN-I/O #3, seleccionará el rango de zona o punto especificado que será anunciado (ver las tablas en ["Opción zona ANN-I/O" en la](#page-123-0)  [página 124](#page-123-0) y ["Opción punto especificado ANN-I/O" en la página 125](#page-124-0)).

Si presiona *2* mientras visualiza la pantalla Direccionamiento ANN-I/O #3, seleccionará los detectores direccionables o los módulos direccionables que serán anunciados.

Si presiona *3* mientras visualiza la pantalla Direccionamiento ANN-I/O #3, se seleccionará el lazo del SLC con los dispositivos direccionables que serán anunciados.

## <span id="page-123-0"></span>**Opción zona ANN-I/O**

Si se selecciona *Zona* como opción de módulo, las primeras diez luces LED del primer módulo ANN-I/O mostrarán la información del estado del sistema. Las restantes 30 luces LED del primer módulo y 40 luces LED de los módulos restantes mostrarán el estado activo/de alarma de cada zona en el rango de zona programado para ese módulo en particular. Las asignaciones de las luces LED para cada módulo ANN-I/O serán las siguientes

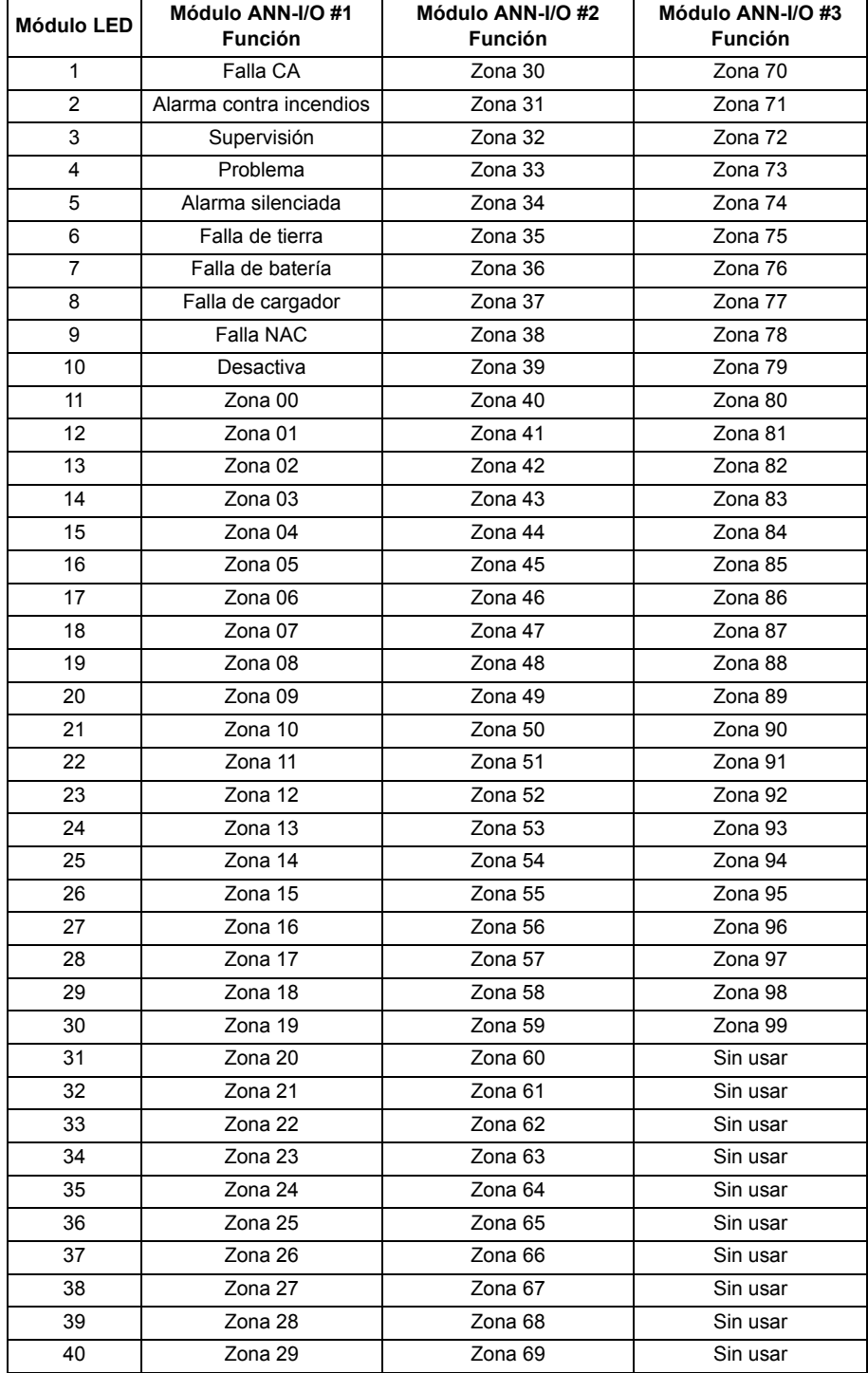

### <span id="page-124-0"></span>**Opción punto especificado ANN-I/O**

Si se selecciona *Point* (punto especificado) como opción de módulo, las primeras diez luces LED del primer módulo ANN-I/O mostrarán la información del estado del sistema. Las restantes 30 luces LED del primer módulo y las 40 luces LED de cada módulo adicional mostrarán el estado activo/alarma de cada punto especificado en el Rango de punto especificado programado para ese módulo en particular. Los puntos especificados que se anunciarán en un módulo ANN-I/O en particular dependen de las opciones de programación seleccionadas según el lazo del SLC y el tipo de dispositivo (detector o módulo) que será anunciado. Las asignaciones de las luces LED para cada módulo ANN-I/O serán las siguientes.

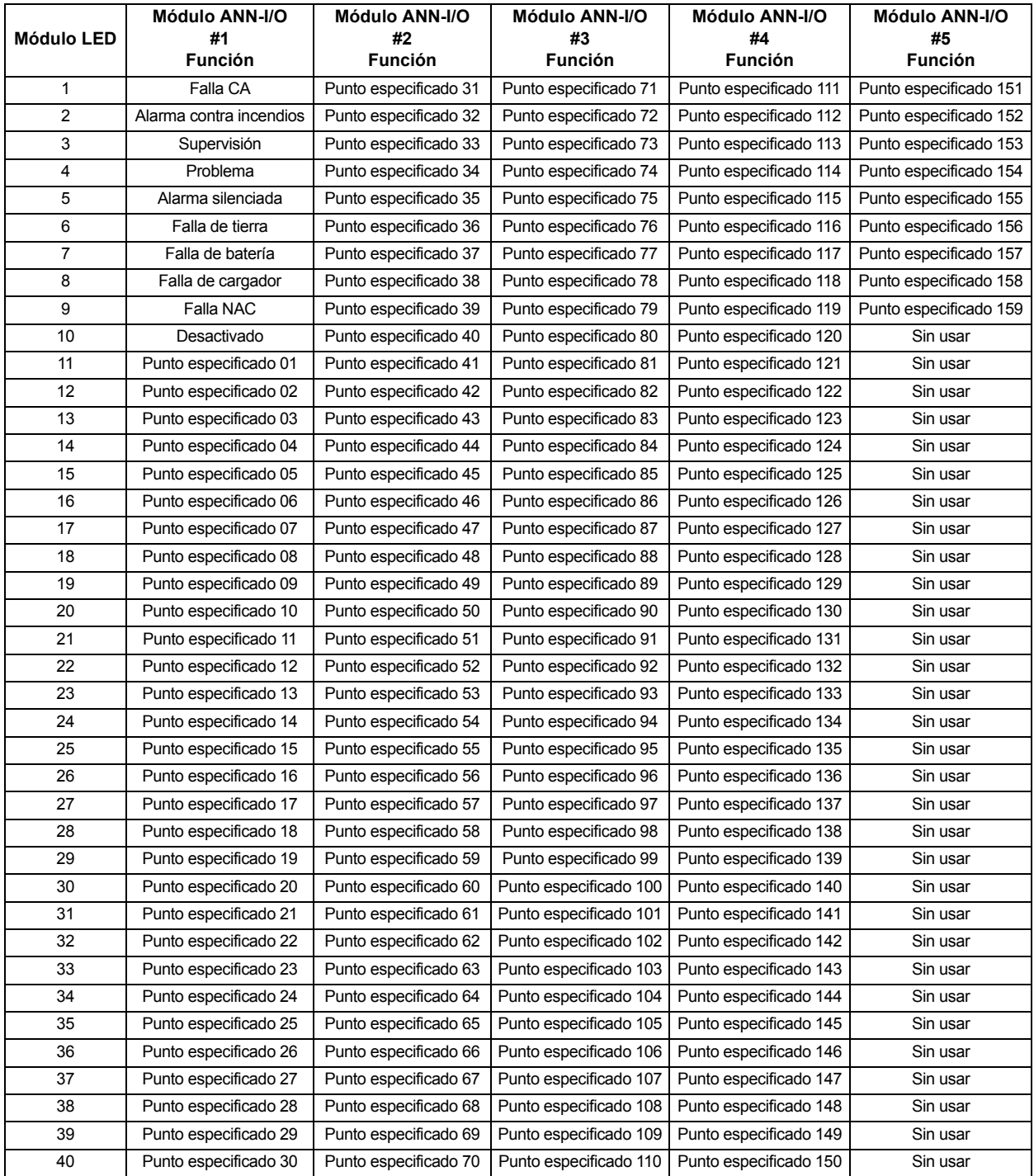

### **Opciones ANN-LED**

Si presiona 2 para *Module Options* (Módulos opcionales) mientras visualiza la pantalla Direccionamiento ANN-BUS cuando la opción ANN-LED está seleccionada, aparecerá la siguiente pantalla:

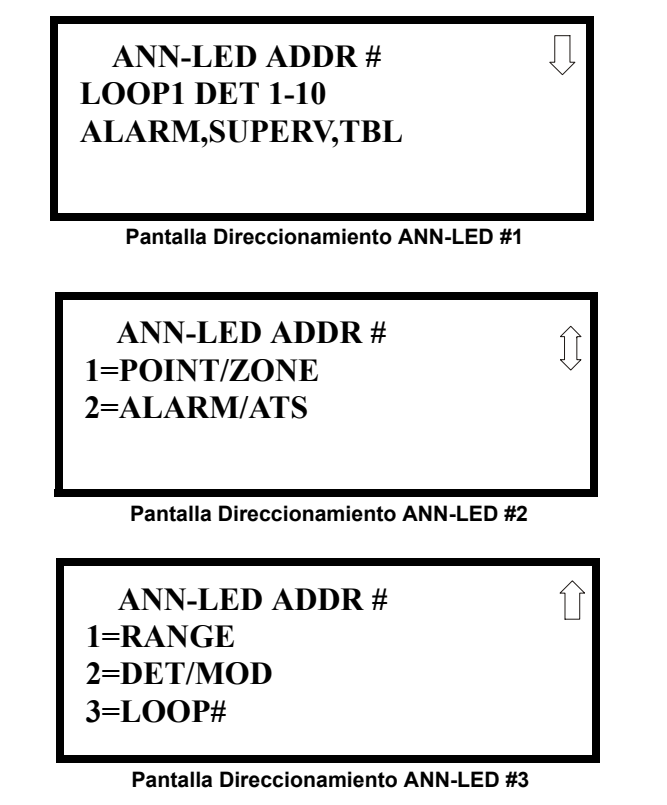

La primera pantalla indica que el ANN-LED en la dirección ANN-BUS seleccionada está programado para anunciar alarmas, supervisiones y problemas para los detectores direccionables del lazo del SCL #1 con direcciones 1 a 10. Se puede cambiar la programación utilizando las pantallas Dirección ANN-LED #2 y #3.

Si presiona *1* mientras visualiza la pantalla Direccionamiento ANN-LED #2, programará el módulo anunciador para que anuncie información del punto especificado (dirección del dispositivo direccionable) o información de la zona.

Si presiona *2* mientras visualiza la pantalla Direccionamiento ANN-LED #2, programará el módulo anunciador para anunciar únicamente alarmas para direcciones de dispositivos direccionables 1-30 o alarmas, supervisiones y problemas para direcciones de dispositivo direccionable 1-10.

Si presiona 1 mientras visualiza la pantalla Direccionamiento ANN-LED #3, se seleccionará el rango del punto especificado o de la zona que se anunciará (refiérase a las tablas ["Opción zona](#page-126-0)  [ANN-LED - Solo alarmas \(para utilizar con el módulo ANN-RLED\)" en la página 127](#page-126-0) y ["Opción](#page-128-0)  [punto especificado ANN-LED - Solo alarmas \(para utilizar con el módulo ANN-RLED" en la](#page-128-0)  [página 129](#page-128-0)).

Si presiona *2* mientras visualiza la pantalla Direccionamiento ANN-LED #3, seleccionará detectores direccionables o módulos direccionables a anunciar.

Si presiona *3* mientras visualiza la pantalla Direccionamiento ANN-LED #3, se seleccionará el lazo del SLC con los dispositivos direccionables que serán anunciados.

#### <span id="page-126-0"></span>**Opción zona ANN-LED - Solo alarmas (para utilizar con el módulo ANN-RLED)**

Si se selecciona *Zone* (zona) como opción de módulo, y el módulo está programado para anunciar **solo alarmas**, las primeras diez luces LED en el primer módulo ANN-LED mostrarán la información del estado del sistema. Las restantes 30 luces LED del primer módulo y las 30 luces LED de los módulos restantes mostrarán el estado activo/alarma de cada zona en el rango de zona programado para ese módulo en particular. Las asignaciones de luces LED para cada módulo ANN-LED serán las siguientes.

| Alarma silenciada | Falla NAC 1      | Falla NAC 2       | Falla NAC 3   | Falla NAC 4   |
|-------------------|------------------|-------------------|---------------|---------------|
| Falla de tierra   | Falla de batería | Falla de cargador | Desactivado   | Mantenimiento |
| Zona 00           | Zona 01          | Zona 02           | Zona 03       | Zona 04       |
| Activo/Alarma     | Activo/Alarma    | Activo/Alarma     | Activo/Alarma | Activo/Alarma |
| Zona 05           | Zona 06          | Zona 07           | Zona 08       | Zona 09       |
| Activo/Alarma     | Activo/Alarma    | Activo/Alarma     | Activo/Alarma | Activo/Alarma |
| Zona 10           | Zona 11          | Zona 12           | Zona 13       | Zona 14       |
| Activo/Alarma     | Activo/Alarma    | Activo/Alarma     | Activo/Alarma | Activo/Alarma |
| Zona 15           | Zona 16          | Zona 17           | Zona 18       | Zona 19       |
| Activo/Alarma     | Activo/Alarma    | Activo/Alarma     | Activo/Alarma | Activo/Alarma |
| Zona 20           | Zona 21          | Zona 22           | Zona 23       | Zona 24       |
| Activo/Alarma     | Activo/Alarma    | Activo/Alarma     | Activo/Alarma | Activo/Alarma |
| Zona 25           | Zona 26          | Zona 27           | Zona 28       | Zona 29       |
| Activo/Alarma     | Activo/Alarma    | Activo/Alarma     | Activo/Alarma | Activo/Alarma |

**Módulo ANN-RLED #1**

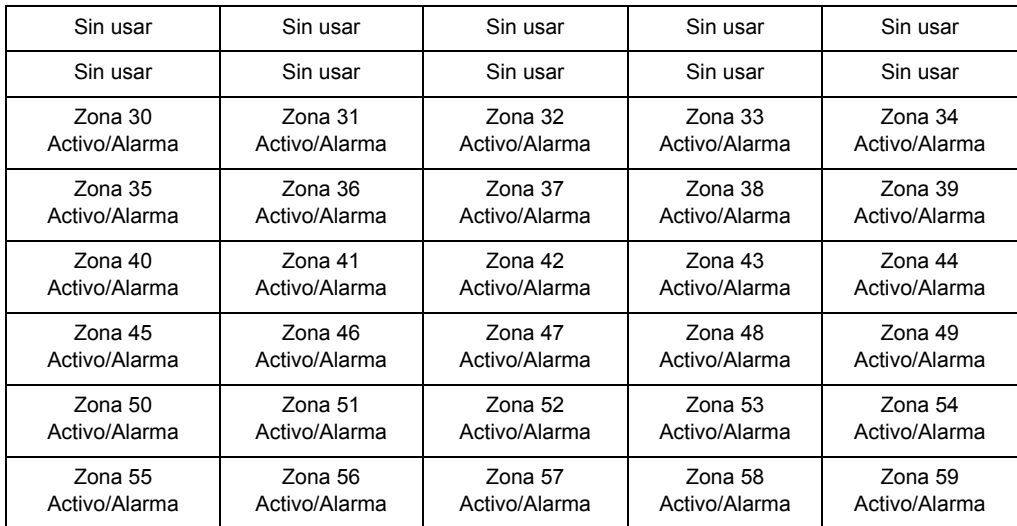

#### **Módulo ANN-RLED #2**

Las asignaciones de luces LED para los módulos que anuncian rangos de zonas 60-89 y 90-99 seguirán el mismo patrón que El segundo módulo ANN-RLED.

#### **Opción zona ANN-LED - Alarmas, problemas y supervisiones**

Si se selecciona *Zone* (Zona) como opción de módulo, y el módulo está programado para anunciar **alarmas, problemas y supervisiones**, mostrarán la información del estado del sistema. Las restantes 30 luces LED en el primer módulo y las últimas 30 luces LED en los módulos restantes mostrarán el estado de alarmas, problemas y supervisiones para cada una de las diez zonas en el rango de zonas programado para ese módulo en particular. Las asignaciones de luces LED para cada módulo ANN-LED serán las siguientes.

| Alarma silenciada | Falla NAC 1      | Falla NAC 2       | Falla NAC 3   | Falla NAC 4   |
|-------------------|------------------|-------------------|---------------|---------------|
| Falla de tierra   | Falla de batería | Falla de cargador | Desactivado   | Mantenimiento |
| Zona 00           | Zona 01          | Zona 02           | Zona 03       | Zona 04       |
| Activo/Alarma     | Activo/Alarma    | Activo/Alarma     | Activo/Alarma | Activo/Alarma |
| Zona 00           | Zona 01          | Zona 02           | Zona 03       | Zona 04       |
| Problema          | Problema         | Problema          | Problema      | Problema      |
| Zona 00           | Zona 01          | Zona 02           | Zona 13       | Zona 04       |
| Supervisión       | Supervisión      | Supervisión       | Supervisión   | Supervisión   |
| Zona 05           | Zona 06          | Zona 07           | Zona 08       | Zona 09       |
| Activo/Alarma     | Activo/Alarma    | Activo/Alarma     | Activo/Alarma | Activo/Alarma |
| Zona 05           | Zona 06          | Zona 07           | Zona 08       | Zona 09       |
| Problema          | Problema         | Problema          | Problema      | Problema      |
| Zona 05           | Zona 06          | Zona 07           | Zona 08       | Zona 09       |
| Supervisión       | Supervisión      | Supervisión       | Supervisión   | Supervisión   |

**Módulo ANN-LED #1**

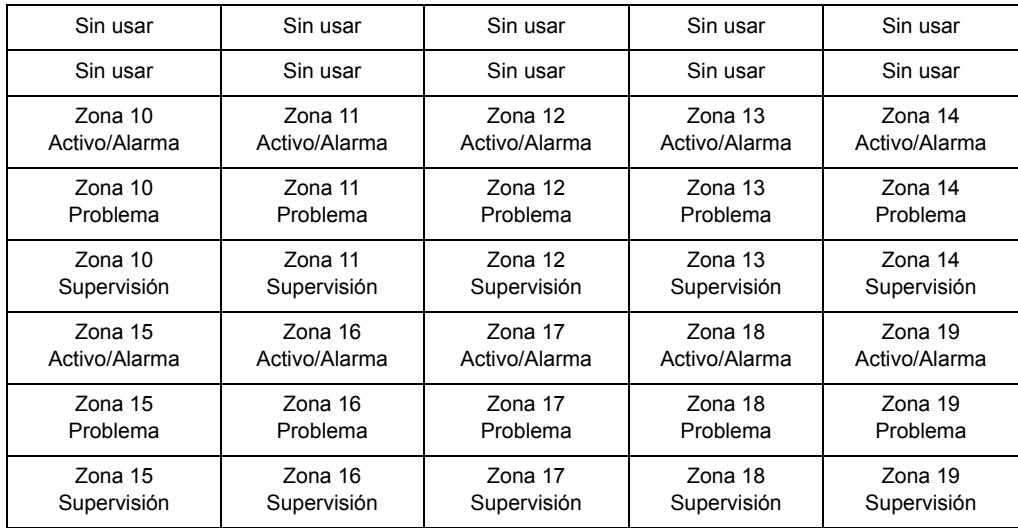

#### **Módulo ANN-LED #2**

Las asignaciones de luces LED para los módulos que anuncian rangos de zonas 20-29, 30-39, 40- 49, 50-59, 60-69, 70-79, 80-89 y 90-99, seguirán el mismo patrón que el segundo módulo.ANN-LED.

#### <span id="page-128-0"></span>**Opción punto especificado ANN-LED - Solo alarmas (para utilizar con el módulo ANN-RLED**

Si se selecciona Point (punto especificado) como opción de módulo y el módulo está programado para anunciar **solo alarmas**, las primeras diez luces LED en el primer módulo ANN-LED mostrarán la información del estado del sistema. Las restantes 30 luces LED del primer módulo y las 30 luces LED de cada módulo adicional mostrarán el estado activo/alarma de cada punto especificado en el rango de puntos especificados programados para ese módulo en particular. Los puntos especificados que se anunciarán en un módulo ANN-LED en particular dependen de las opciones de programación seleccionadas según el lazo del SLC y el tipo de dispositivo (detector o módulo) que será anunciado. Las asignaciones de luces LED para cada módulo ANN-LED serán las siguientes.

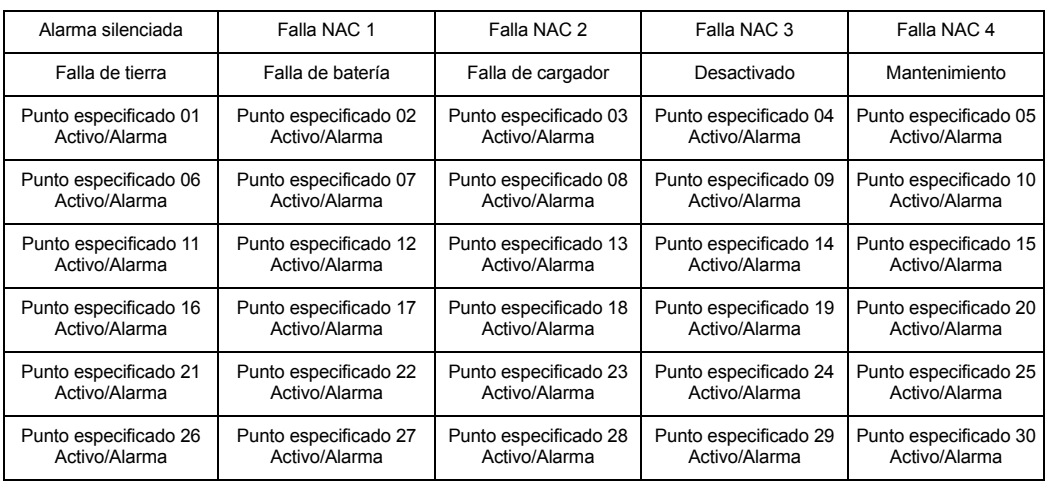

**Módulo ANN-RLED #1 (Rango de puntos especificados 01-30)**

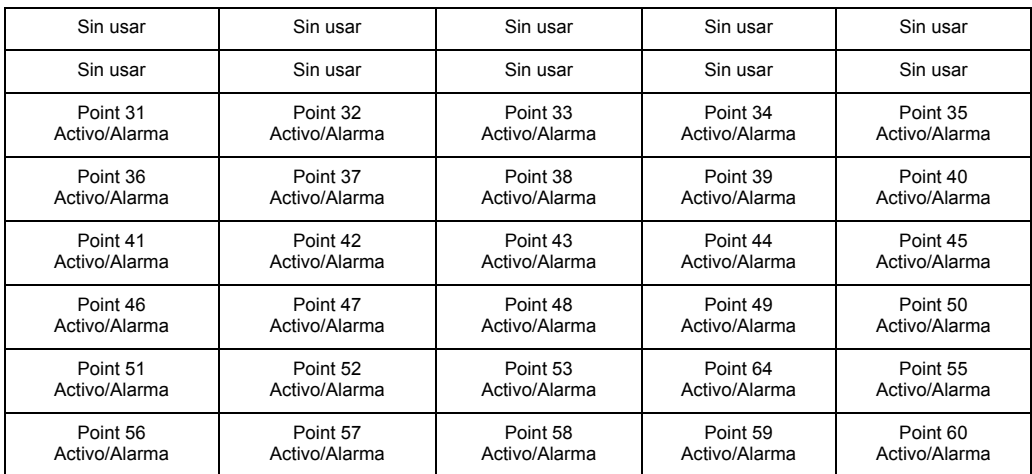

**Módulo ANN-RLED #2 (Rango de puntos especificados 31-60)**

Las asignaciones de luces LED para los módulos que anuncian los rangos de puntos especificados 61-90, 91-120, 121-150 y 151-159 seguirán el mismo patrón que el segundo módulo ANN-RLED module.

### **Opción punto especificado ANN-LED - Alarmas, problemas y supervisiones**

Si se selecciona *Point* (punto especificado) como opción de módulo y el módulo está programado para anunciar alarmas, problemas y supervisiones, las primeras diez luces LED en el primer módulo ANN-LED mostrarán la información del estado del sistema. Las restantes 30 luces LED en el primer módulo y las últimas 30 luces LED en los módulos restantes mostrarán el estado de alarmas, problemas y supervisiones para cada una de las diez zonas en el rango de punto especificado programado para ese módulo en particular. Las asignaciones de luces LED para cada módulo ANN-LED serán las siguientes.

| Alarma silenciada     | Falla NAC 1           | Falla NAC 2           | Falla NAC 3           | Falla NAC 4           |
|-----------------------|-----------------------|-----------------------|-----------------------|-----------------------|
| Falla de tierra       | Falla de batería      | Falla de cargador     | Desactivado           | Mantenimiento         |
| Punto especificado 01 | Punto especificado 02 | Punto especificado 03 | Punto especificado 04 | Punto especificado 05 |
| Activo/Alarma         | Activo/Alarma         | Activo/Alarma         | Activo/Alarma         | Activo/Alarma         |
| Punto especificado 01 | Punto especificado 02 | Punto especificado 03 | Punto especificado 04 | Punto especificado 05 |
| Problema              | Problema              | Problema              | Problema              | Problema              |
| Punto especificado 01 | Punto especificado 02 | Punto especificado 03 | Punto especificado 04 | Punto especificado 05 |
| Supervisión           | Supervisión           | Supervisión           | Supervisión           | Supervisión           |
| Punto especificado 06 | Punto especificado 07 | Punto especificado 08 | Punto especificado 09 | Punto especificado 10 |
| Activo/Alarma         | Activo/Alarma         | Activo/Alarma         | Activo/Alarma         | Activo/Alarma         |
| Punto especificado 06 | Punto especificado 07 | Punto especificado 08 | Punto especificado 09 | Punto especificado 10 |
| Problema              | Problema              | Problema              | Problema              | Problema              |
| Punto especificado 06 | Punto especificado 07 | Punto especificado 08 | Punto especificado 09 | Punto especificado 10 |
| Supervisión           | Supervisión           | Supervisión           | Supervisión           | Supervisión           |

**Módulo ANN-LED #1 (Rango de puntos especificados 01-10)**

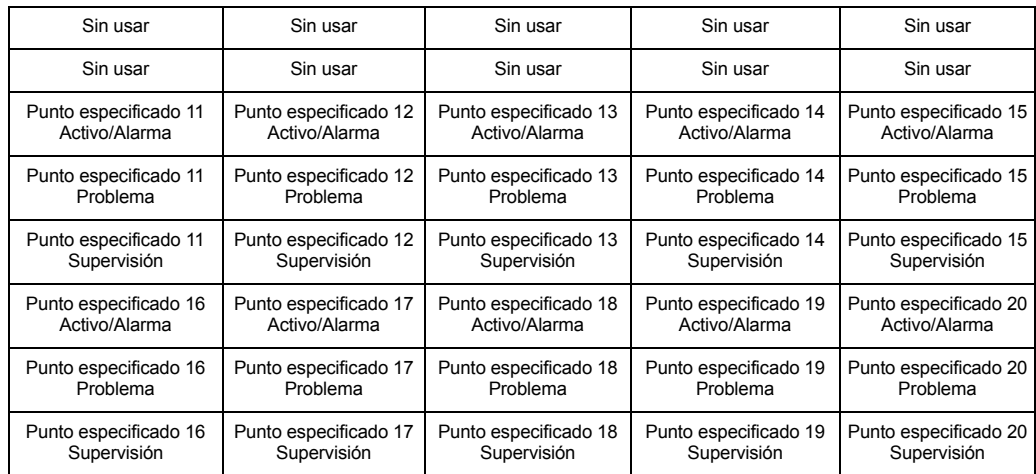

### **Módulo ANN-LED #2 (Rango de puntos especificados 11-20)**

Las asignaciones de luces LED para los módulos que anuncian los rangos de puntos especificados 21-30, 31-40 y 41-50, 51-60, 61-70, 71-80, 81-90, 91-100, 101-110, 111, 120, 121-130, 131-140, 141-150 y151-159 seguirán el mismo patrón que el segundo módulo ANN-LED.

### **Opciones ANN-RLY**

Si presiona *2* para *Module Options* (Módulos opcionales) mientras visualiza la pantalla Direccionamiento ANN-BUS cuando la opción ANN-RLY está seleccionada, aparecerá la siguiente pantalla::

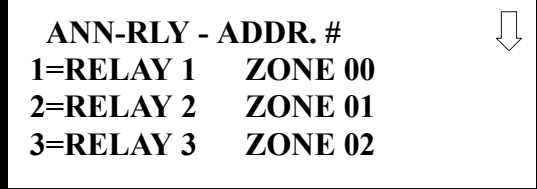

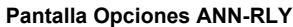

El módulo ANN-RLY posee diez relés de formato C, que se pueden programar para varias funciones. La pantalla inicial muestra los relés 1 a 3. Si presiona la flecha hacia abajo, se mostrarán los relés restantes para este módulo.

Para programar cualquiera de los relés ANN-RLY, presione la tecla del número correspondiente al relé que desea programar mientras visualiza la pantalla Opciones ANN-RLY apropiada. A continuación se encuentra una lista de las opciones de programación disponibles para cada relé

- Alarma
- **Supervisión**
- Supervisión AR
- Problema
- Falla de comunicación
- Monitoreo de procesos
- Monitoreo de procesos AR
- Pérdida de CA
- Peligro
- Alerta médica
- Alarma silenciable
- Zona activa XX

#### **Configuración automática**

#### **ANN-BUS 1=ANN ENABLED 2=OPTIONS INSTALLED 3=AUTO-CONFIGURE**

**Pantalla ANN-BUS #1**

La función de Auto-Configure (configuración automática) ANN-BUS le permite al programador colocar rápidamente todos los módulos ANN-BUS instalados en línea. El software buscará todos los módulos ANN-BUS y programará automáticamente el tipo de dispositivo y la dirección en el sistema. *Para que la función de configuración automática pueda operar, el ANN-BUS debe estar activado.*

Si presiona *3* mientras visualiza la pantalla ANN-BUS #1, comenzará el proceso de configuración automática y aparecerá la siguiente pantalla:

> **ANN-BUS AUTO-CONGFIGURE IN PROGRESS PLEASE WAIT**

**Pantalla Configuración Automática**

### <span id="page-131-0"></span>**Opciones ANN-S/PG (impresora)**

 **ANN-BUS 1=ANN-S/PG OPTIONS 2=ANN-80 OPTIONS**

#### **Pantalla ANN-BUS #2**

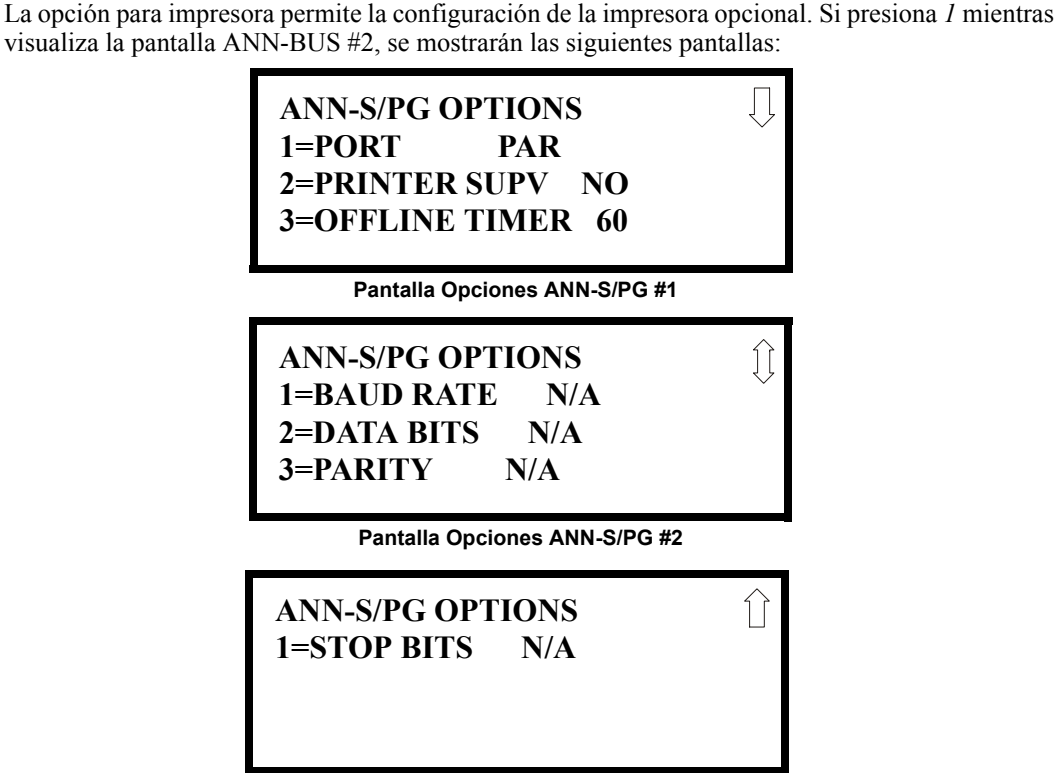

**Pantalla Opciones ANN-S/PG #3**

Si presiona *1* para *Port* (puerto) mientras visualiza la pantalla Opciones ANN-S/PG #1, el programador podrá seleccionar entre un puerto paralelo o uno serial para la conexión de la impresora. Cada vez que presione la tecla *1*, la pantalla se cambiará de *Port PAR* (puerto paralelo) a *Port SER* (puerto serial) Es importante tener en cuenta que la interfaz seleccionada determinará qué opciones estarán disponibles para el usuario.

Si se selecciona la opción puerto paralelo, el usuario tiene la opción de supervisar la impresora y seleccionar un cronómetro offline para la supervisión presionando *2* para *Printer Supervision* (supervisión de la impresora) mientras visualiza la pantalla Opciones de impresora #1. Cada vez que presione la tecla *2* la leyenda en pantalla cambiará de *Printer Supv NO* (para que no haya supervisión) a *Printer Supv YES* (para que haya supervisión). Tenga en cuenta que esta opción no está disponible si se seleccionó la opción de puerto serial.

Si se selecciona la opción de puerto paralelo, el usuario puede seleccionar un *Offline Timer* (cronómetro offline) presionando mientras visualiza la pantalla Opciones de impresora #1. La pantalla que aparece permite la programación del *Offline Timer* (cronómetro offline) para un retraso de entre 0 y 255 segundos antes de que la pérdida de la supervisión de la impresora se reporte como un problema.

Si se selecciona la opción de puerto serial, las opciones *Supervisión de impresora* y *Cronómetro offline* no estarán disponibles. Las opciones *Baud Rate* (velocidad de transmisión), *Data Bits* (bits de datos), *Parity* (paridad) y *Stop Bits* (bits de stop) sólo están disponibles cuando se selecciona la opción de puerto serial.

Si presiona *1* para *Baud Rate* (Velocidad de transmisión) mientras visualiza la pantalla Opciones ANN-S/PG #2, aparecerá una pantalla que le permitirá seleccionar una velocidad de transmisión de *19200, 9600* ó *2400*.

Si presiona *2* para *Data Bits* (Bits de datos) mientras visualiza la pantalla Opciones ANN-S/PG #2, aparecerá una pantalla que le permitirá seleccionar 7 u 8 bits de datos.

Si presiona *3* para *Parity* (Paridad) mientras visualiza la pantalla Opciones ANN-S/PG #2, aparecerá una pantalla que le permitirá seleccionar entre *No Parity* (Sin paridad), *Even Parity* (Paridad par) o *Odd Parity* (Paridad impar).

Si presiona *1* para *Stop Bits* (Bits de stop) mientras visualiza la pantalla Opciones ANN-S/PG #3, aparecerá una pantalla que le permitirá seleccionar entre *1,0* ó *2,0* bits de stop.

### <span id="page-132-0"></span>**Opciones ANN-80**

 **ANN-BUS 1=ANN-S/PG OPTIONS 2=ANN-80 OPTIONS**

Si presiona *2* mientras visualiza la pantalla ANN-BUS, aparecerá la siguiente pantalla:

# **Pantalla ANN-BUS #2 ANN-80 OPTIONS 1=PIEZO ENABLE 2=LOCK ENABLE 3=ACK BTN ENABLE**

**Pantalla Opciones ANN-80 #1**

**ANN-80 OPTIONS 1=SIL BTN ENABLE 2=RST BTN ENABLE 3=DRL BTN ENABLE**

**Pantalla Opciones ANN-80 #2**

La opción *Piezo Enable* (Piezo activado) permite que el programador seleccione si la sirena piezo, o cualquier otro módulo ANN-80 instalado, sonará o no. Si presiona *1* mientras visualiza la pantalla Opciones ANN-80 #1, la opción cambiará entre *Piezo Enable Yes* (Piezo activado Sí) y *Piezo enable No* (Piezo activado No).

La opción *Lock Enable* (Bloqueo activado) permite que el programador seleccione si cualquier anunciado ANN-80 instalado se debe o no desbloquear desde su tecla, antes de que funcione cualquier tecla del anunciador. Si presiona *2* mientras visualiza la pantalla Opciones ANN-80 #1, la opción cambiará de *Lock Enable Yes* (el anunciador debe desbloquearse para que funcionen las teclas) a *Lock Enable No* (se ignora la posición de bloqueo).

La opción Botón de confirmación activado *(ACK BTN ENABLE)* permite que el programador seleccione si el botón *Ack/Step* (Confirmación/Prioritario) funcionará de manera normal o será siempre ignorado en cualquiera de los anunciadores ANN-80 instalados. Si presiona *3* mientras visualiza la pantalla Opciones ANN-80 #1, la opción cambiará entre *Ack Btn Enable Yes* (el botón Conf/Prior funciona normalmente) y *Ack Btn Enable No* (el botón Conf/Prior nunca funciona).

La opción *SIL BTN ENABLE* (Botón de silencio activado) permite que el programador seleccione si el botón *Silence* (Silencio) funcionará de manera normal o será siempre ignorado en cualquiera de los anunciadores ANN-80 instalados. Si presiona *1* mientras visualiza la pantalla Opciones ANN-80 #2, la opción cambiará entre *Sil Btn Enable Yes* (el botón Silencio funciona normalmente) y *Sil Btn Enable No* (el botón Silencio nunca funciona).

La opción *RST BTN ENABLE* (Botón de restablecimiento activado) permite que el programador seleccione si el botón *Reset* (Restablecimiento) funcionará de manera normal o será siempre ignorado en cualquiera de los anunciadores ANN-80 Si presiona *2* mientras visualiza la pantalla Opciones ANN-80 #2, la opción cambiará entre *Rst Btn Enable Yes* (el botón Restablecimiento funciona normalmente) y *Rst Btn Enable No* (el botón Restablecimiento nunca funciona).

La opción *DRL BTN ENABLE* (Botón de evacuación activado) permite que el programador seleccione si el botón *Drill* (Evacuación) funcionará de manera normal o será siempre ignorado en cualquiera de los anunciadores ANN-80 instalados. Si presiona *3* mientras visualiza la pantalla Opciones ANN-80 #2, la opción cambiará de *Drl Btn Enable Yes* (el botón Evacuación funciona normalmente) a *Drl Btn Enable No* (el botón Evacuación nunca funciona).

## **DACT integrado**

 **OPTION MODULES 1=ANNUNCIATORS/UDACT 2=ON BOARD DACT 3=PRINTER/PC NO**

**Pantalla Módulos opcionales**

El DACT (Comunicador/transmisor de alarma digital) integrado permite la comunicación con una estación central. Si presiona *2* mientras visualiza la pantalla Módulos opcionales, se podrá programar el DACT integrado. *Refiérase al Documento Manual de instalación y programación del DACT-UD2 #53037 para obtener información detallada sobre como instalar y programar esta opción.*

### **Impresora-PC**

Se puede conectar una impresora o una PC al panel de control. Si presiona 3 mientras visualiza la pantalla Módulos opcionales, aparecerán las siguientes pantallas:

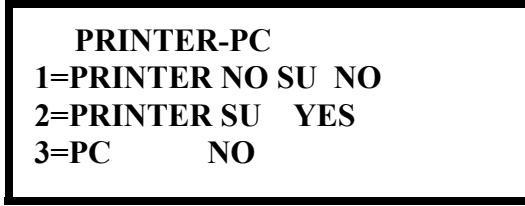

**Pantalla Impresora-PC**

Si presiona 1 mientras visualiza la pantalla Impresora/PC, programará el panel de control para una impresora no supervisada *(NO SU)*. La visualizador cambiará a la pantalla Velocidad de transmisión de la impresora como se muestra más abajo.

Si presiona 2 mientras visualiza la pantalla Impresora/PC, programará el panel de control para una impresora supervisada *(SU).* La supervisión de la impresora, cuando está activada, detectará si se desconecta el cable de la impresora y detectará también cuando se haya apagado la impresora. Dependiendo de la marca de la impresora, también pueden detectarse otros errores, tales como la falta de papel o que la impresora esté offline.

Al activar cada opción de impresora, aparecerán las siguientes pantallas, lo cual le permitirá al programador seleccionar la velocidad de transmisión para la comunicación de la impresora:

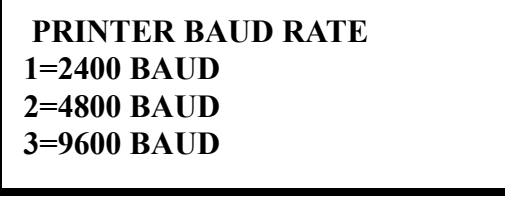

**Pantalla Velocidad de transmisión de la impresora**

Si presiona el número correspondiente a la velocidad de transmisión deseada (por ejemplo, *2* para 4800 baudios), programará el panel de control para la velocidad de transmisión seleccionada y regresará a la pantalla Módulos opcionales, que indicará *Printer/PC PR4800* para una impresora supervisada instalada a una velocidad de transmisión de 4800.

Si presiona *3* mientras visualiza la pantalla Impresora/PC, programará el panel de control para una conexión de PC. Regresará a la pantalla Módulos opcionales, que indicará *Printer/PC PC*, y se refiere a la computadora personal instalada.

# **3.6.10 Cambio de contraseña**

 **PROGRAMMING 1=PASSWORD CHANGE 2=CLEAR PROGRAM 3=PROGRAM CHECK**

Las contraseñas predeterminadas de fábrica, programadas en el panel de control, se pueden cambiar si se selecciona la opción *Password Change* (Cambio de contraseña). Si presiona *1* mientras visualiza la pantalla Programación #4, se mostrará la siguiente pantalla:

**Pantalla Programación #4**

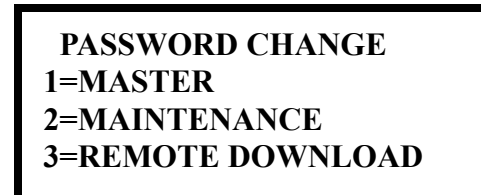

**Pantalla Cambio de contraseña**

Presione *1 (Master)* para cambiar la contraseña del nivel de programación maestra, *2 (Maintenance)* para cambiar la contraseña del nivel de mantenimiento o *3 (Remote Download)* para cambiar la contraseña de la descarga remota. *Tenga en cuenta que las contraseñas no se mostrarán en los anunciadores LCD.*

La siguiente pantalla aparecerá cuando se seleccione cualquiera de las opciones de cambio:

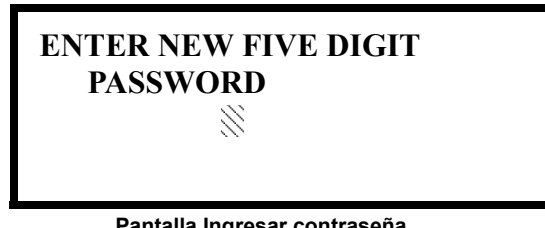

**Pantalla Ingresar contraseña**

Aparecerá un cursor intermitente en el centro de la pantalla. Ingrese los nuevos 5 dígitos de la contraseña (por ejemplo *10101* para el nivel de programación maestra). Cuando se ingrese el quinto dígito, aparecerá la siguiente pantalla:

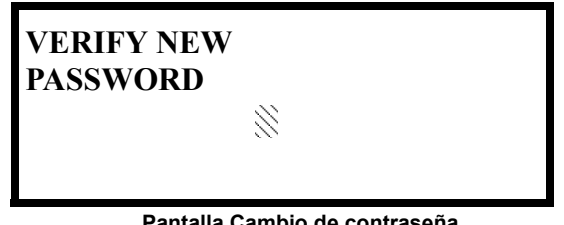

**Pantalla Cambio de contraseña**

Ingrese una vez más la contraseña nueva para que se acepte el cambio. Regresará a la pantalla inicial Cambio de contraseña.

# **3.6.11 Borrar programación**

 **PROGRAMMING 1=PASSWORD CHANGE 2=CLEAR PROGRAM 3=PROGRAM CHECK**

Si presiona *2* mientras visualiza la pantalla Programación #4, seleccionará la opción *Clear Program* (Borrar programación). La pantalla LCD mostrará las siguientes pantallas:

**Pantalla Programación #4 CLEAR PROGRAM 1=WHOLE SYSTEM 2=ALL LOOPS 3=LOOP1**

**Pantalla Borrar programación #1**

 **CLEAR PROGRAM 1=LOOP2**

**Pantalla Borrar programación #2**

Si presiona *1* para *Whole System* (Sistema completo) mientras visualiza la pantalla Borrar programación #1, eliminará de la memoria no volátil del FACP, todas las opciones de programación del sistema general y todos los dispositivos direccionables programados. *Esta función es útil cuando el panel de control se instala por primera vez, antes de la programación automática. Tenga en cuenta que en necesario realizar la programación automática luego de usar la función de borrar el sistema completo.*

Si presiona *2*, para *ALL LOOPS* (todos los lazos) mientras visualiza la pantalla Borrar programación #1, eliminará toda la programación relacionada con todos los lazos del SLC y con los dispositivos direccionables conectados.

Si presiona *3*, para *Loop 1* (Lazo 1) mientras visualiza la pantalla Borrar programación #1, eliminará solamente la programación relacionada con el lazo 1 del SLC y con los dispositivos direccionables conectados.

Si presiona 1, para *Loop 2* (Lazo 2) mientras visualiza la pantalla Borrar programación #2, eliminará solamente la programación relacionada con el lazo 2 del SLC y con los dispositivos direccionables conectados.

Antes de ejecutar cualquiera de los comandos de Borrar mencionados arriba, el panel de control mostrará la siguiente advertencia:

> **WARNING! SYSTEM CHANGE PROCEED? 1=YES 2=NO**

Si presiona *1,* el panel de control ejecutará la opción de borrar seleccionada. Si presiona *2*, evitará que se borre la programación.

# **3.6.12 Control de programación**

 **PROGRAMMING 1=PASSWORD CHANGE 2=CLEAR PROGRAM 3=PROGRAM CHECK**

**Pantalla Programación #4**

La función Control de programación permite que el programador vea las zonas que se programaron para los NAC en el panel de control pero que no se programaron para los dispositivos de inicio, así como otros circuitos sin correlaciones de entrada o salida. Si presiona *3* mientras visualiza la pantalla Programación #4, se mostrará la siguiente pantalla:

> **PROGRAM CHECK 1=NACS NO INPUT 2=ZONES NO INPUT 3=ZONES NO OUTPUT**

 **PROGRAM CHECK 1=NACS NO INPUT 2=ZONES NO INPUT 3=ZONES NO OUTPUT**

**Pantalla Control de** 

Si presiona *1* mientras visualiza la pantalla Control de programación, aparecerá una pantalla NAC similar a la siguiente:

**programación Screen 1 NACS NO INPUT NAC 1 25 31 44 55 67**

> El ejemplo de arriba indica que el NAC 1 se programó para las zonas 25, 31, 44, 55 y 67 pero no se programaron dispositivos de entrada para ninguna de esas zonas. Use las flechas hacia arriba y hacia abajo para ver todas las zonas NAC sin asignaciones de entrada para los NAC 1, NAC 2, NAC 3 y NAC 4.

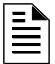

**OBSERVACIONES:** Si los NAC han sido configurados para Clase A en la opción de configuración, solamente los NAC 1 y los NAC 2 mostrarán datos de la prueba. Los NAC 3 y los NAC 4 mostrarán asteriscos (\*) y no serán incluidos en la prueba.

Si presiona *2* mientras visualiza la pantalla Control de programación, aparecerá una pantalla similar a la siguiente:

> **ZONES NO INPUT 05 07 09 10 11 1M001**

La pantalla *Zone No Input* (Zonas sin entrada) permite que el programador vea las zonas a las que no se les programó al menos un dispositivo de entrada (sin incluir la Zona 00 de alarma general). El ejemplo de la pantalla anterior indica que se programaron las zonas 05, 07, 09, 10 y 11 para un módulo direccionable (módulo de control, en este ejemplo) con la dirección 001 en el lazo 1, pero no se programaron para ningún dispositivo de entrada. Use las teclas con las flechas hacia arriba y hacia abajo para visualizar todas las zonas sin asignaciones de entrada.

Si presiona *3* mientras visualiza la pantalla Control de programación, aparecerá una pantalla similar a la siguiente.

## **ZONES NO OUTPUT 05 07 09 10 11 1D001**

La pantalla *Zone No Output* (Zonas sin salida) permite que el programador vea las zonas a las que no se les programó al menos un dispositivo de salida (sin incluir la Zona 00 de alarma general). El ejemplo de la pantalla anterior indica que se programaron las zonas 05, 07, 09, 10 y 11 para un detector direccionable con la dirección 001 en el lazo 1, pero que no se programaron para ningún dispositivo de salida. Use las teclas con las flechas hacia arriba y hacia abajo para visualizar todas las zonas sin asignaciones de salida.

# **3.7 Nivel de programación de mantenimiento**

Para acceder al modo Programación de mantenimiento, presione la tecla *Enter.* La pantalla LCD mostrará lo siguiente:

> **1=READ STATUS 2=PROGRAMMING 3=REMOTE DOWNLOAD**

Para ingresar al modo Programación de mantenimiento, presione *2*. Aparecerá lo siguiente:

**PROGRAMMING ENTER PASSWORD**

Cuando se ingrese la contraseña del nivel de **mantenimiento** (nivel de mantenimiento, predeterminada en *11111*), aparecerá la siguiente pantalla:

> **PROGRAMMING 1=POINT PROGRAM 2=HISTORY 3=PROGRAM CHECK**

Tenga en cuenta que en las pantallas anteriores aparece una flecha para indicarle al programador la posibilidad de ver opciones adicionales al presionar la tecla de la flecha hacia abajo del teclado numérico, como se muestra en la siguiente pantalla.

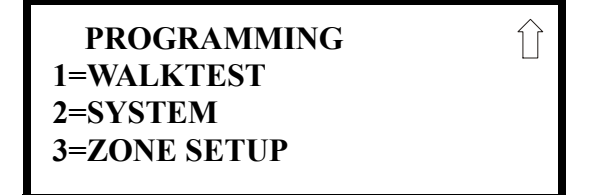

# **3.7.1 Desactivar punto especificado**

Si presiona *1* para *Point Program* (Programación de punto especificado) mientras visualiza la pantalla Mantenimiento #1, se mostrará la siguiente pantalla:

 **PROGRAMMING 1=POINT PROGRAM 2=HISTORY 3=PROGRAM CHECK**

**Pantalla Mantenimiento #1**

# **POINT PROGRAM 1=LOOP 1 2=LOOP 2**

#### **Pantalla Selección del lazo**

Para seleccionar el Lazo que contiene el dispositivo que se desactivará, presione *1* para *Loop 1* (Lazo 1) o *2* para *Loop 2* (Lazo 2). Se mostrará una pantalla que le permitirá al operador seleccionar el tipo de dispositivo direccionable que se desactivará, como se muestra en la siguiente pantalla:

# **POINT PROGRAM 1=DETECTOR 2=MODULE**

**Pantalla Selección de dispositivo**

Para seleccionar el tipo de dispositivo, presione *1* para un detector direccionable o *2* para un módulo direccionable. El programa le solicitará al operador que ingrese la dirección de tres dígitos del dispositivo como se muestra en el siguiente ejemplo para un detector:

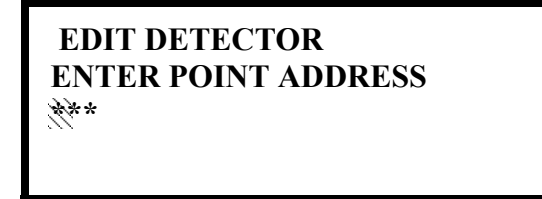

**Pantalla Selección de dirección**

Aparecerá un cursor intermitente en la esquina inferior izquierda de la pantalla solicitando la dirección de tres dígitos del dispositivo. Al ingresar el tercer dígito, por ejemplo 001, aparecerá una pantalla que permitirá la activación o desactivación del punto especificado seleccionado, como se muestra en el siguiente ejemplo:

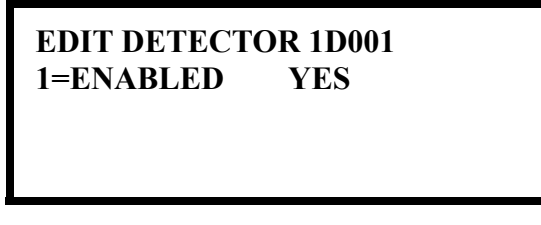

**Pantalla Selección activación/desactivación**

Cada vez que presione la tecla *1*, se mostrará el cambio de *Enabled Yes* (Activado Sí) a *Enabled No*  (Desactivado No).

# **3.7.2 Historial**

 **PROGRAMMING 1=POINT PROGRAM 2=HISTORY 3=PROGRAM CHECK**

**Pantalla Mantenimiento #1**

Si presiona 2 mientras visualiza la pantalla Mantenimiento #1, se mostrará la siguiente pantalla:

 **HISTORY 1=VIEW EVENTS 2=ERASE HISTORY**

**Pantalla Historial**

La función Historial le permite al operador visualizar los eventos del panel de control que han sido guardados en un archivo historial y borrar los contenidos de dicho archivo.

Si presiona *1* mientras visualiza la pantalla Historial, aparecerá la siguiente pantalla:

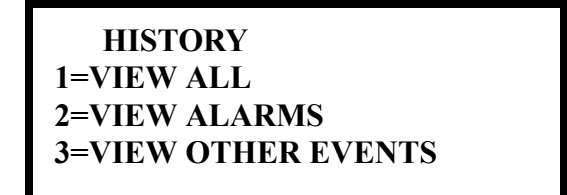

**Pantalla Eventos**

Para visualizar todos los eventos que han ocurrido en el panel de control desde que el archivo historial fue borrado por última vez, presione *1* mientras visualiza la pantalla Eventos. Para visualizar solamente las alarmas que han ocurrido, presione *2* mientras visualiza la pantalla Eventos. Para visualizar otros eventos, presione *3*. Se mostrarán en la pantalla los eventos más recientes. Para visualizar todos los eventos seleccionados, presione la tecla con la flecha hacia arriba o hacia abajo para desplazarse en la lista de eventos. Si no han ocurrido eventos, aparecerá la siguiente leyenda en pantalla *NO EVENTS IN HISTORY* (Sin eventos en el historial).

Si presiona *2* mientras visualiza la pantalla Historial, aparecerá la siguiente pantalla:

 **ERASE HISTORY PROCEED ? 1=YES 2=NO**

**Pantalla Borrar historial**

Si presiona *1* mientras visualiza la pantalla Borrar Historial, aparecerá la leyenda *ERASING HIS-TORY, PLEASE WAIT* (Borrando historial, por favor espere) en pantalla. Se volverá a la pantalla Historial. Si presiona *2* se volverá a la pantalla Historial sin borrar el archivo historial.

# **3.7.3 Control de programación**

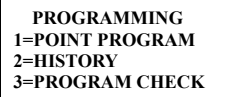

**Pantalla Mantenimiento #1**

Si presiona *3* mientras visualiza la pantalla Mantenimiento #1, se mostrará la siguiente pantalla:

# **PROGRAM CHECK 1=NACS NO INPUT 2=ZONES NO INPUT 3=ZONES NO OUTPUT**

La función Control de programación permite que el programador vea las zonas que se programaron para los NAC en el panel de control pero que no se programaron para los dispositivos de inicio, así como otros circuitos sin correlaciones de entrada o salida. Si presiona *1* mientras visualiza la pantalla Control de programación, aparecerá una pantalla similar a la siguiente.

> **NACS NO INPUT NAC 1 25 31 44 55 67**

El ejemplo de arriba indica que el NAC 1 se programó para las zonas 25, 31, 44, 55 y 67 pero no se programaron dispositivos de entrada para ninguna de esas zonas. Use las flechas hacia arriba y hacia abajo para ver todas las zonas NAC sin asignaciones de entrada para los NAC 1, NAC 2, NAC 3 y NAC 4.

**OBSERVACIONES:** Si los NAC han sido configurados para Clase A en la opción de configuración, solamente los NAC 1 y los NAC 2 mostrarán datos de la prueba. Los NAC 3 y los NAC 4 mostrarán asteriscos (\*) y no serán incluidos en la prueba.

**Pantalla Control de programación**

Si presiona *2* mientras visualiza la pantalla Control de programación, aparecerá una pantalla similar a la siguiente:

## **ZONES NO INPUT 05 07 09 10 11 1M001**

La pantalla *Zone No Input* (Zonas sin entrada) permite que el programador vea las zonas a las que no se les programó al menos un dispositivo de entrada (sin incluir la Zona 00 de alarma general). El ejemplo de la pantalla anterior indica que se programaron las zonas 05, 07, 09, 10 y 11 para un módulo direccionable (módulo de control, en este ejemplo) con la dirección 001 en el lazo 1, pero no se programaron para ningún dispositivo de entrada. Use las teclas con las flechas hacia arriba y hacia abajo para visualizar todas las zonas sin asignaciones de salida.

Si presiona *3* mientras visualiza la pantalla Control de programación, aparecerá una pantalla similar a la siguiente.

> **ZONES NO OUTPUT 05 07 09 10 11 1D001**

La pantalla *Zone No Output* (Zonas sin salida) permite que el programador vea las zonas a las que no se les programó al menos un dispositivo de salida (sin incluir la Zona 00 de alarma general). El ejemplo de la pantalla anterior indica que se programaron las zonas 05, 07, 09, 10 y 11 para un detector direccionable con la dirección 001 en el lazo 1, pero que no se programaron para ningún dispositivo de salida. Use las teclas con las flechas hacia arriba y hacia abajo para visualizar todas las zonas sin asignaciones de salida.

# **3.7.4 Walktest (análisis de memoria)**

 **PROGRAMMING 1=WALKTEST 2=SYSTEM 3=ZONE SETUP**

**Pantalla Mantenimiento #2** 

Para llevar a cabo un análisis de memoria, presione *1* mientras visualiza la pantalla Mantenimiento #2. Aparecerá la siguiente pantalla:

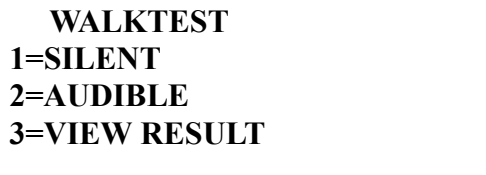

**Walktest Screen** 

El operador puede presionar *1* para llevar a cabo un análisis de memoria silencioso o *2* para llevar a cabo un análisis de memoria audible. Aparecerá en pantalla la leyenda *UNIT IN WALKTEST* (Unidad en Walktest). Para finalizar el Walktest (análisis de memoria), presine la tecla *Esc*.

Si presiona *3* una vez que el análisis de memoria se haya completado, el operador podrá visualizar los resultados.

# **3.7.5 Sistema**

Para programar la hora y fecha del panel de control, presione 2 mientras visualiza la pantalla Mantenimiento #2.

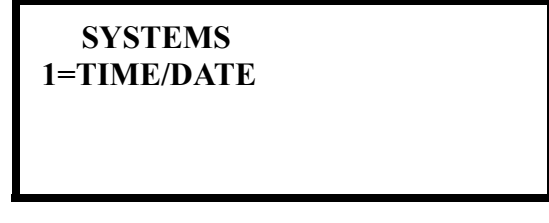

**Pantalla Sistema**

Si presiona *1* mientras visualiza la pantalla Sistema, aparecerá la siguiente pantalla:

 **TIME AND DATE 1=TIME 01:00 AM 2=DATE 01-01-2007 12HR**

**Pantalla Hora-fecha** 

Para cambiar la hora, si presiona *1*, se mostrará la siguiente pantalla:

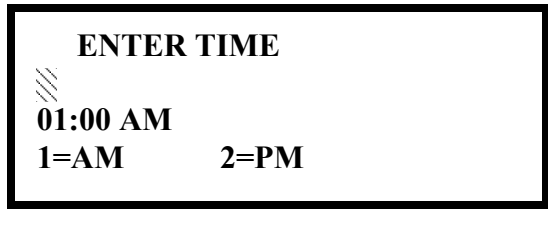

**Pantalla Hora**

Aparecerá un cursor intermitente a la izquierda de la pantalla. Ingrese los cuatro dígitos correspondientes a la hora (0000 - 1259). Una vez que haya ingresado el último dígito, el cursor se moverá una posición hacia la derecha. Presione *1* para AM o *2* para PM para terminar con el proceso de ingresar la hora. Se regresará a la Pantalla Hora-fecha y se podrá visualizar la nueva hora ingresada.

Para cambiar la fecha, presione 2 mientras visualiza la pantalla Hora-fecha. Aparecerá la siguiente pantalla:

> **ENTER DATE MONTH DAY YEAR 01-01-2010**

> > **Pantalla Fecha**

Aparecerá un cursor intermitente a la izquierda de la pantalla. Ingrese los dos dígitos del mes, los dos dígitos del día y los cuatro dígitos del año. El cursor se moverá una posición a la derecha después de ingresar cada una de las entradas. Una vez se que haya ingresado el cuarto dígito del año, se volverá a la pantalla Hora-fecha, que mostrará la nueva fecha ingresada.

# **3.7.6 Configuración de zonas**

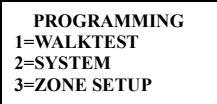

**Pantalla Mantenimiento #2**

Si presiona *3* mientras visualiza la pantalla Mantenimiento #2, aparecerá la siguiente pantalla:

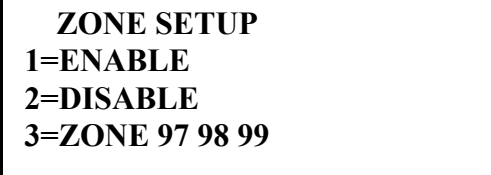

**Pantalla Configuración de zonas #1**

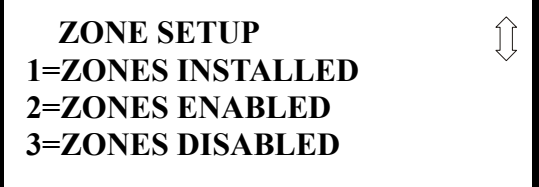

**Pantalla Configuración de zonas #2**

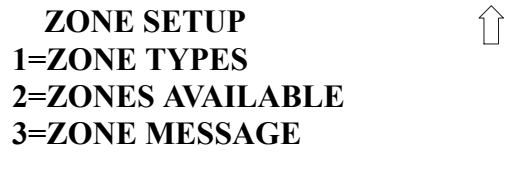

**Pantalla Configuración de zonas #3**
Si presiona *1* mientras visualiza la pantalla Configuración de zonas #1, aparecerá la siguiente pantalla:

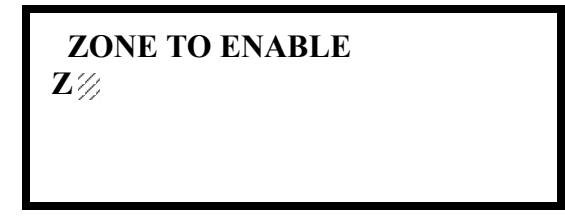

**Pantalla Activación**

Aparecerá un cursor intermitente a la derecha de la Z. Para activar una zona, ingrese el número de zona de dos dígitos (00 - 99). Una vez que haya ingresado el segundo dígito, la zona se activará y el cursor regresará a la posición original. Se puede ingresar la siguiente zona a activar. Si presiona *Esc*, regresará a la pantalla anterior.

Si presiona *2* mientras visualiza la pantalla Configuración de zonas #1, aparecerá la siguiente pantalla:

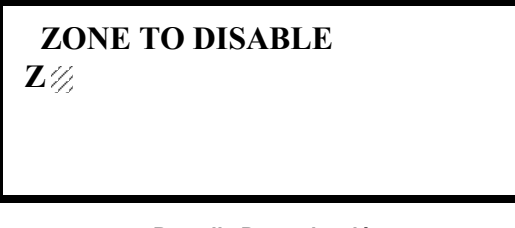

**Pantalla Desactivación**

Aparecerá un cursor intermitente a la derecha de la Z. Para desactivar una zona, ingrese el número de zona de dos dígitos (00 - 99). Una vez que haya ingresado el segundo dígito, la zona se desactivará y el cursor regresará a la posición original. Se puede ingresar la siguiente zona a desactivar. Si presiona *Esc,* regresará a la pantalla anterior.

Si presiona *3* mientras visualiza la pantalla Configuración de zonas #1, aparecerá la siguiente pantalla:

> **SPEC PURPOSE ZONE 1=PAS 97 OFF 2=PRE-SIGNAL 98 OFF 3=FUTURE 99 OFF**

> > **Pantalla Desactivación**

Las zonas 97, 98 y 99 se pueden programar tanto para operación normal de zona como para aplicaciones de propósitos especiales. En la ilustración anterior, las tres zonas se muestran como Off, lo cual significa que pueden ser programadas para funcionar de la misma manera que las demás zonas, asignándoles dispositivos de entrada y salida en la pantalla Programación de asignación de zonas.

 **ZONE SETUP 1=ZONES INSTALLED 2=ZONES ENABLED 3=ZONES DISABLED**

**Pantalla Configuración de zonas #2**

Si presiona *1* la leyenda en pantalla cambiará a *PAS 97 On* (PAS de la zona 97 encendida). Cada vez que presione la tecla *1*, se mostrará el cambio de *PAS 97 On* (PAS de la zona 97 encendida) a *PAS 97 Off* (PAS de la zona 97 apagada). Cuando la zona 97 se programa como *On*, la activación de la PAS en cualquier detector provocará la activación de la zona 97. Al asignar la zona 97 a un módulo de control en la pantalla Programación de asignación de zonas, se puede utilizar un dispositivo de salida conectado al módulo de control para indicar una condición de PAS en el panel de control. *Si utiliza la zona 97 para indicar una condición de PAS, no la asigne a un circuito de aparatos de notificación.*

Si presiona *2* la leyenda en pantalla cambiará a *Pre-signal 98 On* (Pre-señal de la zona 98 encendida). Cada vez que presione la tecla 2, se mostrará el cambio de *Pre-signal 98 On* (Pre-señal de la zona 98 encendida) a *Pre-signal 98 Off* (Pre-señal de la zona 98 apagada). Cuando la zona 98 se programa como *On*, la activación de la Pre-señal en cualquier detector provocará la activación de la zona 98. Al asignar la zona 98 a un módulo de control en la pantalla Programación de asignación de zonas, se puede utilizar un dispositivo de salida conectado al módulo de control para indicar una condición de Pre-señal en el panel de control. *Si utiliza la zona 98 para indicar una condición de Pre-señal, no la asigne a un circuito de aparatos de notificación.*

La zona 99, en modo de aplicaciones especiales, se reserva para uso futuro y no tiene efecto alguno.

#### **Zonas instaladas**

Si presiona 1 para *Zones Installed* (Zonas instaladas) mientras visualiza la pantalla Configuración de zonas #2, se mostrará la siguiente pantalla:

> **ZONES INSTALLED 00 01 02 03 04 05**

> > **Pantalla Zonas instaladas**

La pantalla mostrará todas las zonas que han sido programadas en el panel de control. Note que una flecha hacia arriba o hacia abajo puede aparecer en la esquina superior derecha de la pantalla lo cual indica que existen pantallas adicionales de información de zonas. Presione la tecla con la flecha hacia abajo o hacia arriba para visualizar las zonas adicionales.

#### **Zonas activadas**

Si presiona *2* para *Zones Enabled* (Zonas activadas) mientras visualiza la pantalla Configuración de zonas #2, se mostrará la siguiente pantalla:

| <b>ZONES ENABLED</b>                         |  |
|----------------------------------------------|--|
| 00 01 02 04 05 06 07<br>08 09 10 11 12 13 14 |  |
| 15 16 17 18 19 20 21                         |  |

**Pantalla Zonas activadas**

La pantalla mostrará todas las zonas que están activadas en el panel de control. Note que una flecha hacia arriba o hacia abajo puede aparecer en la esquina superior derecha de la pantalla, lo cual indica que existen pantallas adicionales de información de zonas. Presione la tecla con la flecha hacia abajo o hacia arriba para visualizar las zonas adicionales.

**2=ZONES ENABLED 3=ZONES DISABLED Pantalla Configuración** 

 **ZONE SETUP 1=ZONES INSTALLED**

**de zonas #2**

#### **Zonas desactivadas**

Si presiona *3* para *Zones Disabled* (Zonas desactivadas) mientras visualiza la pantalla Configuración de zonas #2, se mostrará la siguiente pantalla:

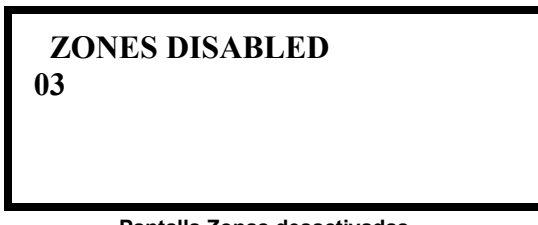

**Pantalla Zonas desactivadas**

La pantalla mostrará todas las zonas que están desactivadas en el panel de control. Note que una flecha hacia arriba o hacia abajo puede aparecer en la esquina superior derecha de la pantalla lo cual indica que existen pantallas adicionales de información de zonas. Presione la tecla con la flecha hacia abajo o hacia arriba para visualizar las zonas adicionales.

#### **Tipo de zona**

Los tipos de zona deben ser programados solo si un DACT programado para reporte de zonas está instalado en el panel de control. Si presiona *1* para *Zone Types* (Tipos de zona) mientras visualiza la pantalla Configuración de zonas #3, se mostrará una pantalla similar a la siguiente:

```
 ZONE TYPE PROG
1=Z00 MONITOR
2=Z01 MONITOR
3=Z02 MONITOR
```
**Pantalla Zonas instaladas**

La pantalla mostrará las zonas del sistema (las predeterminadas de fábrica y las programadas por el usuario) y sus tipos asociados. Note que una flecha hacia arriba o hacia abajo aparecerá en la esquina superior derecha de la pantalla lo cual indica que existen pantallas adicionales de información de zonas. Presione la tecla con la flecha hacia abajo o hacia arriba para visualizar las zonas de la Z00 a la Z99.

#### **ZONE SETUP 1=ZONE TYPES 2=ZONES AVAILABLE 3=ZONE MESSAGE**

**Pantalla Configuración de zonas #3**

Se pueden cambiar los tipos de zona presionando en el teclado numérico la tecla correspondiente a la zona que se desee modificar en cada una de las pantallas Zonas instaladas. Los tipos de zona disponibles se mostrarán en las pantallas que aparecen con cada selección Por ejemplo, para cambiar el tipo de zona para la zona Z02 en la pantalla ilustrada anteriormente, presione *3*. Aparecerán las siguientes pantallas:

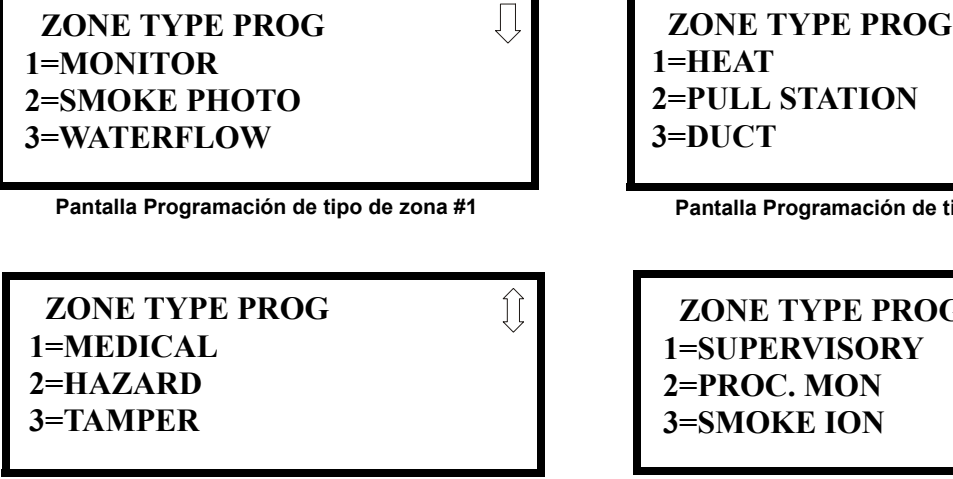

**Pantalla Programación de tipo de zona #3**

*DNE TYPE PROG* **1DPERVISORY 2=PROC. MON 3MOKE ION** 

**Pantalla Programación de tipo de zona #4**

Para cambiar el tipo de zona de Z02 a *Pull Station* (Dispositivo manual), desplácese en la pantalla hasta visualizar la Pantalla Programación de tipo de zona #2. Presione 2 para programar la zona Z02 como una zona *Pull Station* (Dispositivo manual). Se regresará a la pantalla Zonas instaladas y se mostrará el tipo de programación de la zona Z02 y de *Pull Station* (Dispositivo manual). Repita el procedimiento para cada zona que desee cambiar.

**¡IMPORTANTE!** Si selecciona *WATERFLOW* Caudal de agua) en la pantalla Programación de tipo de zona #1, se le asignará un tipo de zona caudal de agua silenciable a la zona seleccionada. Todos los dispositivos de señalización programados para una misma zona se pueden silenciar presionando la tecla *Alarm Silence* (Silenciar alama) o utilizando la función silenciador automático.

Para programar un circuito de caudal de agua como no silenciable refiérase a ["Configuración del](#page-99-0)  [sistema" en la página 100.](#page-99-0)

**OBSERVACIONES:** Los tipos de zona son relevantes solo en lo que respecta a los reportes a la estación central. Cambiar un tipo de zona solo cambiará la manera en la que se lo reporta a la estación central.

 **ZONE SETUP 1=ZONE TYPES 2=ZONES AVAILABLE 3=ZONE MESSAGE**

**Pantalla Configuración** 

#### **Zonas disponibles**

Si presiona *2* mientras visualiza la pantalla Configuración de zonas #3, aparecerá la siguiente pantalla:

**de zonas #3 ZONES AVAILABLE 01 02 03 04 05 06 07 08 09 10 11 12 13 14 15 16 17 18 19 20 21**

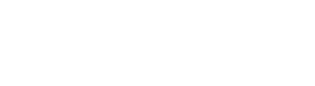

**Pantalla Programación de tipo de zona #2**

La pantalla mostrará todas las zonas que aún están disponibles para programación. Note que una flecha hacia arriba o hacia abajo puede aparecer en la esquina superior derecha de la pantalla lo cual indica que existen pantallas adicionales de información de zonas. Presione la tecla de la flecha hacia arriba o hacia abajo para ver pantallas adicionales.

#### **Mensaje de zona**

Si presiona *3* mientras visualiza la pantalla Configuración de zonas #3, aparecerá la siguiente pantalla:

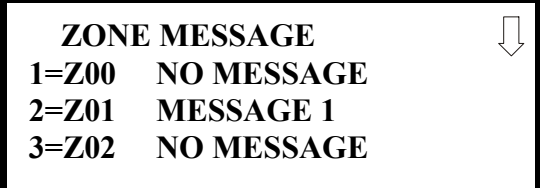

Si presiona la tecla con la flecha hacia abajo, se podrán visualizar pantallas adicionales para todas las zonas hasta la Z99. Presione la tecla del número correspondiente a la zona que desea programar. Se mostrarán las pantallas que le permitirán al programador seleccionar los mensajes del 1 al 5. En el ejemplo anterior, la zona 01 se programó para el mensaje 1.

## **Sección 4: Instrucciones de funcionamiento**

## **4.1 Botones del panel de control**

### **4.1.1** *Acknowledge/Step* **(Confirmación/Prioritario)**

La primera vez que presiona la tecla *Acknowledge/Step* (Confirmación/Prioritario), se silencia la sirena piezo, las luces LED intermitentes pasan a ser fijas, y cambia el campo de estado en la pantalla LCD de letras mayúsculas a minúsculas. Cuando se silencia el piezo, se envía un mensaje de *acknowledge* (confirmación) a la impresora y al archivo historial. *Acknowledge* (confirmación) también envía un comando de *silence piezo* (silenciar piezo) a los anunciadores opcionales conectados al FACP.

Si existe más de un evento, la primera vez que presione la tecla *Acknowledge/Step* (Confirmación/Prioritario), ocurre lo explicado en el párrafo anterior. Las veces subsiguientes que presione la tecla *step* (prioritario) pasa a cada evento activo anormal, y los eventos de alarma que tienen más prioridad que los eventos de problemas y de supervisión.

### **4.1.2 Silenciar alarma**

La tecla *Alarm Silence* (Silenciar alarma) tiene las mismas funciones que Acknowledge/Step (Confirmación/Prioritario). Además, si existe una alarma, ésta apagará todos los NAC (circuitos de aparatos de notificación) silenciables y hará que se encienda la luz LED de silencio de alarma. También envía un mensaje de "alarma silenciada" a la impresora, al archivo historial y a los anunciadores opcionales. Una alarma posterior hará resonar a los NAC del sistema. *Observe que la luz LED de silencio de alarma se apaga si presiona las teclas Reset (Restablecer) o Drill (Evacuación), o tras la activación de los NAC.*

### **4.1.3** *Drill* **(Evacuación)/Mantener 2 Segundos**

Si mantiene presionada la tecla *Drill* (Evacuación) durante al menos 2 segundos (tiempo necesario para prevenir activaciones accidentales), el FACP enciende todas las salidas de los NAC del panel principal y todos los circuitos silenciables (como los módulos de control programados como silenciables), y se apaga la luz LED de silencio de alarma (si es que estaba encendida). Aparece el mensaje *EVAC IN SYSTEM* (Evacuación en sistema) en la pantalla LCD. El mismo mensaje se envía a la impresora y al archivo historial. La tecla *Alarm Silence* (Silenciar alarma) se puede usar para apagar todas las salidas silenciables de los NAC luego de la activación mediante la tecla *Drill* (Evacuación).

### **4.1.4 Restablecer**

Si presiona y suelta la tecla *Reset* (Restablecer), se apagan todos los módulos de control y los NAC, se apagan temporalmente todos los detectores de energía de 4 cables, aparece el mensaje *RESET IN SYS-TEM* (restablecimiento en sistema) en la pantalla LCD, y se envía el mismo mensaje a la impresora y al archivo historial. También se realiza una prueba de lámpara al encender todas las luces LED (excepto la de tierra), la sirena piezo y los segmentos de pantalla LCD una vez que se suelta la tecla *Reset* (Restablecer). Toda alarma o problema que surja luego de un restablecimiento hará resonar al sistema.

## **4.2 Indicadores LED**

Los nueve indicadores LED, ubicados en el panel frontal, funcionan de la siguiente manera:

#### **Energía CA**

Es una luz LED verde que se ilumina si la energía CA se aplica al FACP. Una pérdida de energía CA hará que se apague esta luz LED

#### **Alarma contra incendios**

Esta luz LED roja ilumina en forma intermitente cuando hay una o más alarmas. Ilumina en forma fija si se presiona la tecla *Acknowledge/Ste*p (Confirmación/Prioritario) o *Alarm Silence* (Silenciar alarma). Esta luz LED de alarma contra incendios se apaga si presiona la tecla Reset (Restablecer). La luz LED permanecerá apagada si han desaparecido todas las alarmas.

#### **Supervisión**

Esta es una luz LED amarilla que ilumina en forma intermitente cuando aparecen una o más condiciones de supervisión, como una condición de interferencia de la válvula del rociador. Ilumina en forma fija si se presiona la tecla *Acknowledge/Step* (Confirmación/Prioritario) o *Alarm Silence* (Silenciar alarma). Se apaga si se presiona la tecla *Reset* (Restablecer) y permanece apagada una vez que desaparecieron todas las alarmas de supervisión.

#### **Problema**

Esta es una luz LED amarilla que ilumina en forma intermitente cuando aparecen una o más condiciones de alarma. Ilumina en forma fija si se presiona la tecla *Acknowledge/Step* (Confirmación/Prioritario) o *Alarm Silence* (Silenciar alarma). La luz LED se apaga una vez que desaparecieron todas las condiciones de problema. Esta LED también iluminará si se activa el circuito microprocesador de vigilancia.

#### **Mantenimiento**

Esta es una luz LED amarilla que ilumina en forma intermitente para indicar que un detector de humo necesita limpieza o debe ser cambiado debido a una lectura de cámara inválida o una deriva excesiva.

#### **Alarma silenciada**

Esta es una luz LED amarilla que se enciende si presiona la tecla *Alarm Silence* (Silenciar alarma) mientras existe una condición de alarma. Se apaga si presiona alguna la tecla *Drill* (Evacuación) o la tecla *Reset* (Restablecer).

#### **Desactivado**

Esta es una luz LED amarilla que ilumina en forma intermitente para indicar que el usuario ha desactivado temporalmente una zona, los NAC, un detector o módulo en la programación.

#### **Batería**

Esta es una luz LED amarilla que ilumina en forma intermitente para indicar una condición de bajo voltaje de batería.

#### **Tierra**

Esta es una luz LED amarilla que se ilumina en forma fija para indicar una condición de falla de tierra (impedancia cero entre el FACP y tierra).

## **4.3 Funcionamiento normal**

Sin alarmas ni problemas en el sistema, el mensaje que se muestra en la pantalla es *System All Normal* (Sistema completamente normal) junto con la hora y fecha actualizadas, como se ilustra a continuación. Para configurar la fecha y hora, consulte la sección correspondiente de este manual.

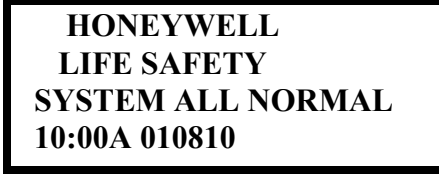

El FACP realiza las funciones a continuación en intervalos regulares cuando está en modo normal:

- Monitorea el voltaje CA de entrada y el de la batería
- Monitorea e informa el estado del/de los lazo/s SLC, de las tarjetas opcionales y del panel de control
- Sondea todos los dispositivos en el/los lazo/s del SLC y emite una luz intermitente sobre cada dispositivo de luz LED mientras verifica que las respuestas, alarmas, problemas, etc. válidos.
- Refresca la pantalla LCD y actualiza la hora
- Examina el teclado del panel de control y las teclas que se hayan presionado
- Realiza la prueba automática para todos los dispositivos del SLC
- Verifica la memoria
- Actualiza y lee todos los buses de comunicaciones (EIA-485, EIA-232, etc.)

### **4.4 Funcionamiento en condición de problema**

Cuando no hay alarmas en el sistema, la detección de un problema generará lo siguiente:

- El piezo pulsará 1 segundo encendido y 1 segundo apagado
- La luz LED de problema de sistema iluminará en forma intermitente, un segundo encendida y un segundo apagada
- Se activará el relé de problema
- Aparecerá TROUBL (problema) con tipo de dispositivo, sustantivo/adjetivo, dirección y descripción del problema en la pantalla LCD
- El mismo mensaje, junto a la hora y fecha, se envía a la memoria intermedia de historial e impresora opcional
- Concluyen las comunicaciones de carga o descarga

Observe que ciertos problemas puntuales originarán acciones adicionales; por ejemplo, la pérdida de energía CA hará que se apaguen las luces LED de energía CA; una falla de tierra hará que se enciendan las luces LED a tierra, etc.

Detectores de humo direccionables, módulos de monitoreo y módulos de control

Para dispositivos direccionables conectados al lazo del SLC, este es el mensaje típico que podría aparecer en la pantalla LCD frente a un problema de dispositivo:

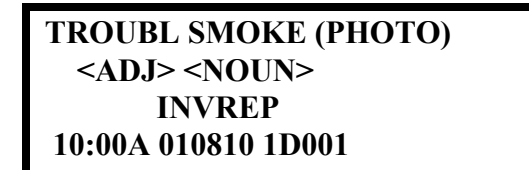

La información que se visualiza en el ejemplo anterior incluye la información a continuación:

- Primera línea en pantalla:
	- El tipo de evento; en este caso, *TROUBL* (problema) indica un problema de dispositivo
	- Identificador de tipo de dispositivo; en este caso, *SMOKE (PHOTO*) indica un detector fotoeléctrico de humo. Otros identificadores de tipo de dispositivo que podrían aparecer incluyen: SMOKE (ION) para el detector de ionización; HEAT para el detector de calor, CONTROL para el módulo de control, MONITOR para el módulo de monitoreo, PULL STATION para un dispositivo de alarma manual, etc. Consulte ["Editar detector" en la](#page-68-0)  [página 69,](#page-68-0) ["Pantalla Editar módulo para módulos de monitoreo" en la página 79,](#page-78-0) y ["Pantalla](#page-87-0)  [Editar módulo para módulos de control" en la página 88](#page-87-0) si necesita información adicional sobre tipos de dispositivos.
- Segunda línea en pantalla:
	- $-$  <ADJ>; hace referencia al adjetivo descriptor programado listado en la biblioteca residente en el panel de control o de ingreso personalizado vía la PC.
	- <NOUN>; hace referencia al sustantivo descriptor programado listado en la biblioteca residente en el panel de control o de ingreso personalizado vía PC.
- Tercera línea en pantalla: *INVREP* indica una respuesta inválida del dispositivo direccionable. Otros posibles problemas incluyen:
	- $\checkmark$  *SHORT* indica un corto circuito en un dispositivo direccionable
	- $\checkmark$  *OPEN* indica un circuito abierto en un dispositivo direccionable
	- $\checkmark$  *DIRTY1* alerta de mantenimiento que indica que un detector está cerca pero aún debajo del límite de alarma permitido y necesita mantenimiento para que no se comprometa su funcionamiento
	- $\checkmark$  *DIRTY2* alerta de mantenimiento que indica que un detector necesita mantenimiento, debido a que ha permanecido dentro del 80% de su umbral de alarma durante 24 horas
	- $\checkmark$  *INVREP* alerta de mantenimiento que indica un problema de hardware en el detector
	- $\checkmark$  *TEST F* indica que un detector no ha superado la prueba automática que verifica su cámara de detección y sistema electrónico a nivel funcional
- $\sqrt{I}$  *INV ID* indica que se ha programado un código de dispositivo incorrecto (Type ID) para un dispositivo instalado (por ejemplo, se ha programado Photo, para un detector fotoeléctrico, pero se ha instalado un detector de ionización)
- $\sqrt{SW TBL}$  indica que un módulo no ha superado la prueba de su relé de conmutación clase A
- Cuarta línea en pantalla:
	- Hora, que en este caso es *10:00A*, es decir, 10:00 am
	- Fecha; el día, mes y año actuales en este caso son: *01* para enero, *08* para el octavo día del mes, y *10* para el año 2010
	- Dirección de dispositivo; en este ejemplo, *1D001*; donde: *1* representa lazo 1 del SLC, *D*  representa un detector, y *001* representa una dirección de dispositivo 001

Si presiona la tecla *Acknowledge/Step* (Confirmación/Prioritario) o *Alarm Silence* (Silenciar alarma), se silenciará el piezo pulsante y la luz LED de Problema de sistema cambiará de intermitente a fija. Esta confirmación de bloqueo ocurre independientemente del número de problemas, alarmas y eventos de supervisión activos en el sistema. Si presiona la tecla *Acknowledge/Step* (Confirmación/Prioritario) y en el sistema existe al menos una alarma o problema nuevos, el mensaje de "confirmación" se envía a la impresora y al archivo historial. Si el problema desaparece, ya sea antes o después de presionar *Acknowledge/Step* (Confirmar/Prioritario), se envía el mensaje de "eliminar problema" a la impresora y al archivo historial.

Si desaparecen todos los problemas y no hay condiciones de supervisión o de incendio activas en el sistema, éste vuelve a funcionar en modo normal, y aparece el mensaje *System All Normal* (Sistema completamente normal) en la pantalla LCD, que se envía a los archivos historial e impresora. La característica de restauración automática reparará los problemas eliminados incluso si nunca se hubieran confirmado. Observe que presionar la tecla *Alarm Silence* (Silenciar alarma) cuando hay problemas en el sistema tiene el mismo efecto que presionar la tecla *Acknowledge/Step* (Confirmación/Prioritario).

Si existen condiciones de problemas múltiples en el sistema, éstas se desplazarán automáticamente en la pantalla LCD a una velocidad de tres segundos. *Si ocurre una combinación de alarmas, problemas y/o condiciones de supervisión en el sistema en forma simultánea, en la pantalla solo se muestran las alarmas.*

## <span id="page-152-0"></span>**4.5 Funcionamiento en condición de alarma**

El funcionamiento en condición de alarma es similar al de problema, con las diferencias a continuación:

- La sirena piezo produce una salida continua, en oposición a una salida pulsada
- Las luces LED de alarma contra incendios iluminan en forma intermitente, 1 segundo prendidas y 1 segundo apagadas
- La pantalla LCD muestra Alarm (alarma) junto al nombre, tipo, dirección, adjetivo/sustantivo, zonas asociadas y hora/fecha del dispositivo
- *•* Las alarmas se enclavan y *no se pueden eliminar automáticamente*
- Las alarmas activan las zonas de software si se programan de ese modo
- Se inician los cronómetros para inhibición de silencio, silencio automático y recordatorio de problema
- Las alarmas activan el relé de alarma general y la zona Z00 de alarma general
- No se activa el relé de problema
- Se almacena el evento en la memoria intermedia del historial
- Concluyen las comunicaciones de carga o descarga
- Se deben confirmar las alarmas antes de que se pueda restablecer el FACP

Una alarma típica se vería como se ilustra a continuación:

**ALARM PULL STATION <ADJ> <NOUN> Z000 10:00A 010810 1M001**

Observe que el tipo de dispositivo, que en este caso es *PULL STATION* (dispositivo manual), puede ser cualquier otro tipo de alarma programable.

La información que se visualiza en el ejemplo anterior incluye la información a continuación:

- Primera línea en pantalla:
	- El tipo de evento; en este caso, *ALARM* indica una condición de alarma
	- Identificador de dispositivo; en este caso, *PULL STATION* indica un dispositivo de alarma manual. Otros identificadores de tipo de dispositivo que se podrían incluir son: *SMOKE (ION)* para detector de ionización, *HEAT* para detector de calor, *CONTROL* para módulo de control, *MONITOR* para módulo de monitoreo, *PULL STATION* para un dispositivo de alarma manual, etc. Consulte ["Editar detector" en la página 69](#page-68-0), ["Pantalla Editar módulo](#page-78-0)  [para módulos de monitoreo" en la página 79](#page-78-0), y ["Pantalla Editar módulo para módulos de](#page-87-0)  [control" en la página 88](#page-87-0) para información adicional sobre tipos de dispositivos.
- Segunda línea en pantalla:
	- $-$  <ADJ>; hace referencia al adjetivo descriptor programado listado en la biblioteca residente en el panel de control o de ingreso personalizado vía PC.
	- <NOUN>; hace referencia al sustantivo descriptor programado listado en la biblioteca residente en el panel de control o de ingreso personalizado vía PC.
- Tercera línea en pantalla: *Z000* indica la zona programada para este dispositivo que, en este ejemplo, es zona 000 de alarma general. Note que se puede programar un mismo dispositivo para cinco zonas diferentes, pero sólo se mostrará la primera.
- Cuarta línea en pantalla:
	- Hora; la hora actual en este ejemplo es *10:00A*, es decir, 10:00 am
	- Fecha; el día, mes y año actuales en este ejemplo son: *01* para enero, *08* para el octavo día del mes, y *10* para el año 2010
	- Dirección de dispositivo; en este ejemplo, *1D001*; donde: *1* representa el lazo 1 del SLC, *M* representa un módulo, y *001* representa una dirección de dispositivo 001

## **4.6 Funcionamiento en condición de supervisión**

El funcionamiento en condición de supervisión es similar al de alarma, con las diferencias a continuación:

- La sirena piezo pulsa  $\frac{1}{2}$  segundo encendida y  $\frac{1}{2}$  segundo apagada
- Las luces LED de supervisión iluminan en forma intermitente,  $\frac{1}{2}$  segundo encendidas y  $\frac{1}{2}$ segundo apagadas
- La pantalla LCD muestra el estado *Active Supervisory* (Supervisión activa) junto al nombre, tipo, dirección, adjetivo/sustantivo, zonas asociadas y hora/fecha del dispositivo
- Se activa el relé de supervisión
- No se activa el relé de alarma
- No resuenan las alarmas silenciadas
- No se inician los cronómetros
- Se almacena el evento en la memoria intermedia del historial
- Concluyen las comunicaciones de carga o descarga
- Se debe confirmar la condición de supervisión antes de que se pueda restablecer el FACP

Un evento de supervisión típico se vería como se ilustra a continuación:

**ACTIVE SUPERVISORY <ADJ> <NOUN> Z000 10:00A 010810 1M001**

Note que, al igual que las alarmas, las señales de supervisión se enclavan (excepto cuando se programan para el restablecimiento de supervisión automático) y se pueden asignar a zonas de software. Las alarmas de supervisión no resuenan como lo hacen otras condiciones de alarma. Los circuitos abiertos en cables de supervisión se procesan mediante el panel de control, de la misma manera que ocurre con otras condiciones de problema. Consulte ["Funcionamiento en condición de](#page-152-0)  [alarma" en la página 153,](#page-152-0) para una descripción de la información que se visualiza en el panel de control LCD.

## **4.7 Funcionamiento en condición de monitoreo de proceso**

El monitoreo de procesos dará inicio a los eventos a continuación:

- La sirena piezo pulsa ¼ segundo encendida y ¼ segundo apagada
- La pantalla LCD muestra un mensaje de monitoreo de proceso junto al nombre, tipo, dirección, adjetivo/sustantivo, zonas asociadas y hora/fecha del dispositivo
- Se activarán los relés programados para el monitoreo de proceso
- No se activa el relé de alarma
- No resuenan las alarmas silenciadas
- No se inician los cronómetros
- Se almacena el evento en la memoria intermedia del historial
- Se debe confirmar la condición de monitoreo de procesos antes de que se pueda restablecer el **FACP**

Note que, al igual que en las condiciones de supervisión, las señales de monitoreo de proceso se enclavan (excepto cuando se programan para el monitoreo de proceso de restablecimiento automático) y se pueden asignar a zonas de software.

### **4.8 Funcionamiento en condición de peligro**

El funcionamiento en condición de peligro dará inicio a los eventos a continuación:

- La sirena piezo se enciende en modo fijo
- La pantalla LCD muestra un mensaje de peligro junto al nombre, tipo, dirección, adjetivo/sustantivo, zonas asociadas y hora/fecha del dispositivo
- Se activarán los relés programados para el monitoreo de proceso
- No se activa el relé de alarma
- No resuenan las alarmas silenciadas
- No se inician los cronómetros
- Se almacena el evento en la memoria intermedia del historial
- Se debe confirmar la condición de peligro antes de que se pueda restablecer el FACP

Las condiciones de peligro se enclavan y, consecuentemente, se borrarán sólo una vez que desaparezca la condición de peligro y se restablezca el panel. Se pueden asignar a zonas de software.

## **4.9 Funcionamiento en condición de alerta médica**

El funcionamiento en condición de alerta médica dará inicio a los eventos a continuación:

- La sirena piezo se enciende en modo fijo
- La pantalla LCD muestra un mensaje de peligro junto al nombre, tipo, dirección, adjetivo/sustantivo, zonas asociadas y hora/fecha del dispositivo
- Se activarán los relés programados para alerta médica
- No se activa el relé de alarma
- No resuenan las alarmas silenciadas
- No se inician los cronómetros
- Se almacena el evento en la memoria intermedia del historial
- Se debe confirmar la condición de alarma médica antes de que se pueda restablecer el FACP

Las condiciones de alerta médica se enclavan y, consecuentemente, se borrarán sólo una vez que desaparezca la condición de peligro y se restablezca el panel. Se pueden asignar a zonas de software.

### **4.10 Funcionamiento en zona programada**

Cada detector direccionable y módulo de monitoreo puede asignarse a un máximo de cinco zonas de software. Una zona Z00 de alarma general se puede incluir para puntos de salida (control), pero no es necesario incluir la zona Z00 para puntos de entrada, ya que esta es la zona predeterminada para todos los dispositivos de entrada de alarma. Los puntos de supervisión también activan la zona Z00.

Cuando un dispositivo de entrada entra en alarma y no se desactiva, se activan todas las zonas de software asignadas a él. Se enciende un dispositivo de salida que no se desactiva cuando se activa alguna de las zonas de software para las cuales está programado.

## **4.11 Funcionamiento en Desactivación/Activación**

Los puntos de entrada desactivados no generan alarma ni la activación de ninguna zona. Los puntos de salida desactivados se mantienen en estado apagado. Todos los puntos desactivados se tratan como si estuvieran en problema, con la excepción de que la etiqueta de estado que se mostrará en pantalla será *DISABL* (desactivar).

## **4.12 Funcionamiento de circuitos de caudal de agua**

Si aparece una alarma desde un punto de módulo de monitoreo con un código de tipo caudal de agua y sus salidas de módulo de control de NAC mapeadas se programan para funcionar en modo no silenciable, la tecla *Alarm Silence* (silenciar alarma) no funcionará.

### **4.13 Funciones del detector**

#### **Alerta de mantenimiento**

Cada detector direccionable se monitorea mediante el panel de control para verificar el estado de mantenimiento. Si un detector está cerca pero debajo del límite de alarma permitido, aparecerá automáticamente un mensaje de "alerta de mantenimiento", indicando que el detector necesita mantenimiento.

#### **Funcionamiento de la prueba automática**

A cada minuto se realiza una prueba automática de un detector direccionable, que deriva en una prueba completa de lazo del SLC de aproximadamente 5 horas (si el lazo tiene el máximo de dispositivos instalados). La cámara de detección del detector y el sistema electrónico se ponen a prueba para un funcionamiento seguro y normal. Aparecerá un mensaje de problema si la prueba no es satisfactoria. El restablecimiento del sistema eliminará el problema.

#### **Supervisión de codificación de tipo**

El FACP monitorea todos los códigos de dispositivos de hardware direccionables en intervalos lentos. La no coincidencia de alguno de los códigos de tipo, cuando se los compara con los del programa de sistema, originará problemas en el dispositivo.

#### **Verificación de alarma de sistema**

El panel de control se puede programar para que realice la verificación de alarma para eliminar el inconveniente que generan las alarmas falsas. La verificación de alarma aplica exclusivamente a los detectores de humo.

#### **Datos del detector de humo**

Los datos del detector de humo son monitoreados por el FACP, que elimina la necesidad de realizar una prueba de sensibilidad de cada detector en su ubicación. Se puede recuperar una impresión de los datos de cada detector del FACP utilizando una impresora opcional o Windows© HyperTerminal. La capacidad de detección del detector puede debilitarse con el tiempo y se debería monitorear como parte del mantenimiento de rutina de un sistema.

## **4.14 Funciones de la hora: Reloj de tiempo real**

El FACP incluye un reloj a base de cristal que informa la hora, fecha y día de la semana. La hora se muestra en 12 o 24 horas con mes/día/año y se almacena en la memoria RAM. Los cambios por horario de verano son programables y automáticos. Si se pierde la energía CA y la batería, hay que restablecer la hora.

## **4.15 Funcionamiento de los NAC**

Hay hasta cuatro NAC (circuitos de aparatos de notificación) programables en la placa de circuitos principal del FACP. Los NAC se pueden programar como silenciables o no silenciables; en modo fijo o codificado. El funcionamiento codificado brinda la posibilidad de elegir entre codificación marcha, temporal, California u operación de dos etapas.

## **4.16 Funcionamiento de los NAC sincronizados**

La sincronización es un recurso del panel que controla la activación de los aparatos de notificación de modo tal que todos los dispositivos se enciendan y se apaguen exactamente al mismo tiempo. Esto es particularmente crítico al activar las luces estroboscópicas, que deben estar sincronizadas para evitar una activación aleatoria y un potencial peligro para las personas. El FACP se puede programar para operar con una variedad de dispositivos del fabricante.

**Importante:** Si se programa como silenciable un circuito de aparatos de notificación con una combinación de dispositivos audibles y visuales y se selecciona la función de sincronización, los dispositivos audibles se apagarán solo si se presiona la tecla de Silenciador. Los dispositivos visuales (luces estroboscópicas, etc.) seguirán funcionando.

## **4.17 Funcionamiento codificado**

Los circuitos NAC de la placa de circuitos principal del panel de control se pueden programar para el funcionamiento codificado. Las tasas de pulsos disponibles que se pueden programar para el funcionamiento codificado son:

- Continuo: Salida fija sin pulso
- Marcha: Pulsos a 120 ppm (pulsos por minuto)
- Código Temporal: Pulsos a ½ segundo encendido, ½ segundo apagado, ½ segundo encendido, ½ segundo apagado, ½ segundo encendido, 1½ segundo apagado
- Código de California: 10 segundos encendido, 5 segundos apagado
- Dos etapas Pulsos a 20 ppm (pulsos por minuto) durante 5 minutos, y luego cambia a Temporal

## **4.18 Pre-señal**

La opción pre-señal programa un dispositivo de iniciación para retrasar la activación de los NAC y/o los módulos de control mientras se permite que un individuo verifique visualmente el funcionamiento. Una vez que un módulo de monitoreo o el detector dispara una alarma, el piezo integrado suena inmediatamente, pero los NAC no se activan durante un tiempo de hasta tres minutos programado por el usuario. Observe que el relé de alarma y el comunicador responderán a la alarma inicial de inmediato. Además, se activará la Zona 98. Esta zona se puede programar a un módulo de control que se puede utilizar para activar una sirena o indicador que designa el instalador como indicación de pre-señal. *No asigne la Zona 98 a un circuito de aparatos de notificación si usa esta zona para indicar una condición de pre-señal..*

Luego del retraso programado, los NAC se activarán si no desaparece la fuente de la alarma. Note que si ocurre una segunda alarma durante el período de retraso programado, la alarma se procesará en forma inmediata, provocando la activación de las zonas de salida correspondientes. Los eventos que ocurren con la activación de la pre-señal son:

- el piezo integrado suena inmediatamente
- la pantalla LCD del panel de control indicará un evento de pre-señal y el punto activo
- se activarán los puntos de control programados a la Zona 98
- los anunciadores (si están activados) harán sonar al piezo local, y harán pulsar la luz LED de alarma y la luz LED de zona
- las salidas (los NAC y los módulos de control) de zonas asociadas no podrán ser activadas durante un retraso de hasta tres minutos programado por el usuario
- la segunda alarma que aparece en cualquier momento durante el tiempo de retraso provocará la activación inmediata de todas las salidas asociadas

La pre-señal no afecta a los módulos de monitoreo programados como caudal de agua, supervisión, monitoreo de proceso o interruptores remotos. *La operación pre-señal requiere la aprobación de la autoridad local competente.*

### **4.19 Secuencia positiva de alarma**

La opción PAS (Secuencia positiva de alarma) programará un detector de humo para retrasar la activación del panel (incluyendo un relé de alarma y un comunicador) durante 15 segundos. La Zona 97, sin embargo, se activará inmediatamente y se puede utilizar para conectar un dispositivo de señalización para indicar la activación de la PAS. *No asigne la Zona 97 a un circuito de aparatos de notificación si usa esta zona para indicar una condición de pre-señal.*

Cuando un detector dispara una alarma, el piezo integrado suena inmediatamente, pero los NAC no se pueden activar durante un período de 15 segundos. Este período de inhibición está predeterminado de fábrica y no se puede modificar. Si presiona la tecla *Alarm Silence* (Silenciar alarma) o la tecla *Acknowledge/Step* (Confirmar/Prioritario) durante el transcurso de estos 15 segundos, se silenciará la sirena piezo y se iniciará un cronómetro, lo que impedirá la activación de los NAC por un tiempo adicional de hasta tres minutos programable por el usuario. Luego de el retraso programado, los NAC se activarán si no desaparece la fuente de la alarma. Note que, si aparece una segunda alarma durante el retraso programado, la alarma se procesará en forma inmediata, provocando la activación de las zonas de salida correspondientes. Los eventos a continuación ocurren tras la activación de la PAS:

- el piezo integrado suena inmediatamente
- la pantalla LCD del panel de control indicará un evento de pre-señal y el punto activo
- se activarán los puntos de control programados a la Zona 97
- Los anunciadores ACS (si están activados) pulsarán la luz LED de la Zona 97 PAS inmediatamente después de la activación de la PAS. Harán sonar al piezo local y pulsar las luces LED de la alarma, la zona asociada y de la dirección del detector del punto especificado 15 segundos después de la activación de una PAS no confirmada. Note que si presiona el botón de *Alarm Silence* (Silenciar alarma) o el *Acknowledge/Step* (Confirmar/Prioritario), los anunciadores no podrán realizar activaciones durante un período de retraso adicional
- las salidas (los NAC y los módulos de control) de zonas asociadas no podrán realizar activaciones durante un periodo de 15 segundos predeterminado de fábrica
- si presiona alguna de las teclas *Alarm Silence* (Silenciar alarma) o *Acknowledge/Step*  (Confirmación/Prioritario), se iniciará un cronómetro que inhibe la activación de salidas por un tiempo de retraso adicional de hasta tres minutos programable por el usuario
- la segunda alarma que aparece en cualquier momento durante el transcurso del retraso provocará la activación inmediata de todas las salidas asociadas

#### *La operación de PAS requiere la aprobación de la autoridad local competente.*

Note que el código *PAS BYPASS* (ignorar PAS) de tipo monitoreo, al activarse, inhibirá la capacidad de PAS hasta que el monitoreo *PAS BYPASS* se haya desactivado. Mientras la PAS permanece inhibida, los dispositivos de señalización ubicarán inmediatamente el panel de control en alarma. Esta característica se puede utilizar conectando con cables un dispositivo normalmente abierto, como por ejemplo un interruptor, a un módulo de monitoreo programado para *PAS BYPASS*.

## **4.20 Cronómetros de sistema especiales**

### **4.20.1 Cronómetro de inhibición de silencio**

Si selecciona esta opción, impide que funcionen las teclas Alarm Silence (Silenciar alarma) y Reset (Restablecer) durante los 60 segundos posteriores a la alarma. Durante estos 60 segundos, una segunda alarma no provocará el inicio del cronómetro con otro período de 60 segundos. *La operación inhibición de silencio requiere la aprobación de la autoridad local competente.*

### **4.20.2 Cronómetro de silencio automático**

Si se selecciona el silencio automático, los aparatos de notificación, programados como silenciables, se silenciarán automáticamente luego de un tiempo programable de entre 5 y 30 minutos. Si presiona la tecla *Drill* (Evacuación), se reiniciará el cronómetro. *La operación de silencio automático requiere la aprobación de la autoridad local competente.*

### **4.20.3 Recordatorio de problema**

Si selecciona esta opción, se produce un "pip" recordatorio cada 15 segundos durante una condición de alarma (luego de presionar la tecla *Alarm Silence* [Silenciar Alarma]), y cada 2 minutos durante una condición de problema (luego de presionar la tecla *Acknowledge/Step* [Confirmación/Prioritario] o la tecla *Alarm Silence* [Silenciar Alarma]). El "pip" de la sirena piezo integrada no cesará hasta que desaparezca la alarma o la falla.

Note que si el problema no se soluciona dentro de las 24 horas, el piezo resonará, indicando que persiste la condición de problema.

### **4.20.4 Cronómetro de retraso del caudal de agua**

Si selecciona esta opción, se retrasará la activación de una alarma de tipo caudal de agua por un período programable de entre 1 y 90 segundos. Este retraso es adicional a cualquier otro retraso inherente al dispositivo de caudal de agua. *Esta característica requiere la aprobación de la autoridad local competente.*

### **4.20.5 Verificación de Alarma**

Si se selecciona la verificación de alarma, se ignora una alarma de detector de humo direccionable por un tiempo de retraso de 13 segundos, y se restablece automáticamente la condición de alarma del detector. No habrá indicación de alarma en el FACP durante el período de retraso. A ello le sigue un tiempo de confirmación de 60 segundos, durante el cual, una alarma subsiguiente del

mismo detector hará que el panel active automáticamente las salidas correspondientes e indique la condición de alarma en el FACP. Si aparece una alarma diferente en algún momento en el transcurso de la verificación del primer detector, el panel activará automáticamente.

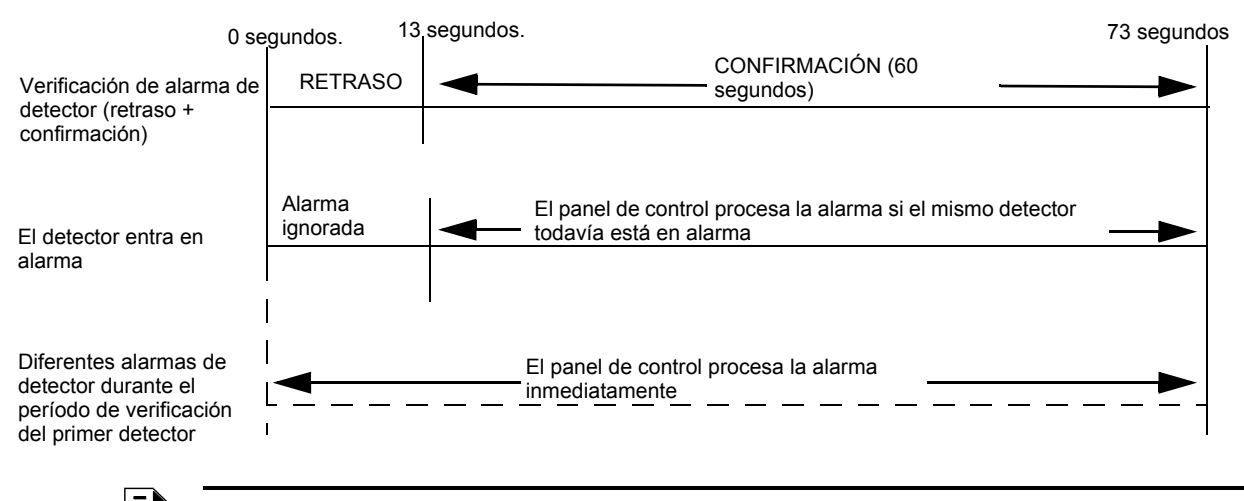

**OBSERVACIONES:** La verificación de alarma está disponible exclusivamente para los detectores de humo direccionables, no para los convencionales.

## <span id="page-159-0"></span>**4.21 Walktest (análisis de memoria)**

El *walktest* (análisis de memoria) es una característica que permite que un individuo pueda verificar el sistema de alarma contra incendios. Un *walkest* (análisis de memoria) audible hará que suenen momentáneamente los circuitos de aparatos de notificación en el edificio, y almacenará la información del análisis en un archivo en el panel. Un *walktest* (análisis de memoria) silencioso no hará sonar los NAC pero almacenará la información del análisis en un archivo visualizable en el panel. Los dispositivos de los NAC desactivados no se activarán durante el *walktest* (análisis de memoria).

#### Alarma/Condición de corto circuito

En un *walktest* audible, el panel responde a cada alarma nueva y activa sus salidas de control programadas durante cuatro segundos, si es que dichas salidas se habían programado para la activación silenciable. También almacena cada alarma en el archivo historial del *walktest* (análisis de memoria), el cual se puede enviar a una impresora opcional. La pantalla almacenada será la misma que si el dispositivo se hubiera activado, excepto por los dos puntos (:) en la estampa de tiempo, que son reemplazados por un asterisco (\*).

#### Condición abierta

Los dispositivos direccionables son monitoreados por la condición de falla durante el modo *walktest*. Cuando aparece una nueva condición de problema, el FACP activará todos los NAC y los módulos de control programados para el walktest y mapeados al dispositivo con falla, y luego los apaga durante ocho segundos.

Durante el *walktest*, se activa el relé de problema y se ilumina en forma intermitente la luz LED de problema de sistema (como en todas las operaciones de programación y de cambio de estado). No se activa el relé de alarma.

ĵţ

ĵì

ÍÌ

## **4.22 Lectura de estado**

Las funciones de la lectura de estado no requieren contraseña. El panel de control continuará facilitando protección contra incendios mientras esté en modo lectura de estado. Es posible entrar a este modo mientras el panel de control está en alarma o en problema. Si aparece una alarma nueva durante el transcurso de estas funciones, se debe salir de la lectura de estado para evitar confusiones.

#### **Entrada a modo Lectura de estado**

Cuando el operador presiona la tecla *Enter* del panel de control, en la pantalla LCD aparecerá:

**1=READ STATUS 2=PROGRAMMING 3=REMOTE DOWNLOAD**

Si presiona *1*, mientras se muestra esta pantalla, el panel de control entrará en modo lectura de estado, lo que le permite al usuario visualizar e imprimir las características programadas y el estado del panel de control.

Aparecerán las pantallas a continuación:

⇕

ĺÌ

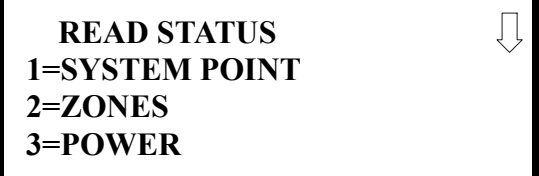

 **READ STATUS 1=TROUBLE REMINDER 2=TIMERS 3=NACS**

**Pantalla Lectura de estado #1**

**Pantalla Lectura de estado #2**

 **READ STATUS 1=RELAYS 2=PROGRAM CHECK 3=HISTORY**

**Pantalla Lectura de estado #3**

 **READ STATUS 1=ANNUNCIATORS 2=PHONE LINE 3=CENTRAL STATION**

**Pantalla Lectura de estado #4**

 **READ STATUS 1=SERVICE TERMINAL 2=PRINTER/PC 3=PRINT**

**Pantalla Lectura de estado #5**

 **READ STATUS**

**1=TIME-DATE**

#### **Pantalla Lectura de estado #6**

## **4.22.1 Punto especificado del sistema**

 **READ STATUS 1=SYSTEM POINT 2=ZONES 3=POWER**

Si presiona *1* mientras se muestra la pantalla Lectura de estado #1, aparecerá la pantalla a continuación:

Pantalla Lectura de

Pantalla Lectura de estado #1<br>estado #1  **SELECT LOOP 1=LOOP 1 2=LOOP 2**

> El operador selecciona el lazo que contiene el dispositivo que se va a leer presionando *1* para el lazo 1, o *2* para el lazo 2. Aparecerá la pantalla a continuación:

> > **READ SYSTEM POINT SELECT TYPE 1=DETECTOR 2=MODULE**

Ahora, el operador selecciona el tipo de dispositivo que se va a mostrar presionando *1* para detector 1, o *2* para módulo. Si presiona *1*, aparecerá la pantalla a continuación:

> **READ SYSTEM POINT ENTER DETECTOR# \*\*\***

Si ingresa la dirección de tres dígitos del detector , el panel de control mostrará el estado actual del dispositivo seleccionado. Por ejemplo, si ingresa un detector con dirección *001* en lazo 1, aparecerá algo similar a:

> **NORMAL SMOKE(PHOTO) NORTH CLASSROOM Z005 1D001**

La información en la pantalla anterior incluye:

- *NORMAL* el estado actual (también podría ser ALARM, TROUBL, DISABL (Alarma, Problema, Desactivar, etc.)
- *SMOKE (PHOTO)*  el tipo de dispositivo; un detector fotoeléctrico de humo (también podría ser ION para un detector de humo de ionización)
- *NORTH CLASSROOM (salón norte)* el adjetivo/sustantivo para este dispositivo
- *Z005* la primera de las cinco posibles zonas de software asignadas
- *1D001 1* = Lazo 1, *D* = Detector, *001* = Dirección 001

Si presiona la tecla con la flecha hacia abajo mientras visualiza la pantalla que se muestra en la página anterior, el operador podrá ver información de programación adicional sobre el dispositivo seleccionado, como:

- Estado de activación/desactivación
- Tipo de dispositivo
- Verificación de alarma encendida/apagada
- *Walktest* (análisis de memoria) sí/no
- PAS (secuencia positiva de alarma) sí/no
- Pre-señal sí/no
- Asignaciones de zona (máximo cinco)
- Lectura de cámara
- Adjetivo/sustantivo descriptor
- Silenciable sí/no (para módulos de control)

### **4.22.2 Zonas**

Si presiona *2* mientras visualiza la pantalla Lectura de estado #1, aparecerán las pantallas a continuación:

Įļ

 **READ STATUS 1=SYSTEM POINT 2=ZONES 3=POWER**

Pantalla Lectura de estado #1

 **ZONES 1=ZONES INSTALLED 2=ZONES ENABLED 3=ZONES DISABLED**

**Pantalla zonas #1** 

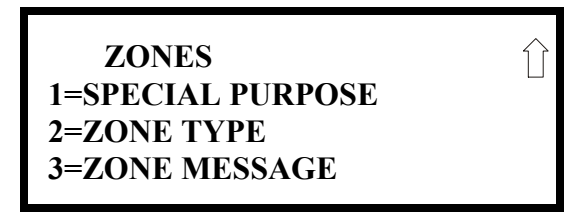

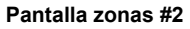

Desde las pantallas anteriores, el operador del panel de control puede visualizar:

- *Zones Installed* (zonas instaladas) todas las zonas de software programadas en el sistema (máximo 99)
- *Zones Enabled* (zonas activadas) todas las zonas de software activadas
- *Zones Disabled* (zonas desactivadas) todas las zonas de software desactivadas
- *Special Purpose* (propósito especial) programación encendido o apagado para el propósito especial de zonas 97 reservado para la PAS, 98 reservado para pre-señal y 99 reservado para uso futuro
- *Zone Type* (tipo de zona) el tipo asignado a cada zona instalada (el predeterminado de fábrica es alarma)
- *Zone Message* (mensaje de zona) el mensaje asignado a cada zona instalada

### **4.22.3 Energía**

Si presiona 3 mientras visualiza la pantalla Lectura de estado #1, aparecerán las pantallas a continuación:

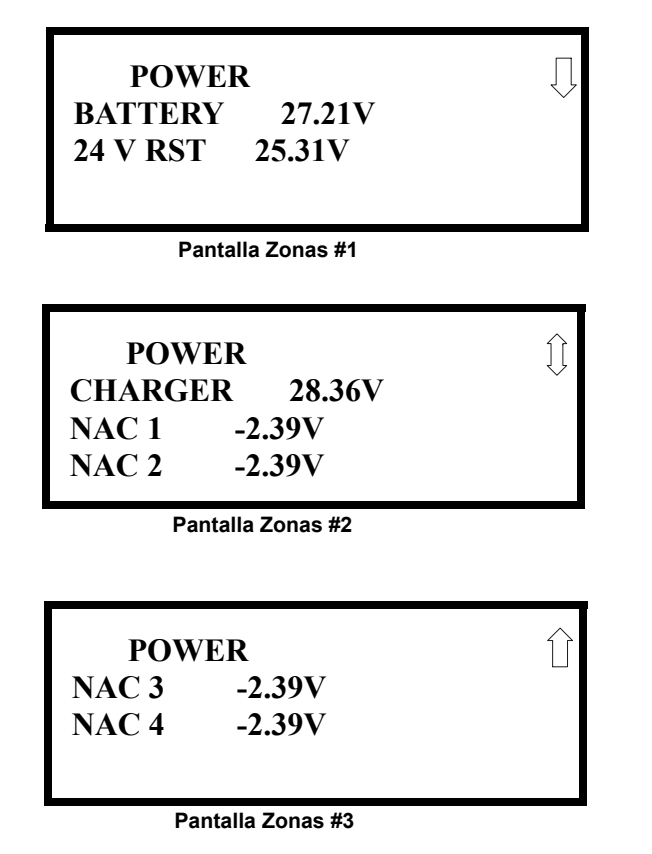

Se puede emplear una visualización de los voltajes del panel de control en tiempo real para determinar si hay problemas en el sistema. *Note que la pantalla Zonas #3 se podrá ver sólo si está instalada la tarjeta opcional NACKEY NAC en JP8 de la placa de circuitos principal para operación de clase B.*

La tabla a continuación detalla el circuito que se está midiendo, las posibles condiciones y sus respectivos rangos de voltaje:

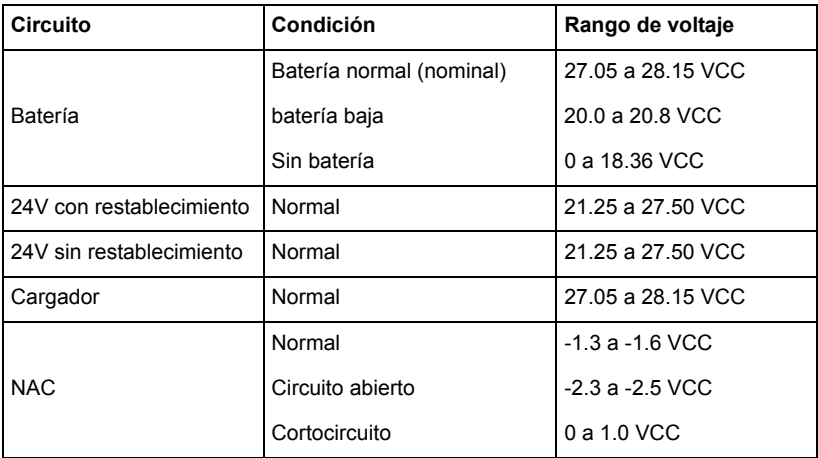

## **4.22.4 Recordatorio de problema**

Si presiona *1* mientras visualiza la pantalla lectura de estado #2, aparecerá la pantalla a continuación:

 **READ STATUS 1=TROUBLE REMINDER 2=TIMERS 3=NACS**

Pantalla Lectura de estado #2

 **TROUBLE REMINDER TROUBLE REM ON**

La pantalla indica si la característica de recordatorio de problema está encendida o apagada.

### **4.22.5 Cronómetros**

Si presiona *2* mientras visualiza la pantalla Lectura de estado #2, aparecerán las pantallas de cronómetro a continuación:

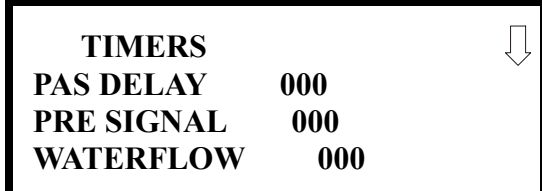

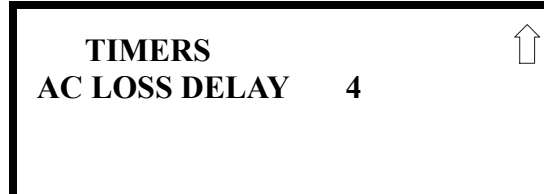

Estas pantallas indican el tiempo de retraso, en segundos, para cada una de las cuatro opciones de retraso posibles.

### **4.22.6 NAC**

Si presiona *3* mientras visualiza la pantalla Lectura de estado #2, aparecerá la pantalla a continuación:

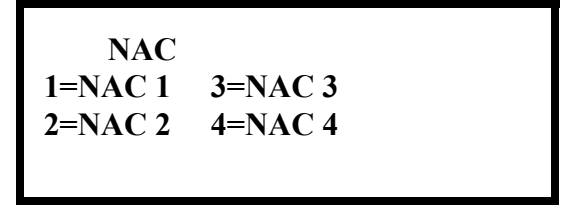

Note que la pantalla **3=NAC 3** y **4=NAC 4** se podrá ver sólo si está instalada la tarjeta opcional NACKEY NAC en JP8 de la placa de circuitos principal para operación de clase B.

El operador puede presionar *1* para ver las opciones programadas para NAC 1, *2* para las opciones programadas para NAC 2, *3* para las opciones programadas para NAC 3, o *4* para las opciones programadas para NAC 4. Las pantallas resultantes mostrarán la información a continuación:

- Estado de activación/desactivación
- Tipo de circuito (campana, luz estroboscópica, etc.)
- Silenciable/no silenciable
- Activar/desactivar silencio automático y tiempo de retraso
- Selección de código (temporal, fijo etc.)
- Asignaciones de zonas
- Inhibidor de silencio activado/desactivado
- Tipo de sincronización (System Sensor, Wheelock o Gentex)

### **4.22.7 Relés**

 **READ STATUS 1=RELAYS 2=PROGRAM CHECK 3=HISTORY**

Pantalla Lectura de<br>estado #3

Si presiona 1 mientras visualiza la pantalla Lectura de estado #3, aparecerá la pantalla a continuación:

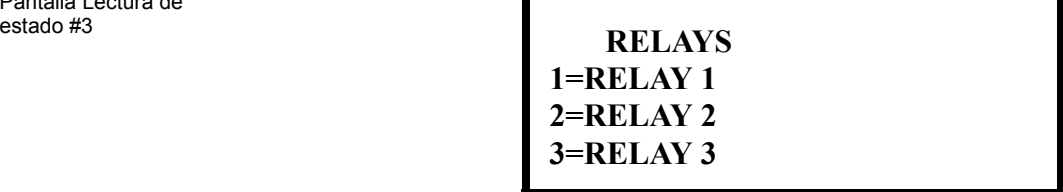

El operador puede ver la opción programada para cada relé si presiona la tecla con el número correspondiente.

### **4.22.8 Control de programación**

Si presiona 2 mientras visualiza la pantalla Lectura de estado #3, aparecerá una pantalla similar a:

 **PROGRAM CHECK 1=NACS NO INPUT 2=ZONES NO INPUT 3=ZONES NO OUTPUT**

Si presiona *1* mientras visualiza la pantalla Control de programación, aparecerá una pantalla que indicará si alguna de las zonas de entrada fue programada a alguno de los circuitos de aparatos de notificación. Use las teclas con las flechas hacia arriba y hacia abajo para ver todos los NAC.

Si presiona *2* mientras visualiza la pantalla Control de programación, aparecerá una pantalla que indicará si alguna de las zonas de salida no fue programada a al menos una zona de entrada. Use las teclas con las flechas hacia arriba y hacia abajo para ver todas las zonas.

Si presiona *3* mientras visualiza la pantalla de Control de programación, aparecerá una pantalla que indicará si alguna de las zonas de entrada no fue programada a al menos una zona de salida. Use las teclas con las flechas hacia arriba y hacia abajo para ver todas las zonas.

### **4.22.9 Historial**

Si presiona 3 mientras visualiza la pantalla Lectura de estado #3, aparecerá la pantalla a continuación:

> **HISTORY 1=VIEW ALL 2=VIEW ALARMS 3=VIEW OTHER EVENTS**

El operador puede ver todos los eventos que han sido almacenados en el archivo historial (*View All*), solo alarmas (*View Alarms*) u otros eventos (*View Other Events*) como problemas o supervisiones, si presiona la tecla con el número correspondiente.

### **4.22.10 Anunciadores**

Si presiona 1 mientras visualiza la pantalla Lectura de estado #4, aparecerán las pantallas a continuación:

 **READ STATUS 1=ANNUNCIATORS 2=PHONE LINES 3=CENTRAL STATION**

Pantalla Lectura de estado #4

 **ANNUNCIATORS TERM ENABLED YES 2=ACS OPTIONS 3=ANN-BUS OPTIONS**

**Pantalla Anunciador**

La pantalla anunciador indica si las opciones de modo terminal están activadas o desactivadas.

Si presiona 2 para *ACS Options* (Opciones ACS) mientras visualiza la pantalla Anunciador, el operador verá la pantalla Opciones ACS:

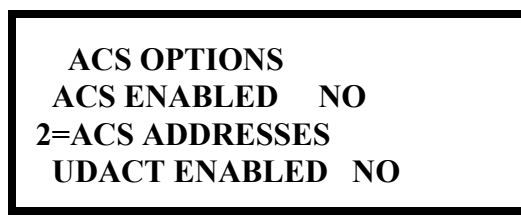

**Pantalla Opciones ACS**

La pantalla Opciones ACS indica si la opción ACS se ha activado (*YES*) o desactivado (*NO)*.

Si presiona *2* para *ACS Addresses* (direcciones ACS) mientras visualiza la pantalla de opciones ACS, aparecerán pantallas con las direcciones ACS 1-31 y si un dispositivo está instalado en esa dirección (*YES*) o no está instalado (*NO*).

La pantalla opciones ACS indica si un UDACT está instalado (*YES*) o no está instalado (*NO*).

Si presiona *3* para *ANN-BUS Options* (opciones ANN-BUS) mientras visualiza la pantalla Anunciador, aparecerán las siguientes pantallas:

> **ANN-BUS ENABLED NO 2=MODULES INSTALLED 3=ANN-S/PG OPTIONS**

> > **Pantalla ANN-BUS #1**

 **ANN-BUS 1=ANN-80 OPTIONS**

**Pantalla ANN-BUS #2**

La pantalla ANN-BUS #1 indica si el ANN-BUS se ha activado (*YES*) o desactivado (*NO*).

Si presiona *2* para *Modules Installed* (módulos instalados) mientras visualiza la pantalla ANN-BUS #1, aparecerán pantallas para las direcciones ANN-BUS 1-8 y los dispositivos instalados en cada dirección. La subpantalla mostrará las opciones que se han programado para cada dispositivo.

Si presiona *3* para *ANN-S/PG Options* (opciones ANN-S/PG) mientras visualiza la pantalla ANN-BUS #1, podrá ver las opciones seleccionadas para la impresora serial instalada o paralela.

Si presiona *1* para *ANN-80 Options* (opciones ANN-80) mientras visualiza la pantalla ANN-BUS #2, podrá ver las opciones seleccionadas para los anunciadores ANN-80 instalados.

## **4.22.11 Línea telefónica**

Si presiona *2* mientras visualiza la pantalla Lectura de estado #4, aparecerá la pantalla a continuación:

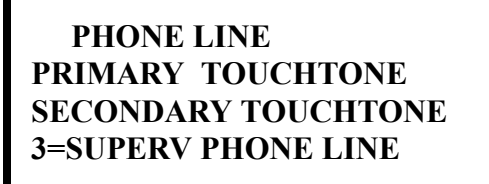

La segunda y la tercera línea de esta pantalla indican que, tanto la primera como la segunda línea telefónica, se han configurado para la marcación por tonos.

Si presiona *3* mientras visualiza la pantalla línea telefónica, aparecerá la pantalla a continuación:

# **SUPERVISE PHONE LINE PHONE LINE 2 NO**

Esta pantalla indica si la línea telefónica 2 se está supervisando o no. En este ejemplo, *PHONE LINE 2 NO* (línea telefónica 2 no) indica que esta línea telefónica no está siendo supervisada.

### **4.22.12 Estación central**

 **READ STATUS 1=ANNUNCIATORS 2=PHONE LINE 3=CENTRAL STATION**

> Pantalla Lectura de estado #4

Si presiona 3 mientras visualiza la pantalla Lectura de estado #4, aparecerán las pantallas a continuación:

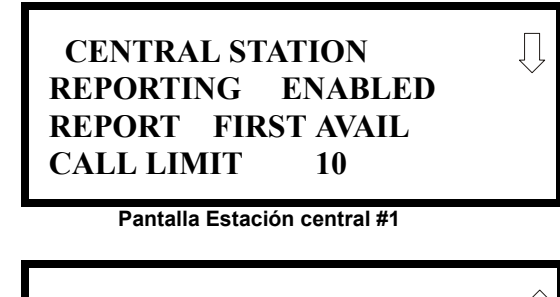

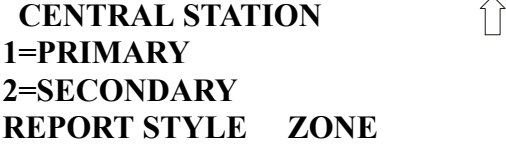

**Pantalla Estación central #2**

La pantalla Estación central #1 indica si el informe de la estación central está activado o desactivado, si los informes se enviarán a los primeros números telefónicos disponibles de la estación central, a los de la estación central de respaldo primaria o secundaria; y el límite de llamadas para llamadas con problemas DACT dentro de un período de 24 horas. La pantalla Estación central #2 brinda información sobre el estilo del informe (zona o punto), y sobre la programación de las estaciones centrales primaria y secundaria, que incluye:

- Intervalo de tiempo de prueba
- Código de cuenta
- Horario de prueba de 24 horas
- Número de teléfono
- Formato de la comunicación
- Códigos de evento

## **4.22.13 Terminal de servicio**

Si presiona *1* mientras visualiza la pantalla Lectura de estado #5, aparecerán las pantallas a continuación:

 **READ STATUS 1=SERVICE TERMINAL 2=PRINTER/PC 3=PRINT**

Pantalla Lectura de estado #5

 **SERVICE TERMINAL RING COUNT 05**

**Pantalla Terminal de servicio**

La cantidad de timbres se muestra en la pantalla Terminal de servicio. Un valor de 00 cantidad de timbres indicaría que las llamadas están desactivadas.

### **4.22.14 Impresora/PC**

Si presiona 2 mientras visualiza la pantalla Lectura de estado #5, aparecerá la pantalla a continuación:

 **PRINTER PC PRINTER PC PR4800**

**Pantalla Impresora/PC** 

La pantalla informará al operador si el panel de control está configurado para una impresora o para una PC, y si la impresora se encuentra bajo supervisión. En el ejemplo anterior, PR4800 indica que el panel está configurado para una impresora con una velocidad de transmisión de *4800*, y *PR* indica que la impresora se encuentra bajo supervisión. Si apareciera *NS* en lugar de *PR*, indicaría que no se está supervisando la impresora.

### **4.22.15 Impresora**

Para imprimir datos de programación o del estado del panel de control, presione *3* mientras visualiza la pantalla Lectura de estado #5. Aparecerán las pantallas a continuación:

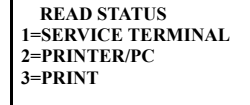

Pantalla Lectura de estado #5

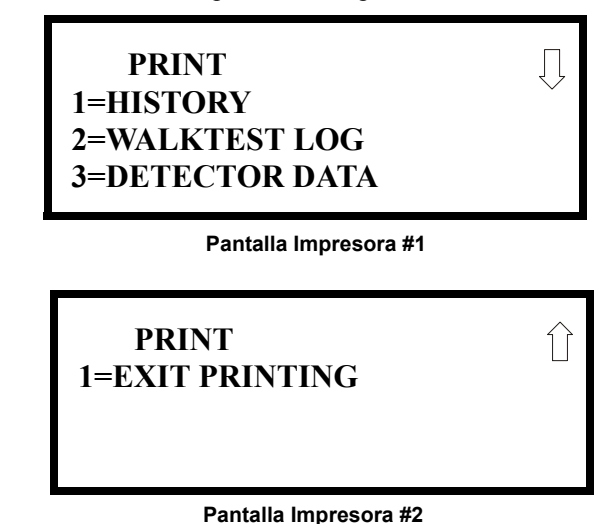

Si presiona *1* mientras visualiza la pantalla Impresora #1, el usuario puede imprimir el archivo historial, el cual detalla todas las actividades del sistema desde la última vez que se borró el archivo de la memoria.

Si presiona *2* mientras visualiza la pantalla Impresora #1, el usuario puede imprimir el walktest log (registro del análisis de memoria), el cual detalla todas las activaciones del sistema durante el walktest desde la última vez que se eliminó el registro. Consulte ["Walktest \(análisis de memoria\)"](#page-159-0)  [en la página 160](#page-159-0) para obtener información adicional en pantalla

Si presiona *3* mientras visualiza la pantalla Impresora #1, el usuario puede imprimir los datos del detector para cada detector de humo direccionable conectado al sistema. Se generará una impresión, similar al ejemplo a continuación, si se conecta una impresora opcional al FACP.

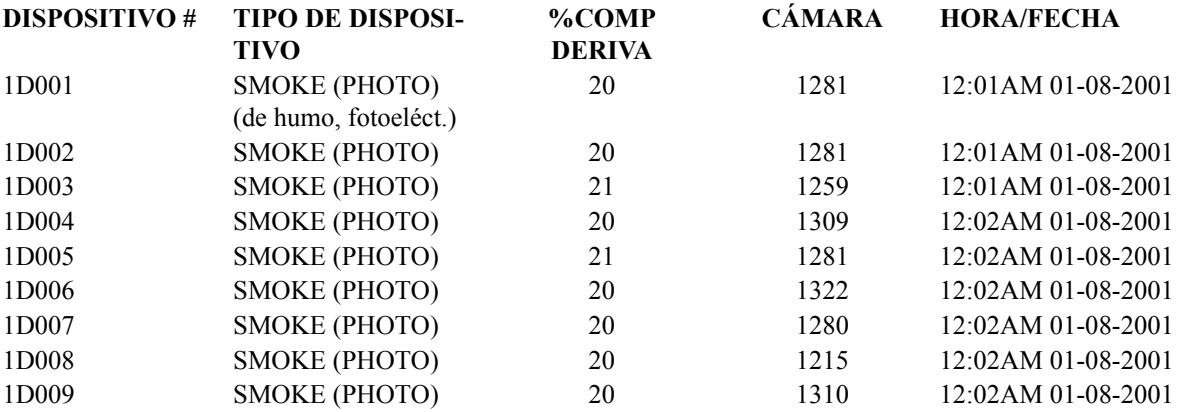

#### **Valor de cámara**

El valor de cámara debería estar dentro del rango indicado para los detectores de humo a continuación:

- SD350(T), SD355(T), D350P(R), SD300(T), AD350 y AD355 detectores de humo fotoeléctricos direccionables: **405 - 2100** (obscuración de 1.00%/pies a 3.66%/pies.)
- CP350, CP355 y CP300 detectores de humo de ionización direccionables: **750 2100**  (obscuración de 0.50%/pies a 1.44%/pies.)

Si la lectura de cámara de un detector de humo direccionable no se encuentra dentro de los parámetros aceptables, limpie el detector y verifique el valor de Chamber nuevamente. Si la lectura continúa sin estar dentro del rango aceptable, reemplace el detector de inmediato.

#### **Compensación de deriva**

La compensación de deriva utiliza algoritmos de software que identifican y compensan los cambios a largo plazo en las lecturas de datos desde cada detector de humo direccionable. Estos cambios a largo plazo en las lecturas de datos del detector son, por lo general, causados por la suciedad y la acumulación de polvo dentro de la cámara de humo. La compensación de deriva realiza las funciones a continuación:

- Realiza muestreos de cada detector de humo fotoeléctrico cada 6 segundos, y de cada detector de humo de ionización cada 3 segundos
- Permite que un detector de humo mantenga su capacidad original para detectar humo real y resista las alarmas falsas, incluso como la suciedad y la acumulación de polvo
- Reduce los requisitos de mantenimiento al permitir que el panel de control realice en forma automática las mediciones de sensibilidad periódicas que exige la Norma NFPA 72

El software del FACP también brinda filtros para eliminar las señales transitorias de ruido, normalmente provocadas por la interferencia eléctrica.

#### **Alerta de mantenimiento**

El software determina cuándo la compensación de deriva para un detector llega a un nivel no aceptable que puede comprometer el funcionamiento del mismo. Cuando un detector llega a un nivel no aceptable, el panel de control muestra una alerta de mantenimiento. La [tabla 4.1](#page-171-0) resume los tres niveles de alerta de mantenimiento:

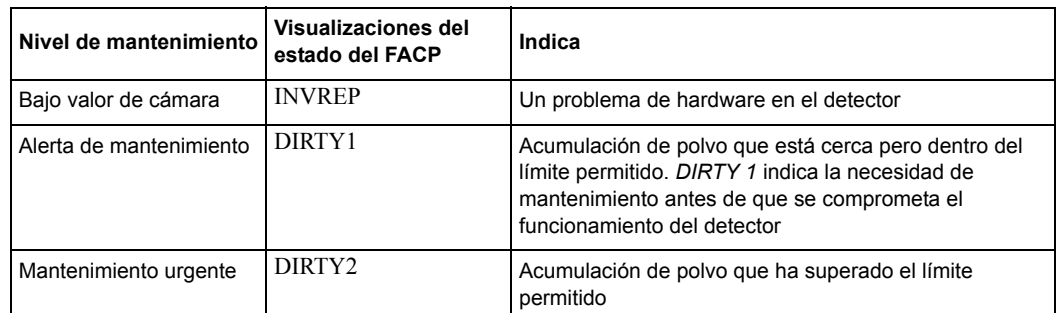

<span id="page-171-0"></span>**Tabla 4.1 Niveles de alerta de mantenimiento**

La [figura 4.1](#page-172-0) muestra una representación gráfica de los niveles de mantenimiento:

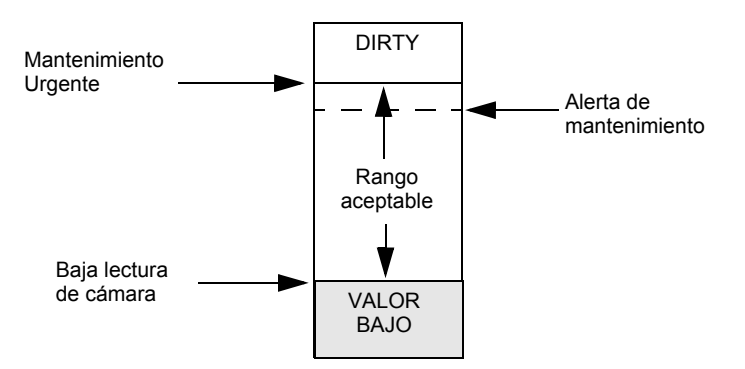

<span id="page-172-0"></span>**Figura 4.1 Diagrama de los niveles de mantenimiento**

### **4.22.16 Hora-Fecha**

 **READ STATUS 1=TIME-DATE**

Pantalla Lectura de<br>estado #6

El operador puede ver los horarios de verano y el mes y la semana del comienzo y finalización de los horarios de verano. Si presiona 1 mientras visualiza la, aparecerá la pantalla a continuación:

Įļ

11

estado #6 **DAYLIGHT SAVINGS ENABLED YES START MONTH MAR START WEEK WEEK-2**

 **DAYLIGHT SAVINGS END MONTH NOV END WEEK WEEK-1**

## **Sección 5: Cálculos de suministro de energía**

## **5.1 Generalidades**

Esta sección contiene instrucciones y tablas para calcular las corrientes del suministro de energía en condiciones de alarma y standby. Este es un proceso de cuatro pasos que consiste en lo siguiente:

- 1. Calcular la cantidad total de corriente CA del circuito secundario que se necesita para que funcione el sistema
- 2. Calcular la corriente de carga del suministro de energía para condiciones de alarma contra incendios y de otro tipo, y calcular la carga secundaria (batería)
- 3. Calcular el tamaño de las baterías necesarias para soportar el sistema si ocurre una pérdida de energía CA.
- 4. Seleccione las baterías adecuadas para el sistema

## **5.2 Cálculo del circuito secundario de CA**

El panel de control requiere una conexión con un circuito secundario de CA separado que debe estar etiquetado como **ALARMA CONTRA INCENDIOS**. Este circuito secundario debe conectarse a un lado del suministro de energía principal de las instalaciones protegidas. Ningún otro equipo de alarma que no sea contra incendios puede recibir energía del circuito secundario de alarma contra incendios. El cable del circuito secundario debe funcionar continuamente, sin ningún dispositivo desconectado, desde el suministro de energía al panel de control. La protección de sobrecorriente de este circuito debe cumplir con el artículo 760 del Código nacional de electricidad y con los códigos locales. Utilice un cable AWG 14 (2 mm2) con aislamiento de 600 voltios para este circuito secundario.

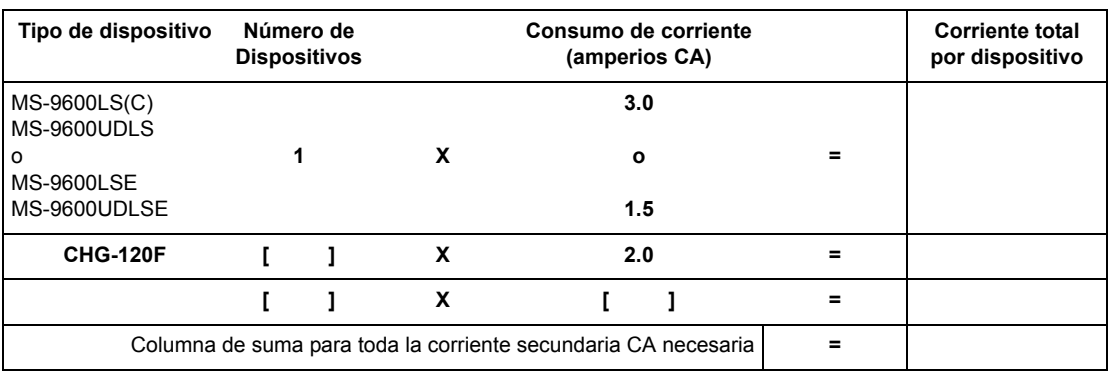

Utilice la [tabla 5.1](#page-173-0) para determinar la cantidad total de corriente, en amperios CA que deben proporcionarse al sistema.

**Tabla 5.1 Requerimientos para el circuito secundario de CA**

## <span id="page-173-0"></span>**5.3 Cálculo de consumo de corriente del sistema**

### **5.3.1 Generalidades**

El panel de control debe tener capacidad para suministrar energía en forma continua a todos los dispositivos internos y externos durante la condición de alarma que no sea contra incendios. Para calcular la carga de una alarma que no sea contra incendios en el suministro de energía del sistema cuando se aplica la energía principal, utilice la columna de cálculo 1 de la [tabla 5.3 en la](#page-175-0)  [página 176](#page-175-0). El panel de control debe soportar una corriente de carga mayor durante una condición de alarma contra incendios. Para calcular la carga de una alarma contra incendios en el suministro de energía, utilice la columna de cálculo 2 de la [tabla 5.3 en la página 176](#page-175-0). El suministro de energía secundario (baterías) debe ser capaz de suministrar energía al sistema durante una pérdida de energía primaria. Para calcular la carga de una alarma que no sea contra incendios en el suministro de energía secundario, utilice la columna de cálculo 3 de la [tabla 5.3 en la página 176](#page-175-0).

Para el cálculo del consumo de corriente y del tamaño de la batería, note lo siguiente:

- 'Primaria" se refiere al suministro de energía principal para el panel de control.
- 'Secundaria" hace referencia a las baterías de respaldo del panel de control
- Todas las corrientes se muestran en amperios (A). La [tabla 5.2](#page-174-0) smuestra cómo convertir miliamperios y microamperios a amperios.

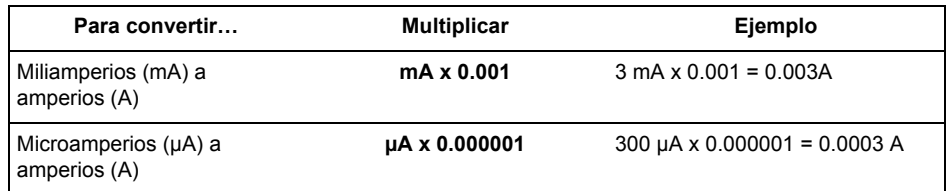

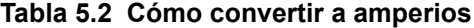

### <span id="page-174-0"></span>**5.3.2 Cómo utilizar la [tabla 5.3 en la página 176](#page-175-0) para calcular el consumo de corriente del sistema**

Utilice la [tabla 5.3 en la página 176](#page-175-0) para calcular la carga de corriente de la siguiente manera:

- 1. Ingrese la cantidad de dispositivos en las tres columnas.
- 2. Ingrese el consumo de corriente donde se corresponda. Consulte el documento de compatibilidad de dispositivos para informarse sobre los dispositivos compatibles y su consumo de corriente.
- 3. Calcule el consumo de la corriente para cada uno en todas las columnas.
- 4. Sume las corrientes de cada columna.
- 5. Copie los totales de las columnas 2 y 3 de la [tabla 5.4 en la página 177](#page-176-0).

A continuación, encontrará los tipos de corriente que se pueden ingresar en la [tabla 5.3 en la](#page-175-0)  [página 176](#page-175-0):

- **Columna de cálculos 1 -** La carga de corriente de suministro primaria que debe soportar el panel de control durante una condición de alarma que no sea contra incendios, con energía CA.
- **Columna de cálculos 2 -** La carga de corriente de suministro primaria que debe soportar el panel de control durante una condición de alarma contra incendios, con energía CA.
- **Columna de cálculos 3 -** El consumo de corriente en standby de las baterías en condición de alarma que no sea contra incendios, durante una pérdida de energía CA.

La [tabla 5.3](#page-175-0) contiene columnas para calcular el consumo de corriente. Para cada columna, calcule la corriente e ingrese el total (en amperios) en la fila inferior. Copie los totales de las columnas 2 y 3 en la [tabla 5.4 en la página 177.](#page-176-0)

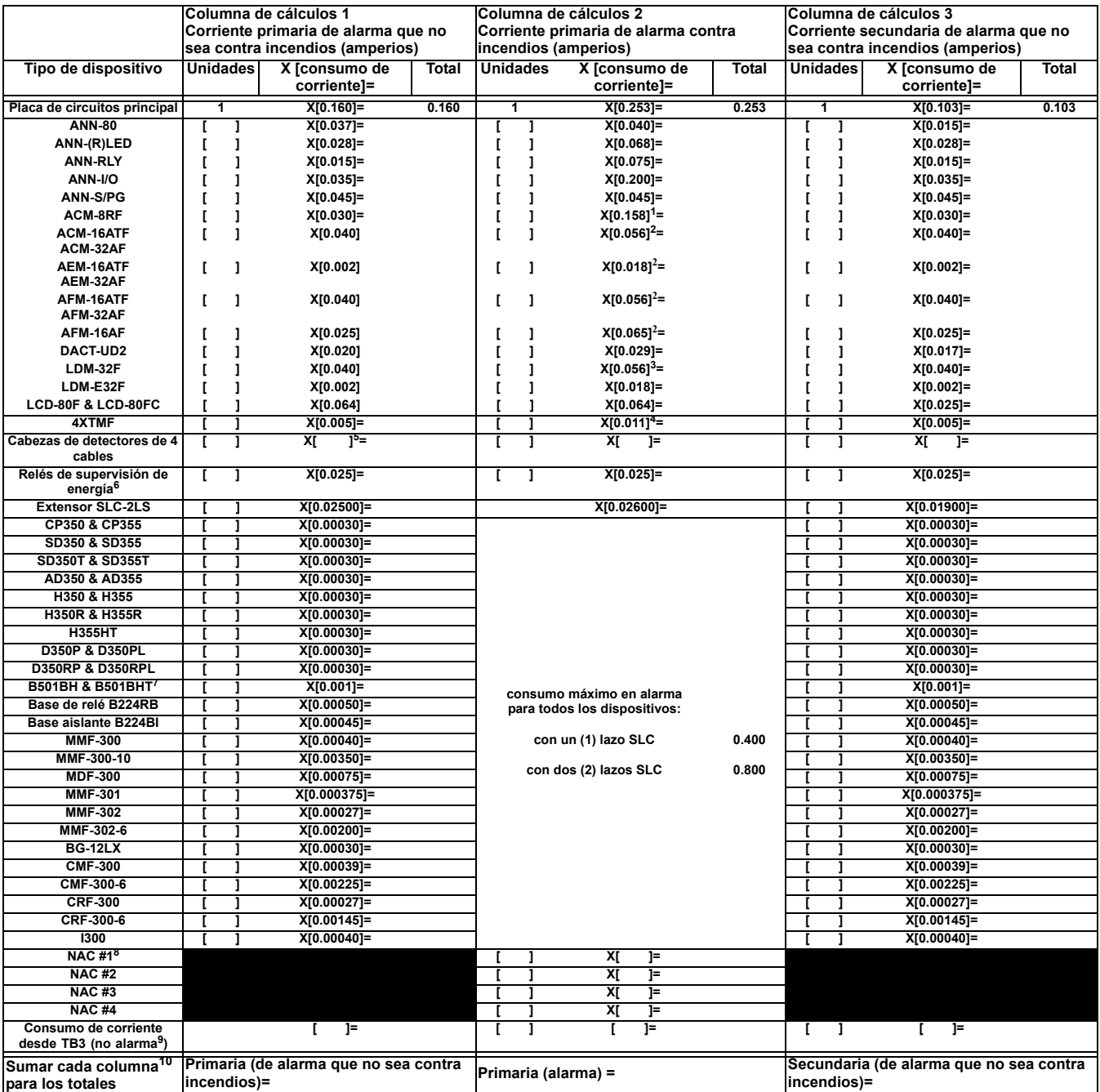

#### **Tabla 5.3 Cálculos del consumo de corriente del sistema**

<span id="page-175-0"></span>1 Los ocho relés ACM-8RF están activados en un módulo único.

2 Todos los anunciadores LED están encendidos

3 LDM-32F con las luces LED encendidas

4 Si utiliza la salida de alarma de polaridad inversa, agregue 0,005 amperios; si utiliza la salida de polaridad inversa de problemas, agregue otros 0,005 amperios.

5 Consulte el documento de compatibilidad de dispositivos para corriente en standby.

6 Debe utilizar un relé de supervisión de energía compatible.

7 La corriente en alarma máxima para cada base de sirena es de 0,015 amperios que deben proporcionarse por vía un suministro 24 VCC auxiliar.

8 El límite de corriente de los circuitos de terminal TB4 es 3,00 amperios por NAC.

9 La corriente standby total debe incluir las terminales con (terminales TB31 & 2) y sin (terminales TB3 3 & 4, 5 & 6) restablecimiento de energía. Debe asegurarse de que el consumo de la corriente de estas salidas durante la alarma no exceda los rangos máximos especificados. El límite de corriente de los circuitos TB3 es de 3 amperios por salida.

10 El consumo de corriente total detallado arriba no puede exceder los 7 amperios en alarma.

## **5.4 Cálculo del tamaño de la batería**

Utilice la [tabla 5.4](#page-176-0) para calcular la carga total de alarma y standby en amperios-hora (AH). Esta carga total determina el tamaño de la batería (en AH) necesario para soportar el sistema ante una pérdida de energía primaria (CA). Complete la [tabla 5.4](#page-176-0) de la siguiente manera:

- 1. Ingrese los valores totales de la [tabla 5.3 en la página 176](#page-175-0), las columnas de cálculo 2 y 3 donde se indica.
- 2. Ingrese los tiempos de alarma y standby de la NFPA (consulte "Requisitos de la NFPA" a continuación).
- 3. Calcule los amperios-hora para alarma y para standby, luego sume los amperios-hora de alarma y de standby.
- 4. Multiplique la suma por el factor de ahorro de energía de 1,2 para calcular el tamaño adecuado de la batería (en AH).
- 5. Escriba los requisitos del amperio hora en la etiqueta de las instalaciones protegidas, que se encuentra en la parte interna de la puerta del gabinete.

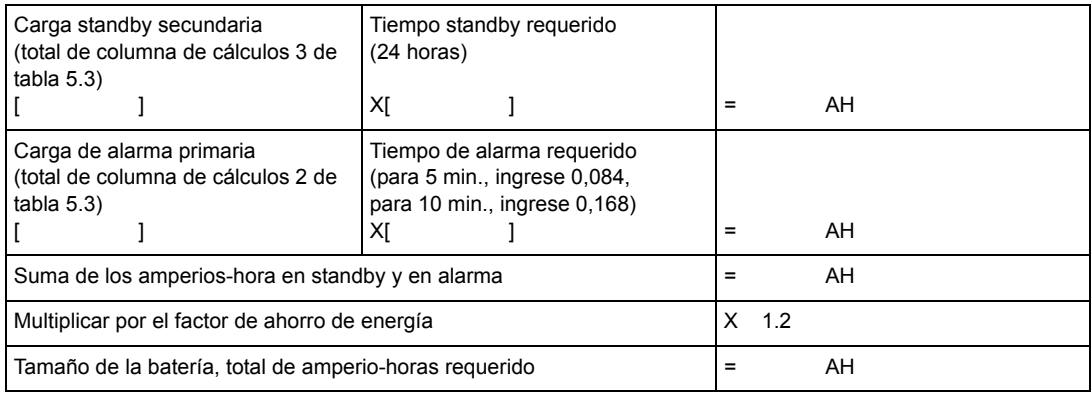

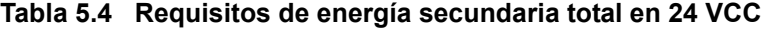

### <span id="page-176-0"></span>**5.4.1 Requisitos de la NFPA para la batería**

- Los sistemas de alarma contra incendios locales, propietarios, centrales, auxiliares y remotos de la NFPA72 exigen 24 horas de energía en standby seguidos de 5 minutos en alarma
- La NFPA requiere 24 horas de standby más 15 minutos de activación para sistemas de audio. Los amperios-horas totales requeridos no pueden exceder los 26 AH con un cargador interno

### **5.4.2 Selección y ubicación de las baterías**

Seleccione baterías de ácido de plomo selladas que tienen o exceden el total de amperio-horas calculados en la tabla 5.4. El panel de control puede cargar baterías en el rango de 12 a 26 AH. El gabinete del panel de control es capaz de alojar baterías de hasta 18 AH. Las baterías de más de 18 AH requieren BB-26, BB-55F, u otro gabinete de batería externo listado en UL.

## **Apéndice A: Zonas de software**

## **A.1 Correlaciones**

La configuración de un sistema direccionable es diferente a la de un sistema convencional. En un sistema convencional, la asignación de los dispositivos de entrada (detectores de humo, dispositivos manuales, detectores de calor, etc.) a las zonas se logra a través del cableado eléctrico. El cableado se dirige desde los terminales de panel marcados con claridad a cualquier dispositivo asignado a una zona en particular. La conexión de los dispositivos de salida (bocinas, campanas, luces estroboscópicas, etc.) en un sistema convencional se logra a través del cableado directo de los dispositivos de salida a los terminales del circuito de aparatos de notificación.

En un sistema direccionable, el mínimo de un par de cables único (lazo de comunicación del SLC) se utiliza para conectar todos los dispositivos de entrada y salida direccionables. La comunicación entre el FACP (panel de control de alarma contra incendios) y todos los dispositivos direccionables ocurre sobre el par de cable que se origina desde el FACP. Se utiliza la programación de software para configurar el sistema en lugar del cableado directo. Las asignaciones de zonas se crean a través del uso de software, de allí surge el término *zonas de software*.

La configuración de una zona de software FACP se logra a través de la programación del panel. Cada dispositivo direccionable puede asignarse a un máximo de cinco zonas de software. Sin embargo, cada zona de software puede tener desde 1 a  $99<sup>1</sup>$  de entrada direccionables asignados y de 1 a  $99<sup>1</sup>$  dispositivos de salida direccionables asignados.

Los módulos de monitoreo y control están compuestos por un grupo de  $99<sup>1</sup>$  $99<sup>1</sup>$  $99<sup>1</sup>$  direcciones, cada módulo tiene una dirección única de 1 a 99[1](#page-177-0)*.* Los detectores están compuestos por un grupo separado de 99<sup>[1](#page-177-0)</sup> direcciones, cada detector tiene una dirección única de 1 a 99<sup>1</sup> en su grupo. Asegúrese de no duplicar las direcciones dentro de un mismo grupo (módulos y detectores). Consulte la siguiente página para ver un ejemplo de asignación de zonas.

En el ejemplo de la página siguiente:

- La zona 01 cuenta con los siguientes dispositivos direccionables asignados:
	- Detectores de humo SD350 con las direcciones *01* y *02*
	- Módulo de monitoreo MMF-300 con dirección *01*
	- Módulo de monitoreo MMF-302 con direcciones *02* y *03*
	- Módulos de control CMF-300 con direcciones *05*, *06*, *07, 09,* y *13*
- La zona 02 cuenta con los siguientes dispositivos direccionables asignados:
	- Módulo de monitoreo MMF-302 con direcciones *02* y *03*
	- Detectores de humo CP350 con direcciones 03 y *04*
	- Módulos de control CMF-300 con direcciones *08*, *09,* y *10*
- La zona 03 cuenta con los siguientes dispositivos direccionables asignados:
	- Los detectores de humo SD350 con direcciones *05*, *06,* y *07*
	- Módulo de control MMF-302 con dirección *04*
	- Módulos de control CMF-300 con direcciones *09*, *11,* y *12*

El ejemplo muestra algunas de las funciones de asignación clave del FACP. Las direcciones de los detectores no se duplican. Las direcciones de los módulos de control y monitoreo no se duplican. El módulo de control con dirección 09 se asigna a tres zonas de software (considerando el piso de arriba y el piso de abajo). Asegúrese de planificar correctamente la instalación antes de instalar cualquier dispositivo.

<span id="page-177-0"></span><sup>1.</sup> Los dispositivos en modo CLIP o protocolo clásico de interfaz de lazo (módulos y detectores) sólo pueden tener direcciones únicas del 1 al 99. Los dispositivos más nuevos en modo LiteSpeed (módulos y detectores) pueden tener direcciones únicas del 1 al 159, lo que significa que cada zona puede tener hasta 159 dispositivos de entrada y salida asignados.

#### **Correlación de las zonas de entrada y salida**

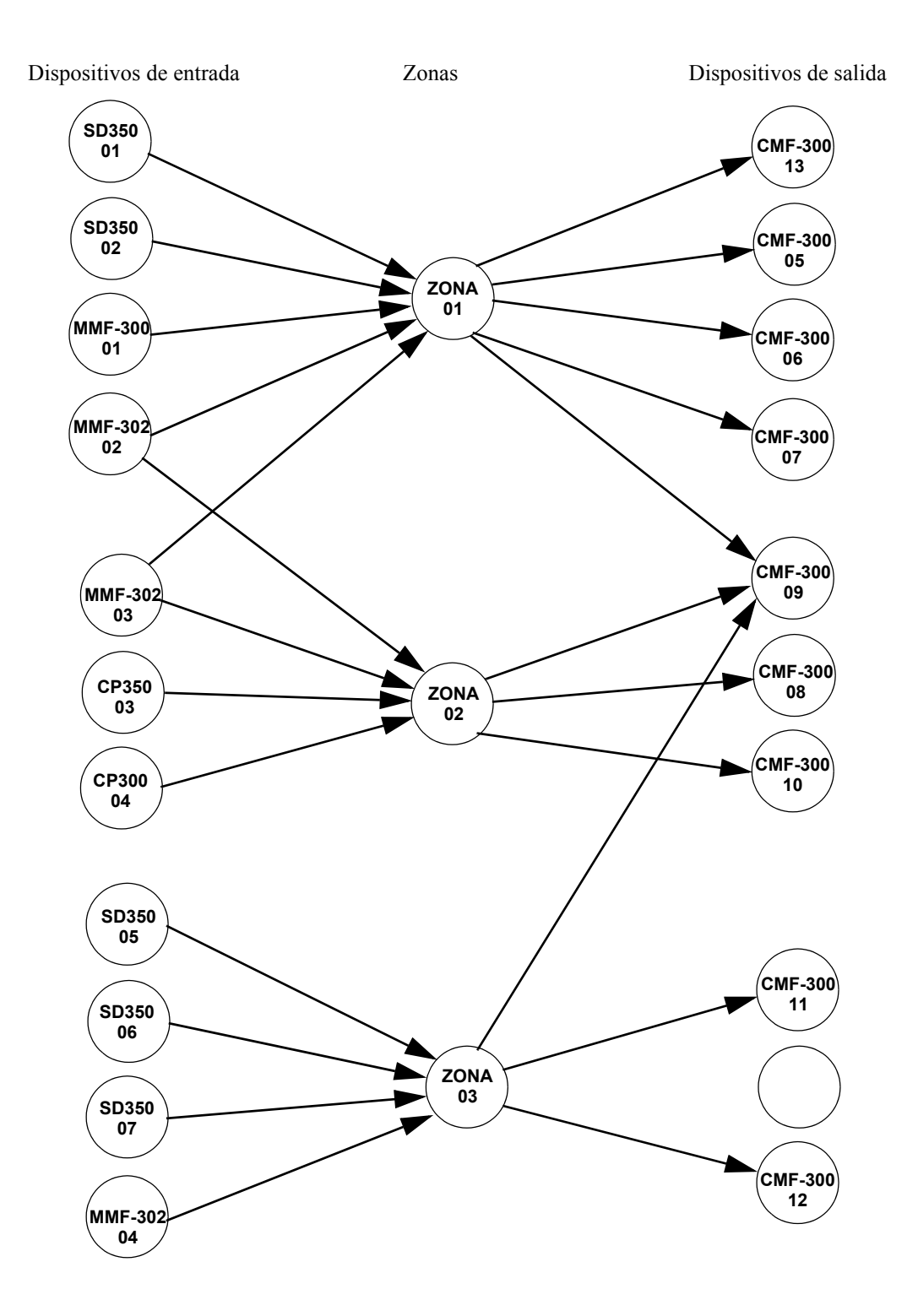

Las correlaciones de zona que se muestran en el gráfico de arriba también se presentan en la [tabla A.1 en la página 180](#page-179-0) y en la [tabla A.2 en la página 181.](#page-180-0)

| ASIGNACIÓN DE ZONA DEL DETECTOR |                        |                   |                                       |                 |                        |                   |                                       |  |  |
|---------------------------------|------------------------|-------------------|---------------------------------------|-----------------|------------------------|-------------------|---------------------------------------|--|--|
| Dirección                       | Tipo de<br>dispositivo | Número<br>de zona | <b>ADJETIVO/</b><br><b>SUSTANTIVO</b> | Dirección       | Tipo de<br>dispositivo | Número<br>de zona | <b>ADJETIVO/</b><br><b>SUSTANTIVO</b> |  |  |
| 01                              | SD350                  | 1                 | PRIMER VESTÍBULO                      | 51              |                        |                   |                                       |  |  |
| 02                              | SD350                  | $\mathbf{1}$      | <b>ASCENSOR VESTÍBULO</b>             | 52              |                        |                   |                                       |  |  |
| 03                              | CP350                  | $\overline{2}$    | 2DO PISO                              | 53              |                        |                   |                                       |  |  |
| 04                              | CP350                  | $\overline{2}$    | <b>HABITACIÓN 210</b>                 | 54              |                        |                   |                                       |  |  |
| 05                              | SD350                  | $\overline{3}$    | <b>3ER PISO</b>                       | 55              |                        |                   |                                       |  |  |
| 06                              | SD350                  | $\overline{3}$    | <b>ENTREPISO</b>                      | 56              |                        |                   |                                       |  |  |
| 07                              | SD350                  | $\overline{3}$    | <b>CUARTO DE MÁQUINAS</b>             | 57              |                        |                   |                                       |  |  |
| 08                              |                        |                   |                                       | 58              |                        |                   |                                       |  |  |
| 09                              |                        |                   |                                       | 59              |                        |                   |                                       |  |  |
| 10                              |                        |                   |                                       | 60              |                        |                   |                                       |  |  |
| 11                              |                        |                   |                                       | 61              |                        |                   |                                       |  |  |
| 12                              |                        |                   |                                       | 62              |                        |                   |                                       |  |  |
| 13                              |                        |                   |                                       | 63              |                        |                   |                                       |  |  |
| 14                              |                        |                   |                                       | 64              |                        |                   |                                       |  |  |
| 15                              |                        |                   |                                       | 65              |                        |                   |                                       |  |  |
| 16                              |                        |                   |                                       | 66              |                        |                   |                                       |  |  |
| 17                              |                        |                   |                                       | 67              |                        |                   |                                       |  |  |
| 18                              |                        |                   |                                       | 68              |                        |                   |                                       |  |  |
| 19                              |                        |                   |                                       | 69              |                        |                   |                                       |  |  |
| 20                              |                        |                   |                                       | 70              |                        |                   |                                       |  |  |
| 21                              |                        |                   |                                       | 71              |                        |                   |                                       |  |  |
| 22                              |                        |                   |                                       | 72              |                        |                   |                                       |  |  |
| 23                              |                        |                   |                                       | 73              |                        |                   |                                       |  |  |
| 24                              |                        |                   |                                       | 74              |                        |                   |                                       |  |  |
| 25                              |                        |                   |                                       |                 |                        |                   |                                       |  |  |
|                                 |                        |                   |                                       | 75              |                        |                   |                                       |  |  |
| 26                              |                        |                   |                                       | 76              |                        |                   |                                       |  |  |
| $\overline{27}$                 |                        |                   |                                       | $\overline{77}$ |                        |                   |                                       |  |  |
| 28                              |                        |                   |                                       | 78              |                        |                   |                                       |  |  |
| 29                              |                        |                   |                                       | 79              |                        |                   |                                       |  |  |
| 30                              |                        |                   |                                       | 80              |                        |                   |                                       |  |  |
| 31                              |                        |                   |                                       | 81              |                        |                   |                                       |  |  |
| 32                              |                        |                   |                                       | 82              |                        |                   |                                       |  |  |
| 33                              |                        |                   |                                       | 83              |                        |                   |                                       |  |  |
| 34                              |                        |                   |                                       | 84              |                        |                   |                                       |  |  |
| 35                              |                        |                   |                                       | 85              |                        |                   |                                       |  |  |
| 36                              |                        |                   |                                       | 86              |                        |                   |                                       |  |  |
| 37                              |                        |                   |                                       | $\overline{87}$ |                        |                   |                                       |  |  |
| 38                              |                        |                   |                                       | $\overline{88}$ |                        |                   |                                       |  |  |
| 39                              |                        |                   |                                       | 89              |                        |                   |                                       |  |  |
| 40                              |                        |                   |                                       | 90              |                        |                   |                                       |  |  |
| 41                              |                        |                   |                                       | 91              |                        |                   |                                       |  |  |
| 42                              |                        |                   |                                       | 92              |                        |                   |                                       |  |  |
| 43                              |                        |                   |                                       | 93              |                        |                   |                                       |  |  |
| 44                              |                        |                   |                                       | 94              |                        |                   |                                       |  |  |
| 45                              |                        |                   |                                       | 95              |                        |                   |                                       |  |  |
| 46                              |                        |                   |                                       | 96              |                        |                   |                                       |  |  |
| 47                              |                        |                   |                                       | 97              |                        |                   |                                       |  |  |
| 48                              |                        |                   |                                       | 98              |                        |                   |                                       |  |  |
| 49                              |                        |                   |                                       | 99              |                        |                   |                                       |  |  |
| 50                              |                        |                   |                                       | 100             |                        |                   |                                       |  |  |

<span id="page-179-0"></span>**Tabla A.1 Ejemplo de una hoja de programación de detectores**
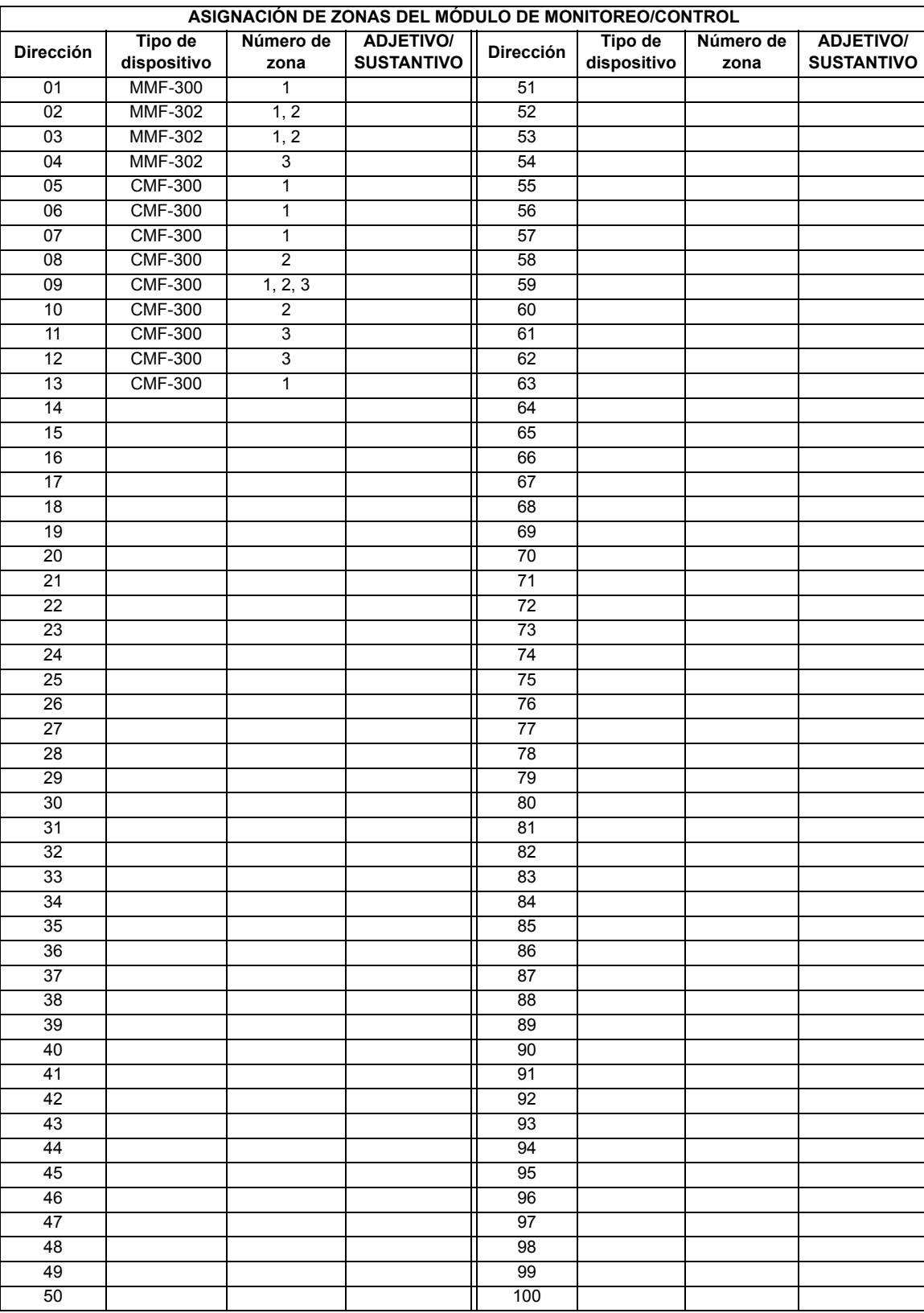

<span id="page-180-0"></span>**Tabla A.2 Ejemplo de una hoja de programación de módulos**

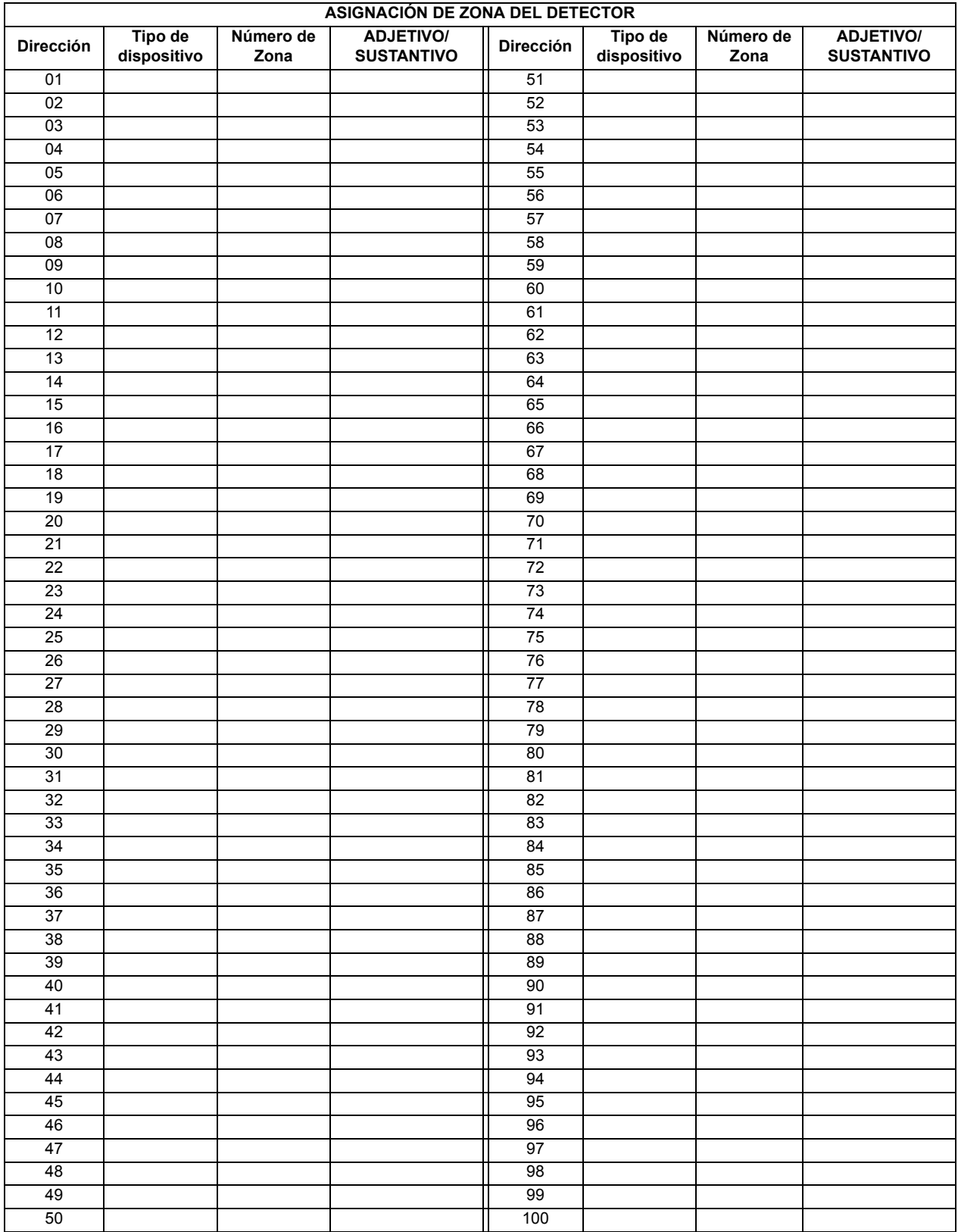

<span id="page-181-0"></span>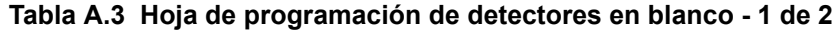

| ASIGNACIÓN DE ZONA DEL DETECTOR |                        |                   |                                       |           |                        |                   |                                       |  |
|---------------------------------|------------------------|-------------------|---------------------------------------|-----------|------------------------|-------------------|---------------------------------------|--|
| <b>Dirección</b>                | Tipo de<br>dispositivo | Número de<br>zona | <b>ADJETIVO/</b><br><b>SUSTANTIVO</b> | Dirección | Tipo de<br>dispositivo | Número de<br>zona | <b>ADJETIVO/</b><br><b>SUSTANTIVO</b> |  |
| 101                             |                        |                   |                                       | 151       |                        |                   |                                       |  |
| 102                             |                        |                   |                                       | 152       |                        |                   |                                       |  |
| 103                             |                        |                   |                                       | 153       |                        |                   |                                       |  |
| 104                             |                        |                   |                                       | 154       |                        |                   |                                       |  |
| 105                             |                        |                   |                                       | 155       |                        |                   |                                       |  |
| 106                             |                        |                   |                                       | 156       |                        |                   |                                       |  |
| 107                             |                        |                   |                                       | 157       |                        |                   |                                       |  |
| 108                             |                        |                   |                                       | 158       |                        |                   |                                       |  |
| 109                             |                        |                   |                                       | 159       |                        |                   |                                       |  |
| 110                             |                        |                   |                                       |           |                        |                   |                                       |  |
| 111                             |                        |                   |                                       |           |                        |                   |                                       |  |
| 112                             |                        |                   |                                       |           |                        |                   |                                       |  |
| 113                             |                        |                   |                                       |           |                        |                   |                                       |  |
| 114                             |                        |                   |                                       |           |                        |                   |                                       |  |
| 115                             |                        |                   |                                       |           |                        |                   |                                       |  |
| 116                             |                        |                   |                                       |           |                        |                   |                                       |  |
| 117                             |                        |                   |                                       |           |                        |                   |                                       |  |
| 118                             |                        |                   |                                       |           |                        |                   |                                       |  |
| 119                             |                        |                   |                                       |           |                        |                   |                                       |  |
| 120                             |                        |                   |                                       |           |                        |                   |                                       |  |
| 121                             |                        |                   |                                       |           |                        |                   |                                       |  |
| 122                             |                        |                   |                                       |           |                        |                   |                                       |  |
| 123                             |                        |                   |                                       |           |                        |                   |                                       |  |
| 124                             |                        |                   |                                       |           |                        |                   |                                       |  |
| 125                             |                        |                   |                                       |           |                        |                   |                                       |  |
| 126                             |                        |                   |                                       |           |                        |                   |                                       |  |
| 127                             |                        |                   |                                       |           |                        |                   |                                       |  |
| 128                             |                        |                   |                                       |           |                        |                   |                                       |  |
| 129                             |                        |                   |                                       |           |                        |                   |                                       |  |
| 130                             |                        |                   |                                       |           |                        |                   |                                       |  |
| 131                             |                        |                   |                                       |           |                        |                   |                                       |  |
| 132                             |                        |                   |                                       |           |                        |                   |                                       |  |
| 133                             |                        |                   |                                       |           |                        |                   |                                       |  |
| 134                             |                        |                   |                                       |           |                        |                   |                                       |  |
| 135                             |                        |                   |                                       |           |                        |                   |                                       |  |
| 136                             |                        |                   |                                       |           |                        |                   |                                       |  |
| 137                             |                        |                   |                                       |           |                        |                   |                                       |  |
| 138                             |                        |                   |                                       |           |                        |                   |                                       |  |
| 139                             |                        |                   |                                       |           |                        |                   |                                       |  |
| 140                             |                        |                   |                                       |           |                        |                   |                                       |  |
| 141                             |                        |                   |                                       |           |                        |                   |                                       |  |
| 142                             |                        |                   |                                       |           |                        |                   |                                       |  |
| 143                             |                        |                   |                                       |           |                        |                   |                                       |  |
| 144                             |                        |                   |                                       |           |                        |                   |                                       |  |
| 145                             |                        |                   |                                       |           |                        |                   |                                       |  |
| 146                             |                        |                   |                                       |           |                        |                   |                                       |  |
| 147                             |                        |                   |                                       |           |                        |                   |                                       |  |
| 148                             |                        |                   |                                       |           |                        |                   |                                       |  |
| 149                             |                        |                   |                                       |           |                        |                   |                                       |  |
| 150                             |                        |                   |                                       |           |                        |                   |                                       |  |

<span id="page-182-0"></span>**Tabla A.4 Hoja de programación de detectores en blanco - 2 de 2**

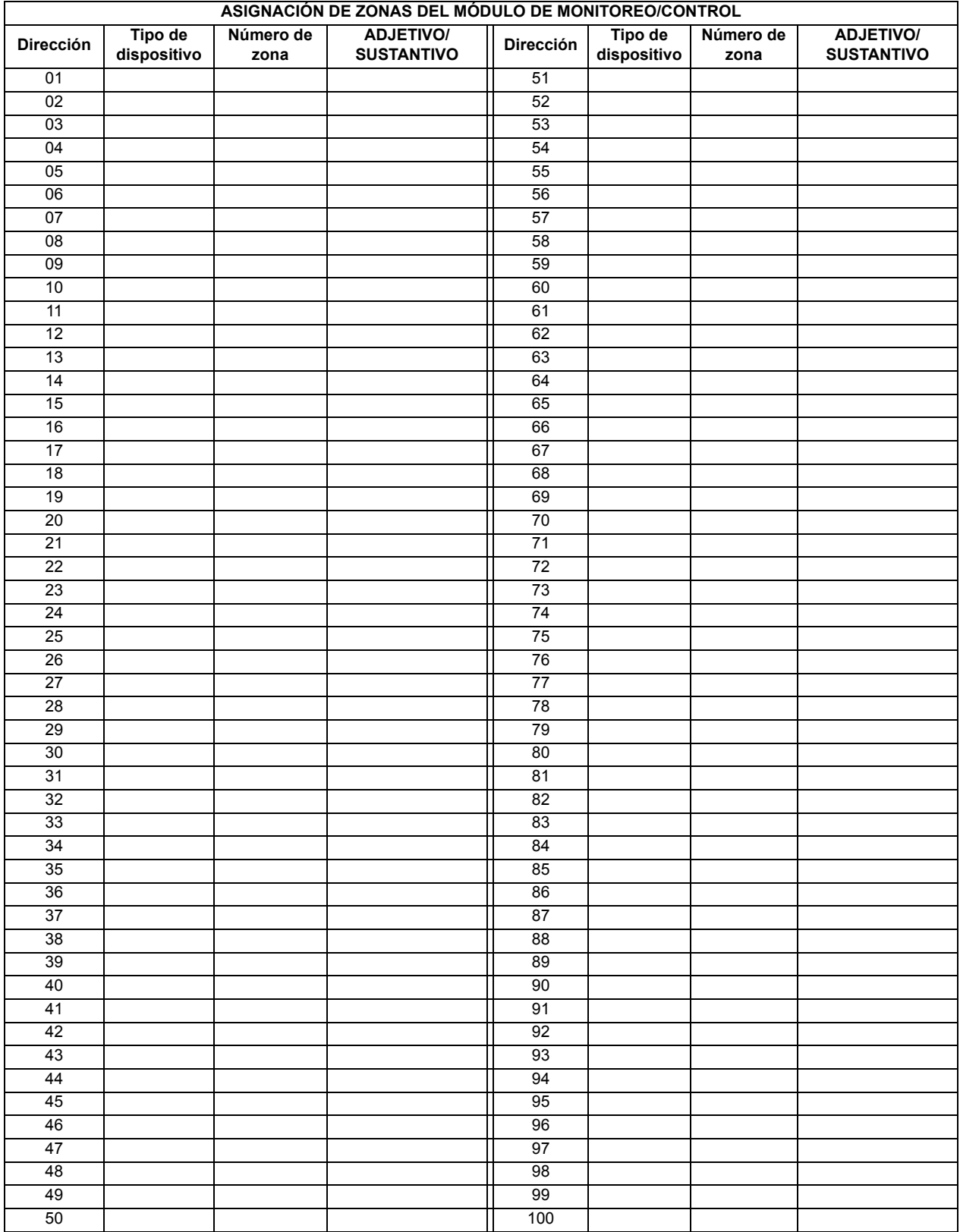

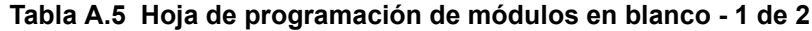

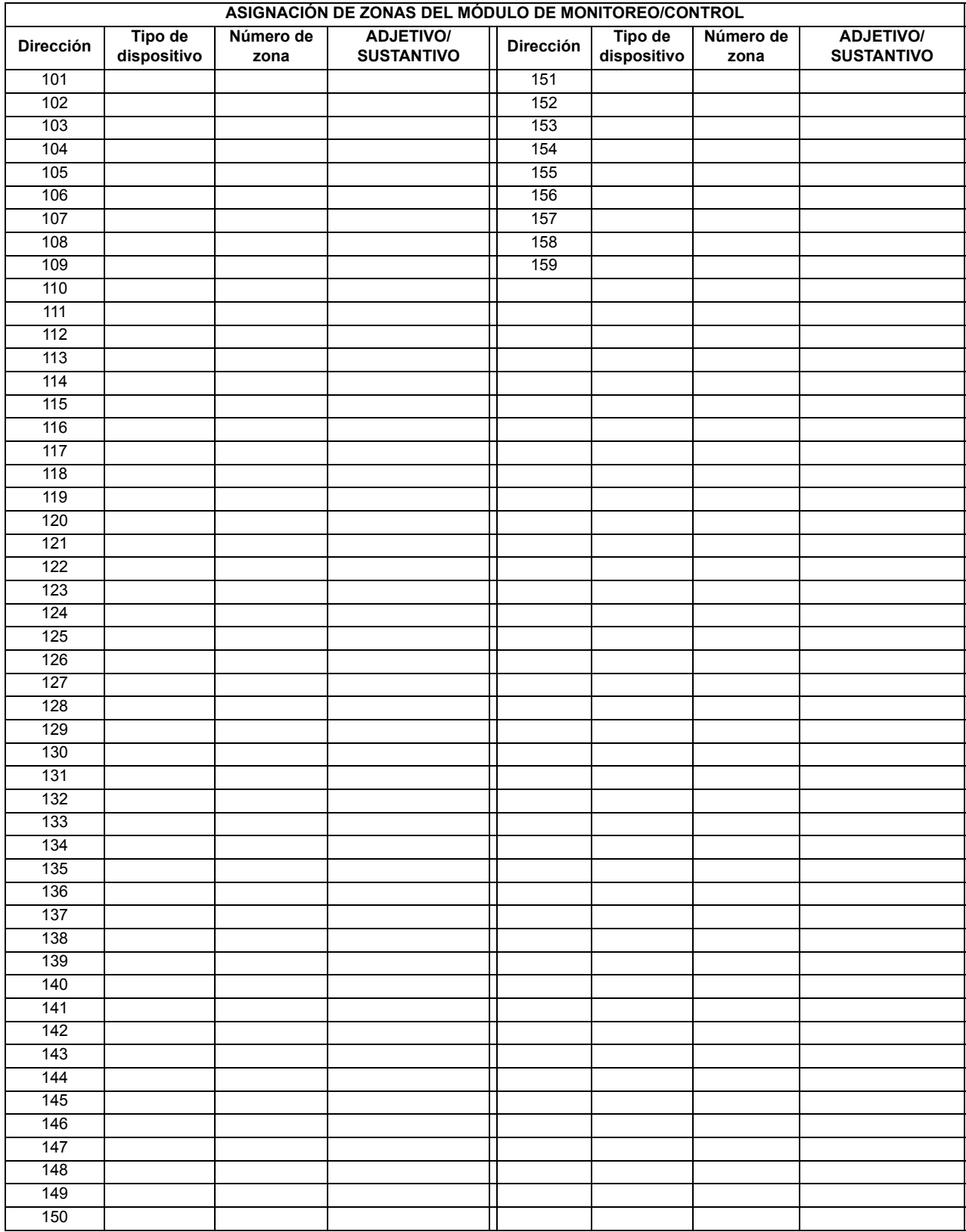

<span id="page-184-0"></span>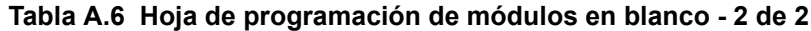

## **Apéndice B: Programación predeterminada de fábrica**

<span id="page-185-1"></span><span id="page-185-0"></span>La siguiente tabla provee una lista de las opciones de programación y sus configuraciones predeterminadas de fábrica.

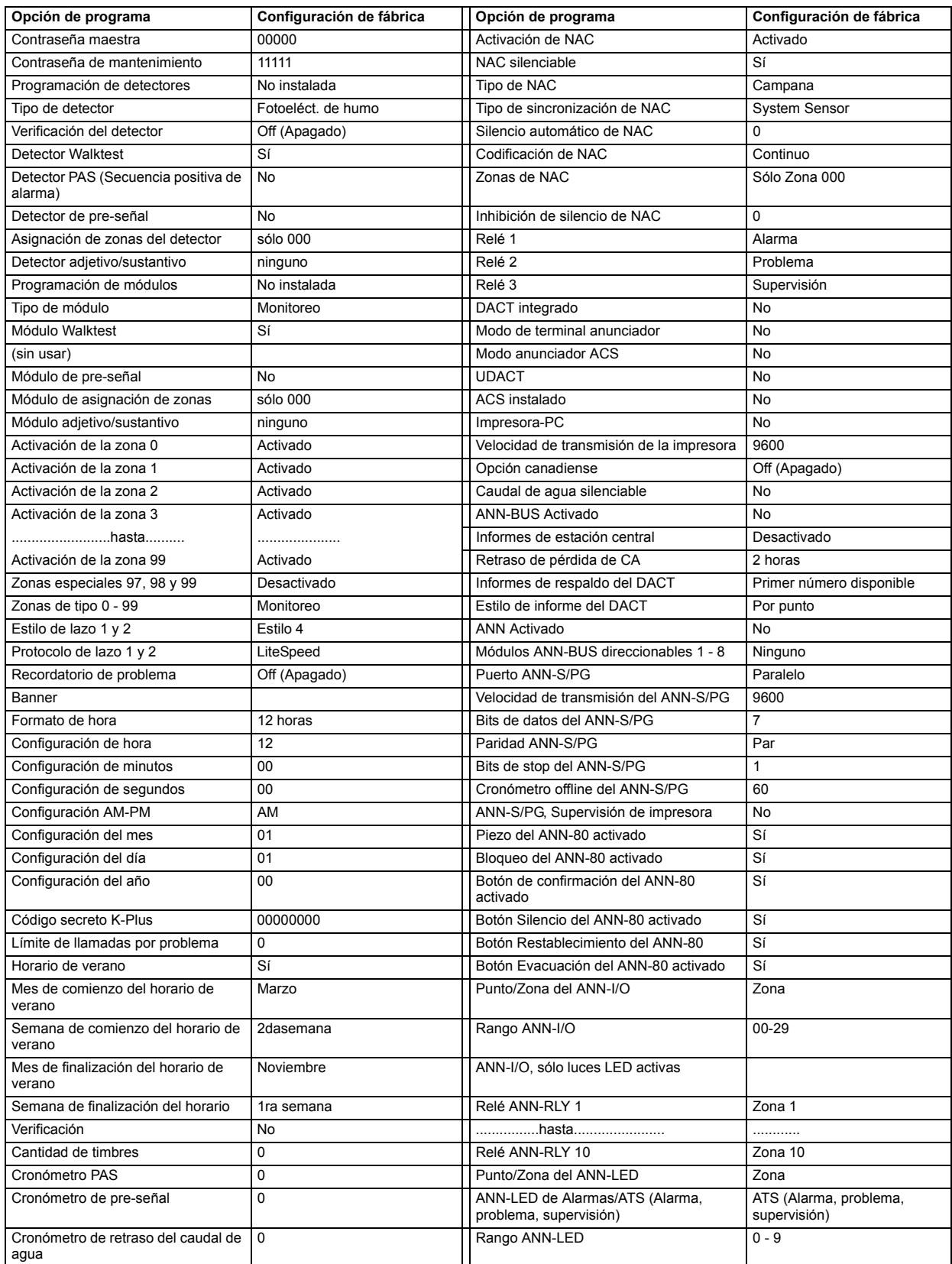

## **Apéndice C: Requisitos específicos de las normas NFPA**

<span id="page-186-3"></span>El FACP fue diseñado para utilizarse en aplicaciones comerciales, industriales e institucionales y cumple con los requisitos para el servicio bajo las normas de la Asociación Nacional de Protección contra Incendio (NFPA) especificadas en este Apéndice. Los componentes mínimos del sistema requeridos para cumplir con las normas correctas de la NFPA están enumerados a continuación:

#### **Panel de control de alarma contra incendios**

Contiene la placa de control principal, un gabinete (caja de conexiones y puerta), transformador principal de suministro de energía y suministro de energía.

#### **Baterías**

Consulte ["Cálculos de suministro de energía" en la página 174,](#page-173-0) para obtener información sobre los requisitos de energía en standby.

#### **Dispositivos de inicio**

Conectados a uno de los circuitos de dispositivos de inicio del panel de control.

#### **Aparatos de notificación**

Conectados a los circuitos de aparatos de notificación del panel de control a través de un módulo de control.

El siguiente equipo adicional se requiere para cumplir con las normas de la NFPA 72 enumeradas a continuación:

### <span id="page-186-0"></span>**NORMAS DE LA ASOCIACIÓN NACIONAL DE ALARMAS CONTRA INCENDIOS NFPA 72:**

### **Servicio de la estación central (Unidad de instalaciones protegidas) o Servicio de estación remota NFPA 72**

411UDAC para conexión con una estación central compatible DACR o la unidad receptora de instalaciones protegidas. Esta unidad debe instalarse como se explica en la [figura C.1,](#page-187-0)  ["Servicio de la estación central que emplea el 411UDAC," en la página 188](#page-187-0).

#### **O**

411UD se puede instalar como se muestra en la [figura C.2, "Conexión del FACP al 411UD,"](#page-188-0)  [en la página 189.](#page-188-0)

**O**

Módulo transmisor 4XTMF para la conexión con el receptor de la estación remota RS82. Ver [figura C.4, "Conexión de estación remota que emplea el módulo 4XTMF," en la página 191](#page-190-0), para conocer las instrucciones de instalación para esta unidad.

#### <span id="page-186-1"></span>**Sistema de alarmas contra incendios auxiliar NFPA 72**

Módulo transmisor 4XTMF para conexión con una caja municipal de energía local compatible. Esta unidad se debe instalar como se ilustra en la sección ["Instalación del módulo transmisor](#page-54-0)  [4XTMF" en la página 55](#page-54-0) y como se muestra en el diagrama de la [figura C.3, "Caja municipal](#page-189-0)  [conectada a módulo transmisor 4XTMF," en la página 190](#page-189-0).

#### <span id="page-186-2"></span>**Sistema propietario de alarmas contra incendios NFPA 72**

Contactos de alarmas, problemas y supervisiones del FACP conectados al/los transmisor/es. Ver la [figura C.5, "Sistema propietario de señalización de protección," en la página 192,](#page-191-0) para conocer las instrucciones de instalación de esta unidad.

### <span id="page-187-1"></span>**Sistemas de señalización de la NFPA para servicio de la estación central (Unidad de instalaciones protegidas)/Estación remota**

La siguiente figura muestra un ejemplo de una estación central/estación remota que emplea un 411UDAC. Los contactos de relé del FACP se pueden utilizar para desconectar cualquier discador listado en UL para servicios de estación central/estación remota.

Observaciones:

- 1. Consultar el manual del 411UDAC para obtener información adicional
- 2. Programe el 411UDAC para el funcionamiento esclavo
- 3. El FACP debe estar programado para Retraso de informes de pérdida de CA. Esto evita la transmisión de un problema en la pérdida de energía CA

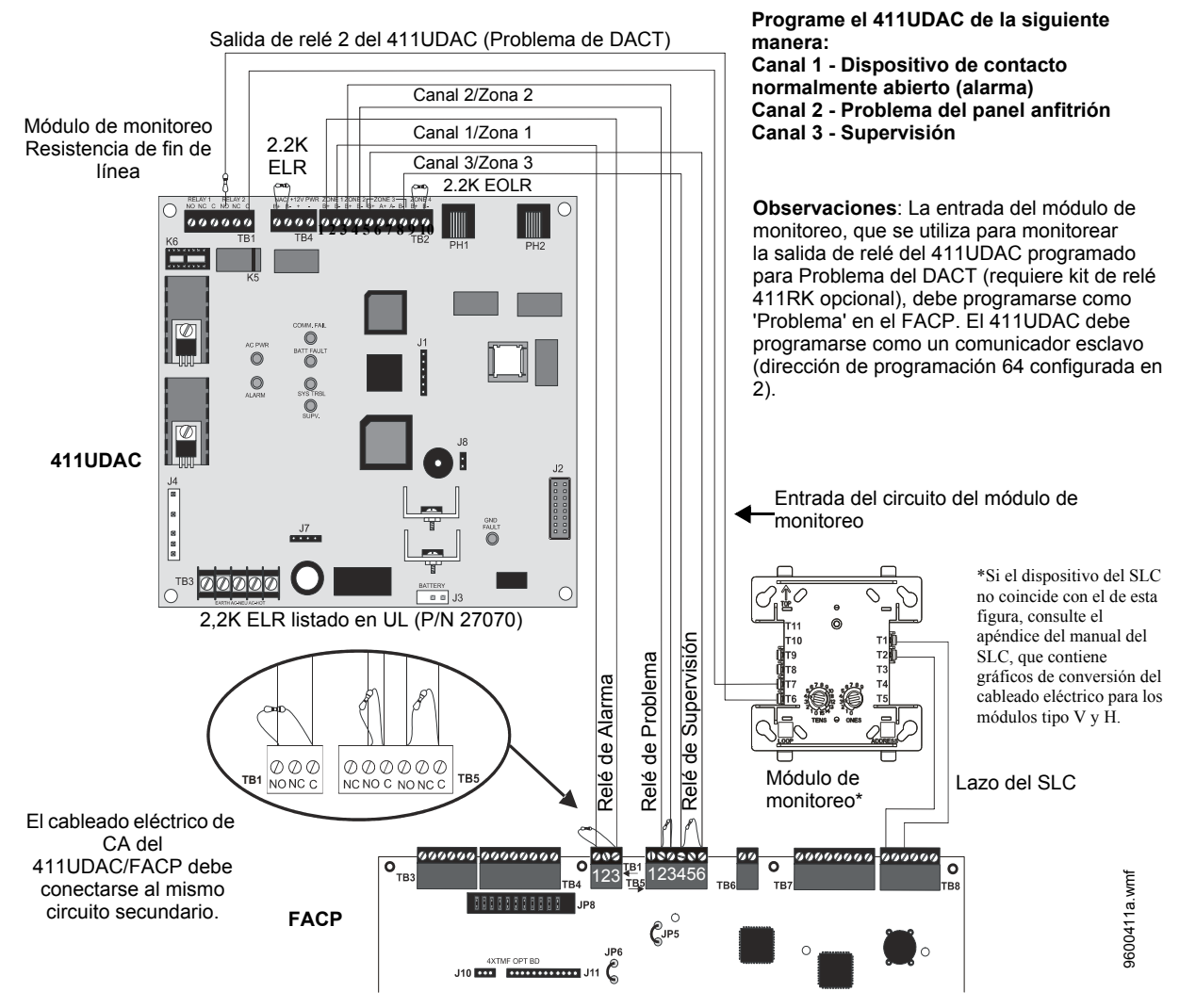

<span id="page-187-0"></span>**Figura C.1 Servicio de la estación central que emplea el 411UDAC**

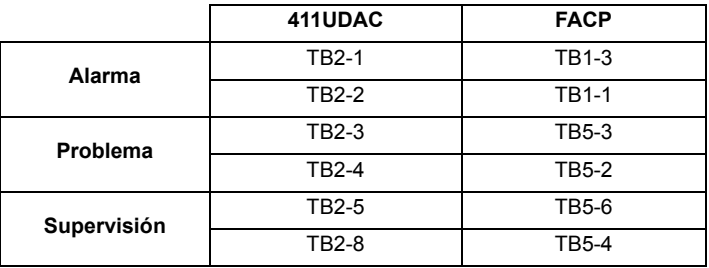

**Tabla C.1 Conexiones del 411UDAC al FACP**

<span id="page-188-1"></span>La siguiente figura muestra un ejemplo de una estación central/estación remota con un 411UD. Los contactos de relé del FACP se pueden utilizar para desconectar cualquier discador listado en UL para servicios de informe de estación central/estación remota..

 $J2$  **FRITTER** Canal 1 ,,,,,,,,,,,,,,,,,,,  $\overline{u}$ 1 Canal 4 (2.2K ELR) **1 2 3 4 5 6 7 8** Canal 2 ПŔ  $\circ$ Canal 3  $\circ\circ$ Resistencia de fin de línea del módulo de monitoreo **1 2 3 4 5 6 7 8 9**  $R41^{\circledR}$  $\circ$ Salida de relé (Problema del DACT) Ċ **411UD**  $\circ$  $\overline{O}$  TB FACP J4 no instalado Relé de supervisión Entrada del circuito del módulo de monitoreo FACP<br>Relé de problemas 24 VCC \*Si el dispositivo del SLC no coincide con el de esta energía sin figura, consulte el restablecimiento FACP apéndice del manual del Relé de alarma SLC, que contiene gráficos de conversión del cableado eléctrico para los módulos tipo H y tipo V (2.2K ELRs P/N 27070) **Monitor Module**  $\downarrow$  -  $\downarrow$  -  $\downarrow$  -  $\downarrow$  -  $\downarrow$  -  $\downarrow$  -  $\downarrow$  -  $\downarrow$  - Monitor Module  $\downarrow$  -  $\downarrow$  Lazo del SLC 000000 000000000  $202$  $000000$ 00000000  $\overline{a}$ 000000  $\bullet$  $\bullet$  $\bullet$ T<sub>B1</sub>  $\bullet$ **1 2 3 1 2 3 4 5 6** TB<sub>3</sub> TB4 TB5 **TB** B<sub>8</sub> JP8  $\circ$  $\mathcal{C}_{\mathsf{JPS}}$ 9600411u.wmt 9600411u.wmf JP<sub>6</sub>  $\subset$  $\subset$ 4XTMF OPT BD J10 000 000000000000 J11 **FACP**

**Observaciones:** La entrada del módulo de monitoreo, que se utiliza para monitorear la salida del relé #2 del 411UD (programado para Problema del DACT) debe programarse como 'Problema' en el FACP.

<span id="page-188-0"></span>**Figura C.2 Conexión del FACP al 411UD**

|             | 411UD        | <b>FACP</b>  |  |
|-------------|--------------|--------------|--|
| Alarma      | <b>TB2-1</b> | <b>TB1-1</b> |  |
|             | <b>TB2-2</b> | <b>TB1-3</b> |  |
| Problema    | TB2-3        | <b>TB5-2</b> |  |
|             | <b>TB2-4</b> | TB5-3        |  |
| Supervisión | TB2-5        | <b>TB5-4</b> |  |
|             | <b>TB2-6</b> | TB5-6        |  |

**Tabla C.2 Conexión del 411-UD al FACP**

### <span id="page-189-2"></span>**Sistema de alarmas contra incendios auxiliar NFPA 72**

Todas las conexiones están supervisadas y cuentan con limitación de energía. Esta aplicación no es apropiada para la transmisión separada de condiciones de supervisión o problema del rociador.

Observaciones:

- 1. Resistencia del lazo máxima permitida de 3 ohms para el cableado eléctrico entre el panel de control y la caja municipal.
- 2. Corte el JP6 en la placa de circuitos principal del FACP para supervisar la ubicación del módulo y circuito 4XTMF.
- 3. Corte el JP5 en la placa de circuitos principal del FACP para activar el relé de supervisión del FACP.
- 4. Consulte ["Instalación del módulo transmisor 4XTMF" en la página 55](#page-54-0) para obtener más información.

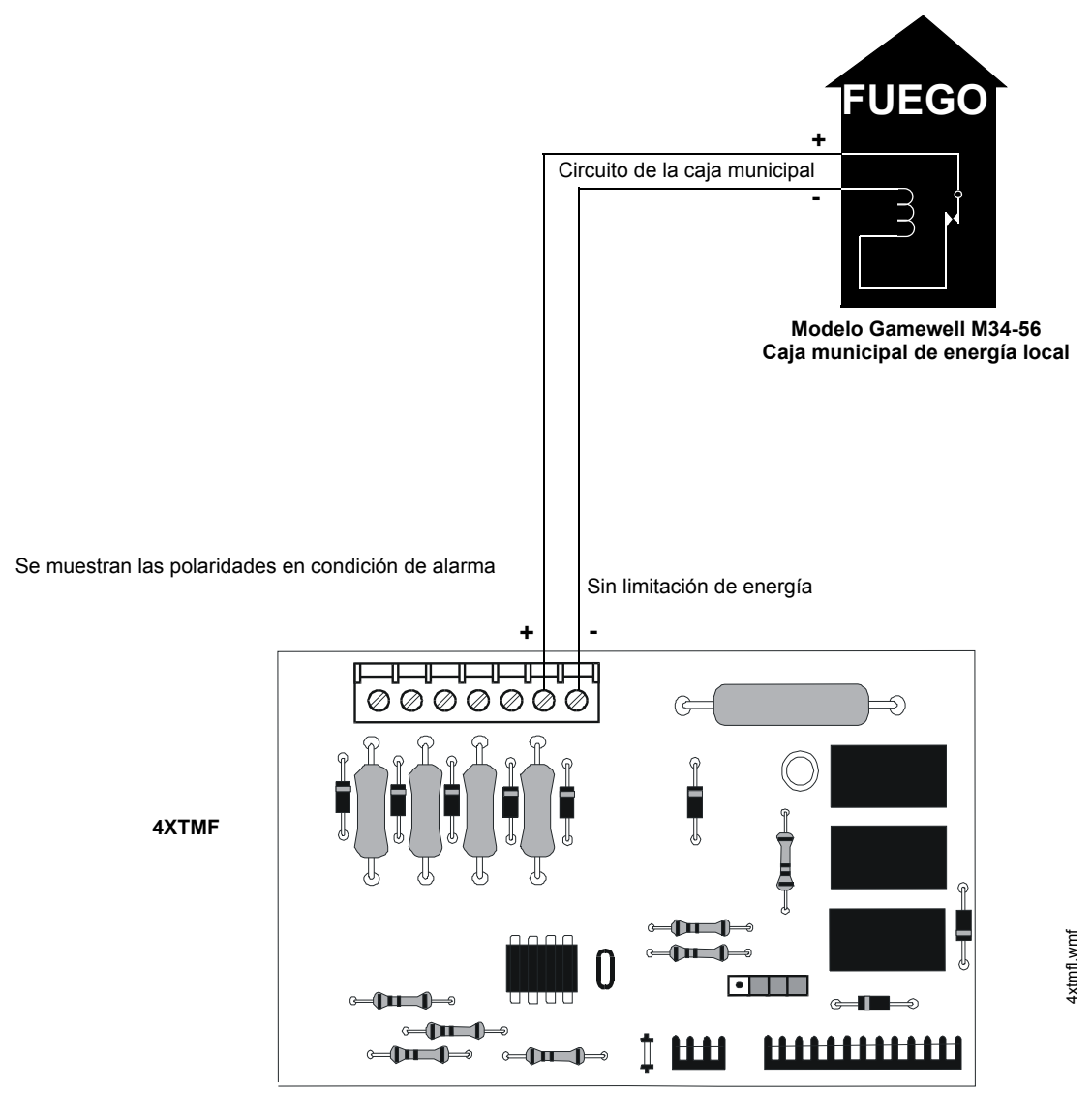

<span id="page-189-1"></span><span id="page-189-0"></span>**Figura C.3 Caja municipal conectada a módulo transmisor 4XTMF**

### <span id="page-190-2"></span>**Sistema de señalización de protección de estación remota NFPA 72**

Observaciones:

- 1. Corte el jumper JP6 en la placa de circuitos principal del FACP para supervisar la ubicación del módulo 4XTMF.
- 2. Consulte ["Instalación del módulo transmisor 4XTMF" en la página 55](#page-54-0) para obtener más información.

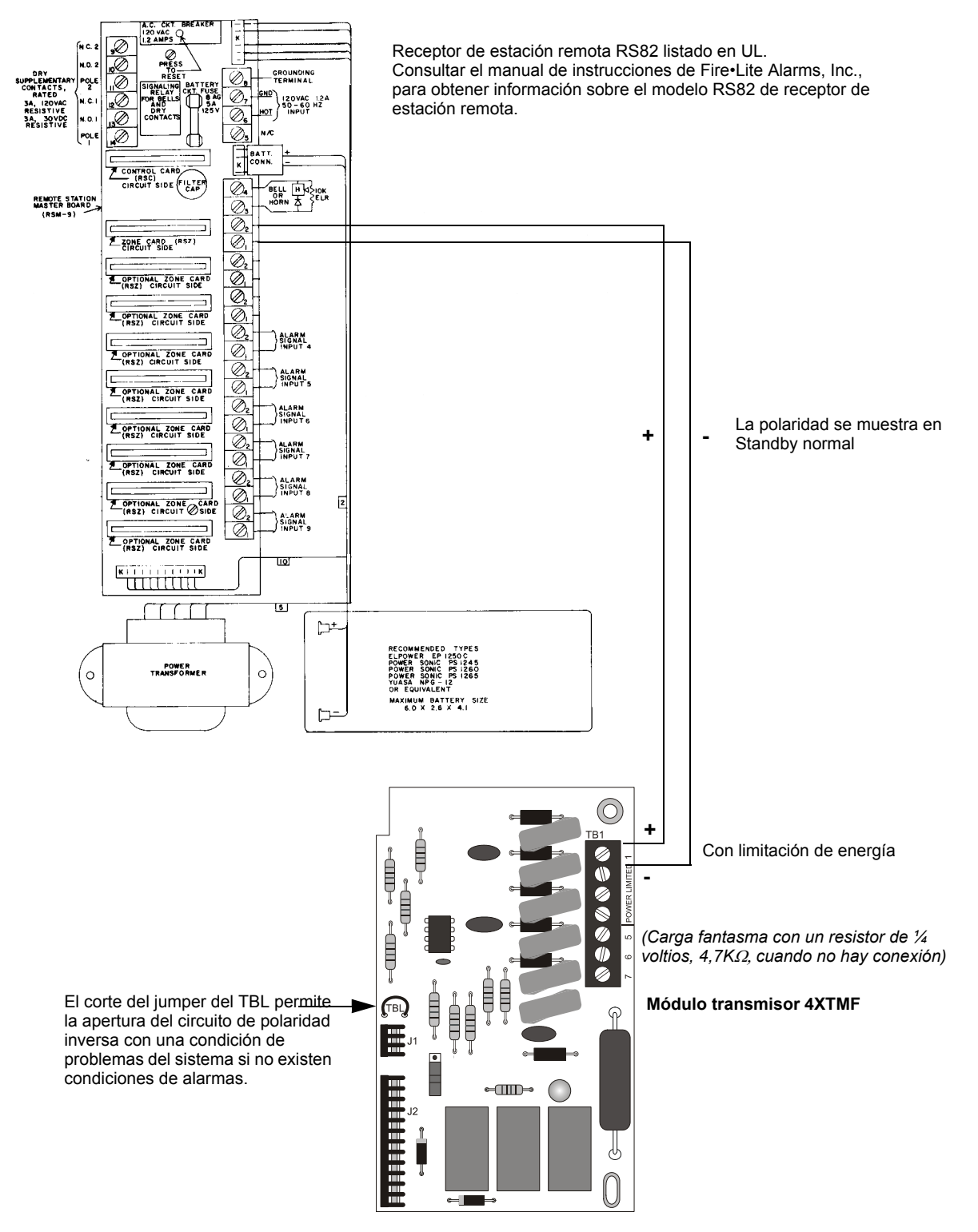

<span id="page-190-1"></span><span id="page-190-0"></span>**Figura C.4 Conexión de estación remota que emplea el módulo 4XTMF**

### <span id="page-191-1"></span>**Sistemas propietarios de señalización de protección NFPA 72**

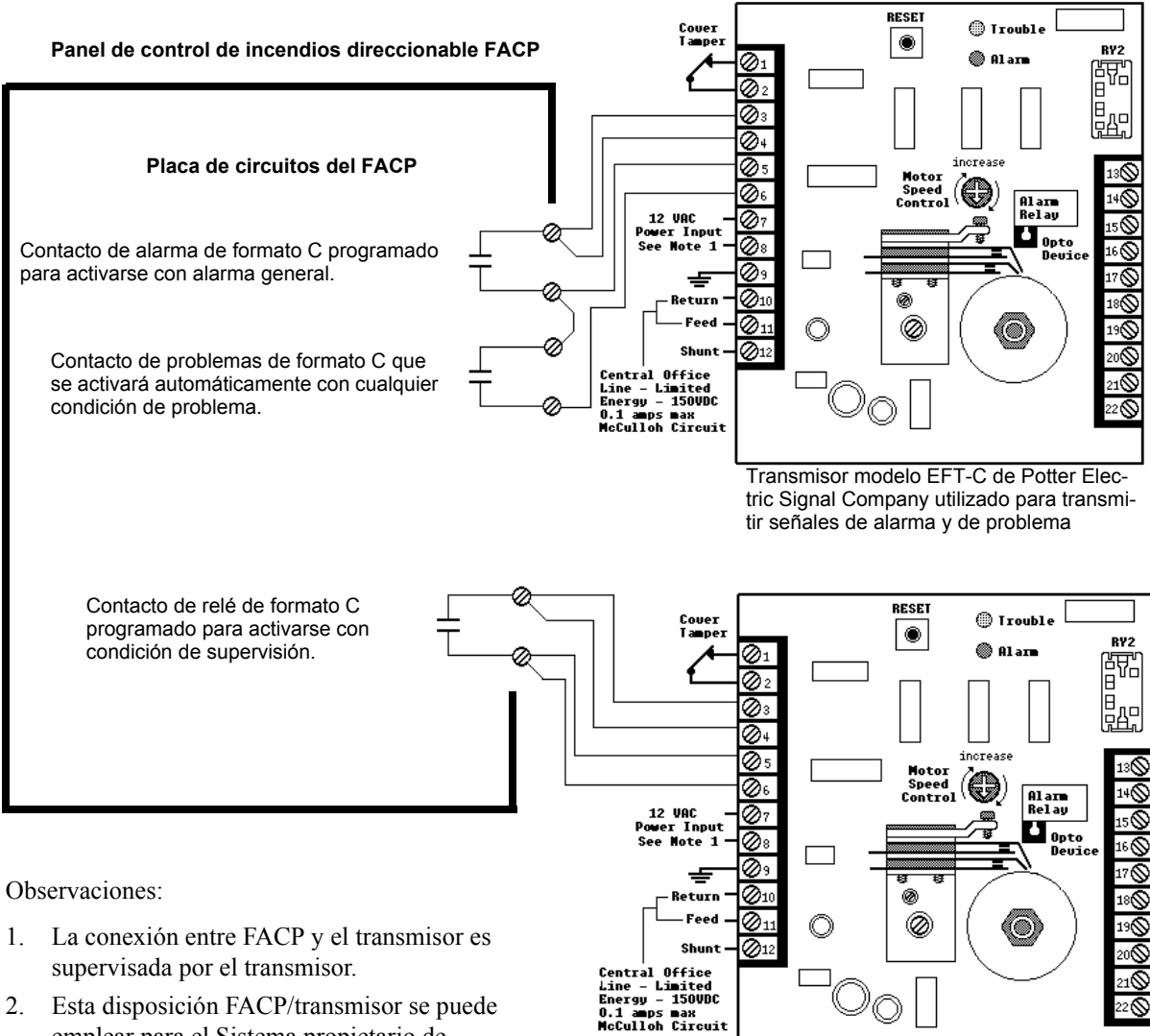

- 2. Esta disposición FACP/transmisor se puede emplear para el Sistema propietario de señalización de protección NFPA 72.
- 3. El modelo eléctrico Potter EFT-C todavía no se ha probado para UL 864 9ª edición, únicamente para uso en aplicaciones de actualización.

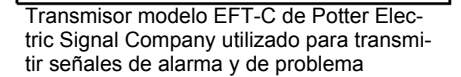

### <span id="page-191-0"></span>**Figura C.5 Sistema propietario de señalización de protección**

## **C.1 Transmisor de estación remota/estación central: Conexión a los contactos estacionarios del FACP**

Los relés programables de contactos estacionarios del FACP se pueden emplear para desconectar un transmisor de estación central/estación remota listado en UL-864: Los contactos del FACP deben ser supervisados por el módulo transmisor de estación central/estación remota utilizando los resistores de fin de línea (ELRs) con un valor determinado por el fabricante del transmisor. La energía también la suministra el fabricante del transmisor de la estación central/estación remota. Consulte el manual del fabricante de la estación central/estación remota para obtener más detalles.

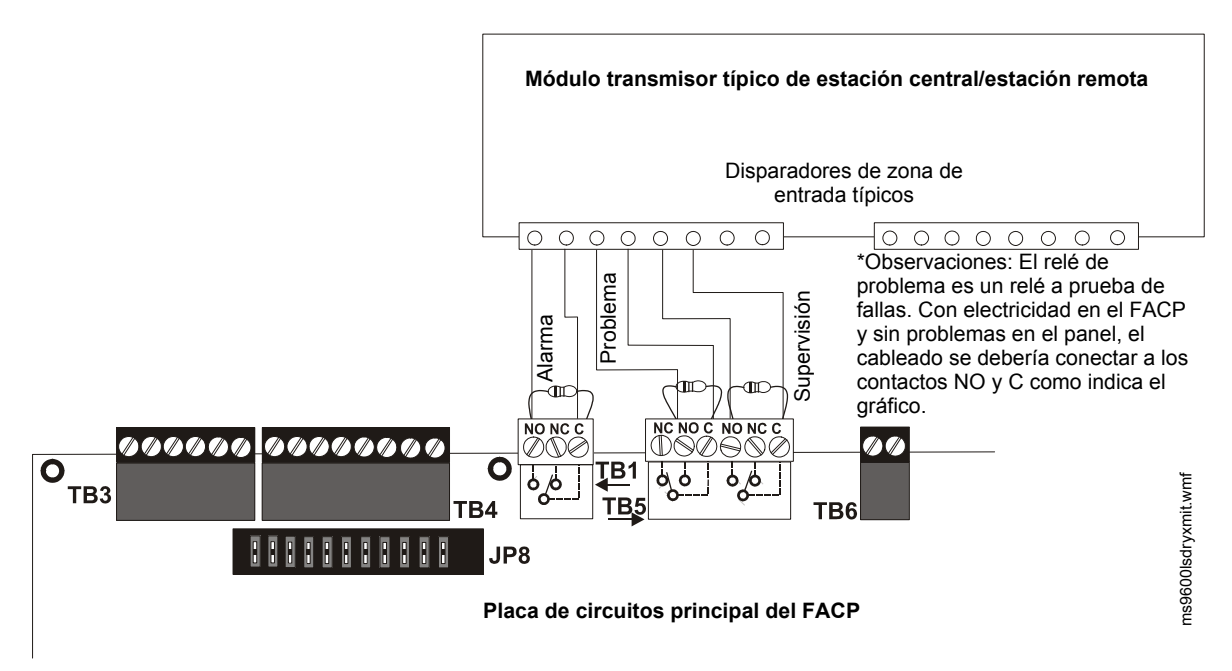

**Figura C.6 Conexión de contactos estacionarios del FACP al transmisor de estación central/estación remota**

## **C.2 Interruptor de la caja municipal MBT-1 - Silenciable**

La figura a continuación ilustra la conexión del MBT-1 (interruptor de la caja municipal) entre el FACP y una caja municipal de energía local. El uso de un módulo de control direccionable programado para *Alarma Genera*l y *Silenciable* permite silenciar la caja municipal sin tener que reestablecer el panel o la caja.

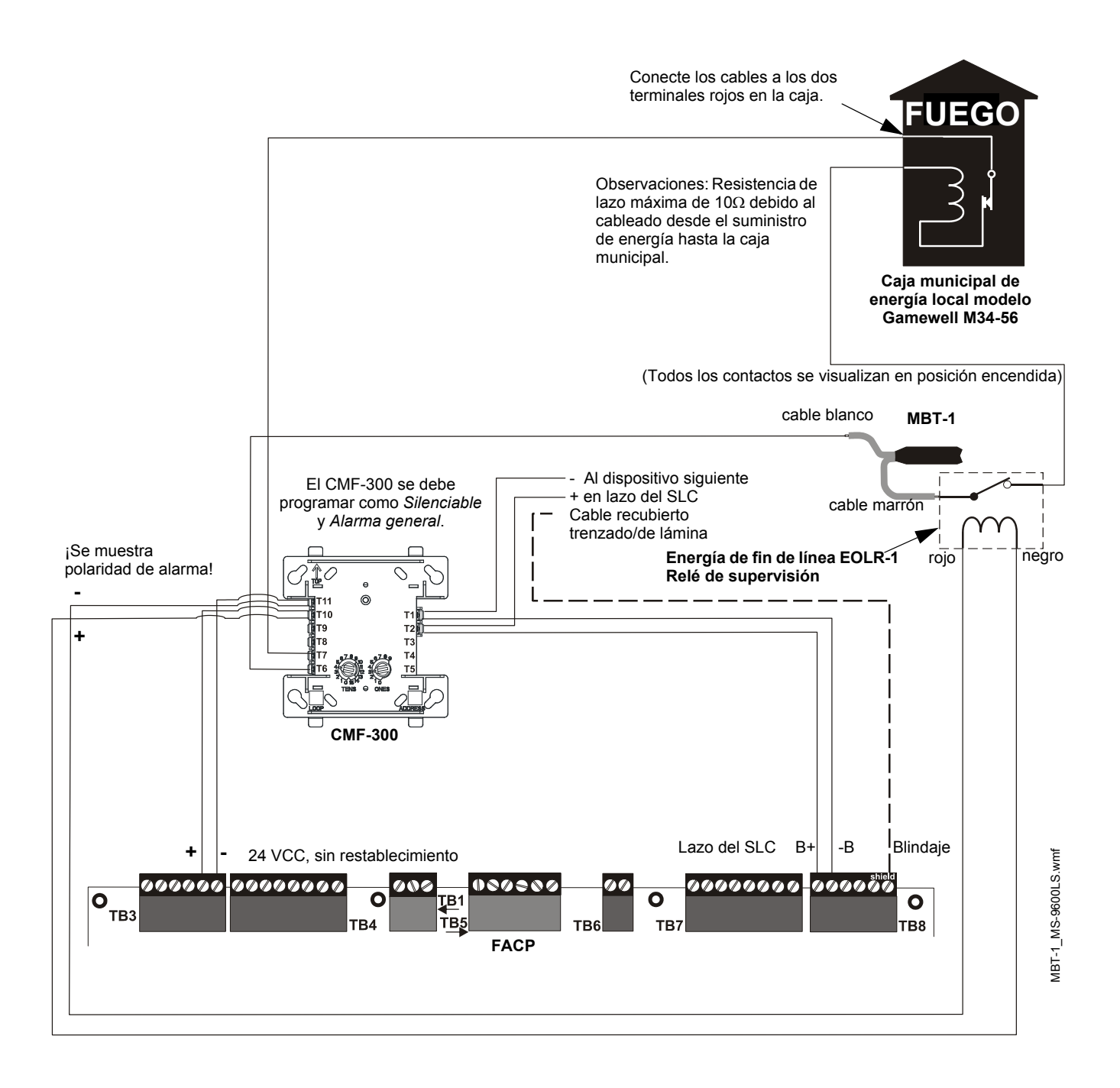

## **Apéndice D: FACP con Keltron**

La figura a continuación ilustra las conexiones entre FACP y Keltron Receptor/Transmisor

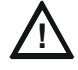

#### **! PRECAUCIÓN: POSIBLES DAÑOS EN EL EQUIPO**

PARA MAYOR CLARIDAD EN EL DIAGRAMA DEL CABLEADO, LAS ASIGNACIONES DE LOS MÓDULOS KELTRON NO SE MUESTRAN EN SU ORDEN REAL. SIGA LAS INDICACIONES DEL MANUAL KELTRON Y LAS MARCAS DEL MÓDULO PARA OBTENER INFORMACIÓN SOBRE LA UBICACIÓN DE LOS TERMINALES EXACTOS Y PREVENIR DAÑOS SEVEROS EN EL MÓDULO.

**¡IMPORTANTE!** Todas las conexiones entre el FACP y los módulos Keltron se deben realizar dentro de los 20 pies (6 metros) y dentro de un conducto o protegidas de algún modo similar contra lesiones mecánicas.

Keltron 95M3158 TTM-RPS

- 1. Terminales 7 y 8: Alarma de estación remota/entradas de problema.
- 2. Terminales 9 y 10: Entrada de supervisión de rociador.

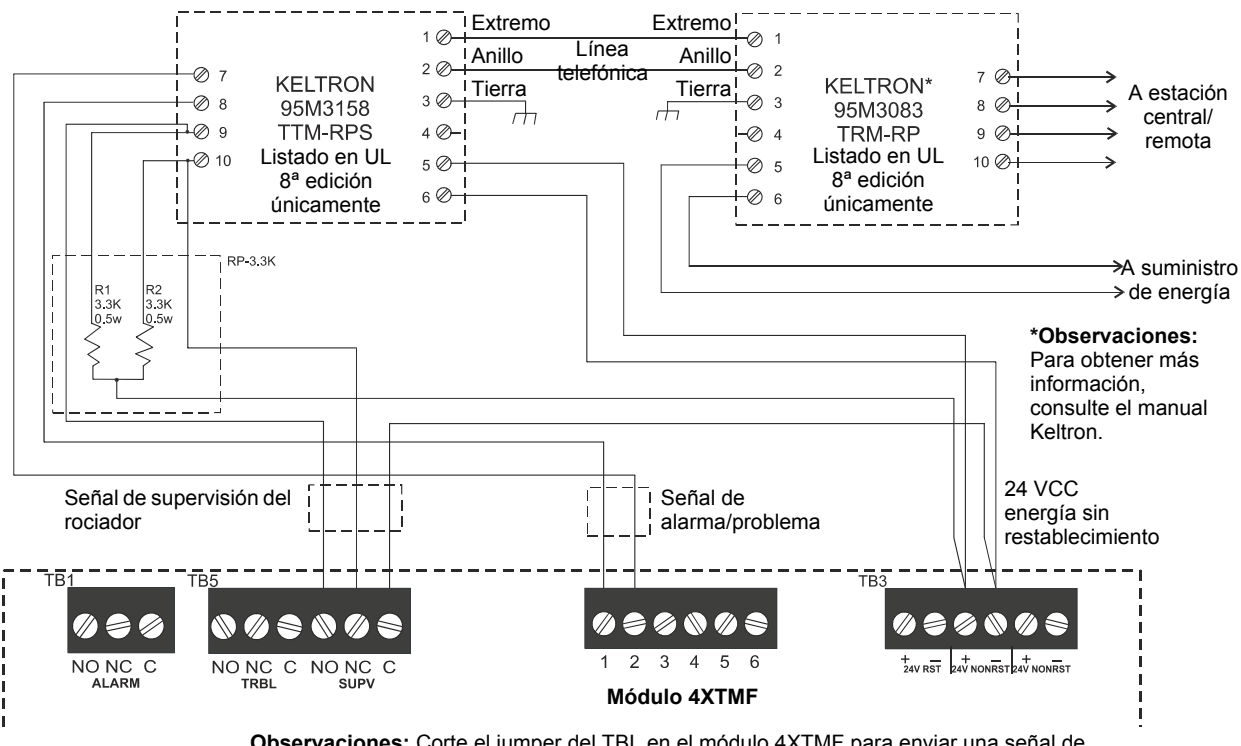

**Observaciones:** Corte el jumper del TBL en el módulo 4XTMF para enviar una señal de alarma/problema desde el mismo par o terminales.

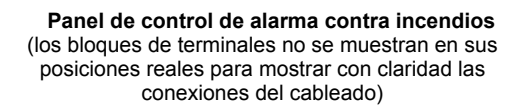

**Figura D.1 Cableado a impresora Keltron**

## **Apéndice E: Requisitos de cableado eléctrico**

<span id="page-195-0"></span>Se permite la conexión tipo "t-tap" en el cableado del lazo del SLC para las configuraciones de dos cables (estilo 4). La resistencia total de cualquiera de los ramales no puede superar los 40 ohms. La longitud total del cableado de todos los ramales no puede superar los 10.000 pies (3000 metros).

La conexión de los accesorios externos del sistema a los circuitos principales del FACP se debe considerar detenidamente para asegurar un funcionamiento apropiado. Es importante utilizar el tipo de cable adecuado, el diámetro y la longitud del recorrido correctos para cada circuito del FACP. Utilice el cuadro a continuación como referencia para determinar los requisitos del cableado y las limitaciones para cada circuito del FACP.

Observaciones:

- 1. Si el lazo del SLC va a funcionar en conexión con los circuitos de aparatos de notificación, se puede reducir drásticamente el riesgo de encontrar problemas utilizando exclusivamente receptores acústicos electrónicos en lugar de aparatos de notificación electrónicamente más ruidosos como las campanas o bocinas electromecánicas.
- 2. Si se deben instalar dos lazos del SLC en conductos, cada lazo se debe instalar en un conducto separado.
- 3. El SLC se puede programar para que opere en el modo LiteSpeed (configuración predeterminada de fábrica) para obtener un tiempo de respuesta más veloz del dispositivo. Si bien no se necesita el cable blindado en el modo LiteSpeed, se recomienda que todos los cables del SLC sean pares trenzados para minimizar los efectos de la interferencia eléctrica. Utilice la tabla a continuación para determinar los requisitos específicos de cableado del SLC cuando se utilizan cables no blindados:

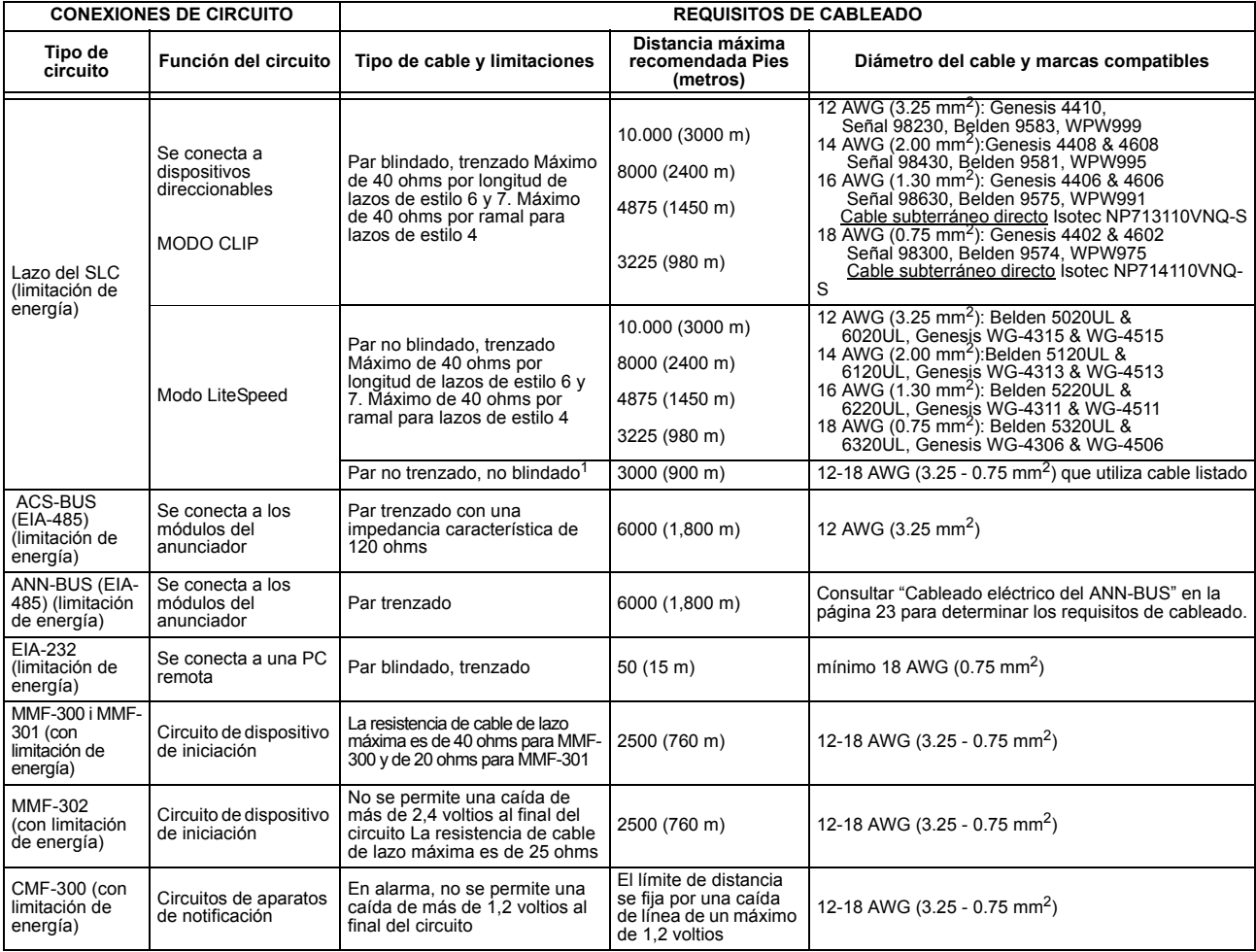

#### **Tabla E.1 FACP Especificaciones del cableado**

1 Si se utiliza un cable no trenzado y no blindado, se recomienda utilizar un cable-canal para cubrirlos en toda su extensión para una mejor protección de EMI/RFI.

## **E.1 Cableado de los NAC**

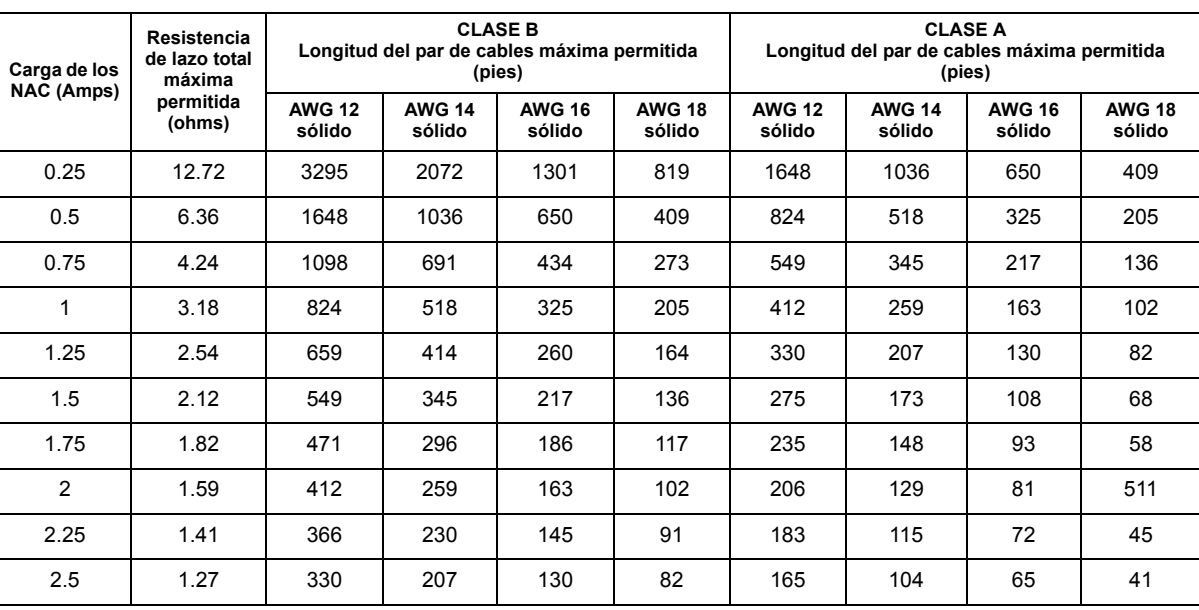

La tabla a continuación enumera los requisitos del cableado de los NAC para el FACP.

**Tabla E.2 Requisitos de cableado NAC para FACP**

Observaciones:

1. Los cálculos se basan en la información de la resistencia de corriente directa por **cable de cobre no recubierto**, para cumplimiento del Código Eléctrico Nacional (Edición 2005) Tabla 8, Propiedades del conductor.

## <span id="page-197-0"></span>**Apéndice F: Control HVAC**

El FACP se puede programar para apagar los sistemas HVAC (ventilación) de un edificio en caso de incendio. No se pueden volver a encender los ventiladores hasta que se haya despejado la condición de alarma contra incendio y hasta que el FACP haya retomado la condición de normalidad (cuando la alarma se haya eliminado).

**¡IMPORTANTE!** Esta característica HVAC no se puede usar para control de humo. Está diseñada exclusivamente para apagar los ventiladores durante la condición de alarma contra incendios.

## **F.1 Operación de módulo de control**

## **F.1.1 HVAC SHUTDN**

<span id="page-197-2"></span>El código de tipo **HVAC SHUTDN** se puede asignar a cualquier módulo de relé de control direccionable con el objetivo de apagar los ventiladores HVAC durante una condición de alarma contra incendios. Los dispositivos conectados a un módulo con este tipo de código no están supervisados. Para programar esta característica en el FACP:

- Programe el código de tipo **HVAC SHUTDN** (apagar sistema HVAC) al módulo de control que se utilizará para apagar los ventiladores (consulte *Tipo* dentro de la sección ["Pantalla](#page-87-0)  [Editar módulo para módulos de control" en la página 88\)](#page-87-0).
- Programe el módulo de control a una zona de software y los dispositivos de entrada de alarma -que, al activarse, apagarán el ventilador- a la misma zona de software (consulte *Asignación de zonas* dentro de la sección ["Pantalla Editar módulo para módulos de control" en la página 88](#page-87-0)).
- Realice un monitoreo del módulo de control utilizando un módulo de monitoreo direccionable programado para *Trouble Monitor* (Monitoreo de problemas). La etiqueta del módulo de monitoreo se debe programar para que indique HVAC SHUTDOWN. Cuando el módulo de control está activado (HVAC SHUTDN), el módulo de monitoreo le indicará una condición de problema al FACP, y la pantalla debe indicar que HVAC está apagado.

Una vez que se activa, el módulo de control HVAC SHUTDN permanece activado, incluso si se silencia o se reestablece el FACP. Luego de haberse eliminado la condición de alarma en el FACP y de haberse reestablecido el panel, el módulo de control HVAC SHUTDN permanecerá activado y los ventiladores permanecerán apagados. El módulo de monitoreo programado para *Monitoreo de problemas* que se utiliza para supervisar el módulo de control mostrará una condición de problema en el panel de control, y la pantalla LCD debe indicar que HVAC está apagado. Los ventiladores sólo se pueden reencender cuando el módulo de control HVAC SHUTDN (apagar sistema HVAC) es desactivado por el módulo HVAC RESTART (reiniciar sistema HVAC).

## **F.2 Funcionamiento del módulo de monitoreo**

## **F.2.1 HVAC RESTART**

<span id="page-197-1"></span>El código de tipo **HVAC RESTART** se puede asignar a cualquier módulo de monitoreo direccionable con el objeto de reestablecer (desactivar) el módulo de control HVAC SHUTDN y volver a encender los ventiladores. El módulo de monitoreo **HVAC RESTART** actúa globalmente en todo el sistema del FACP, y por consiguiente, no está programado para una zona de software determinada. Para programar esta característica en el FACP:

• Programe el código de tipo **HVAC RESTART** al módulo de monitoreo que se utilizará para desactivar el módulo de control HVAC SHUTDN y reiniciar los ventiladores (consulte el Tipo de monitoreo dentro de la sección ["Pantalla Editar módulo para módulos de monitoreo" en la](#page-78-0)  [página 79](#page-78-0)).

El módulo de monitoreo HVAC RESTART no se enclava cuando se activa. Si presiona un interruptor conectado al módulo de monitoreo, se desactivará el módulo de relé de control HVAC SHUTDN *sólo si no hay condiciones de alarma*. El módulo de relé de control HVAC SHUTDN se puede desactivar si existen condiciones de problema en el FACP.

### **F.2.2 HVAC OVRRIDE**

<span id="page-198-0"></span>El código de tipo **HVAC OVRRIDE** (anular sistema HVAC) se puede asignar a cualquier módulo de monitoreo direccionable con el objeto de neutralizar o evitar que se activen los módulos de control HVAC SHUTDN. El módulo de monitoreo **HVAC OVRRIDE** actúa globalmente en todo el sistema del FACP, y por lo tanto, no está programado para una zona de software específica. Para programar esta característica en el FACP:

• Programe el tipo de código para **HVAC OVRRIDE** en el módulo de monitoreo que se utilizará para anular el módulo de control HVAC SHUTDN y evitar que se apaguen los ventiladores (consulte Tipo de monitoreo dentro de la sección ["Pantalla Editar módulo para módulos de](#page-78-0)  [monitoreo" en la página 79\)](#page-78-0).

El módulo de monitoreo HVAC OVRRIDE no se enclava cuando se activa. Si activa un interruptor conectado al módulo de monitoreo, se anularán todos los módulos de relé de control HVAC SHUTDN en el sistema, evitando que se activen los módulos HVAC SHUTDN, y provocando que la pantalla LCD del FACP muestre un módulo HVAC OVRRIDE activo y encienda la luz LED de supervisión. Si suelta el interruptor los módulos de relé de control HVAC SHUTDN se activarán con alarmas subsiguientes, apagando los ventiladores.

Por ejemplo, si presiona el interruptor HVAC OVRRIDE sin alarmas en el sistema, evitará que los ventiladores se apaguen cuando aparezca una alarma. Mientras el interruptor esté activado, los ventiladores no se apagarán con ninguna alarma. Si el sistema todavía está en alarma cuando se desactiva el interruptor, los ventiladores no se apagarán a menos que surja otra alarma después de haber desactivado el interruptor.

**¡Importante!** Si existe una alarma en el sistema y ya se ha apagado el sistema HVAC, el HVAC OVRRIDE no tendrá efecto sobre los módulos de relé de control HVAC SHUTDN. HVAC OVRRIDE evitará que se apague el sistema HVAC sólo si se inicia antes que una condición de alarma.

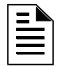

**OBSERVACIONES:** La activación del módulo HVAC OVRRIDE provoca un evento de supervisión que se comunicará a la estación central, si esta función está habilitada.

## **Apéndice G: Aplicación canadiense**

- El MS-9600LSC se suministra con el panel de revestimiento DP-9692.
- Para instalar y programar el FACP, la opción canadiense debe estar ENCENDIDA antes de realizar cualquier otra programación del panel (consulte ["Opción canadiense" on page 113](#page-112-0) de la sección Programación de este manual).
- Los anunciadores de serie ACS no son compatibles con las aplicaciones canadienses.
- El anunciador LCD-80FC se puede utilizar para anunciación auxiliar opcional.
- El anunciador ANN-LED debe instalarse en la misma habitación que el FACP. Todo el cableado eléctrico entre el FACP y el ANN-LED se debe realizar en conductos de metal de no más de 20 pies (6 metros) de largo.
- El instalador debe incluir la *Fecha del montaje final* en la etiqueta maestra y en la de la garantía. La etiqueta está en la puerta de la caja de conexiones del FACP.
- Para cumplir con la norma CAN/ULC S559-04, se debe utilizar tanto un DACT-UD2 como un 4XTMF.

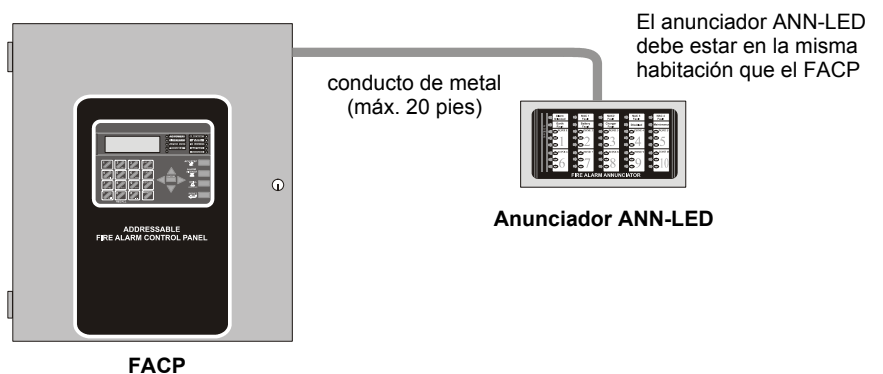

**Figura G.1 Configuración FACP mínima - Anunciador ANN-LED único** 

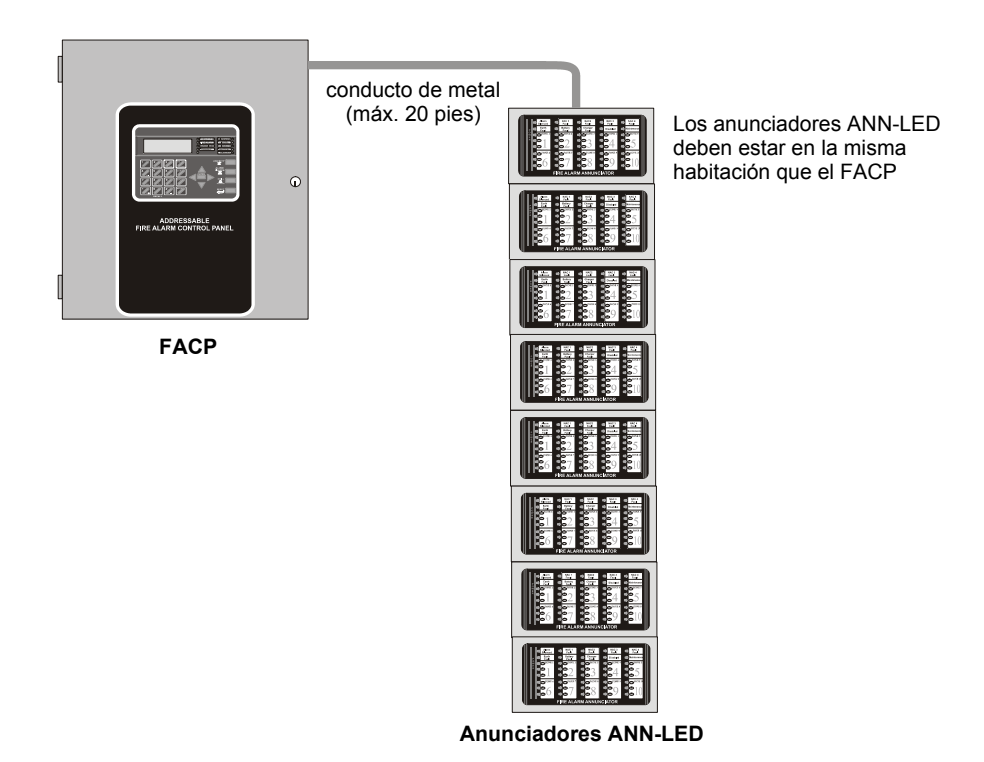

**Figura G.2 Configuración FACP máxima - Ocho anunciadores ANN-LED**

# **Índice**

### **A**

Accesorios de dispositivos direccionables **[20](#page-19-0)** Acknowledge/Step (Confirmación/Prioritario) **[18](#page-17-0)**, **[150](#page-149-0)** ACM-8RF **[15](#page-14-0)** potencia de contactos **[60](#page-59-0)** ver también módulo de control de relé **[60](#page-59-1)** Activación **[95](#page-94-0)** Activar/Desactivar detector **[71](#page-70-0)** módulo de control **[89](#page-88-0)** módulo, monitoreo **[81](#page-80-0)** activar/desactivar NAC **[108](#page-107-0)** Adjetivo entradas múltiples **[77](#page-76-0)** módulo de monitoreo **[85](#page-84-0)** agregar Detector **[67](#page-66-0)** agregar Módulo **[78](#page-77-0)** Alarm Silence (silenciar alarma) **[18](#page-17-1)**, **[150](#page-149-1)** Alarma **[153](#page-152-0)** Alerta de mantenimiento **[14](#page-13-0)**, **[156](#page-155-0)** niveles **[172](#page-171-0)** alerta de mantenimiento **[172](#page-171-1)** anillo de ajuste TR-CE **[22](#page-21-0)** anunciador **[40](#page-39-0)** ACM **[14](#page-13-1)**, **[120](#page-119-0)** ACM-8RF **[15](#page-14-1)** gráfico, ver también serie LDM **[14](#page-13-2)** Anunciador ACM-16ATF **[40](#page-39-1)** Anunciador ACM-32AF **[40](#page-39-2)** Anunciador gráfico LDM-32 **[14](#page-13-3)** anunciador LCD-80F **[15](#page-14-2)**, **[40](#page-39-3)** anunciador LED **[40](#page-39-4)** Anunciador LED ACM **[60](#page-59-2)** Anunciador LED ACS **[14](#page-13-4)** anunciador serie LDM **[40](#page-39-5)** anunciador, remoto ver también LCD-80F **[40](#page-39-6)** Archivo historial **[14](#page-13-5)** Asignación de zonas **[74](#page-73-0)**, **[84](#page-83-0)**, **[112](#page-111-0)** módulo de control **[90](#page-89-0)**

### **B**

Banner **[100](#page-99-0)** batería **[20](#page-19-1)** capacidad del cargador **[15](#page-14-3)** cargador **[19](#page-18-0)**, **[23](#page-22-1)** cargador, desactivar **[15](#page-14-4)** cargador, externo **[23](#page-22-2)** Circuito de carga **[15](#page-14-5)** conexión de cables **[46](#page-45-0)** ver también energía secundaria **[15](#page-14-6)**, **[46](#page-45-1)** BB-55F ver también caja de baterías **[22](#page-21-1)** Borrar historial **[115](#page-114-0)** botones de control **[150](#page-149-2)**

## **C**

CABLE PRT/PK para conexión de PC/impresora **[59](#page-58-0)** cableado eléctrico conexión a tierra **[46](#page-45-2)** energía CA **[46](#page-45-3)** NAC estilo Y **[49](#page-48-0)** NAC estilo Z **[49](#page-48-1)** caída de voltaje **[16](#page-15-0)** caja de baterías **[22](#page-21-2)** caja de conexiones **[19](#page-18-1)** ver también gabinete **[45](#page-44-0)** Calcular el consumo de corriente del sistema **[175](#page-174-0)** Cálculo del tamaño de la batería **[177](#page-176-0)** Cálculos de consumo de corriente **[176](#page-175-0)** cálculos de suministro de energía **[174](#page-173-1)** Características **[14](#page-13-6)** caudal de agua no silenciable **[98](#page-97-0)**, **[114](#page-113-0)**, **[148](#page-147-0)** silenciable **[98](#page-97-1)**, **[100](#page-99-1)**, **[114](#page-113-1)**, **[148](#page-147-1)** caudal de agua no silenciable **[98](#page-97-2)** Caudal de agua silenciable **[148](#page-147-2)** CHG-120F ver también cargador de batería **[23](#page-22-3)** ver también cargador de batería remota **[15](#page-14-7)** CHG-75 ver también cargador de batería **[22](#page-21-3)** ver también cargador de batería remota **[15](#page-14-8)** Circuito de aparatos de notificación ver también NAC **[14](#page-13-7)**, **[47](#page-46-0)** Circuito de señalización lineal ver también SLC **[16](#page-15-1)** circuito principal, montaje **[42](#page-41-0)** Circuito secundario de CA cálculos **[174](#page-173-2)** Circuitos de aparatos de notificación **[16](#page-15-2)**, **[107](#page-106-0)** Circuitos de salida **[18](#page-17-2)** circuitos silenciables señales sincronizadas **[109](#page-108-0)** Clase A **[47](#page-46-1)** Clase B **[47](#page-46-2)** cableado eléctrico de NAC **[49](#page-48-2)** Codificación NAC **[110](#page-109-0)** codificación operación de dos etapas **[111](#page-110-0)** compensación de deriva **[14](#page-13-8)**, **[172](#page-171-2)**

definición **[172](#page-171-3)** Comunicador/transmisor de alarma digital ver también DACT-UD2 **[21](#page-20-0)** Condición de peligro **[155](#page-154-0)** conexión a tierra **[46](#page-45-4)** Configuración de banner **[101](#page-100-0)** Configuración de Fecha **[103](#page-102-0)** Configuración de Hora **[103](#page-102-1)** Configuración de Hora-Fecha **[100](#page-99-2)**, **[103](#page-102-2)** Configuración de zona Nivel de mantenimiento **[144](#page-143-0)** Configuración de zonas **[95](#page-94-1)** Configuración del lazo **[99](#page-98-0)** Configuración del sistema **[100](#page-99-3)** Contraseña **[15](#page-14-9)**, **[64](#page-63-0)** cambiar **[135](#page-134-0)** Nivel 1 de programación maestra **[64](#page-63-1)** Nivel 2 de mantenimiento **[64](#page-63-2)** Control de programación Nivel de mantenimiento **[141](#page-140-0)** Control de sistema HVAC **[198](#page-197-0)** Correlaciones **[178](#page-177-0)** corriente disponibilidad **[17](#page-16-0)** energía CA **[46](#page-45-5)** máxima **[17](#page-16-1)** Cronómetro de PAS **[105](#page-104-0)** Cronómetro de retraso de caudal de agua **[105](#page-104-1)**, **[106](#page-105-0)** Cronómetro de retraso de la Pre-señal **[105](#page-104-2)** Cronómetro de retraso del caudal de agua **[159](#page-158-0)** Cronómetros **[100](#page-99-4)**

## **D**

DACT **[134](#page-133-0)** DACT-UD2 **[15](#page-14-10)** funciones **[52](#page-51-0)** instalación **[52](#page-51-1)** instalación de módulo opcional **[52](#page-51-2)**, **[53](#page-52-0)** líneas telefónicas **[54](#page-53-0)** ver también comunicador/transmisor de alarma digital **[21](#page-20-1)** datos valores **[14](#page-13-9)** ver también sensibilidad y datos del detector **[157](#page-156-0)** datos del detector **[157](#page-156-1)**, **[171](#page-170-0)**, **[172](#page-171-4)** impresión **[171](#page-170-1)** rango aceptable **[171](#page-170-2)**, **[172](#page-171-5)** Desactivación **[96](#page-95-0)** Descripción etiqueta del detector **[77](#page-76-1)** módulo de control **[94](#page-93-0)** módulo de monitoreo **[87](#page-86-0)** Detector activar/desactivar **[71](#page-70-1)**

agregar **[67](#page-66-1)** agregar descripción **[74](#page-73-1)** editar **[69](#page-68-0)** eliminar **[68](#page-67-0)** tipo **[71](#page-70-2)** verificación **[72](#page-71-0)** visualización de pantalla **[70](#page-69-0)** detector de humo datos **[157](#page-156-2)**, **[172](#page-171-6)** lectura de la cámara **[172](#page-171-7)** sensibilidad **[157](#page-156-1)** detectores direccionables ver también detectores **[15](#page-14-11)** dimensiones gabinete **[44](#page-43-0)** direccionamiento anunciadores **[120](#page-119-1)** ver también direccionamiento de detector o módulo **[20](#page-19-2)** ver también direccionamiento del dispositivo **[100](#page-99-5)** direccionamiento de anunciador **[120](#page-119-2)** direccionamiento del dispositivo **[100](#page-99-6)** DIRTY1 **[172](#page-171-8)** DIRTY2 **[172](#page-171-9)** Dispositivos direccionables serie 300 **[20](#page-19-3)** Dos etapas **[96](#page-95-1)** Drill (evacuación) **[18](#page-17-3)**, **[150](#page-149-3)**

### **E**

editar detector **[69](#page-68-1)** módulo de control **[88](#page-87-1)** módulo, monitoreo **[79](#page-78-1)** pantallas del detector **[70](#page-69-1)** EIA-232 **[59](#page-58-1)** para conexión de PC/impresora **[17](#page-16-2)** ver también interfaz de impresora /PC **[14](#page-13-10)** EIA-485 para anunciadores ACS **[16](#page-15-3)** para LCD-80F **[17](#page-16-3)** Eliminar detector **[68](#page-67-1)** Eliminar Módulo **[79](#page-78-2)** Encendido primera vez **[63](#page-62-0)** energía de restablecimiento **[89](#page-88-1)** NAC **[14](#page-13-11)** sin restablecimiento **[16](#page-15-4)** Energía CA **[46](#page-45-6)** energía CA cableado eléctrico **[46](#page-45-7)** corriente **[15](#page-14-12)** corriente, máxima **[46](#page-45-8)** voltaje **[15](#page-14-13)** Energía CC

de restablecimiento **[47](#page-46-3)** sin restablecimiento **[47](#page-46-4)** ver también energía CC auxiliar **[47](#page-46-5)** energía CC auxiliar **[47](#page-46-6)** Energía de restablecimiento **[19](#page-18-2)**, **[47](#page-46-7)**, **[89](#page-88-2)** corriente **[47](#page-46-8)** ver también energía del detector de humo **[16](#page-15-5)** energía principal ver también energía CA **[46](#page-45-9)** Energía sin restablecimiento **[19](#page-18-3)**, **[47](#page-46-9)** corriente **[16](#page-15-6)**, **[47](#page-46-10)** Entrada de problema auxiliar **[19](#page-18-4)**, **[56](#page-55-0)**, **[57](#page-56-0)** Especificaciones **[15](#page-14-14)** Estilo **[14](#page-13-12)** Estilo de cableado eléctrico **[14](#page-13-13)** Estilo del SLC **[99](#page-98-1)** Estilo Y **[47](#page-46-11)** cableado eléctrico de NAC **[49](#page-48-0)** configuración de NAC **[48](#page-47-0)** Estilo Z **[47](#page-46-12)** cableado eléctrico **[49](#page-48-3)** configuración de NAC **[48](#page-47-1)**

## **F**

FACP ver también panel de control de alarma contra incendios **[13](#page-12-0)** Formato de reloj **[104](#page-103-0)** Función repetición/aumento **[77](#page-76-2)**, **87** Funcionamiento activar/desactivar **[156](#page-155-1)** alarma **[153](#page-152-1)** caudal de agua **[156](#page-155-2)** condición de peligro **[155](#page-154-1)** monitoreo de proceso **[155](#page-154-2)** NAC **[157](#page-156-3)** normal **[151](#page-150-0)** problemas **[152](#page-151-0)** supervisión **[154](#page-153-0)** zona programada **[156](#page-155-3)** Funcionamiento codificado **[157](#page-156-4)** Funcionamiento de la prueba automática **[156](#page-155-4)** funciones del interruptor remoto **[15](#page-14-15)**

### **G**

gabinete **[19](#page-18-5)** dimensiones **[44](#page-43-1)**, **[45](#page-44-1)** montaje **[42](#page-41-1)**

### **H**

Historial **[115](#page-114-1)** borrar **[115](#page-114-2)** Nivel de mantenimiento **[140](#page-139-0)** visualizar eventos **[115](#page-114-3)**

Hoja de programación **[180](#page-179-0)**, **[181](#page-180-0)**, **[182](#page-181-0)**, **[183](#page-182-0)**, **[185](#page-184-0)** Hora y Fecha Nivel de mantenimiento **[143](#page-142-0)** Horario de verano **[104](#page-103-1)** HVAC OVRRIDE (Anular sistema HVAC) **[199](#page-198-0)** HVAC RESTART (Reiniciar sistema HVAC) **[198](#page-197-1)** HVAC SHUTDN (Apagar sistema HVAC) **[198](#page-197-2)**

## **I**

impresora conexión **[58](#page-57-0)** configuración **[59](#page-58-2)** falla de conexión a tierra **[59](#page-58-3)** velocidad de transmisión **[134](#page-133-1)** Indicadores **[17](#page-16-4)** Informes de estación central/estación remota **[189](#page-188-1)** Ingreso de datos vía el teclado de la computadora **[61](#page-60-0)** vía teclado numérico **[61](#page-60-1)** Inhibición de silencio **[15](#page-14-16)**, **[112](#page-111-1)**, **[159](#page-158-1)** Instalación **[42](#page-41-2)** Instrucciones operativas **[150](#page-149-4)** Interfaz de impresora/PC **[14](#page-13-14)** Inventario **[13](#page-12-1)** INVREP **[172](#page-171-10)**

**K**

Kit de montaje ANN-SB80KIT **[28](#page-27-0)**

### **L**

Lectura de estado **[62](#page-61-0)**, **[161](#page-160-0)** anunciadores **[167](#page-166-0)**, **[169](#page-168-0)** control de programación **[167](#page-166-1)** cronómetros **[165](#page-164-0)** energía **[164](#page-163-0)** historial **[167](#page-166-2)** Hora-fecha **[173](#page-172-0)** Impresora **[171](#page-170-3)** impresora/PC **[170](#page-169-0)** NAC **[166](#page-165-0)** punto del sistema **[162](#page-161-0)** recordatorio de problema **[165](#page-164-1)** relé **[166](#page-165-1)** salida **[63](#page-62-1)** zonas **[163](#page-162-0)** LED Alarma contra incendios **[150](#page-149-5)** Alarma silenciada **[151](#page-150-1)** Batería **[151](#page-150-2)** Desactivada **[151](#page-150-3)** energía CA **[150](#page-149-6)** Mantenimiento **[151](#page-150-4)** Problemas **[151](#page-150-5)** Supervisión **[151](#page-150-6)**

Tierra **[151](#page-150-7)** ver también indicadores **[18](#page-17-4)** limitación de energía conexiones de relé **[47](#page-46-13)** Línea telefónica 2 supervisión **[169](#page-168-1)** líneas telefónicas instalación de DACT **[54](#page-53-1)** Lista de adjetivos **[75](#page-74-0)** Lista de sustantivos **[76](#page-75-0)**

### **M**

Modo CLIP ver también protocolo clásico de interfaz de lazo **[100](#page-99-7)** Módulo activar/desactivar **[81](#page-80-1)** agregar **[78](#page-77-1)** direccionamiento **[20](#page-19-4)** editar monitoreo **[79](#page-78-3)** eliminar **[79](#page-78-4)** ver también módulos direccionables **[20](#page-19-5)** Módulo 4XTMF **[190](#page-189-1)**, **[191](#page-190-1)** corriente **[55](#page-54-1)** instalación **[55](#page-54-0)** resistencia de bobina **[55](#page-54-2)** ver también módulo transmisor **[15](#page-14-17)**, **[21](#page-20-2)** voltaje **[55](#page-54-3)** módulo de control **[20](#page-19-6)** activar/desactivar **[89](#page-88-3)** editar **[88](#page-87-2)** silenciable **[90](#page-89-1)** sustantivo **[93](#page-92-0)** sustantivo/adjetivo **[91](#page-90-0)**, **[92](#page-91-0)** tipo **[89](#page-88-4)** tipo de códigos **[90](#page-89-2)** visualización **[88](#page-87-3)** Módulo de control de relé ver también ACM-8RF **[60](#page-59-3)** Módulo de monitoreo **[20](#page-19-7)** acción de tipo **[83](#page-82-0)** activar/desactivar **[81](#page-80-2)** Lista de tipos **[82](#page-81-0)** selección de tipo **[83](#page-82-1)** tipo **[82](#page-81-1)** Módulo del anunciador ANN-RLY **[36](#page-35-0)** Módulo extensor **[57](#page-56-1)** ver también SLC-2 **[21](#page-20-3)** Módulo extensor del SLC-2 **[21](#page-20-4)** Módulo transmisor **[55](#page-54-4)** ver también módulo 4XTMF **[21](#page-20-5)** módulos direccionables ver también módulos **[15](#page-14-18)** módulos direccionales **[20](#page-19-8)** Módulos opcionales **[21](#page-20-6)**, **[51](#page-50-0)**, **[118](#page-117-0)** Impresora/PC **[134](#page-133-2)**

Monitoreo de procesos **[155](#page-154-3)** Montaje gabinete **[42](#page-41-3)** placa de circuitos principal **[42](#page-41-4)** Montaje de la resistencia de fin de línea **[20](#page-19-9)**

### **N**

NAC **[16](#page-15-7)**, **[19](#page-18-6)**, **[107](#page-106-1)**, **[157](#page-156-5)** codificación **[110](#page-109-1)** codificado **[157](#page-156-6)** Configuración de estilo **[48](#page-47-2)** corriente **[16](#page-15-8)** diagrama de cableado eléctrico estilo Y **[49](#page-48-4)** energía **[14](#page-13-15)** estilo de cableado eléctrico **[47](#page-46-14)** inhibición de silencio **[112](#page-111-2)** Resistencia de fin de línea **[16](#page-15-9)** silenciable **[109](#page-108-1)** Silencio automático **[110](#page-109-2)** sincronizado **[157](#page-156-7)** ver también circuito de aparatos de notificación **[14](#page-13-16)**, **[47](#page-46-15)** voltaje, operación **[16](#page-15-10)** NFPA 72. Servicio de estación central (Unidad de instalaciones protegidas) o servicio de estación remota **[187](#page-186-0)** NFPA 72. Sistema auxiliar de alarma contra incendios **[187](#page-186-1)** NFPA 72. Sistema auxiliar de alarmas contra incendios **[190](#page-189-2)** NFPA 72. Sistema de señalización de protección de estación **[191](#page-190-2)** NFPA 72. Sistema propietario de alarma contra incendios **[187](#page-186-2)** NFPA 72. Sistemas propietarios de señalización de protección **[192](#page-191-1)** NFPA. Sistemas de señalización para servicio de estación central (Unidad de instalaciones protegidas)/estación remota **[188](#page-187-1)** Nivel 1 de programación maestra **[63](#page-62-2)**, **[65](#page-64-0)** Nivel 2 de programación de mantenimiento **[63](#page-62-3)**, **[138](#page-137-0)** Niveles de programación **[63](#page-62-4)** no silenciable caudal de agua **[114](#page-113-2)**, **[148](#page-147-3)** Norma NFPA **[187](#page-186-3)**

## **O**

Opción canadiense **[100](#page-99-8)**, **[113](#page-112-0)** Opciones **[14](#page-13-17)** Opciones de NAC **[100](#page-99-9)** Opciones de relé **[100](#page-99-10)**

### **P**

Panel de control de alarma contra incendios

ver también FACP **[13](#page-12-2)** panel de revestimiento **[22](#page-21-4)** Pantalla LCD **[14](#page-13-18)**, **[17](#page-16-5)** Pantallas de programación **[63](#page-62-5)** PAS **[72](#page-71-1)**, **[96](#page-95-2)**, **[158](#page-157-0)** ver también secuencia positiva de alarma **[14](#page-13-19)**, **[72](#page-71-2)** PAS BYPASS **[159](#page-158-2)** PC (computadora personal) conexión **[58](#page-57-1)** configuración **[59](#page-58-4)** falla de conexión a tierra **[59](#page-58-5)** Piezo ver también sirena **[18](#page-17-5)** Pre-señal **[14](#page-13-20)**, **[72](#page-71-3)**, **[96](#page-95-3)** función **[158](#page-157-1)** selección **[84](#page-83-1)** Problemas **[152](#page-151-1)** PROCMON AR **[113](#page-112-1)** Programación **[61](#page-60-2)**, **[62](#page-61-0)** a través del teclado de la computadora **[61](#page-60-3)** computadora offline (fuera de línea) **[62](#page-61-1)** control **137** correlaciones de control **137** eliminar **[136](#page-135-0)** manual **[62](#page-61-2)** módulos **[78](#page-77-2)** Nivel 1 **[63](#page-62-6)** Nivel 2 **[63](#page-62-7)** Nivel de programación maestra 1 **[65](#page-64-1)** predeterminada de fábrica **[186](#page-185-0)** programación automática **[62](#page-61-3)** salida **[63](#page-62-8)** vía teclado numérico del panel **[61](#page-60-4)** Programación automática **[15](#page-14-19)**, **[62](#page-61-4)**, **[66](#page-65-0)** Programación de módulos **[78](#page-77-3)** Programación de puntos **[67](#page-66-2)** Programación del detector **[67](#page-66-3)** Programación local **[62](#page-61-5)** Programación manual **[62](#page-61-6)** Programación predeterminada **[186](#page-185-1)** Programación remota **[62](#page-61-7)** Protocolo clásico de interfaz de lazo **[100](#page-99-11)** Protocolo del lazo del SLC **[100](#page-99-12)** prueba de lámpara **[18](#page-17-6)** Punto de desactivación Nivel de mantenimiento **[139](#page-138-0)** Punto del sistema **[162](#page-161-1)**

### **R**

rango de dirección **[20](#page-19-10)** Recordatorio de problema **[100](#page-99-13)**, **[159](#page-158-3)**, **[165](#page-164-2)** Relé **[16](#page-15-11)**, **[19](#page-18-7)**, **[47](#page-46-16)**, **[112](#page-111-3)** conexiones **[47](#page-46-17)** fijo **[47](#page-46-18)** Formato C **[16](#page-15-12)**, **[112](#page-111-4)**

potencia de contactos **[16](#page-15-13)**, **[19](#page-18-8)**, **[47](#page-46-19)** problemas **[14](#page-13-21)**, **[19](#page-18-9)**, **[47](#page-46-20)** programable **[14](#page-13-22)**, **[19](#page-18-10)**, **[47](#page-46-21)** programación **[113](#page-112-2)** selecciones **[113](#page-112-3)** Relé de alarma silenciable **[113](#page-112-4)** Relé de formato C **[19](#page-18-11)**, **[47](#page-46-22)**, **[60](#page-59-4)** relé de problemas **[14](#page-13-23)** Reloj de tiempo real **[157](#page-156-8)** Requisitos de cableado eléctrico **[196](#page-195-0)** requisitos de cableado eléctrico con limitación de energía **[50](#page-49-0)** Requisitos de cableado eléctrico con limitación de energía listado en UL ver también limitación de energía y sin limitación de energía **[47](#page-46-23)** Requisitos de energía secundaria **[177](#page-176-1)** Requisitos de la NFPA para la batería **[177](#page-176-2)** Reset (restablecimiento) **[18](#page-17-7)**, **[150](#page-149-7)** Retraso de pérdida de CA **[106](#page-105-1)**

### **S**

salida Lectura de estado **[63](#page-62-9)**, **[64](#page-63-3)** programación **[63](#page-62-10)**, **[64](#page-63-4)** Secuencia positiva de alarma **[72](#page-71-4)**, **[158](#page-157-2)** ver también PAS **[14](#page-13-24)** Selección de lazo del SLC **[67](#page-66-4)** Señales sincronizadas **[157](#page-156-9)** y circuitos silenciables **[109](#page-108-2)** sensibilidad **[157](#page-156-10)**, **[172](#page-171-11)** ver también sensibilidad del detector de humo **[157](#page-156-1)** sensibilidad del detector de humo **[14](#page-13-25)** series ACM ver también anunciador **[40](#page-39-7)** Servicio de estación remota **[56](#page-55-1)** Servicio de la caja municipal de energía local **[55](#page-54-5)** silenciable caudal de agua **[98](#page-97-3)**, **[100](#page-99-14)**, **[114](#page-113-3)** módulo de control **[90](#page-89-3)** NAC **[109](#page-108-3)** Silencio automático **[15](#page-14-20)**, **[159](#page-158-4)** NAC **[110](#page-109-3)** sinc ver también sincronización **[112](#page-111-5)** sincronización **[157](#page-156-11)**, **[166](#page-165-2)** por fabricante **[112](#page-111-6)** programación **[108](#page-107-1)**, **[112](#page-111-7)** ver también sincronización estroboscópica **[15](#page-14-21)** sincronización estroboscópica **[15](#page-14-22)** sincronizado **[157](#page-156-12)** sirena **[18](#page-17-8)** Sistema Nivel de mantenimiento **[143](#page-142-1)**

SLC **[14](#page-13-26)**, **[16](#page-15-14)**, **18** corriente **[16](#page-15-15)** Estilo **[18](#page-17-9)** longitud del cableado eléctrico **[16](#page-15-16)** manual de referencia **[16](#page-15-17)** resistencia **[16](#page-15-18)** ver también circuito de señalización lineal **[14](#page-13-27)** voltaje **[16](#page-15-19)** SLC-2 **[57](#page-56-2)** cableado eléctrico **[58](#page-57-2)** instalación **[57](#page-56-3)** subpantalla **[63](#page-62-11)** Supervisión **[154](#page-153-1)** supervisión Línea telefónica 2 **[169](#page-168-2)** SUPERVISORY AR **[113](#page-112-5)** Sustantivo entradas múltiples **[77](#page-76-3)** módulo de monitoreo **[86](#page-85-0)** Sustantivo/Adjetivo módulo de control **[91](#page-90-1)** módulo de monitoreo **[84](#page-83-2)** Sustantivo/adjetivo **[74](#page-73-2)**, **[76](#page-75-1)**

### **T**

Tarjeta NACKEY **[48](#page-47-3)** Tecla Enter (Aceptar) **[64](#page-63-5)** Tecla Mode (Modo) **[64](#page-63-6)** Teclado numérico/Pantalla remoción e instalación **[51](#page-50-1)** Teclado y teclado numérico **[61](#page-60-5)** teclas de programación ver también teclas del panel **[18](#page-17-10)** Teclas del panel **18** teclas de funciones **[18](#page-17-11)** teclas de servicio/programación **[18](#page-17-12)** Tipo módulo de control **[89](#page-88-5)** módulo de monitoreo **[82](#page-81-2)** NAC **[109](#page-108-4)** tipo de código módulo de control **[90](#page-89-4)** supervisión **[157](#page-156-13)** verificación **[14](#page-13-28)** Tipo de NAC **[109](#page-108-5)** tipo de zona **[98](#page-97-4)**, **[147](#page-146-0)**, **[148](#page-147-4)** lista **[98](#page-97-5)** transmisor de la caja municipal ver también módulo 4XTMF **[55](#page-54-6)**

### **U**

Utilidad de programación ver también conjunto PS-Tools **[21](#page-20-7)** Utilidad de programación del conjunto PS-Tools **[21](#page-20-8)**

### **V**

Velocidad de señal **[15](#page-14-23)** velocidad de transmisión **[134](#page-133-3)** Verificación detector **[72](#page-71-5)** verificación de alarma **[14](#page-13-29)**, **[72](#page-71-6)**, **[157](#page-156-14)**, **[159](#page-158-5)** Verificación de lazos **[114](#page-113-4)** visualización de problemas **[152](#page-151-2)** visualización normal **[62](#page-61-8)**, **[151](#page-150-8)** Visualizar eventos **[115](#page-114-4)** voltaje medidas **[164](#page-163-1)** rangos **[164](#page-163-2)**

### **W**

Walktest (Análisis de memoria) **[14](#page-13-30)**, **[72](#page-71-7)**, **[90](#page-89-5)**, **[116](#page-115-0)** funcionamiento **[160](#page-159-0)** Nivel de mantenimiento **[142](#page-141-0)** silencioso **[116](#page-115-1)**

### **Z**

Z00 **[74](#page-73-3)**, **[84](#page-83-3)** Z97 zona de PAS **[72](#page-71-8)** Z98 **[73](#page-72-0)** Zona 97 **[96](#page-95-4)** Zona 98 **[96](#page-95-5)** zona de alarma general **[84](#page-83-4)** ver también zona Z00 **[74](#page-73-4)** Zona Z97 **[72](#page-71-9)** Zona Z98 zona de Pre-señal **[73](#page-72-1)** Zonas **[163](#page-162-1)**, **[178](#page-177-1)** ver también zonas de software **[14](#page-13-31)** Zonas activadas **[97](#page-96-0)**, **[146](#page-145-0)** Zonas de software **[14](#page-13-31)**, **[178](#page-177-2)** Zonas desactivadas **[97](#page-96-1)**, **[147](#page-146-1)** Zonas instaladas **[97](#page-96-2)**, **[146](#page-145-1)** zonas por dispositivo **[74](#page-73-5)**

## **Garantía de fábrica y limitación de la responsabilidad civil**

**Garantías del fabricante.** Sujeto a las limitaciones establecidas por medio del presente, el Fabricante garantiza que los Productos de su fabricación en el establecimiento de Northford, Connecticut, y comercializados por el Fabricante o sus distribuidores autorizados, bajo un uso y servicio normal, estarán libres de defectos materiales o de mano de obra por un período de treinta y seis (36) meses a partir de la fecha efectiva de fabricación (1ro de enero de 2009). Los productos manufacturados y comercializados por el Fabricante presentan una etiqueta que se les coloca al momento de la producción. El Fabricante no garantiza Productos que no hayan sido fabricados en su establecimiento de Northford, Connecticut, pero cede a su Distribuidor, en la medida de lo posible, cualquier garantía ofrecida por el fabricante de tal producto. Esta garantía será nula si el Producto es alterado o es sujeto a servicios técnicos o reparaciones por terceros que no sean el Fabricante o sus Distribuidores autorizados. La presente garantía también será nula si no se mantuvo a los Productos y sistemas en los que estos operan en las condiciones adecuadas para su correcto funcionamiento.

EL FABRICANTE NO OFRECE MÁS GARANTÍAS QUE LAS EXPUESTAS EN EL PRESENTE Y NIEGA CUALQUIER OTRO TIPO DE GARANTÍA, EXPRESA O IMPLÍCITA, SOBRE SUS PRODUCTOS, MARCAS REGISTRADAS, PROGRAMAS Y SERVICIOS PRESTADOS POR EL FABRICANTE, INCLUSO Y SIN LIMITACIÓN A, INCUMPLIMIENTO, DERECHOS DE PROPIEDAD, COMERCIALIZACIÓN O MANTENIMIENTO PARA CUALQUIER PROPÓSITO EN GENERAL O PARTICULAR. EL FABRICANTE NO SERÁ RESPONSABLE POR NINGUNA HERIDA O MUERTE QUE PUDIERA SUCEDER EN EL CURSO DEL, O COMO RESULTADO DEL, USO PERSONAL O COMERCIAL DE SUS PRODUCTOS.

Este documento constituye la única garantía ofrecida por el fabricante con respecto a sus productos y reemplaza todas las garantías previas a la presente, y es la única garantía ofrecida por el Fabricante. No se autoriza ninguna extensión o cambio verbal o por escrito de las obligaciones de la presente garantía. El Fabricante no expone que sus productos prevengan pérdida alguna por incendios o por causas de otro tipo.

**Reclamos de la garantía.** El Fabricante reemplazará o reparará, según lo creo adecuado, cada una de las partes que su Distribuidor autorizado le envíe y que el Fabricante reconozca como fallada, siempre que dicha parte haya sido enviada al Fabricante con todos los costos pagos con anterioridad y que el Distribuidor haya completado el formulario de Solicitud de devolución de material. La parte reemplazada será parte del stock del Fabricante y podrá ser nueva o reparada.

Warn-HL-08-2009.fm

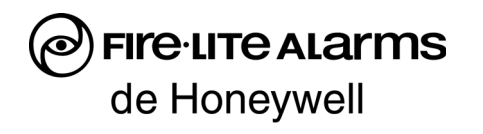

World Headquarters 1 Firelite Place Northford, CT 06472-1653 USA 203-484-7161 fax 203-484-7118

www.firelite.com

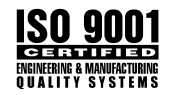